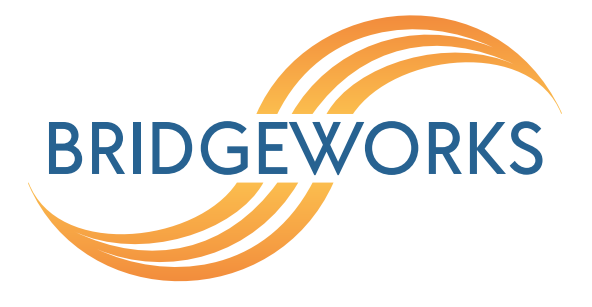

# **PORTrockIT Software Manual Eli-v6.4.84**

**Bridgeworks**

Unit 1, Aero Centre, Ampress Lane, Ampress Park, Lymington, Hampshire SO41 8QF Tel: +44 (0) 1590 615 444 Email: [support@4bridgeworks.com](mailto:support@4bridgeworks.com)

# **Table of Contents**

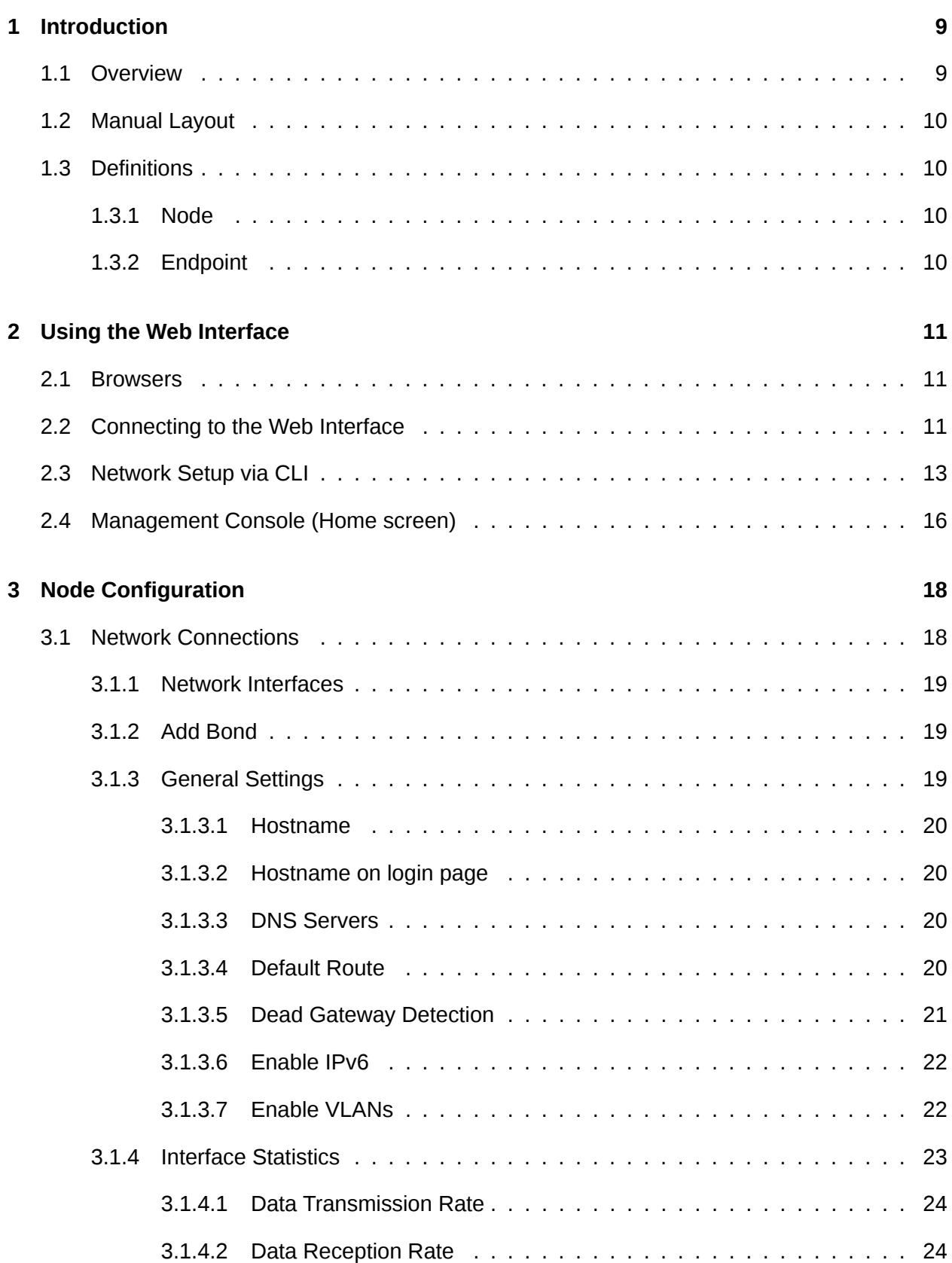

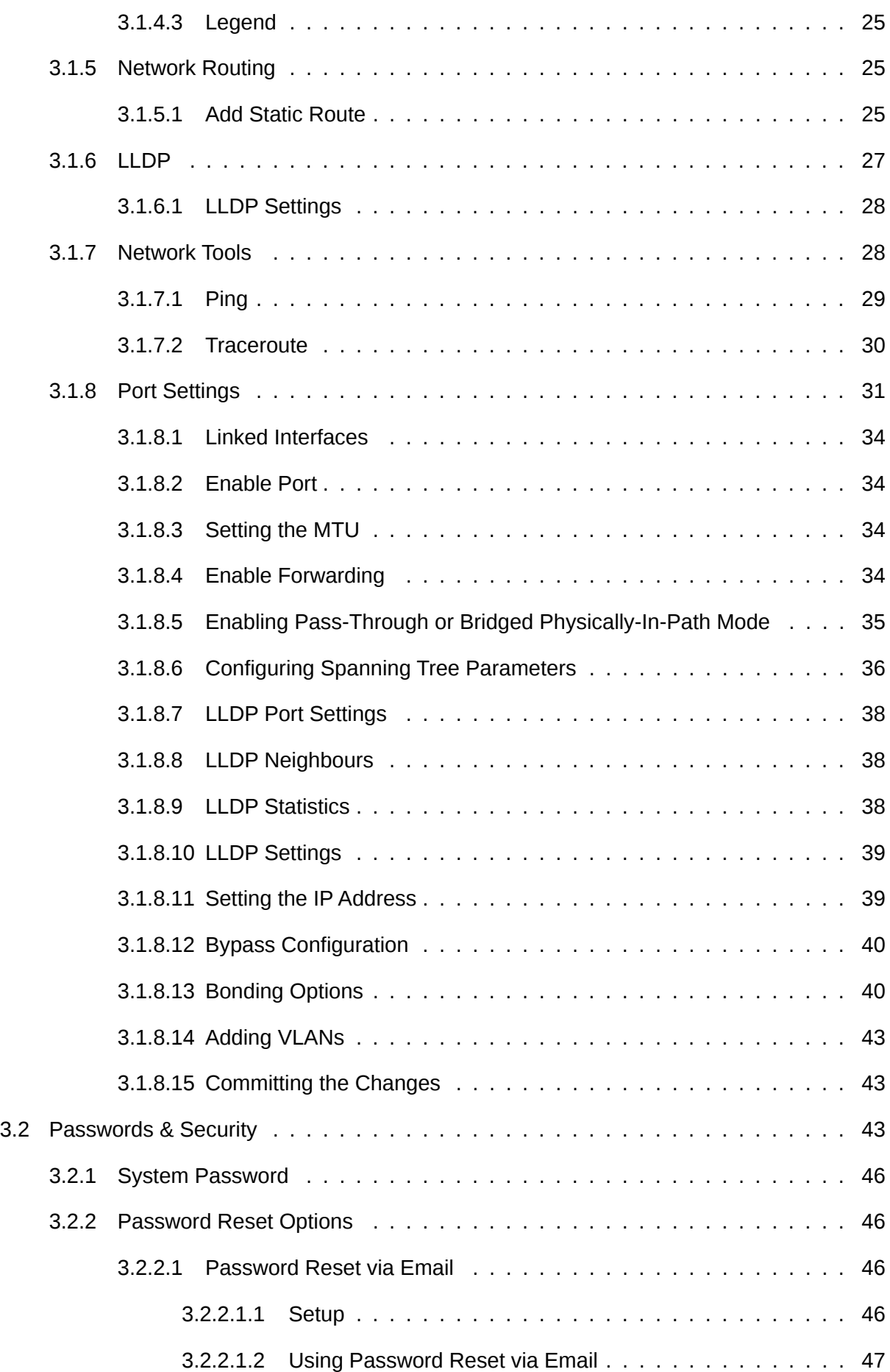

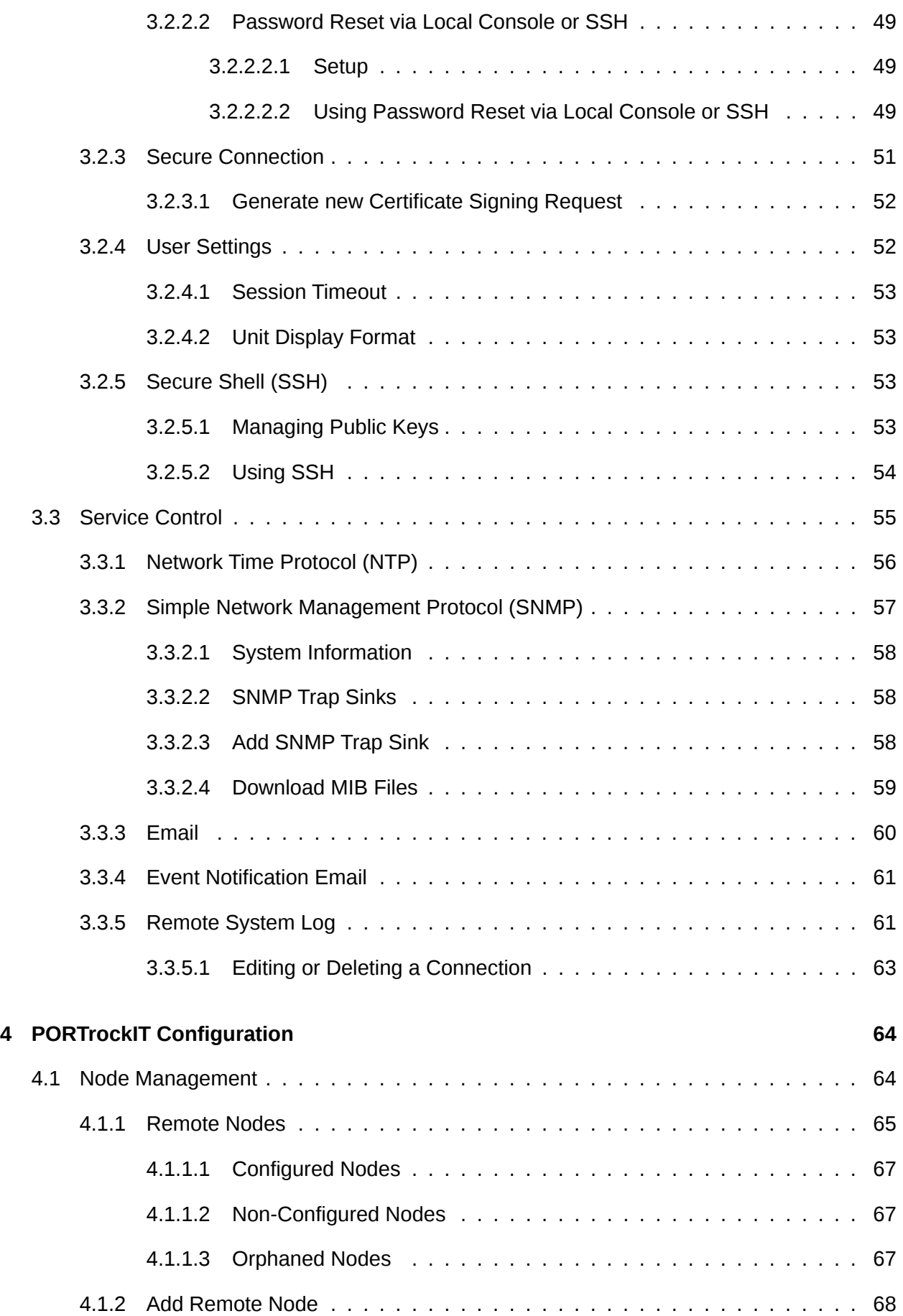

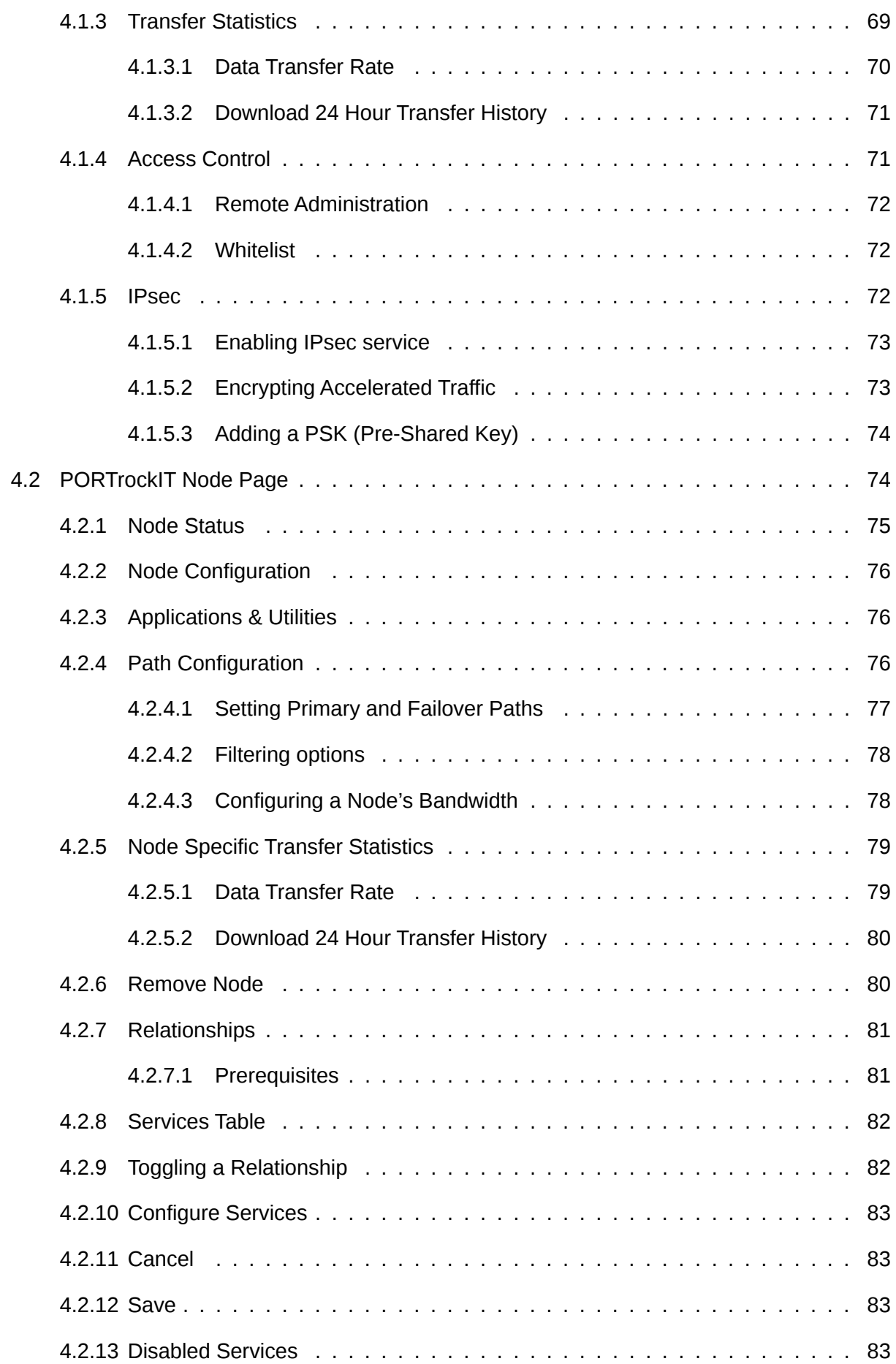

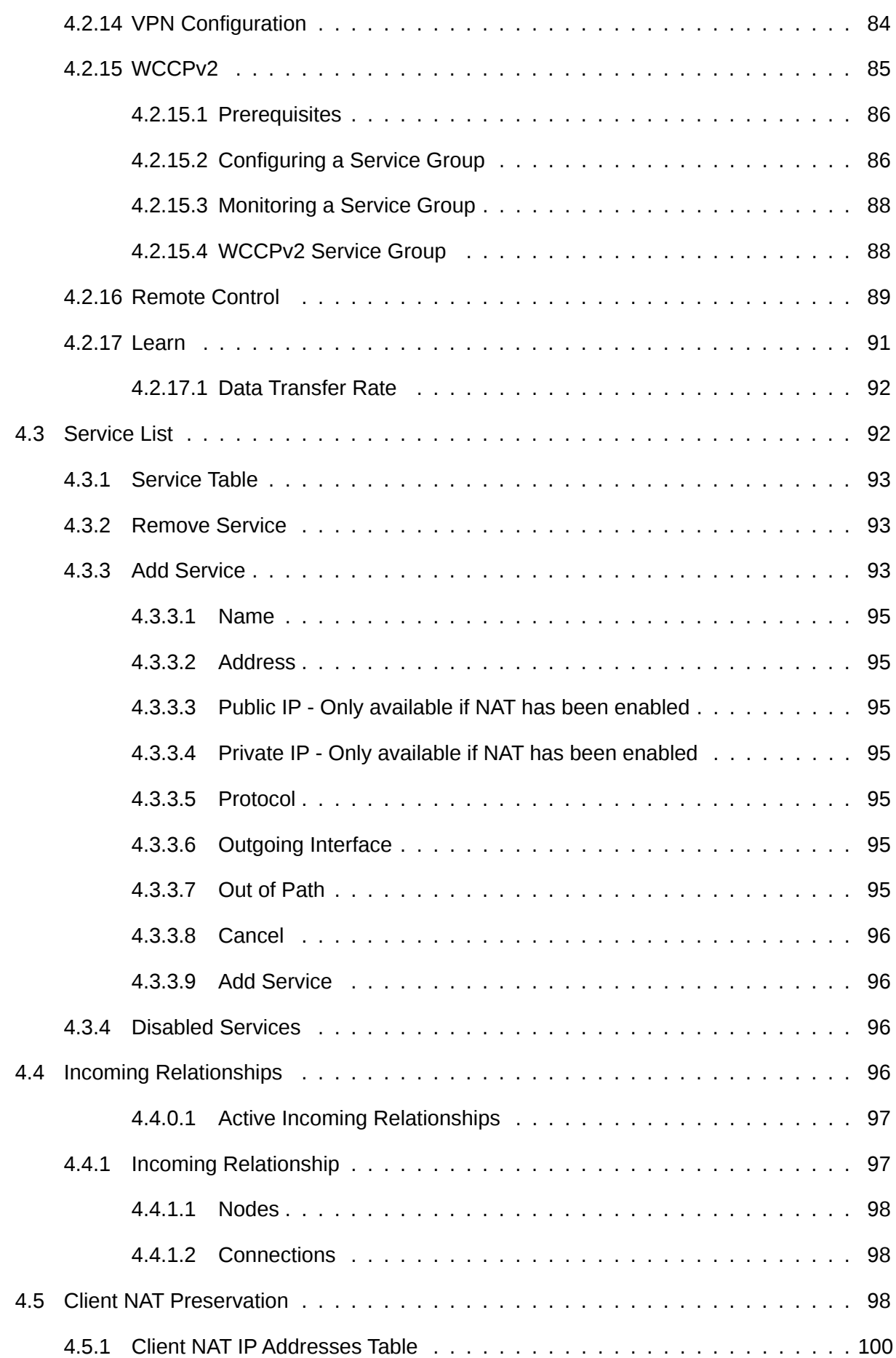

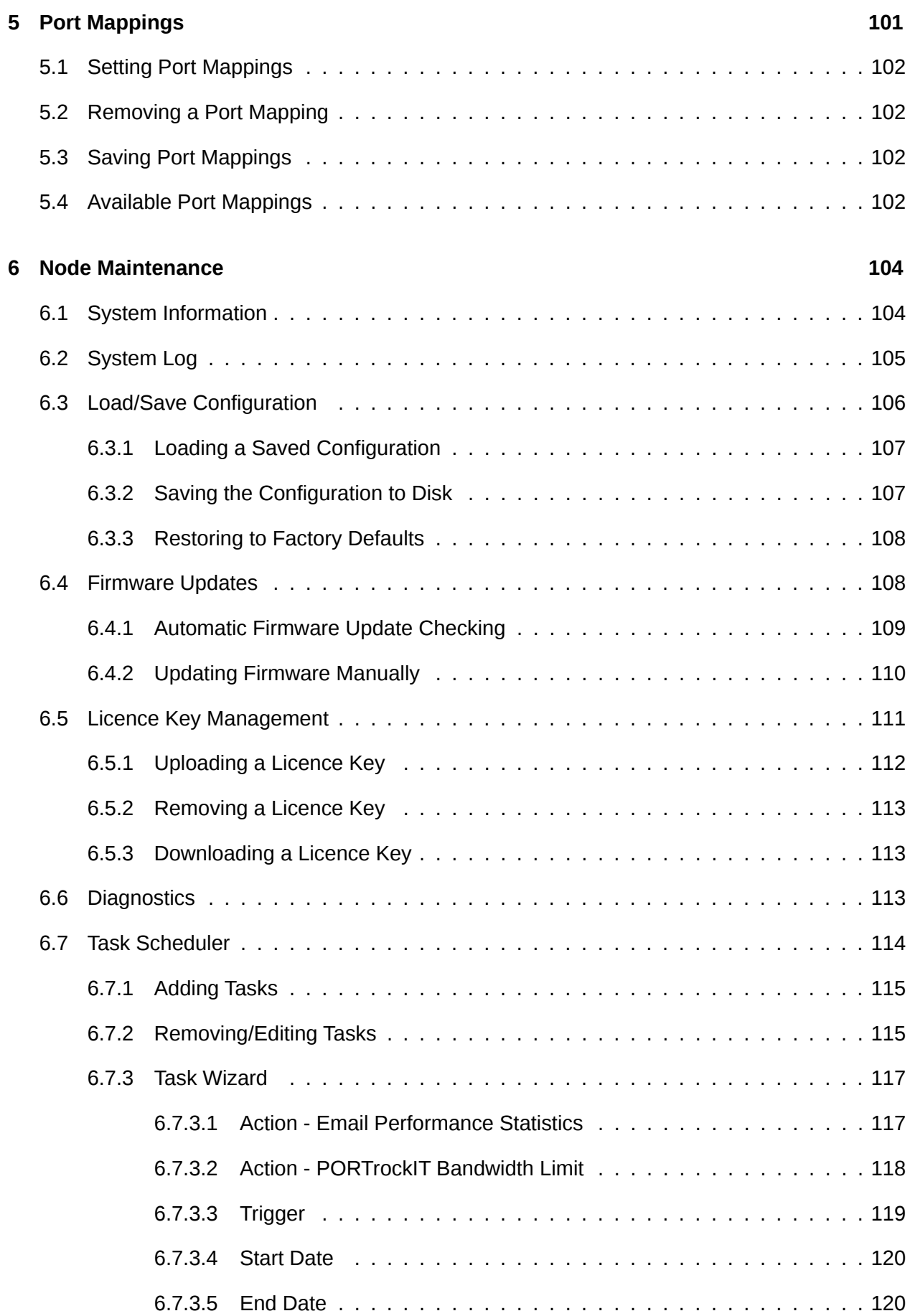

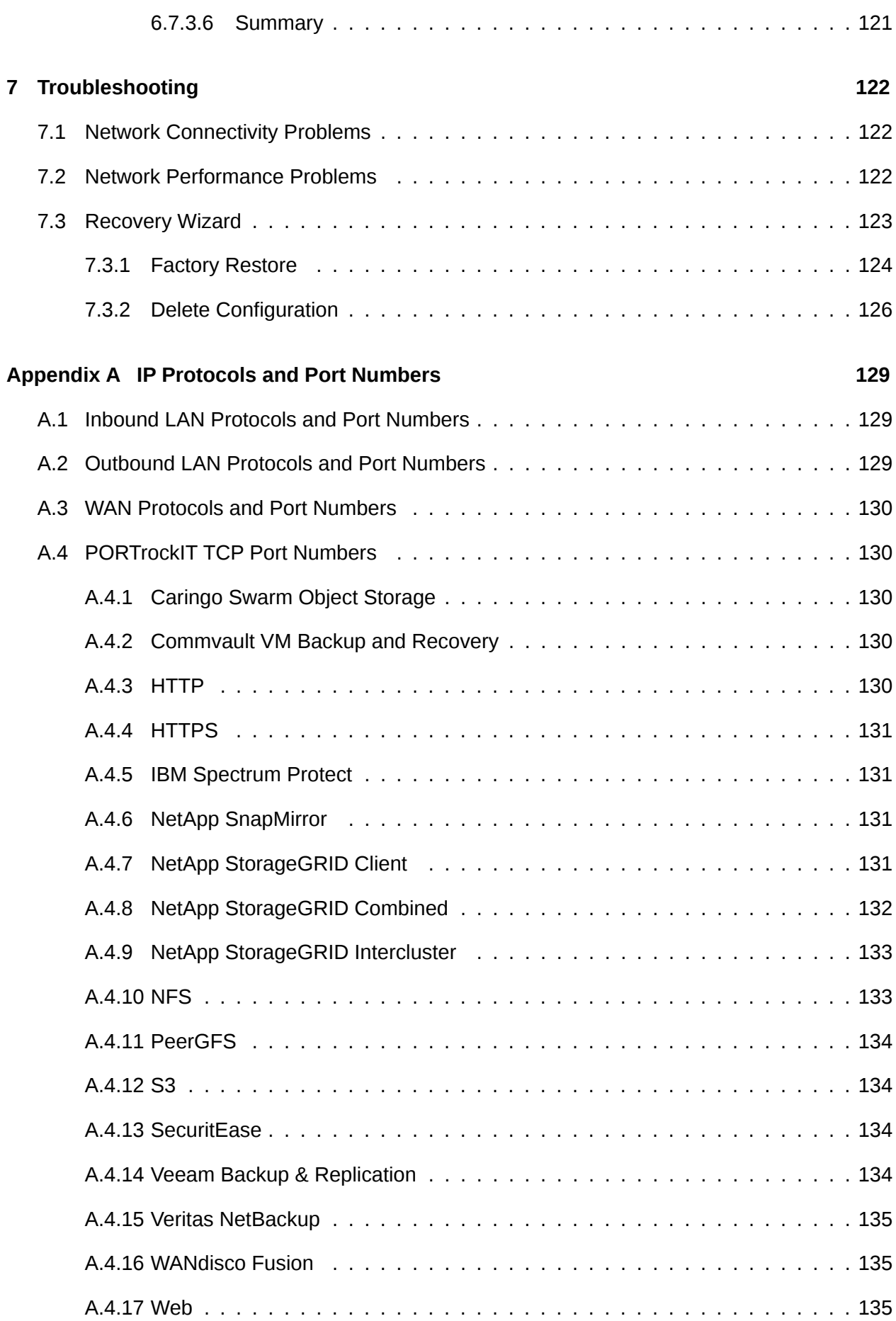

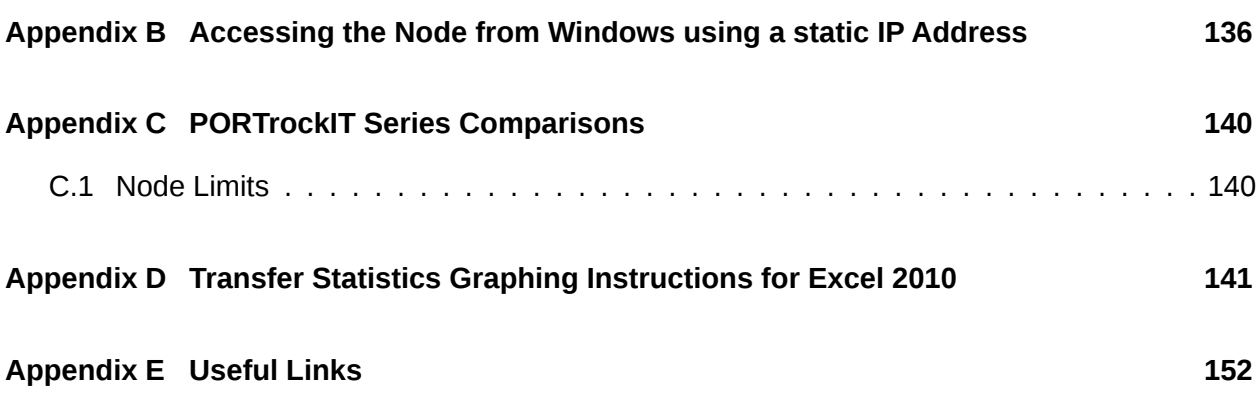

# <span id="page-9-0"></span>**1 Introduction**

Thank you for purchasing the Bridgeworks PORTrockIT Node.

The PORTrockIT Node has been designed to ensure that in the majority of installations it will require minimal setup before use. However, we suggest you read the following section which will guide you through setting up your Node.

This Manual contains information for setting up all feature cards that may be installed in your PORTrockIT Node. Therefore, some sections may refer to a feature card that may not be installed in your particular Node.

### <span id="page-9-1"></span>**1.1 Overview**

Bridgeworks latency mitigating technology allows you to accelerate your network traffic between two different sites. These sites may include data centres, your business centres and the Amazon Web Services (AWS) cloud. Each site will require a PORTrockIT Node to accelerate your desired traffic. PORTrockIT nodes can be either physical hardware appliances, virtual machine images for popular platforms or Amazon Machine Images (AMIs).

The following diagram shows a basic example of how the PORTrockIT Nodes could be deployed.

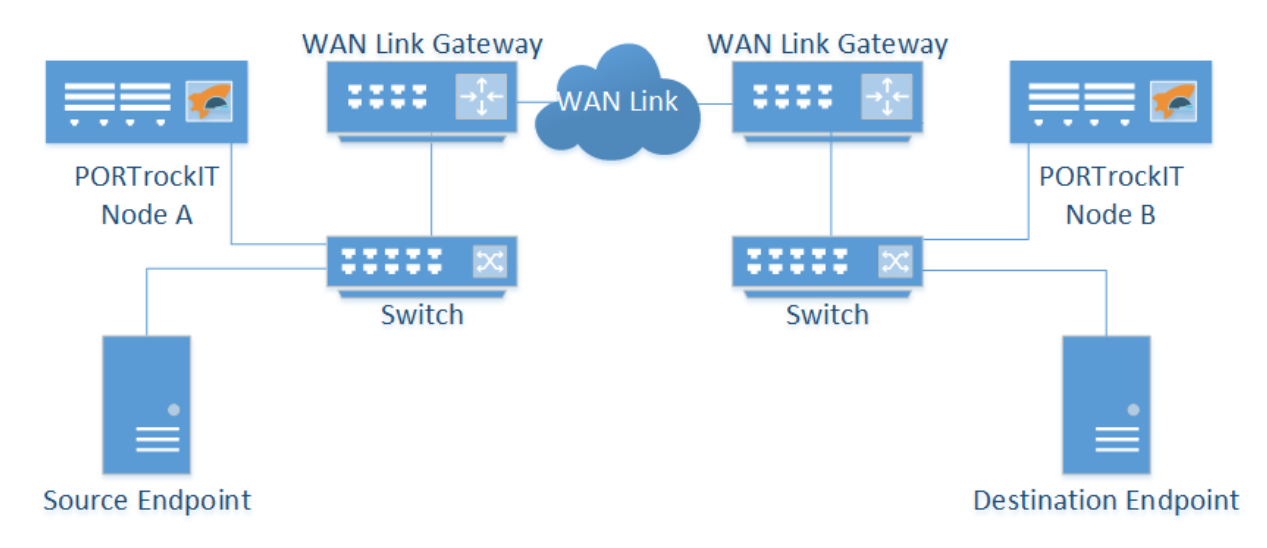

In this case data is accelerated from the *Source Endpoint* to the *Destination Endpoint*. *Node A* is set up to intercept traffic leaving the *Source Endpoint*, accelerating any data that matches the protocol across the *WAN Link* to the connected *Node B*. The traffic then continues on normally to its intended destination.

This basic setup can be extended to work in both directions allowing a bidirectional link between the two *Endpoints*. Depending on the specific protocol you wish to accelerate and your existing network setup, the exact topology you need will vary.

## <span id="page-10-0"></span>**1.2 Manual Layout**

Throughout the manual, symbols will be used to quickly identify different pieces of information.

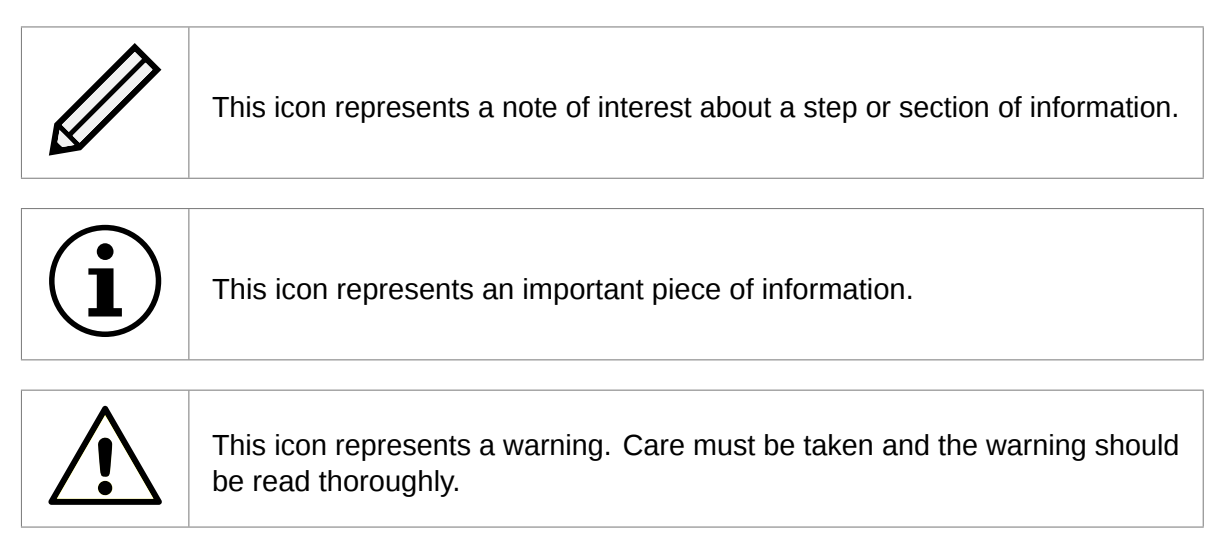

### <span id="page-10-1"></span>**1.3 Definitions**

Throughout this manual, selected terms will be used to describe pieces of equipment and concepts. This section provides an explanation of those terms.

#### <span id="page-10-2"></span>**1.3.1 Node**

A Node refers to a PORTrockIT unit.

#### <span id="page-10-3"></span>**1.3.2 Endpoint**

A host machine sending/receiving protocol data to be accelerated by PORTrockIT technology, as well as possibly other, non-accelerated data.

# <span id="page-11-0"></span>**2 Using the Web Interface**

The primary method for configuring any option is through the web interface. The following section highlights the requirements needed to access the web interface of the Node.

## <span id="page-11-1"></span>**2.1 Browsers**

This Node supports the following browsers:

- Microsoft Edge<sup>[1](#page-11-3)</sup>
- Mozilla Firefox $1$
- Google Chrome<sup>[1](#page-11-3)</sup>

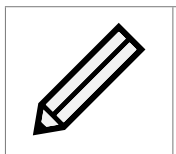

Note: JavaScript must be enabled within the web browser to use the web interface.

Important: If you choose to use a browser that is not in the list of supported browsers, Bridgeworks cannot guarantee the behaviour of the Node's functionality.

# <span id="page-11-2"></span>**2.2 Connecting to the Web Interface**

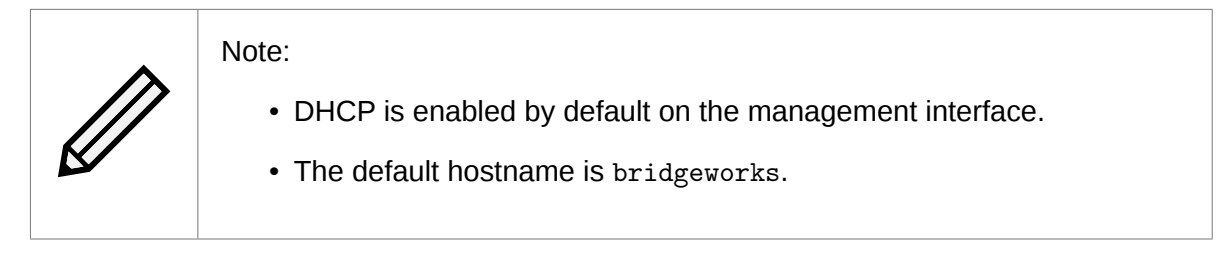

For help locating management interfaces on hardware appliances, please refer to your hardware manual.

If the Node is successfully connected to your DHCP server, and DNS resolution is enabled on your network by default, you can access the Node's web interface from the default hostname by navigating to: <http://bridgeworks/>

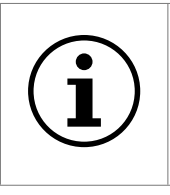

Important: Your host will likely need to be directly-connected to the Node if DHCP is not enabled, and its subnet set appropriately. See Appendix [B:](#page-136-0) [Accessing the Node from Windows using a static IP Address](#page-136-0) for help with accessing the Node web interface without DHCP.

<span id="page-11-3"></span><sup>1</sup> Latest version as of release

From within your web browser, connect to the Node's web interface using the default hostname or IP address of a connected management interface.

Once you have connected to the web interface on the Node you will be provided with the Bridgeworks End User License Agreement (EULA) which must be accepted before you are able to access the Node. Ensure you read this agreement thoroughly. To proceed, you must accept the agreement by clicking the *Accept* button.

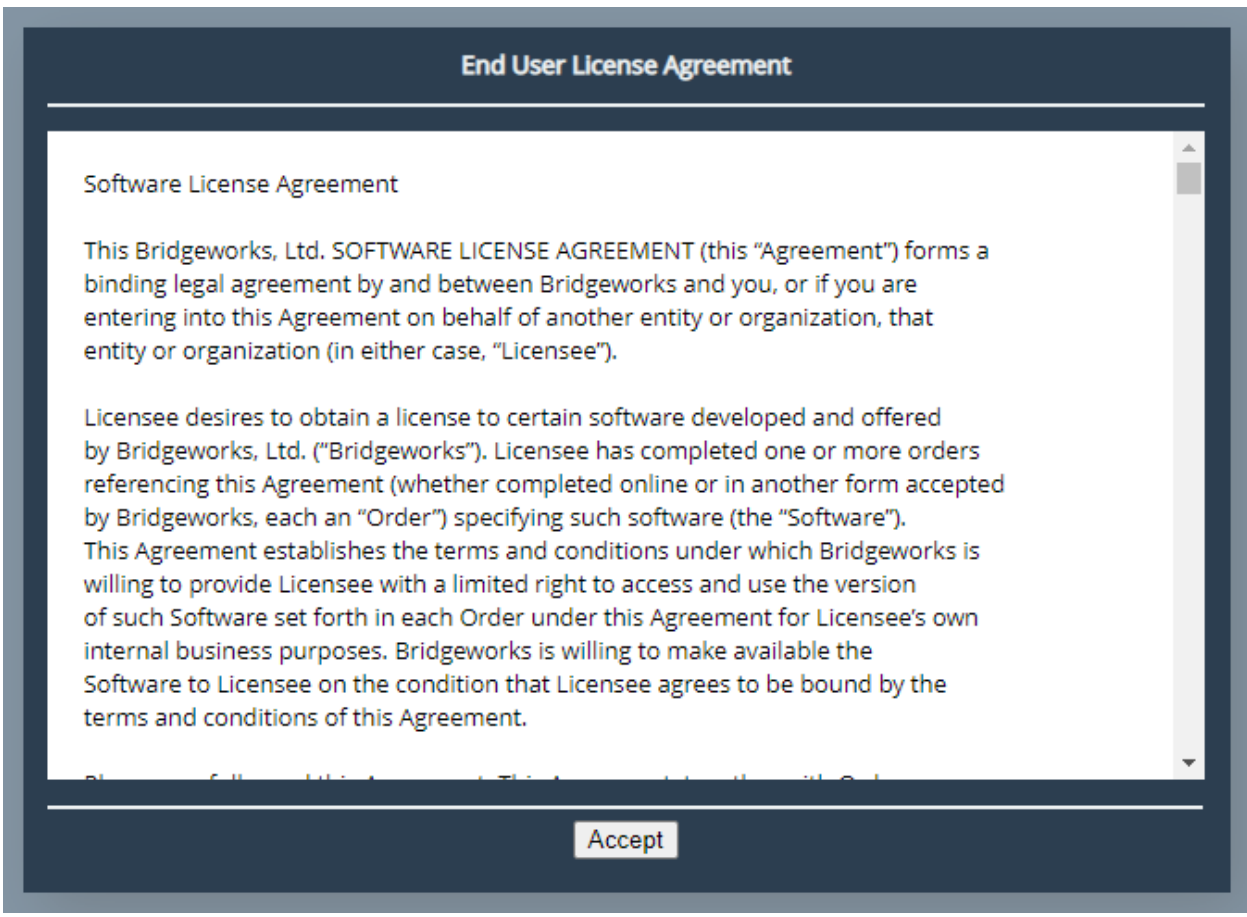

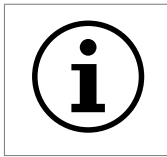

Important: If you accepted the Bridgeworks EULA during the deployment of your Node, you will not need to accept it again.

#### You will then see the entry page shown below:

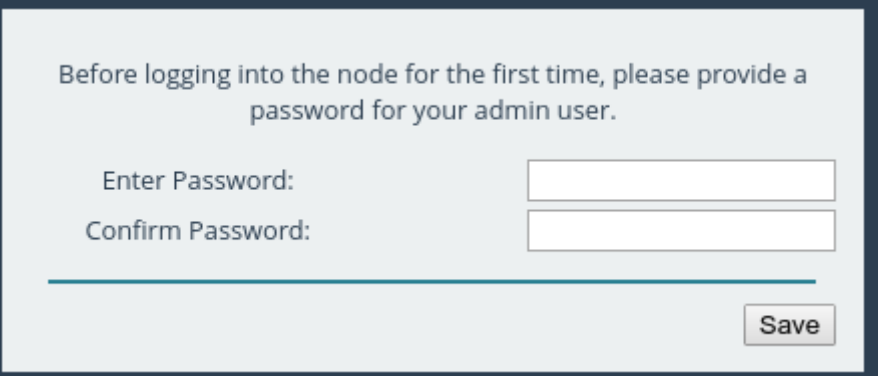

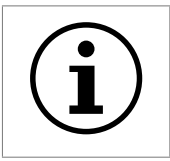

Important: AWS Nodes will require the instance ID and Azure Nodes will require the subscription ID to be able to set the initial password.

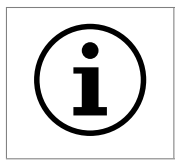

Important: During deployment of Azure Nodes you are able to set the initial password if you choose to use password authentication. If you set up your password this way, you will be directed to the login screen.

Enter and confirm the new web interface password to be presented with the login screen. The password must be between 5 and 64 characters and should contain both symbols and numbers.

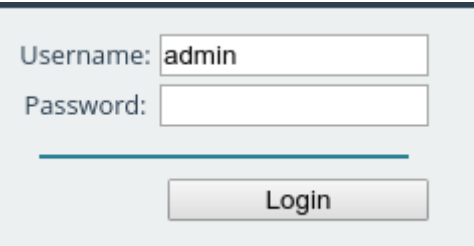

To access the web interface a username and password must be used. The default username is *admin*.

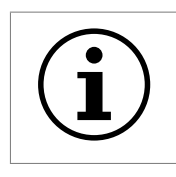

Important: On Azure nodes, you will need to enter the username that you chose during deployment.

# <span id="page-13-0"></span>**2.3 Network Setup via CLI**

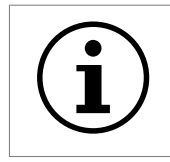

Important: If your Node is hosted on a cloud platform, you will not be able to access the CLI, and must configure it via the platform's interface.

If you are initially unable to access the web interface, you may need to perform some initial setup via the CLI.

On the Node's interface, press Alt+F2 to enter the CLI.

If this is your first time logging into the Node, you will have to set a password.

Bridgeworks Management Interface No password configured - Enter new password:

You can now log into the Node using the default username *admin*, and the password you set.

Within the CLI, you can select an option by entering the number next to it. Navigate to *Network Connections* using *1*, then select the port you will be using to manage your Node.

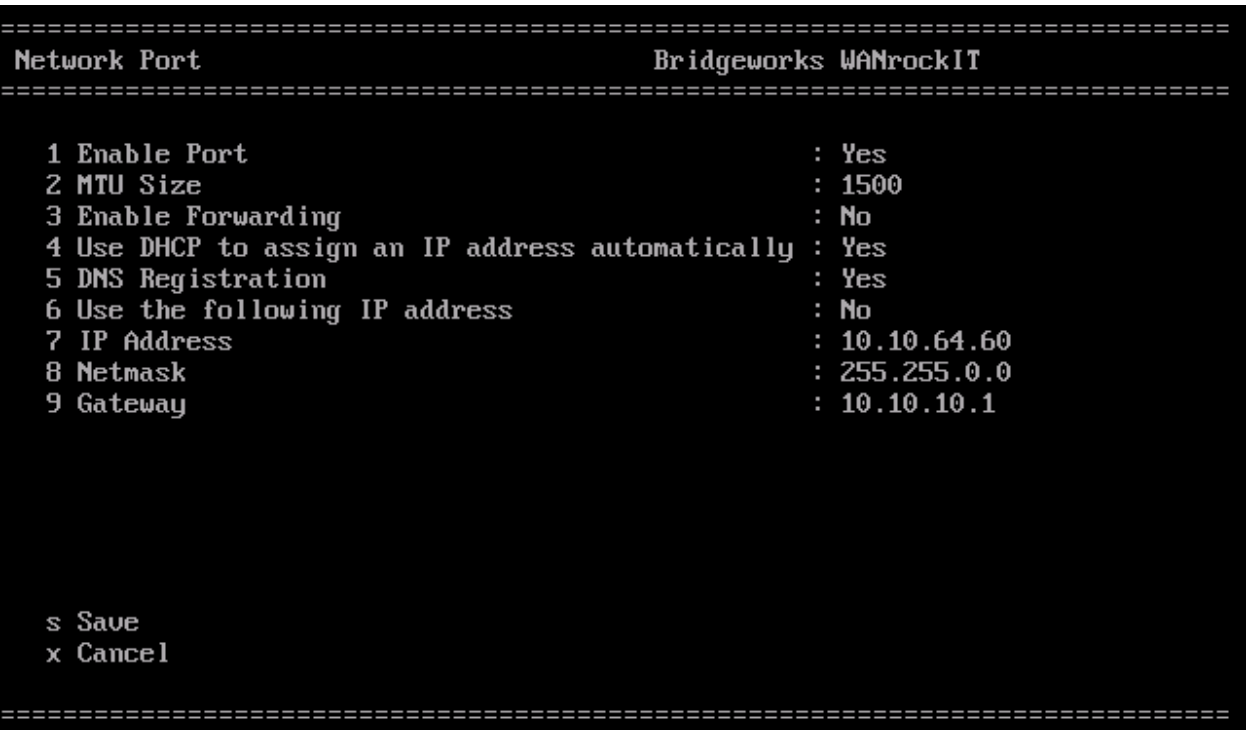

Ensure this port is enabled by checking the *Enable Port* option. If this says *No* next to it, select it, then press *y* to enable it.

DHCP will be enabled by default. If you need to set a static IP address for your Node, select *Use the following IP address*.

Next, set your IP address by selecting *IP Address* and entering a valid IPv4 address. You may also need to adjust the netmask and default gateway.

When you are done modifying your port settings, press *s* to save.

If you need to set your default route, you can navigate to *Network Connections*, then *General Settings*, then *Default Route*, and select the port you configured. Then press *s* again to save.

Once you have saved all your settings, press *r* to reboot your Node to apply them.

Once the Node has finished rebooting, you should see the status screen. If the port is working, you should see an IP address, and *UP*.

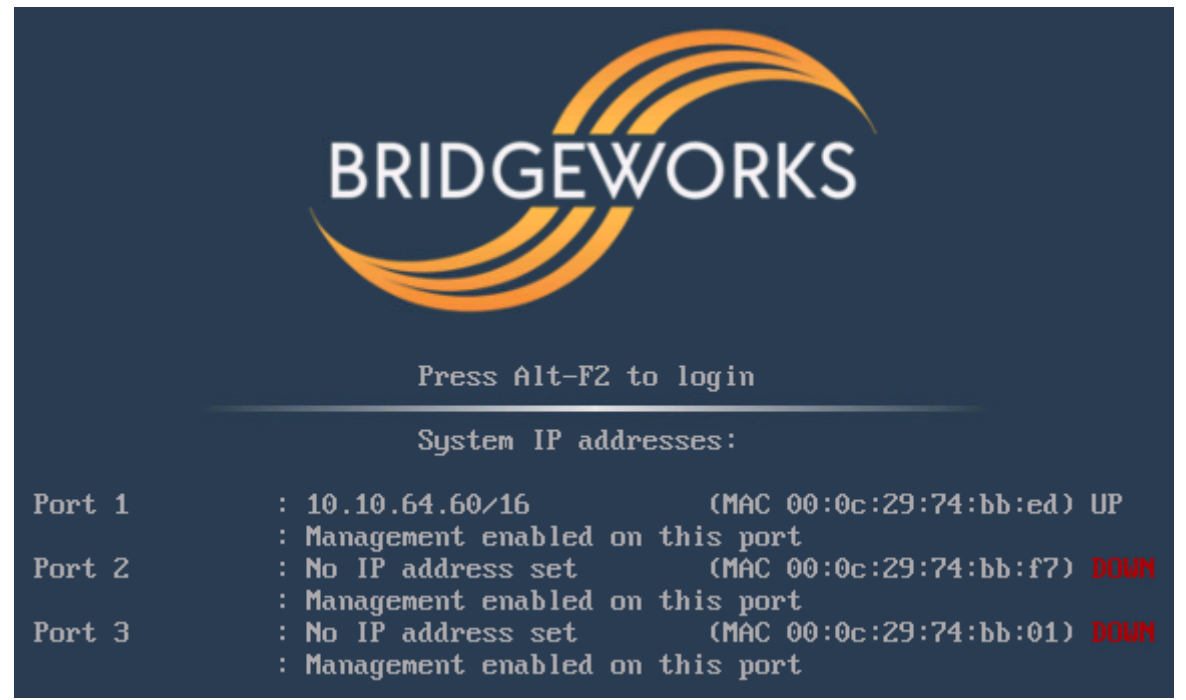

If you want to return to this screen without rebooting, you can do so with Alt+F1.

Once your port is set up correctly, you should be able to access the Node via a web browser as described in Section [2.2:](#page-11-2) [Connecting to the Web Interface.](#page-11-2)

# <span id="page-16-0"></span>**2.4 Management Console (Home screen)**

The web interface will now display the Console Home screen as shown below:

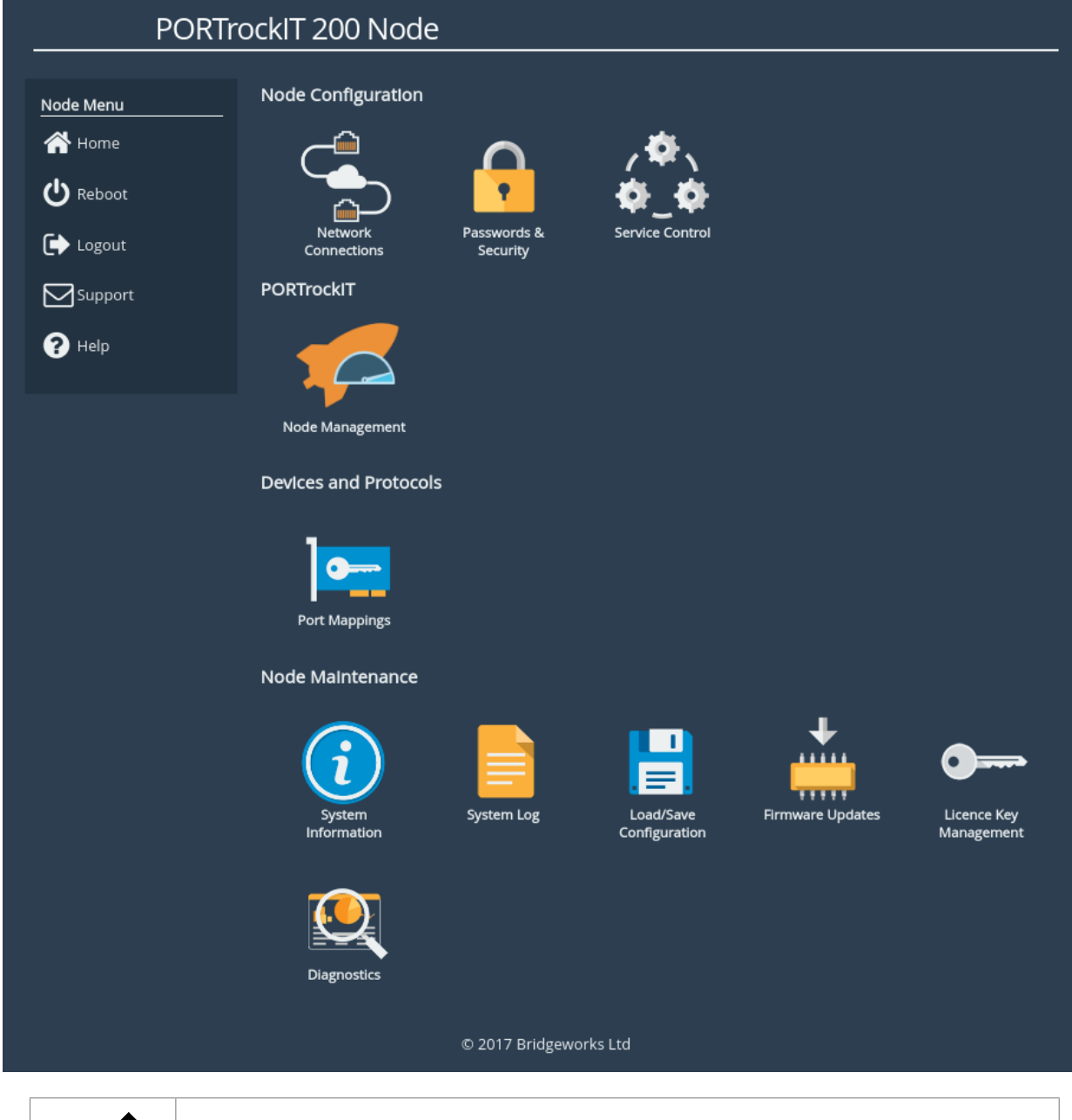

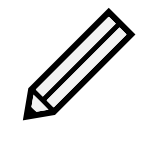

Note: The web interface may have different icons to the ones shown above depending on the configuration you have purchased.

The web interface is split into two sections. The left hand *Node Menu* panel typically remains constant wherever you are within the web interface. It allows you to reboot or logout of the web interface. The Home link may be used from any page to return to the Home screen.

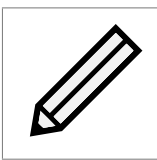

Note: Whenever a Reboot command is issued, it may take several minutes for the Node to become accessible again.

The Support link will open up a new tab in your browser at the Bridgeworks website support page.

The Help will provide you with information relevant to the display and configuration data.

# <span id="page-18-0"></span>**3 Node Configuration**

This section details the configuration of the Node's basic network and service settings.

### <span id="page-18-1"></span>**3.1 Network Connections**

This configuration page allows the administrator to configure network interface settings and view network statistics.

From the Home screen, select the *Network Connections* icon under the *Node Configuration* section.

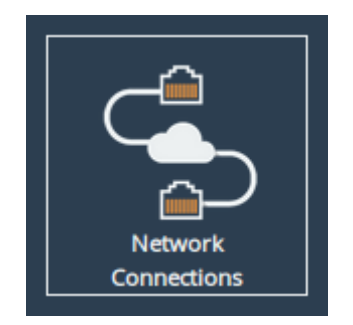

The web interface will display the following:

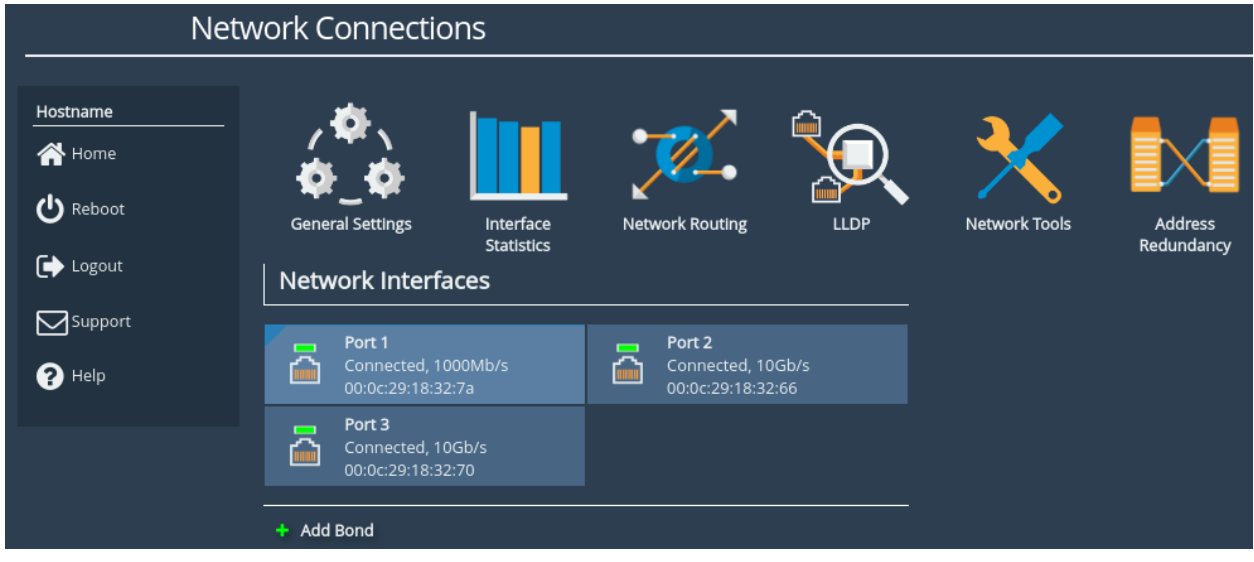

Options at the top of the page allow you to access various network settings and tools. More information for these options can be found in the following sections:

- Section [3.1.3:](#page-19-2) [General Settings](#page-19-2)
- Section [3.1.4:](#page-23-0) [Interface Statistics](#page-23-0)
- Section [3.1.5:](#page-25-1) [Network Routing](#page-25-1)
- Section [3.1.6:](#page-27-0) [LLDP](#page-27-0)
- Section [3.1.7:](#page-28-1) [Network Tools](#page-28-1)

#### <span id="page-19-0"></span>**3.1.1 Network Interfaces**

This section displays each network port present on the Node, along with its current status/link speed, and hardware identifier (MAC address).

Clicking on a particular interface will navigate to a bespoke configuration page for that particular interface. More information on the different interface settings is available in Section [3.1.8:](#page-31-0) [Port](#page-31-0) [Settings.](#page-31-0)

#### <span id="page-19-1"></span>**3.1.2 Add Bond**

This button will add a new network *Bond* to the system (also known as Link Aggregation/Bundling, Port Trunking, or NIC Teaming). This allows two or more *Network Interfaces* to be combined together, providing potential load balancing as well as greater levels of fault tolerance.

Once a new *Bond* has been created, click on it to access its settings and add the desired interfaces. More information on *Bond* settings is available in Section [3.1.8:](#page-31-0) [Port Settings.](#page-31-0)

#### <span id="page-19-2"></span>**3.1.3 General Settings**

This configuration page allows the administrator to configure general network settings for the Node.

From the *Network Connections* page, select the *General Settings* icon.

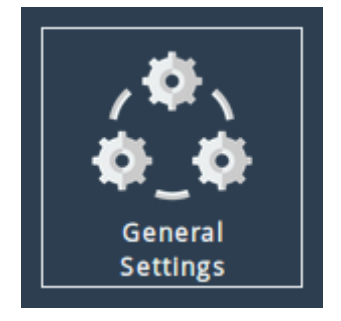

When selected, you will be presented with the following screen.

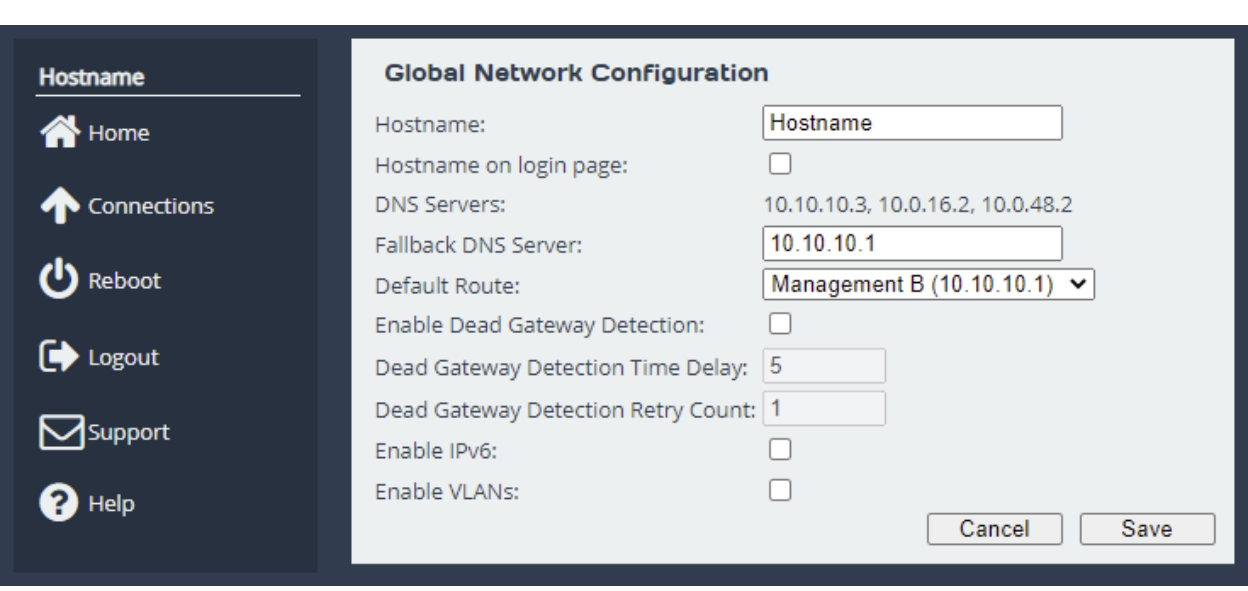

#### <span id="page-20-0"></span>**3.1.3.1 Hostname**

In the *Hostname* field, enter the name you wish to use to address this Node. It is a good idea to make the name relevant to the Node's location and/or purpose.

You can then access the web interface from this hostname in future, from any DHCP-enabled management interface.

#### <span id="page-20-1"></span>**3.1.3.2 Hostname on login page**

Selecting the *Hostname on login page* checkbox enables the display of the system hostname, and if available the DHCP domain name on the login page. This may be useful to identify which device you are logging in to.

#### <span id="page-20-2"></span>**3.1.3.3 DNS Servers**

Setting a DNS server enables the use of DNS names when configuring network services.

The *DNS Servers* field lists the DNS servers that are currently in use by the Node. If DHCP is enabled on an interface and returns DNS servers, then these will be displayed in the list, otherwise the *Fallback DNS Server* will be used.

#### <span id="page-20-3"></span>**3.1.3.4 Default Route**

The *Default Route* is the interface that the Node will use to route packets when no specific interface has been specified.

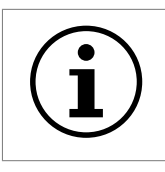

Important: The selected interface must have a gateway configured for this to take effect.

In addition to being able to select a specific interface for the *Default Route* it is also possible to select the interface automatically with the *Auto* option. In this case, an interface which has both *Management* mapped to it and a default gateway configured will be set as the default route. This

operation is performed at startup only.

If the user requires no *Default Route* it is possible to set *None*. It should be noted that if a bond interface is assigned to be the default route and the bond is deleted, the default route will automatically be set to *None*. The factory default value for this setting is *Auto*.

#### <span id="page-21-0"></span>**3.1.3.5 Dead Gateway Detection**

Selecting the *Enable Dead Gateway Detection* checkbox will allow the Node to detect dead gateways and remove network routes that specify those gateways. When the dead gateways are reachable again, the routes are restored. This provides a level of failover in the event that the gateways become unreachable.

*Dead Gateway Detection Time Delay* refers to the time in seconds between requests being sent to the gateway to see whether that gateway is still reachable.

*Dead Gateway Detection Retry Count* refers to the number of times an unreachable gateway will be contacted before being set as a dead gateway and removed.

The status of each gateway is displayed on the *Routing* page. The status of the gateways for an individual port are also shown on the *Port Settings* pages. Refer to Section [3.1.5:](#page-25-1) [Network Routing](#page-25-1) for information on viewing and modifying network routes. An icon next to each gateway indicates its state:

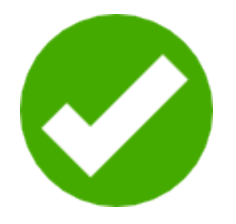

**Live Gateway** Represents a gateway that responds to ICMP echo

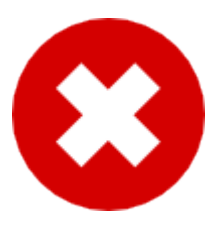

**Dead Gateway** Represents a gateway that no longer responds to ICMP echo requests; it is dead

Important: Dead gateway detection functions by sending periodic ICMP echo requests to each gateway. Please ensure that the gateways can respond to such requests; if they're blocked by a firewall, dead gateway detection will always consider the gateways to be dead.

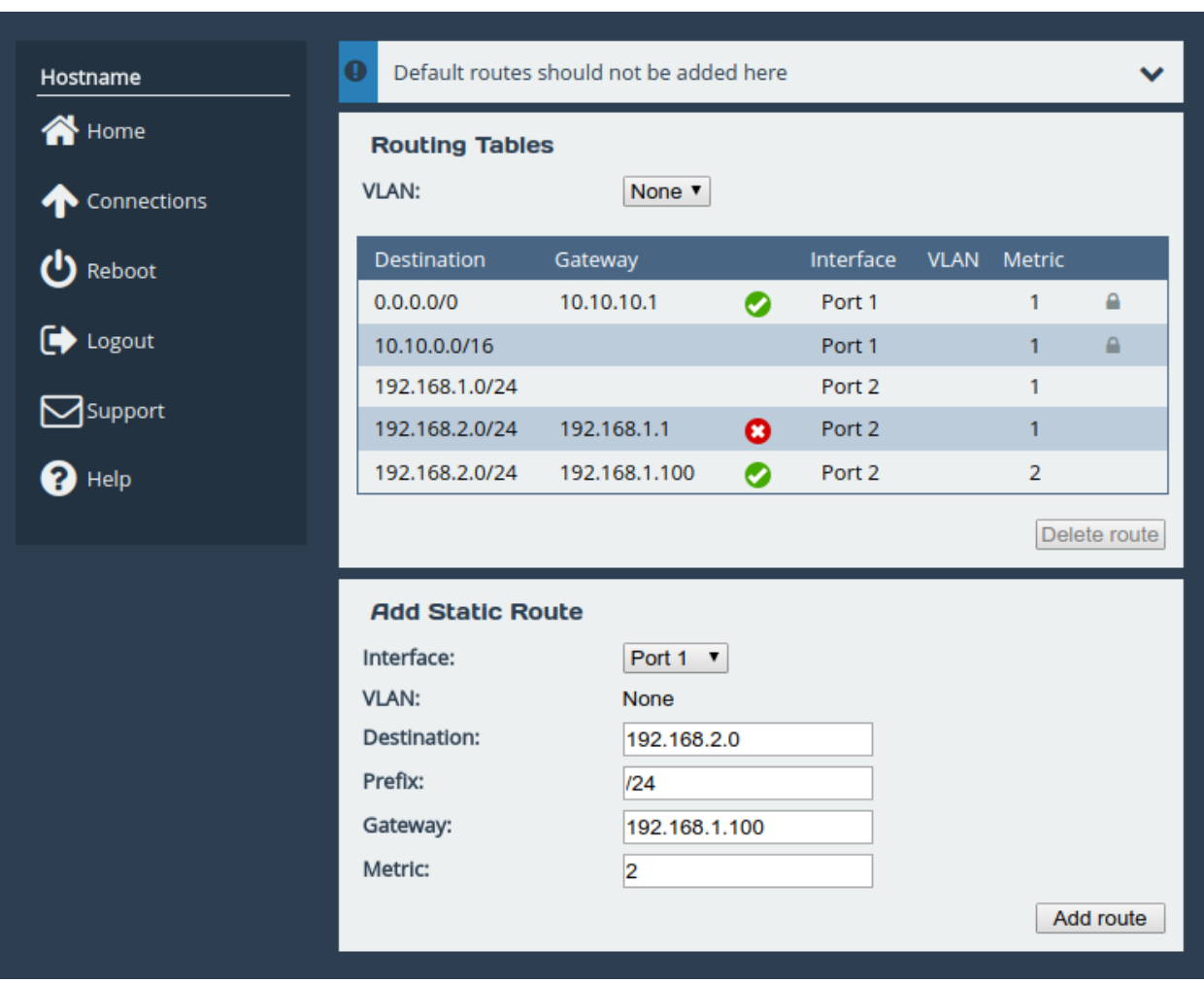

In this example, dead gateway detection has been enabled and multiple redundant routes to 192.168.2.0/24 have been added with different gateways (192.168.1.1 and 192.168.1.100) and different metrics (1 and 2, respectively).

The gateway with the IP address of 192.168.1.1 isn't responding to ICMP echo requests, so it's deemed to be dead. The corresponding route has been removed, so any traffic to 192.168.2.0/24 will now go via 192.168.1.100 instead.

When the gateway with the IP address of

192.168.1.1 starts to respond to ICMP echo requests again, the icon next to it will change from the red cross to the green tick and its route will be restored. Any traffic to 192.168.2.0/24 will go via 192.168.1.1.

#### <span id="page-22-0"></span>**3.1.3.6 Enable IPv6**

Selecting the *Enable IPv6* checkbox will enable the Node to use IPv6 addresses. As with IPv4, you can either choose automatic address assignment or assign a static IPv6 address.

#### <span id="page-22-1"></span>**3.1.3.7 Enable VLANs**

When the *Enable VLANs* checkbox is selected, VLANs (IEEE 802.1Q) will be configurable for network interfaces on their respective port configuration page. Section [3.1.8:](#page-31-0) [Port Settings](#page-31-0)

#### <span id="page-23-0"></span>**3.1.4 Interface Statistics**

This page displays live network interface data rate statistics.

From the *Network Connections* page, select the *Interface Statistics* icon.

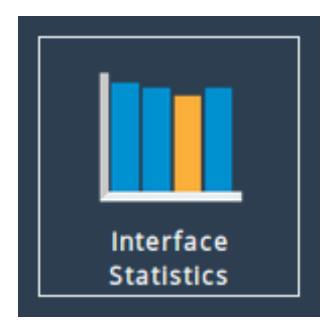

When selected, you will be presented with the following screen.

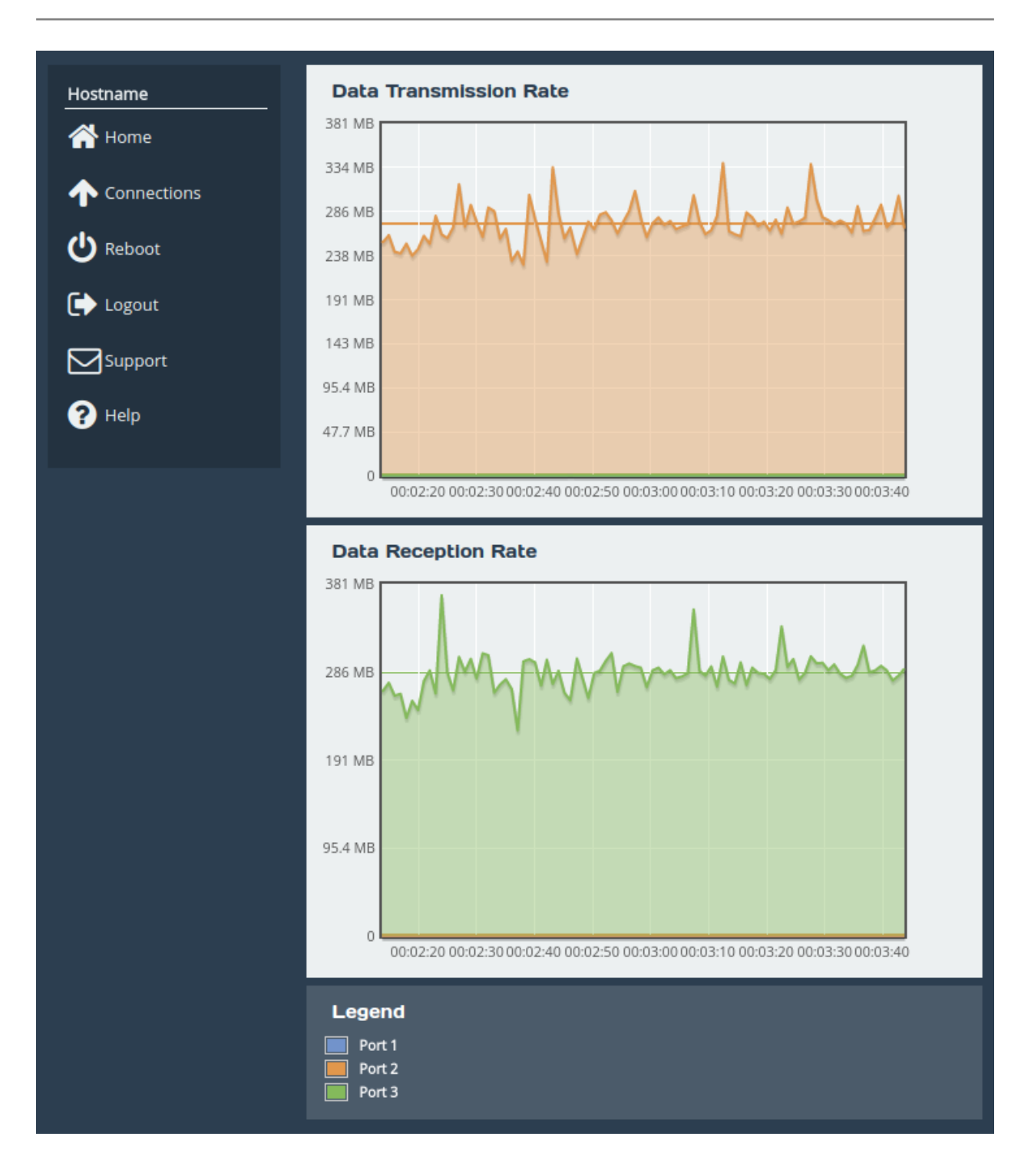

#### <span id="page-24-0"></span>**3.1.4.1 Data Transmission Rate**

This section displays a graph, representing the data transmission rate for each network interface over the last 90 seconds. Each interface is displayed using a unique colour specified in the *Legend*. The average transmission rate over the last 90 seconds is displayed by a horizontal line for each interface.

#### <span id="page-24-1"></span>**3.1.4.2 Data Reception Rate**

This section displays a graph, representing the data reception rate for each network interface over the last 90 seconds. Each interface is displayed using a unique colour specified in the *Legend*. The

average reception rate over the last 90 seconds is displayed by a horizontal line for each interface.

#### <span id="page-25-0"></span>**3.1.4.3 Legend**

Each base network interface and each bond will be displayed using a unique colour for the data rate graphs. Each interfaces colour will be displayed alongside the ports name here.

Statistics for VLANs are included in the statistics for their parent interface.

#### <span id="page-25-1"></span>**3.1.5 Network Routing**

This configuration page allows the administrator to view the network routes currently active on the Node. Routes can also be added or removed on this page.

From the *Network Connections* page, select the *Network Routing* icon.

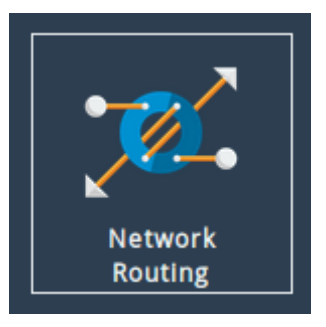

Routes are only displayed for the selected VLAN. Using the *VLAN* dropdown at the top of the page will change which VLAN is selected. This also affects which VLAN a route is added to using the *Add Static Route* form. To view and add routes without a VLAN select *None*.

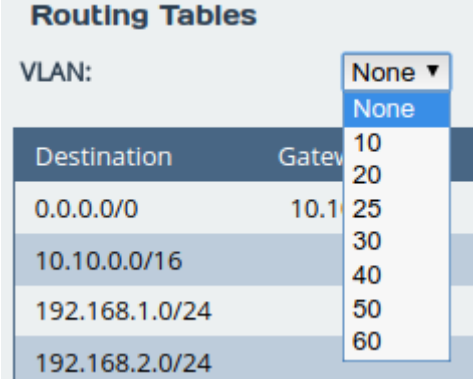

#### <span id="page-25-2"></span>**3.1.5.1 Add Static Route**

To add a route, fill in the following fields and click on the *Add route* button:

**Interface** The network interface to which the route applies.

- **VLAN** The VLAN on which the route applies. Selectable with the *VLAN* dropdown at the top of the page.
- **Destination** The IP address component of the CIDR block to which the route applies, e.g.

#### 192.168.5.0.

**Prefix** The prefix length component of the CIDR block to which the route applies, e.g. /24. **Gateway** Route traffic via the gateway with this IP address. Optional.

**Metric** Metric (priority) of the route. Optional; defaults to 1.

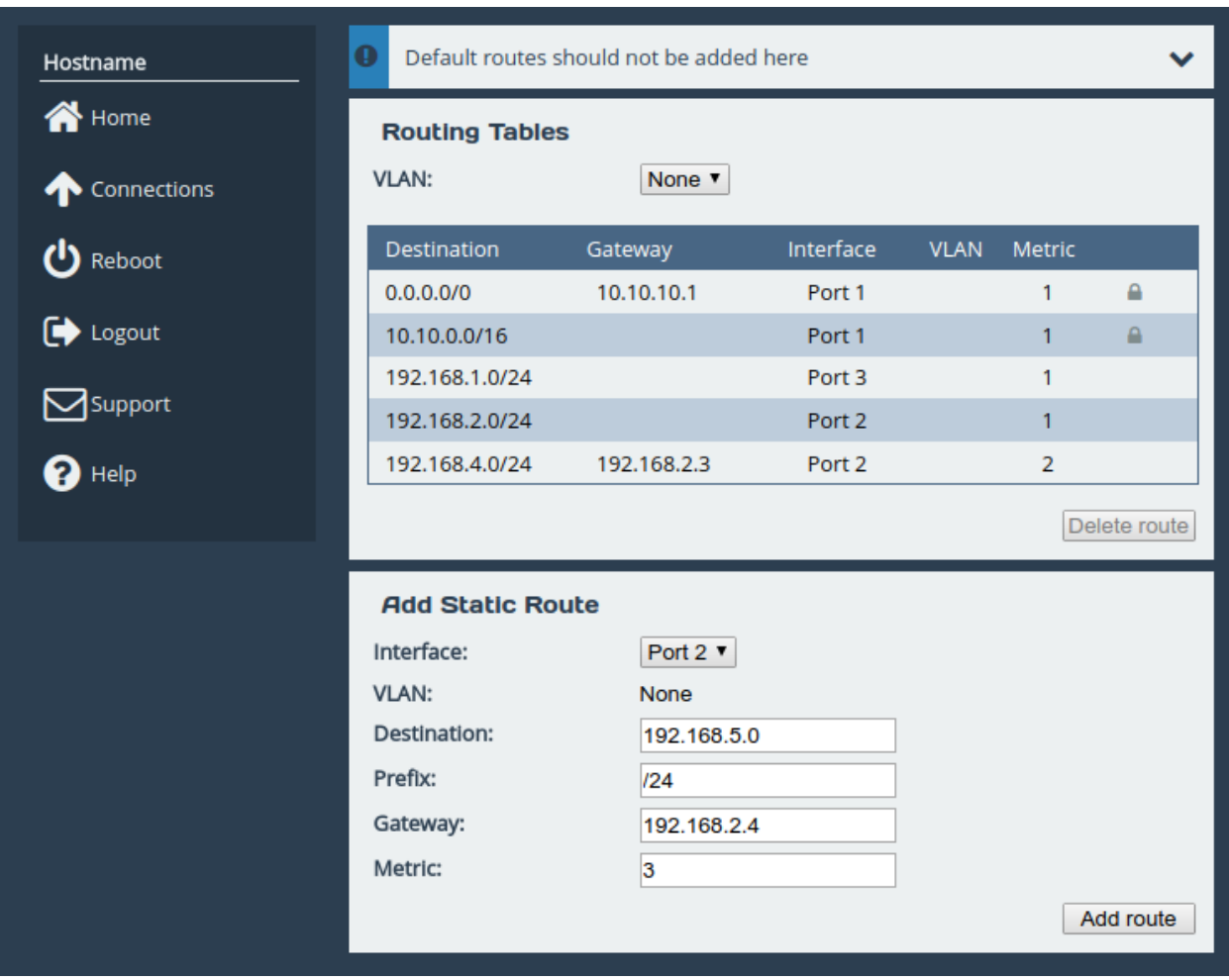

In this example, a route is being added to 192.168.5.0/24 via the gateway at 192.168.2.4 on Port 2. The route has a metric of 3.

To remove an existing route, click on the *Delete* button next to it.

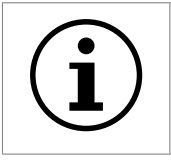

Important: Routes created automatically by the system cannot be removed.

When dead gateway detection is enabled, each gateway in the table will have an icon next to it indicating its current status (live or dead). Refer to Section [3.1.3.5:](#page-21-0) [Dead Gateway Detection](#page-21-0) for more information.

#### <span id="page-27-0"></span>**3.1.6 LLDP**

This page allows an administrator to configure Link-Layer Discovery Protocol (LLDP) system settings. LLDP is a layer 2 protocol used for discovering and advertising a system's identity, capabilities, and neighbours.

From the *Network Connections* page, select the *LLDP* icon.

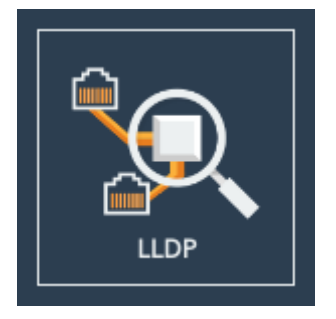

When selected, you will be presented with the following screen.

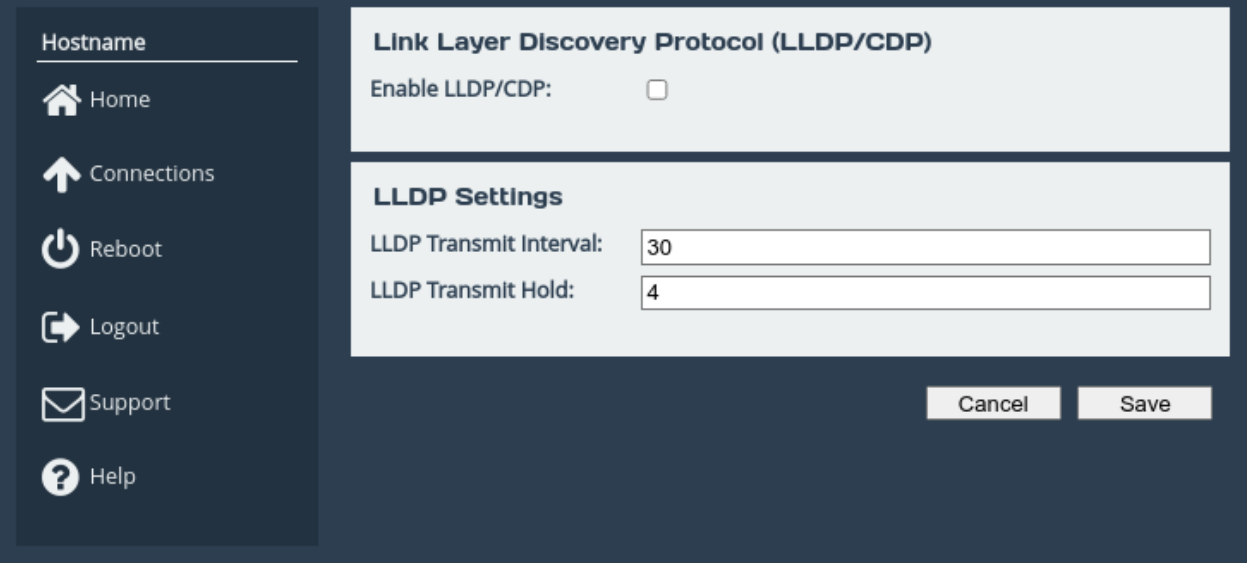

Checking the *Enable LLDP/CDP* checkbox will enable LLDP on all ports and show the LLDP Chassis Status section.

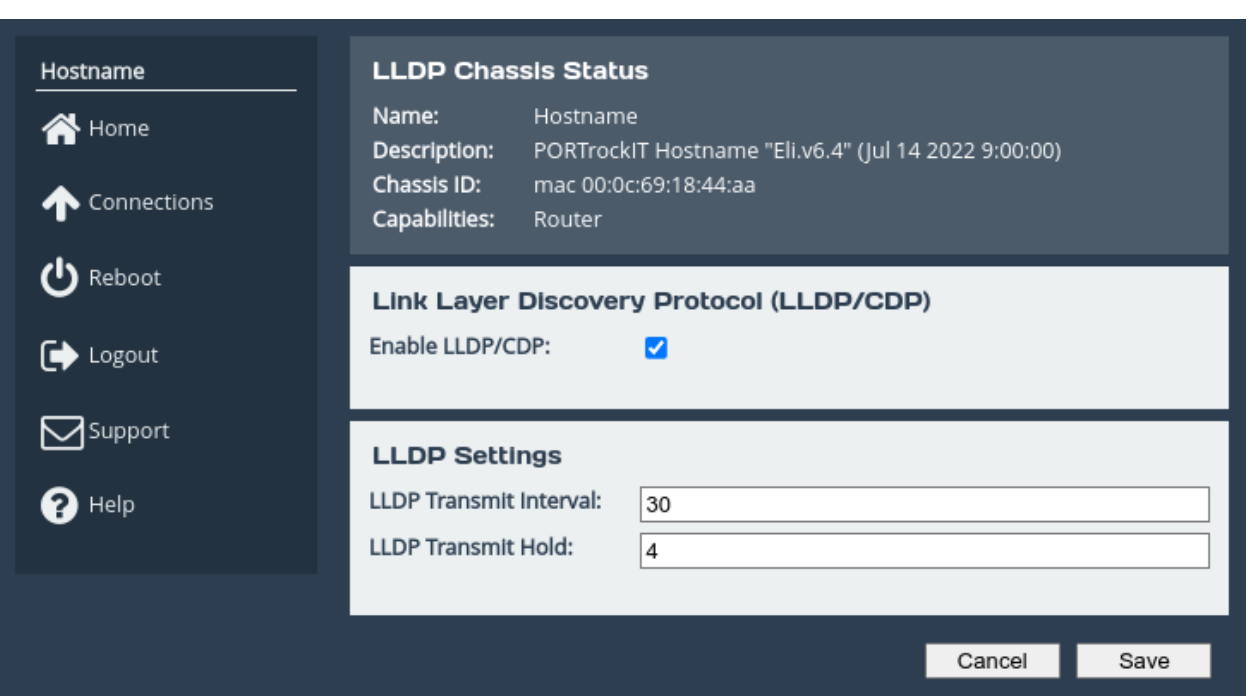

- **LLDP Chassis Status** The LLDP Chassis Status section displays the chassis information to be advertised to neighbours. This includes the system's name, description, chassis ID, and capabilities. These will be automatically created and updated by the Node when LLDP is enabled.
- **Enable LLDP/CDP** When the *Enable LLDP/CDP* checkbox is selected, LLDP will be enabled and by default all ports will start to advertise device information from the Node whilst also discovering neighbouring device information. To view discovered neighbour information, navigate to any port on the *Network Connections* page.

#### <span id="page-28-0"></span>**3.1.6.1 LLDP Settings**

- **LLDP Transmit Interval** The transmit interval is the time in seconds between LLDP packet transmissions. The total time-to-live (TTL) for LLDPDU's are the product of the transmit interval and transmit hold. Default is 30.
- **LLDP Transmit Hold** The transmit hold is a multiplier for transmit interval used to determine the total TTL.

#### <span id="page-28-1"></span>**3.1.7 Network Tools**

The PORTrockIT product provides some network tools that can be used for verifying network connectivity and behaviour between the Node and network hosts.

From the *Network Connections* page, select the *Network Tools* icon.

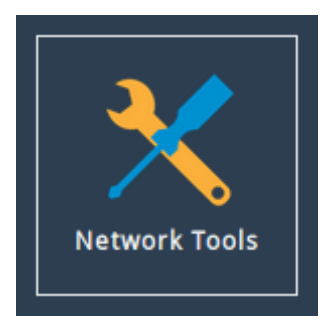

When selected, you will be presented with the following screen.

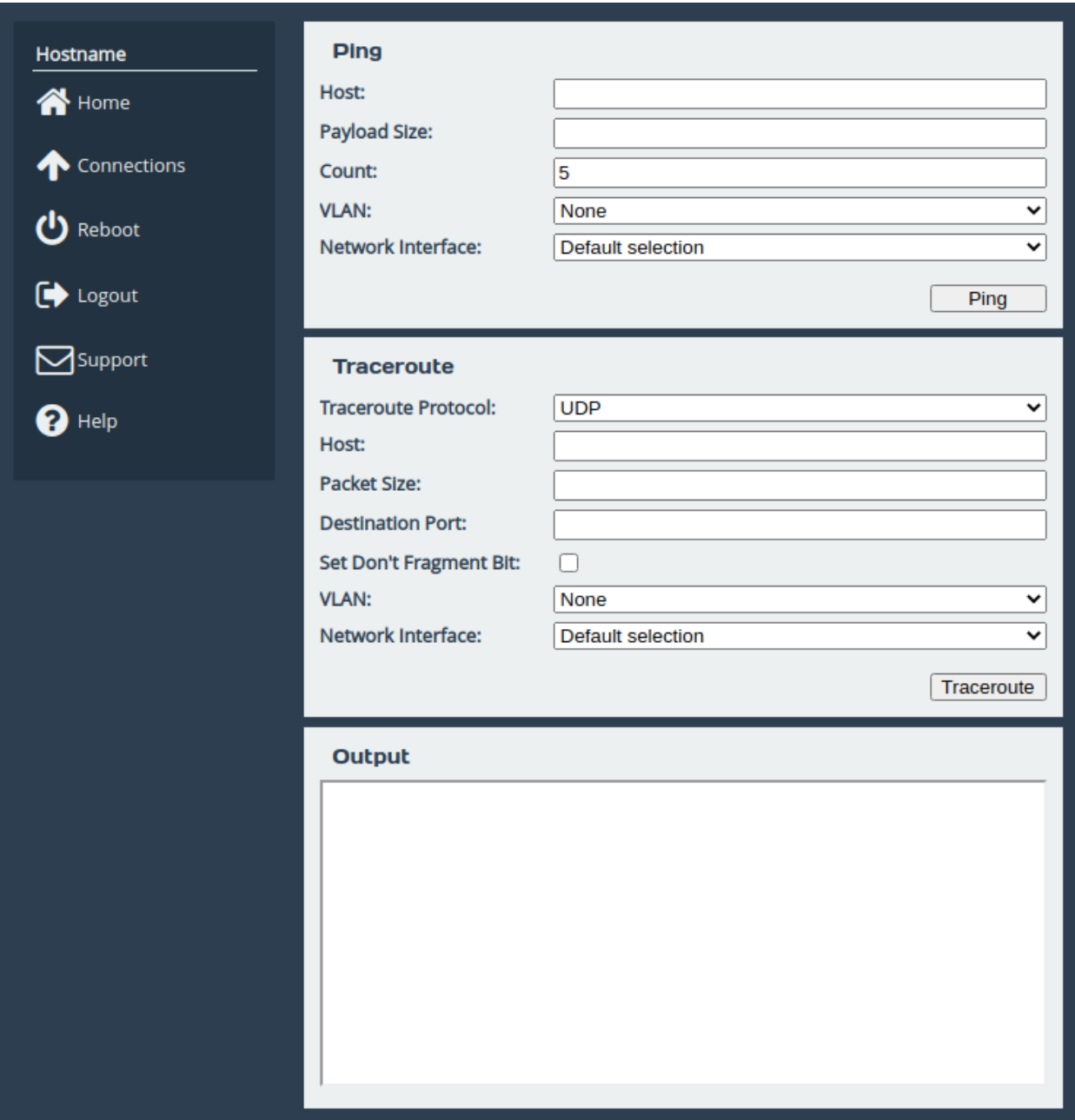

#### <span id="page-29-0"></span>**3.1.7.1 Ping**

Ping can be used to verify the connectivity between the Node and a network host.

To test connectivity, fill in the following fields and click on the *Ping* button:

**Host** The IP address of the network host.

**Payload Size** The ping payload size. Leave blank to default to 56 bytes.

- **Count** The number of ping attempts that you wish the Node to perform. Setting the count to 0 will send pings indefinitely, until the page is navigated away from, or another ping/traceroute operation is initiated.
- **VLAN** The VLAN that the ping will be sent on. Changing this option will filter the interfaces in the *Network Interface* option.
- **Network Interface** The interface that you want to ping from. If you are checking the routing on the unit, leave this option set to

*Default selection*. Only interfaces with the selected VLAN will be displayed.

On a successful ping, the *Output* box will fill with text similar to that below.

```
PING Address (Address): 56 data bytes
64 bytes from Address: seq=0 ttl=64 time=0.600 ms
64 bytes from Address: seq=1 ttl=64 time=0.129 ms
64 bytes from Address: seq=2 ttl=64 time=0.096 ms
64 bytes from Address: seq=3 ttl=64 time=0.143 ms
64 bytes from Address: seq=4 ttl=64 time=0.094 ms
--- Address ping statistics ---
5 packets transmitted, 5 packets received, 0% packet loss
```

```
round-trip min/ave/max = 0.094/0.212/0.600 ms
```
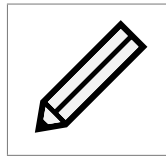

Note: *Address* is replaced with the IP address that you entered.

#### <span id="page-30-0"></span>**3.1.7.2 Traceroute**

Traceroute can be used to determine the route packets take from the Node to a network host.

To test the routing, fill in the following fields and click on the *Traceroute* button:

**Traceroute Protocol** The type of protocol you wish to use: UDP, ICMP or TCP. UDP is the default option, ICMP can be used if firewalls block UDP datagrams. TCP is useful for testing access lists and firewall protocol rules.

**Host** The IP address of the network host.

**Packet Size** The traceroute payload size. Leave blank to default to 46 bytes for IPv4 or 72 bytes for IPv6.

- **Destination Port** The destination port can be selected. This may be useful, alongside TCP probes, when testing policy based routing; or for testing specific ports, especially Dynamic Ports (also known as Private or Ephemeral Ports). It is disabled when using ICMP.
- **Set Don't Fragment Bit** Select to set the don't fragment (DF) bit on the traceroute packets. This can be used to diagnose MTU issues on your network.
- **VLAN** The VLAN that the traceroute will be sent on. Changing this option will filter the interfaces in the *Network Interface* option.
- **Network Interface** The interface that traceroute packets will be sent from. Leave as *Default selection* for the interface to be selected according to the routing table.

Only interfaces with the selected VLAN will be displayed.

The result from traceroute will appear in the *Output* box.

#### <span id="page-31-0"></span>**3.1.8 Port Settings**

Clicking on an interface will navigate to a bespoke settings page for that particular interface. Depending on the type of interface that was selected and the current options that are enabled, different settings will be presented.

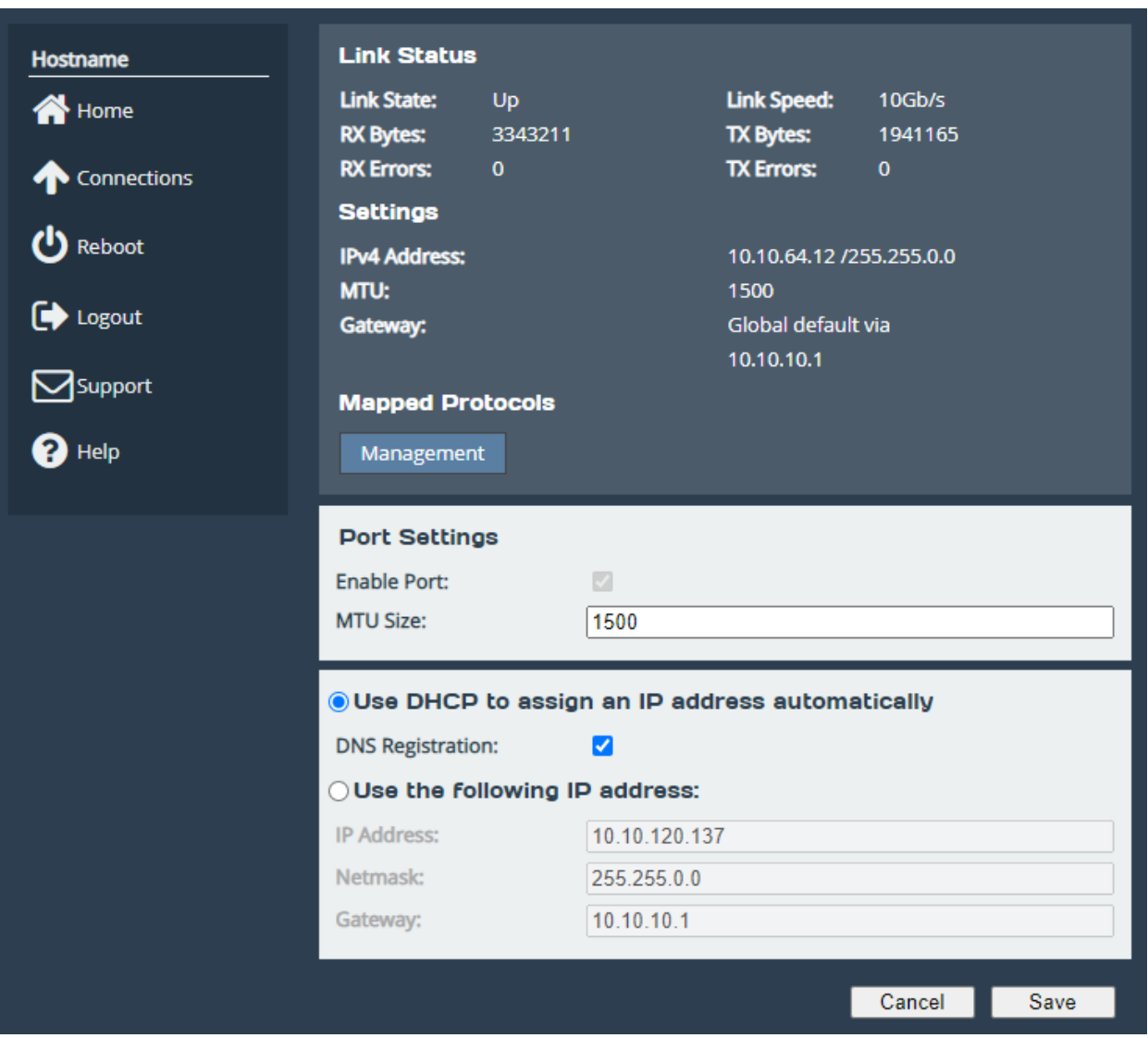

When dead gateway detection is enabled, each gateway on the port will have an icon next to it indicating its current status (live or dead). Refer to Section [3.1.3.5:](#page-21-0) [Dead Gateway Detection](#page-21-0) for more information.

The following is a list of all possible interface types, and the settings available for each.

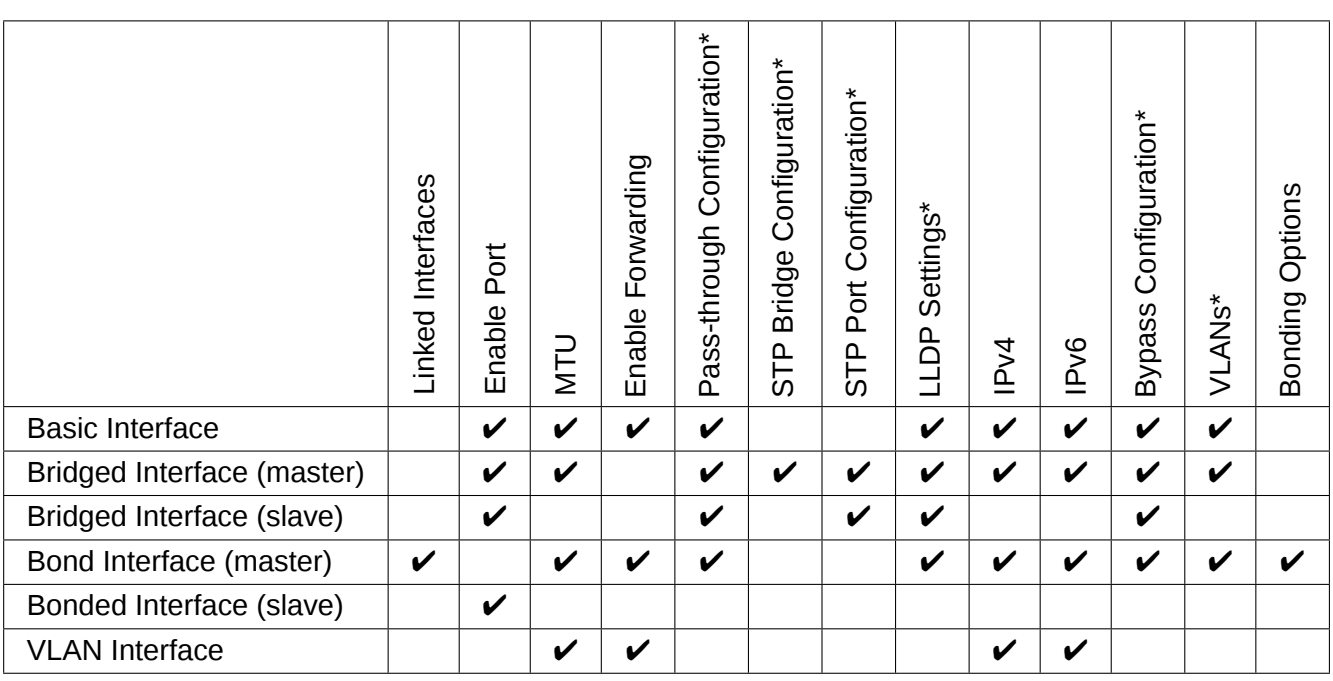

Important: Pass-through Configuration will only be displayed if the interface is mapped with a PORTrockIT protocol.

Important: STP Bridge Configuration will only be displayed if the interface is the bridge master of a bridge with STP enabled.

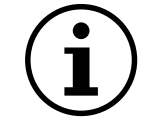

Important: STP Port Configuration will only be displayed if the interface is part of a bridge with STP enabled.

Important: LLDP Settings will only be displayed if LLDP/CDP is enabled from the LLDP page.

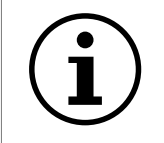

Important: Bypass Configuration will only be displayed if the interface is part of a Hardware Bypass Card.

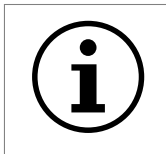

Important: IPv6 Options will only be displayed if IPv6 has been enabled (see Section [3.1.3:](#page-19-2) [General Settings\)](#page-19-2).

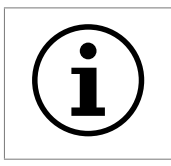

Important: VLANs will only be displayed if VLANs have been enabled (see Section [3.1.3:](#page-19-2) [General Settings\)](#page-19-2).

#### <span id="page-34-0"></span>**3.1.8.1 Linked Interfaces**

Displays all Interfaces which are linked to make up a Bond. Additional interfaces can be added by clicking the *Add Interface* button, or deleted by clicking the *X* button on a particular interface and then clicking *Delete*.

Changes to the *Linked Interfaces* will be queued until the page is saved. This includes both adding and deleting of interfaces.

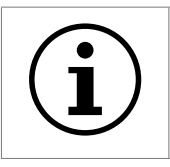

Important: Protocol mappings on a Bond are acquired by inheriting only the common mappings of the bonded interfaces.

#### <span id="page-34-1"></span>**3.1.8.2 Enable Port**

An interface may be enabled or disabled by toggling this option.

#### <span id="page-34-2"></span>**3.1.8.3 Setting the MTU**

The maximum transmission unit (MTU) may be adjusted from the default of 1500 bytes. Lower values are sometimes required for best performance with some types of network VPN equipment. However, it is recommended to leave this value unchanged, unless advised by documentation for any external VPN equipment used in conjunction with the Node.

Enabling larger frames on a jumbo frame-capable network can improve your network throughput. Jumbo frames are Ethernet frames that contain more than 1500 bytes of payload (MTU).

Before enabling jumbo frames, ensure that all the devices/hosts located on the network support the jumbo frame size that you intend to use to communicate with the Node. If you experience network-related problems while using jumbo frames, use a smaller jumbo frame size. Consult your networking equipment documentation for additional instructions.

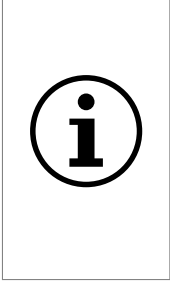

Important: Some networking switches require you to specify the size of the jumbo frame (MTU) when enabling, as opposed to a simple enable command. On these switches, it might be required to add the necessary bytes needed for the frame header to the MTU size you specify in the Node's port configuration. Typical header size is 28 bytes, so a 9000 byte MTU could translate to a 9028-byte total size. Refer to your switch documentation to understand what the maximum frame size settings are for your switch.

#### <span id="page-34-3"></span>**3.1.8.4 Enable Forwarding**

Firewall rules exist to block any traffic that is not destined for the PORTrockIT. Enabling this option will remove the firewall rules, allowing traffic to freely pass through the interface.

By default this option is enabled on LAN interfaces, but disabled on WAN interfaces. This will allow accelerated traffic through, but will block any unaccelerated traffic from leaving the Node. If required traffic is passing through the Node that is not being accelerated, this option should be enabled on all relevant interfaces.

#### <span id="page-35-0"></span>**3.1.8.5 Enabling Pass-Through or Bridged Physically-In-Path Mode**

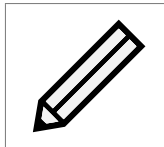

Note: You may skip reading this section if you wish to deploy your Node in the *Logical-In-Path* or *Out-of-Path* topologies.

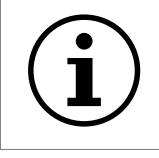

Important: Pass-through and subsequently Bridged Physically-In-Path Mode are unavailable on AWS, Azure and Hyper-V Nodes.

In order for the PORTrockIT acceleration to pass traffic through the network, the port that has a PORTrockIT protocol mapped to it (such as IBM Spectrum Protect or NetApp) must be configured to enable "pass-through", also called "bridged physically-in-path mode".

To enable pass-through, select the *Enable pass-through* checkbox, and select the *Target port* using the drop down list. This will be the WAN port used to establish the leading WAN link between the two units.

Please ensure these Nodes are not connected to the same Ethernet segment. To help protect against network issues, the PORTrockIT unit participates in STP (Spanning Tree Protocol) by default to ensure that network loops are not created. However this will prevent the PORTrockIT unit from operating as an acceleration device if it has to disable its bridging to protect the network.

In rare circumstances STP may need to be disabled. Clearing the *Enable Spanning Tree* checkbox will disable STP.

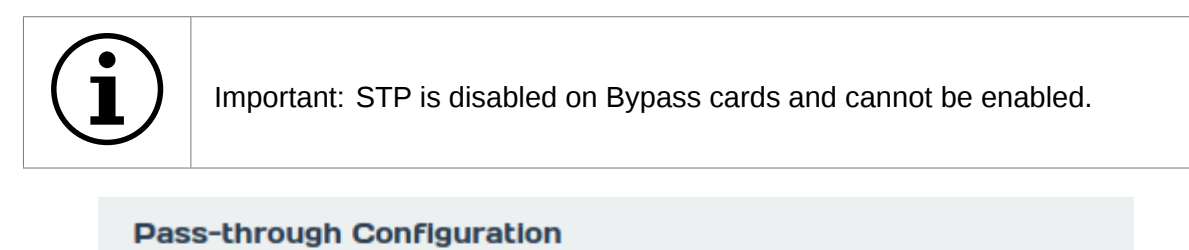

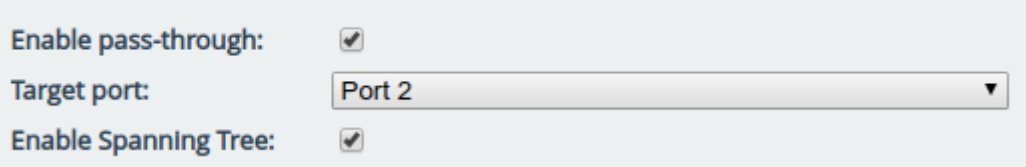

Once the changes are complete click *Save*. A reboot of the PORTrockIT Node will be required for the change to become active. This should be completed on both PORTrockIT Nodes before continuing.
# **3.1.8.6 Configuring Spanning Tree Parameters**

In order to configure and fine-tune Spanning Trees, ensure that Spanning Tree Protocol (STP) is enabled and the unit has been rebooted.

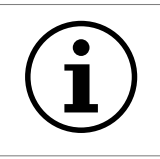

Important: The current implementation of Spanning Trees available on this PORTrockIT unit is equivalent to the revision of STP introduced in IEEE 802.1D.

The following statistics and configuration boxes will become visible.

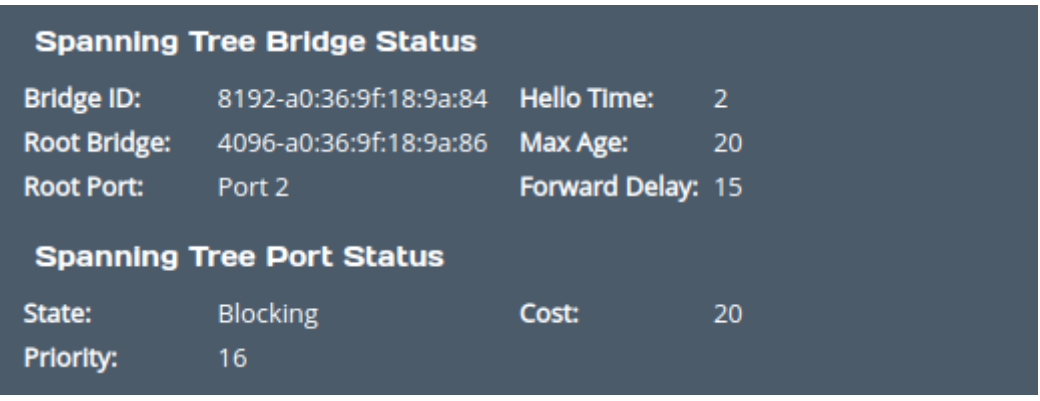

- **Root Bridge** The bridge or switch with the lowest bridge priority in the network. In the case where there are 2 bridges with the same priority, the MAC address is used as the tie-breaker to determine the root bridge.
- **Root Port** The port which has the lowest cost path pointing to the root bridge. If the bridge is the root bridge, then there will be no local root port, and this section will display "none".
- **State** The current STP specific state of a port. The following states are possible.
	- *Blocking* This state will occur during root port elections, and also after the election if the port is not a root port, or a designated port. The port will not forward frames, and will discard received frames.
	- *Listening* This state will occur on root ports and designated ports after the blocking state. During this state, received bridge protocol data units (BPDU) are accepted by the port, but any other received frames are discarded. The port will also start to process user frames and update the MAC address table.
	- *Learning* This state will occur after being in a listening state for 15 seconds. For the duration of this state, the port is listening for, and processing BPDUs. After 15 seconds have passed, the port will switch to a forwarding state.
	- *Forwarding* This state will occur after the learning state has finished. Ports in a forwarding state will forward frames, process BPDUs, and update their MAC address table. This is the normal operational state.
	- *Disabled* This state will only occur if the port is administratively down and will not forward or receive any frames.

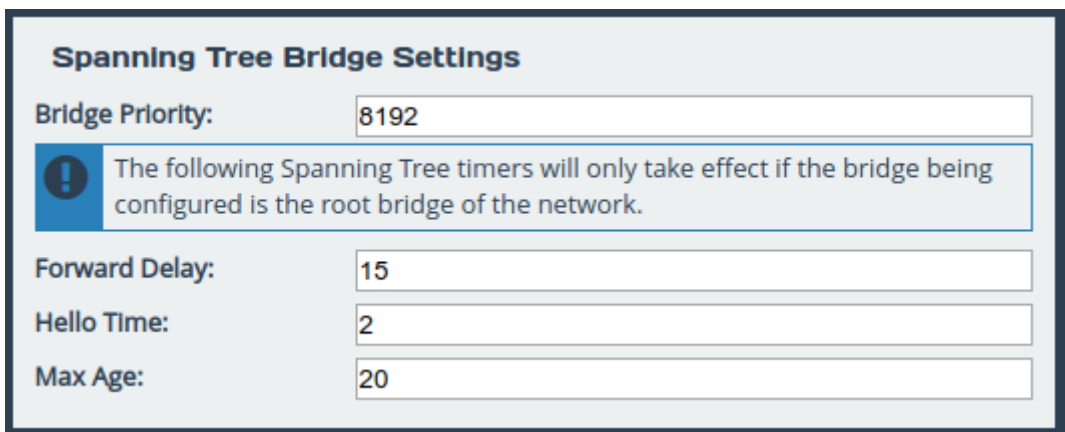

- **Bridge Priority** The bridge with the lowest bridge priority in the network will become the root bridge. The bridge priority must be a value between 0 and 61440 in increments of 4096. We do not recommend making the PORTrockIT the root bridge, as any changes which require a reboot will re-elect the next lowest priority bridge as the root bridge, and, as a result of STP convergence, may cause network instability for upwards of 30 seconds.
- **Forward Delay** The forward delay defines the time in seconds which ports belonging to this STP instance will spend in a listening and learning state. This must be a value between 2 and 30. The forward delay will only take effect if the bridge being configured is the root bridge of the network.
- **Hello Time** The hello time determines the interval in seconds where a BPDU is forwarded from the bridge. This must be a value between 1 and 10. The hello time will only take effect if the bridge being configured is the root bridge of the network.
- **Max Age** The max age determines the maximum amount of time in seconds before the bridge saves its configuration BPDU information. This must be a value between 6 and 40. The max age will only take effect if the bridge being configured is the root bridge of the network.

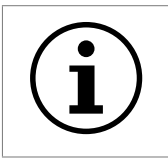

Important: Altering STP timers from the default values could negatively impact network performance.

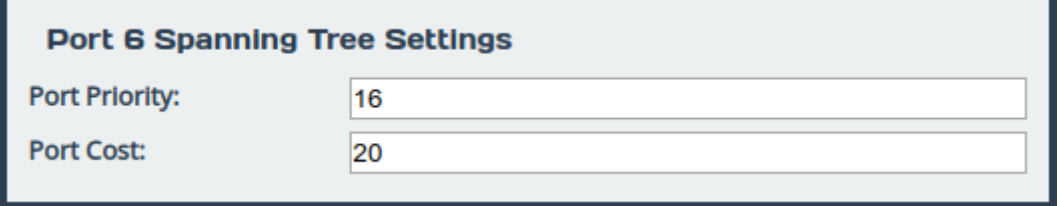

**Port Priority** The port priority is the final choice STP will use as a tie-breaker in the root port elections to decide which port becomes root. Changing the port priority will affect the *neighbouring* port and not the local interface; the interface with the lowest port priority will cause the neighbouring interface to become the root port. This must be a value between 0 and 31.

**Port Cost** The port cost is the first choice STP uses as a tie-breaker on a non root bridge device during root port elections to decide which port becomes root. A local interface with the lowest cost will become the root port for the bridge. This must be a value between 1 and 65535. Generally setting the local interface with the largest bandwidth path to the root port as the lowest costing interface is best practice.

Once the changes are complete click *Save*. This will not require a reboot.

#### **3.1.8.7 LLDP Port Settings**

To configure LLDP settings on ports, first ensure that LLDP has been enabled from the LLDP page.

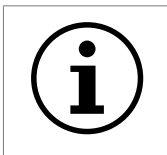

Important: The different LLDP protocols compatible with your Node are LLDP and CDP (Cisco Discovery Protocol.)

After enabling LLDP, the following statistics and configuration boxes will become visible.

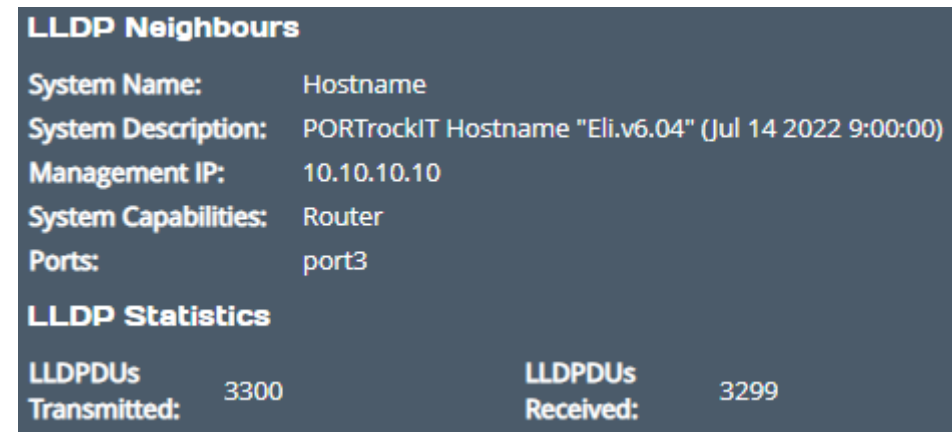

#### **3.1.8.8 LLDP Neighbours**

**System Name** The system name of the neighbour device.

**System Description** The description set for the neighbour device. This will usually contain information such as: kernel name, node name, kernel version, build date, architecture. Your Node will advertise a combination of product name, host name, firmware version.

**Management IP** The management IP address of the neighbour device.

**System Capabilities** A list of capabilities the neighbouring device has enabled. This can be any of the following: Bridge, Router, Station, Telephone, WLAN Access Point, Repeater, DOCSIS Cable Device, Other.

**Ports** A list of port descriptions from the connecting ports on the neighbouring device.

#### **3.1.8.9 LLDP Statistics**

**LLDPDUs Transmitted** Total LLDPDU's sent from this port.

**LLDPDUs Received** Total LLDPDU's received from this port.

# **3.1.8.10 LLDP Settings**

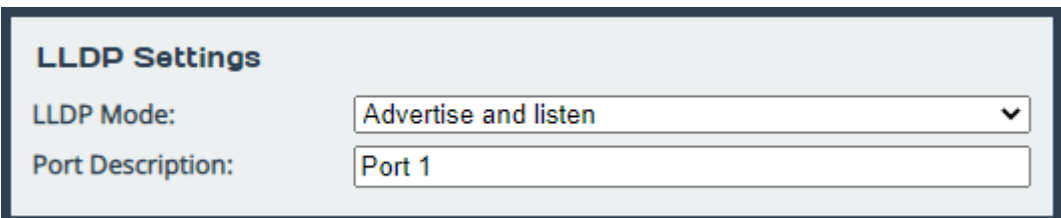

**LLDP Mode** Set the operation of LLDP on this port. The following options are available.

- *Disabled* LLDP will not run on this port, and therefore will not send or receive LLDPDU's. This option is useful if you want the port to remain anonymous to neighbouring machines using LLDP.
- *Only Listen* This port will receive LLDPDU's, however will not forward any. Use this if you want the port to remain anonymous to neighbouring machines whilst retaining the ability to view LLDP data from neighbours.
- *Only advertise* This port will send LLDPDU's, however will not receive any. Use this if you want the port to only advertise itself to neighbouring machines.
- *Advertise and Listen* This port will send and receive LLDPDU's, which will both allow the discovery of neighbouring machines and the advertisement of itself to neighbouring ports. This is the default setting.

**Port Description** Set a custom alphanumeric string to advertise from this port.

#### <span id="page-39-0"></span>**3.1.8.11 Setting the IP Address**

There are two possibilities when configuring the IP address of a network port:

**DHCP** The Node will seek out your network's DHCP server and obtain an IP address for this port each time it boots.

If the server is not found, this port will fall back to its saved static IP settings.

When DHCP is selected, the option to register the system's hostname with DNS is made available, this is enabled by default on management interfaces.

**Static IP** The IP address, netmask and gateway set in the corresponding fields will be used for this port.

The gateway field may be left blank.

The IPv4 netmask field must be specified in dot-decimal form, e.g. 255.255.255.0.

If IPv6 is enabled from the *Network Connections* page, you can choose to use automatic address assignment to assign an IPv6 address, or you can set a static IPv6 address.

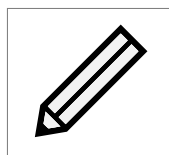

Note: DHCP is enabled by default on management interfaces.

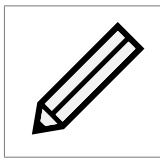

Note: If DHCP is enabled, we recommend that your DHCP server is set to automatically update the DNS server.

# **3.1.8.12 Bypass Configuration**

Only available when a Bypass Card is installed in your system, this option will allow a user to configure the *Mode* of the card. Available modes include:

- *Auto* Card will automatically switch to Bypass Mode if it detects that the PORTrockIT has powered off for any reason. This will allow traffic to continue flowing through the unit during a reboot or if the unit fails for any reason. When using this option the cards ports should be bridged together so that the network topology remains unchanged when Bypass Mode toggles on and off.
- *Force On* Card will be forced into Bypass Mode causing all traffic to bridge between the card's ports without entering the PORTrockIT. No traffic will be accelerated or visible to the Node.
- *Force Off* Card will never use Bypass Mode ensuring that traffic will never be bridged between the card's ports. This can be used when your network topology cannot use bridged mode, to guarantee a network loop will never be created.

#### **3.1.8.13 Bonding Options**

The *Bonding Options* define the behaviour of a network Bond. Depending on the *Mode* selected, different options will be available. The following is a list of all modifiable options.

#### *Aggregation Mode:*

Specifies which bonding policy the bond will operate under.

- *'Balance Round Robin' (default)* Packets will be sent out of each bonded interface in turn (Round-Robin). Has both fault tolerance and load balancing.
- *'Active Backup'* Traffic will be sent out of only one of the bonded interfaces. If that interface goes down another active bonded interface is used. Has fault tolerance.
- *'Broadcast'* Traffic will be sent out of all bonded interfaces simultaneously. Has fault tolerance.
- *'LACP (IEEE 802.3ad)'* Bonded interfaces will be grouped in to link aggregation groups (LAGs) with other interfaces in the bond that share the same speed and duplex settings. Only one LAG is active at any time. Traffic will be sent out of bonded interfaces in the active LAG based on the result of an XOR function performed on the MAC address of each packet. Has both fault tolerance and load balancing.

For more information about the different network bonding modes please refer to the *Bonding Guide*.

*LAG Selection (compatible Modes - LACP):*

Specifies which logic to use when selecting the active 802.3ad LAG.

- *'Highest Bandwidth (Stable)' (default)* The LAG with the largest bandwidth is selected. LAG re-selection happens when all interfaces in the LAG are down.
- *'Highest Bandwidth (Always)'* The LAG with the largest bandwidth is selected. LAG re-selection happens when:
	- **–** Interfaces are added or removed from the bond.
	- **–** An interface changes LAG.
	- **–** The state of any of the interfaces in the bond changes.
	- **–** The state of the bond changes to up.
- *'Highest Port Count (Always)'* The LAG with the most interfaces is selected. LAG re-selection happens when:
	- **–** Interfaces are added or removed from the bond.
	- **–** An interface changes LAG.
	- **–** The state of any of the interfaces in the bond changes.
	- **–** The state of the bond changes to up.

#### *Down Delay (compatible Modes - All):*

Specifies the time to wait when a link failure is detected on a bonded interface before treating the interface as disabled. Down delay is measured in milliseconds, and should be a multiple of 100. The default is set to 0.

*MAC Sharing (compatible Modes - Active Backup):*

Specifies what the MAC addresses of the bonded interfaces should be set to.

- *'All Interfaces Copy Bond' (default)* All bonded interfaces share the MAC address of the first interface in the bond.
- *'Bond Copies Active Interface'* All bonded interfaces will retain their normal MAC address. The bond will take the MAC address of the active interface.
- *'Active Interface Copies Bond'* All bonded interfaces will retain their normal MAC address when in fail over mode (not active). When an interface becomes active it will take the MAC address of the bond. The bond will take the MAC address of the first interface in the bond.

#### *LACP Keep Alive Frequency (compatible Modes - LACP):*

Specifies how frequently to transmit Link Aggregation Control Protocol Data Unit (LACPDU) 'keep alive' packets.

- *Slow (default)* Every 30 seconds.
- *Fast* Every 1 second.

*Minimum Active Interfaces (compatible Modes - LACP):*

Specifies the number of bonded interfaces that must be up in at least one LAG before the bond is reported as up. The default is set to 0. It should be noted that 0 has the same affect as 1.

# *Packets Per Interface (compatible Modes - Balance Round Robin):*

Specifies how many packets should be sent via a bonded interface before the next interface is used. When set to 0 a random interface will be selected for each packet. The default is set to 1. There is a minimum value of 0, and a maximum value of 65535.

*Primary Interface Re-Selection (compatible Modes - Active Backup):*

Specifies the logic to use when selecting the active interfaces when the primary interface comes back up. The primary interface is the first interface in the bond.

- *As Soon As Possible (default)* The primary interface becomes active whenever it comes back online.
- *Only If Better Than Current* The primary interface becomes active if the speed and duplex is better than the currently active interface.
- *When Current Goes Down* The primary interface becomes active if the currently active interface goes down.

If no interfaces are active, the first interface to come back up is selected as the active interface.

#### *Up Delay (compatible Modes - All):*

Specifies the time to wait when a link recovery is detected on a bonded interface before treating the interface as enabled. Up delay is measured in milliseconds, and should be a multiple of 100. The default is set to 0.

#### *IGMP Membership Reports (compatible Modes - Balance Round Robin/Active Backup):*

Specifies how many IGMP membership reports are sent when the active bonded interface changes. Membership reports are sent with 200ms intervals. Specifying a value of 0 prevents any reports being sent when the active interface changes. The default is set to 1. There is a minimum value of 0, and a maximum value of 255.

#### *Transmit Port Selection (compatible Modes - LACP):*

Specifies the policy by which the system selects the transmit interface for any given packet. Please note, the reception interface for traffic is controlled by the upstream switch.

- *Hash of MAC addresses only* Using layer 2 information only, this policy will place all traffic to a layer 2 adjacent peer on the same interface.
- *Hash of MAC and IP addresses* Using a combination of layer 2 and layer 3 information, this policy will place all traffic to a single destination IP on the same interface.
- *Hash of IP address and port numbers* Combining layer 3 and layer 4 information, this policy will place different streams on different interfaces, but may result in out of order delivery. Note, this method is not fully 802.3ad compliant and may not work with all switches.

More information on these options can be found in the official Linux documentation:

#### <https://www.kernel.org/doc/Documentation/networking/bonding.txt>

# **3.1.8.14 Adding VLANs**

If VLANs are enabled on the PORTrockIT they will be listed at the bottom of the port page. For each VLAN the ID and IP address are shown.

Refer to Section [3.1.3:](#page-19-0) [General Settings](#page-19-0) for information about enabling VLANs on the PORTrockIT.

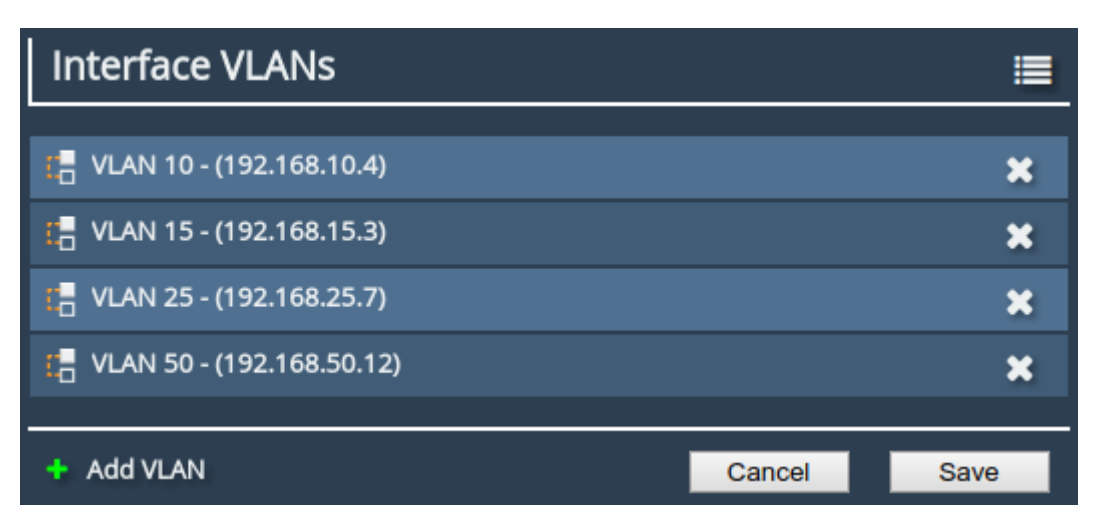

VLANs can be added to an interface by pressing the *Add VLAN* button. When the button is pressed an *Add VLAN* dialogue will appear. A VLAN can be created with an ID between 1 and 4094. A maximum of 64 different VLANs can be added to the PORTrockIT. To queue the VLAN for addition, press the *OK* button. The VLAN will not be added to the interface until the changes are committed. If the *Cancel* button is pressed or the page is navigated away from, the VLAN will not be added.

VLANs can be deleted by pressing the *X* to the right of the VLAN and selecting the *Delete* button. The VLAN will not be removed from the interface until the changes are committed. If the *Cancel* button is pressed or the page is navigated away from, the VLAN will not be removed.

The configuration page for a VLAN can be accessed by selecting the VLAN in the *VLANs* list. From the VLANs configuration page the IP address settings can be changed. See Section [3.1.8.11:](#page-39-0) [Setting the IP Address.](#page-39-0)

#### **3.1.8.15 Committing the Changes**

Click the *Save* button to save these parameters, then reboot the Node to apply them.

# **3.2 Passwords & Security**

This configuration page allows the administrator to change the security settings of the Node.

From the Home screen, select the *Passwords & Security* icon under the *Node Configuration* section.

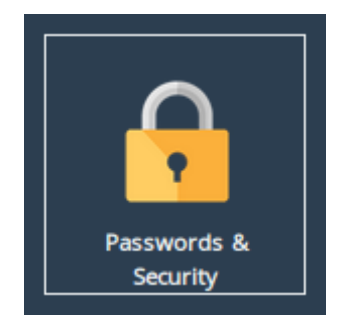

The web interface will display the following:

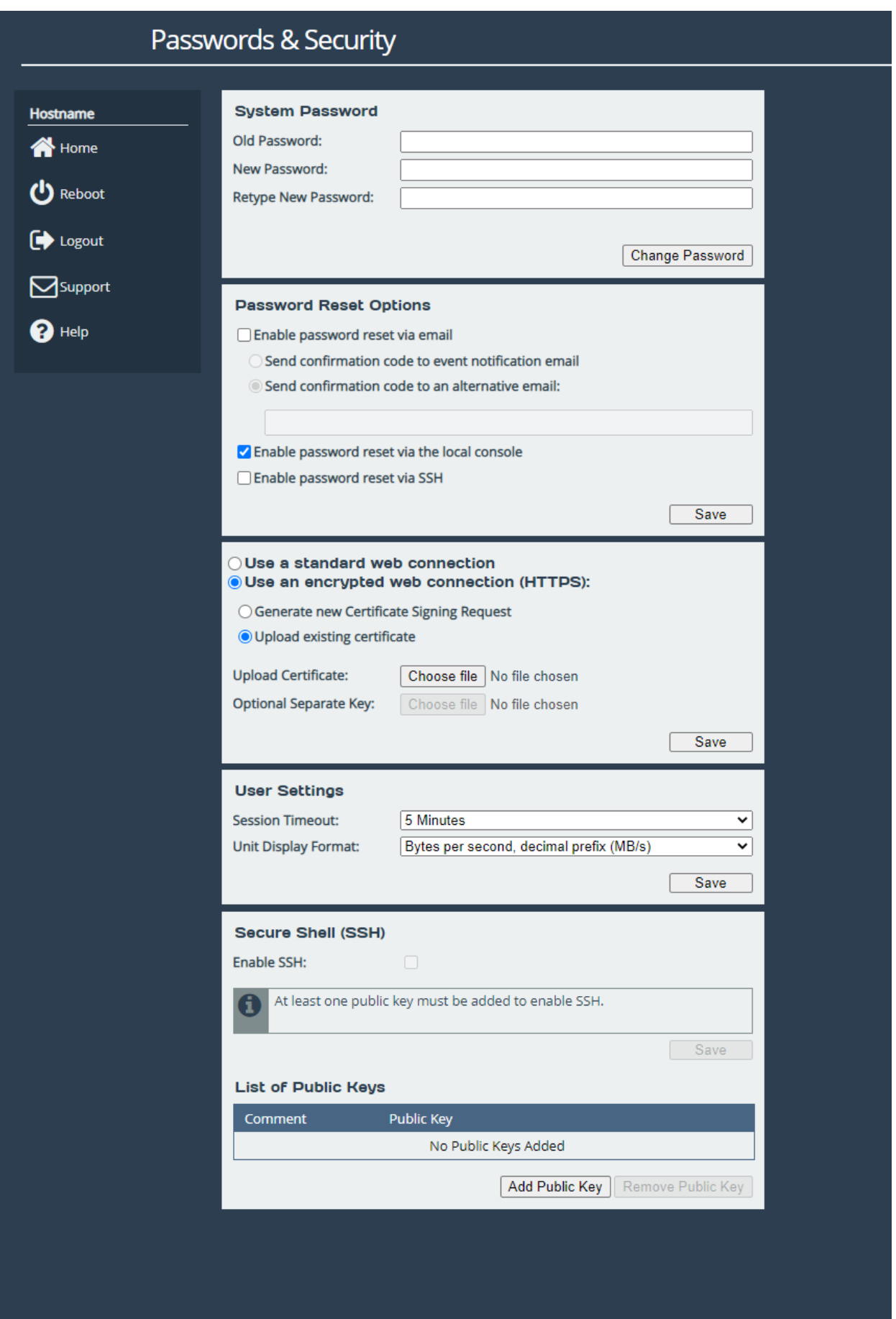

# **3.2.1 System Password**

This section allows the administrator to change the access password for the web interface. The new password must be between 5 and 64 characters and should contain both symbols and numbers.

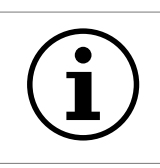

Important: The word "RESET" is reserved by the system and cannot be used as a password.

Enter the existing password into the *Old Password* field; then enter the desired new password into the two following fields. Then click *Change Password*.

# **3.2.2 Password Reset Options**

This section allows the administrator to enable and disable different methods of password reset on the Node.

#### **3.2.2.1 Password Reset via Email**

#### **3.2.2.1.1 Setup**

This method of password reset allows a user that is authorised to access a pre-configured email address to reset the password of any user account on the Node.

When a user forgets their password, they will be able to click on the *Forgot your password?* link on the login page to reset their password.

To successfully reset your password using this method, a confirmation code will be sent to an email address previously configured in the web interface. This code will have to be obtained by the user and entered into the password reset wizard to complete the password reset procedure.

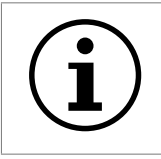

Important: Resetting a password will log out any current sessions under that user name.

To enable password reset via email, SMTP settings will have to be configured first to allow the Node to send emails. Navigate to the *Service Control* page and enter your SMTP settings under the *Simple Mail Transfer Protocol (SMTP)* section. Refer to Section [3.3.3:](#page-60-0) [Email](#page-60-0) for information on SMTP configuration.

Next, navigate to the *Passwords & Security* page and tick the *Enable password reset via email* checkbox. You must then select whether you wish to have the confirmation code sent to the "event notification email" which is configured on the *Service Control* page, or to an alternative email which can be entered in the text box underneath.

Refer to Section [3.3.4:](#page-61-0) [Event Notification Email](#page-61-0) for information on setting an event notification email. You will be required to enter an email address into the *alternative email* text box if an event notification email has not been set.

# **3.2.2.1.2 Using Password Reset via Email**

To reset the password of a user account using the email method, navigate to the login page of the Node you wish to reset the password for. If password reset via email is enabled, there will be a "Forgot your password?" link underneath the login button as shown:

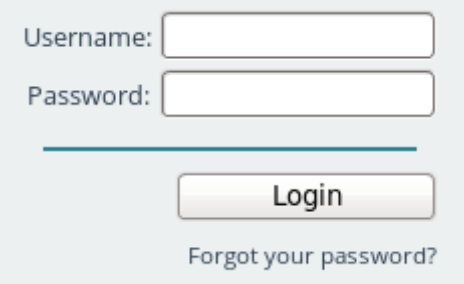

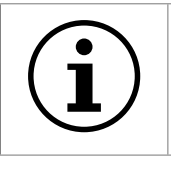

Important: If the "Forgot your password?" link is not present, then password reset via email has not been enabled on the Node.

Enter the username you wish to reset the password for and complete the captcha challenge by entering the characters in the image into the *Answer* text box. Then click *Next* to continue.

# **Reset Your Password**

This wizard will guide you in resetting your password.

Please note that to verify that you are an authorized user of this node, an email containing a confirmation code will be sent to the system administrator. You will be required to obtain this confirmation code from the system administrator before you are able to reset your password.

To begin the password reset process, please enter your username and enter the characters shown in the image into the "Answer" field.

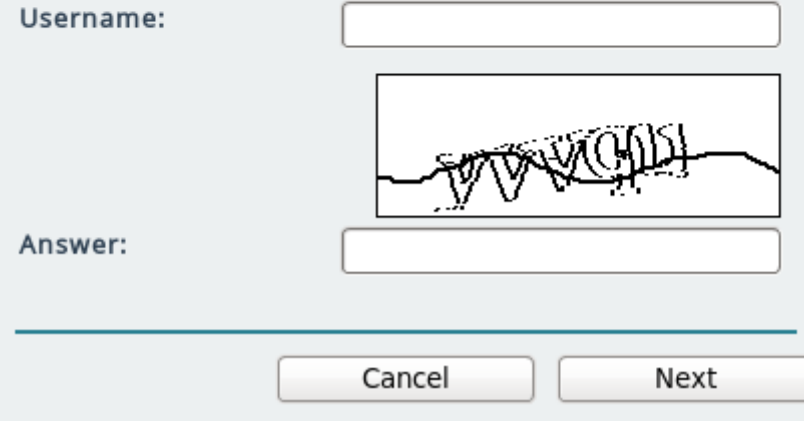

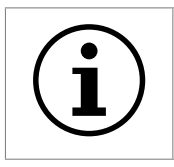

Important: You can try a different captcha challenge by refreshing the web page.

An email containing a confirmation code will be sent to the email address set in the *Passwords & Security* page. Enter the confirmation code sent in the email to the *Confirmation Code* text box.

Enter your new password into the *New Password* and *Confirm Password* text fields and press the *Next* button.

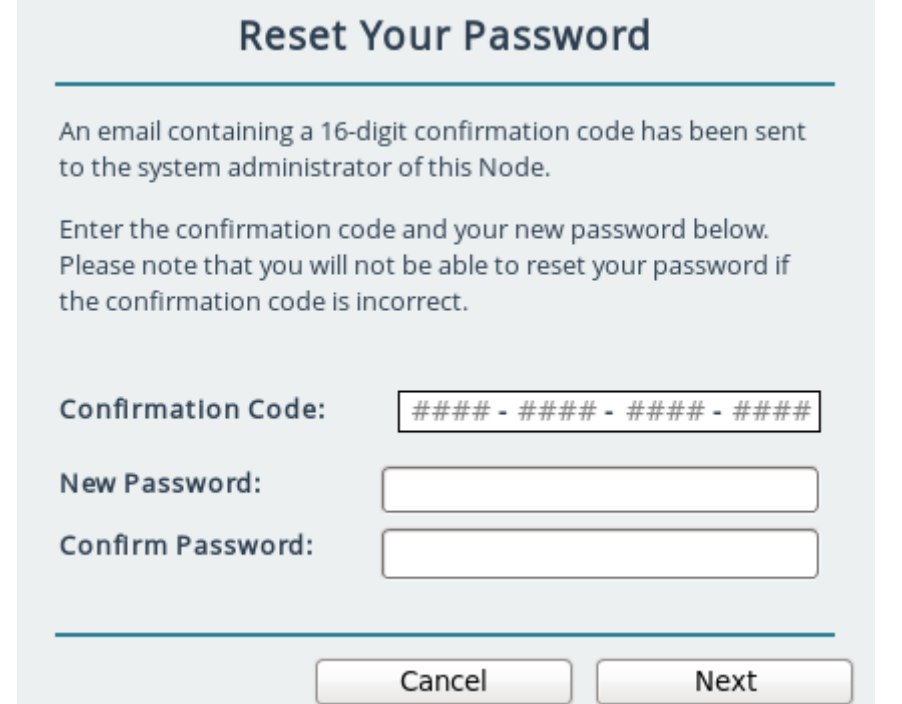

If password reset was successful, a message will be displayed and you will be able to log in with your new password.

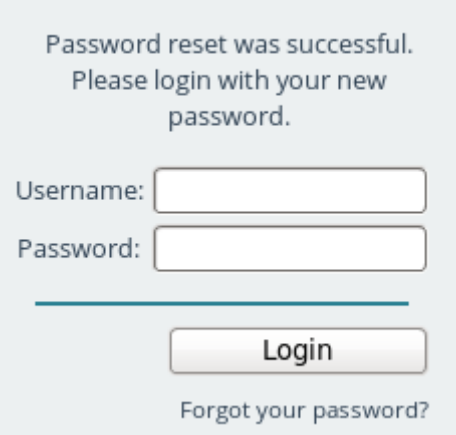

# **3.2.2.2 Password Reset via Local Console or SSH**

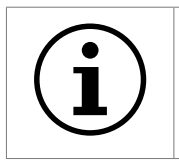

Important: Password reset via local console is unavailable on AWS or Azure Nodes due to the absence of a real console.

# **3.2.2.2.1 Setup**

These methods of password reset allow any user that either has access to the local console or remote access via SSH to reset the password of any user account on the Node.

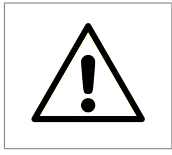

Warning: These methods of password reset should be disabled if unauthorised users may either have access to the local console or remote access via SSH.

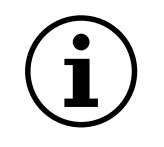

Important: Resetting a password will log out any current sessions under that user name.

To enable password reset via local console, tick the *Enable password reset via the local console* checkbox or to enable via SSH, tick the *Enable password reset via SSH* checkbox. Then click *Save*.

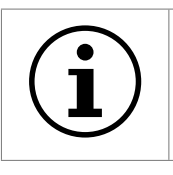

Important: Password reset via local console is enabled by default.

#### **3.2.2.2.2 Using Password Reset via Local Console or SSH**

To reset the password of a user account using the local console method, connect a keyboard and monitor to the Node. You will see the following screen:

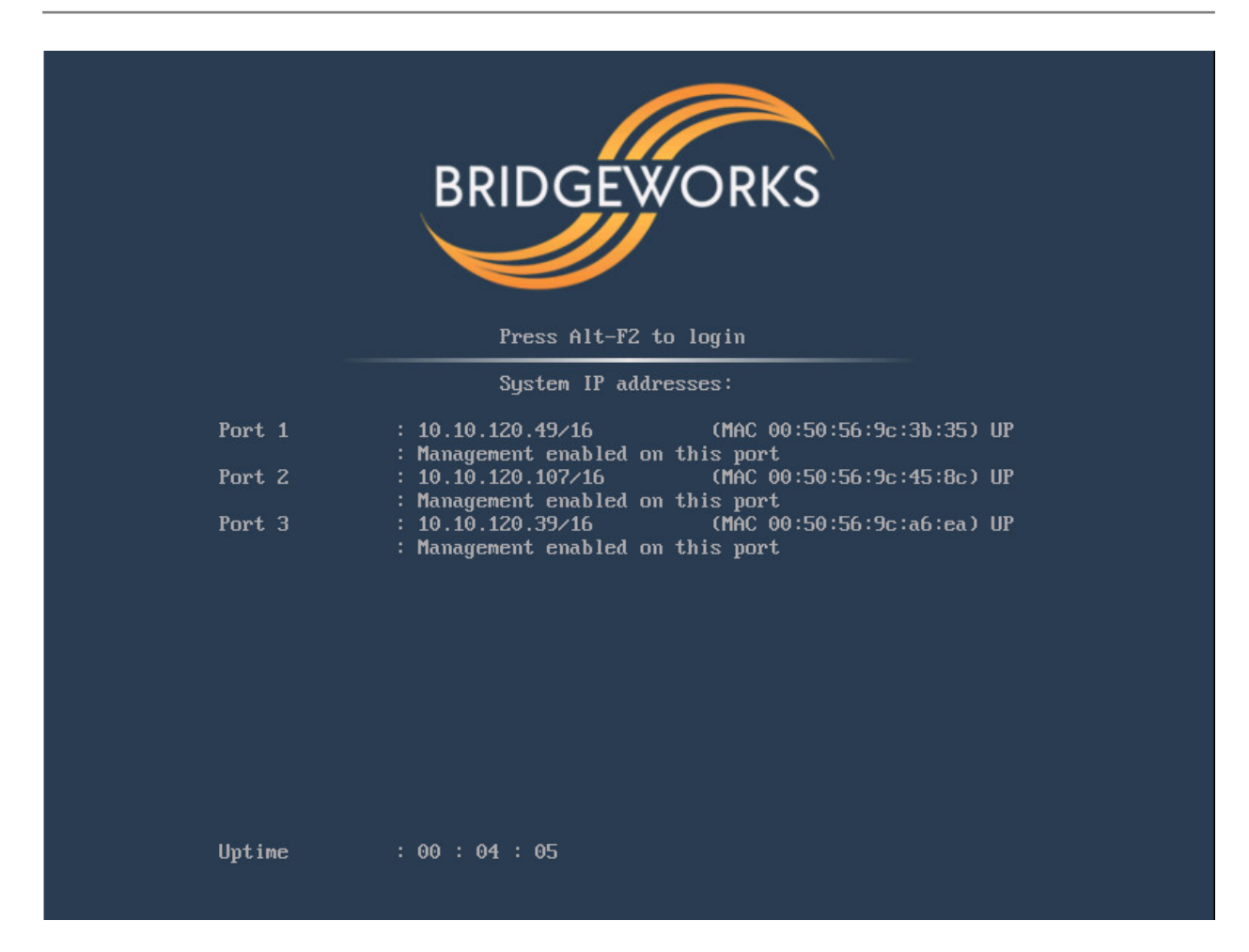

Press the "Alt" and "F2" keys at the same time to get access to the login prompt as shown:

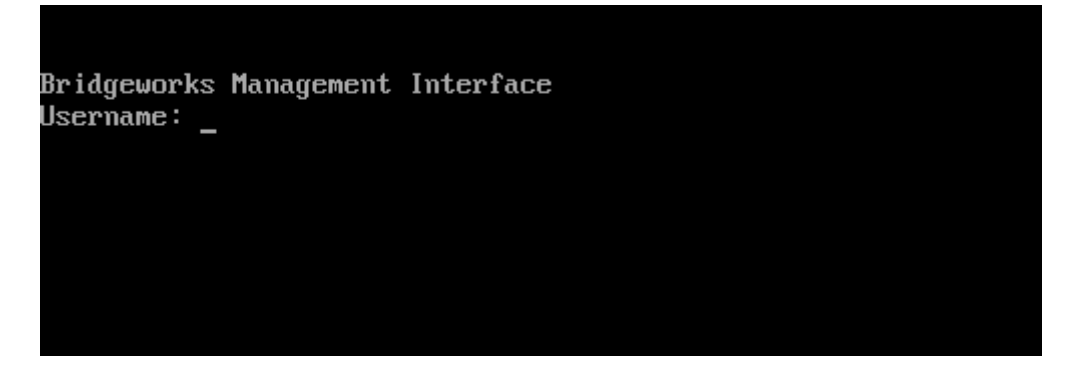

To reset the password of a user account using the SSH method, connect to the Node via SSH to access the login prompt.

Enter the username you wish to reset the password for, such as "admin". Then enter the password as "RESET". Both the username and password are case-sensitive.

You will then be asked whether you wish to continue resetting the password. Press the "y" key then press the "Enter" key. Entering any other key will abort the password reset process.

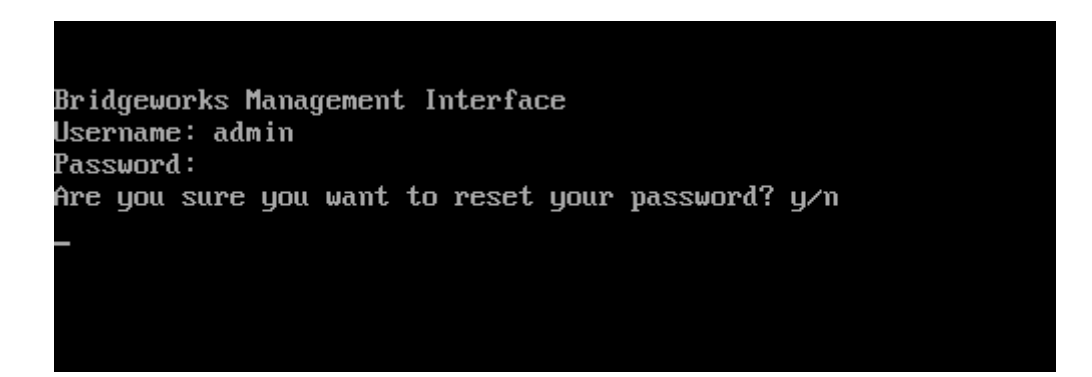

Next, enter the new password you wish to set for the user selected. You will then be asked to enter the password again.

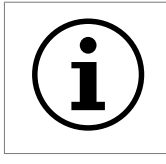

Important: If the two passwords do not match, or you are attempting to set the password as "RESET", then password reset will fail.

If your new password is accepted, the "Password set successfully" message will appear as shown:

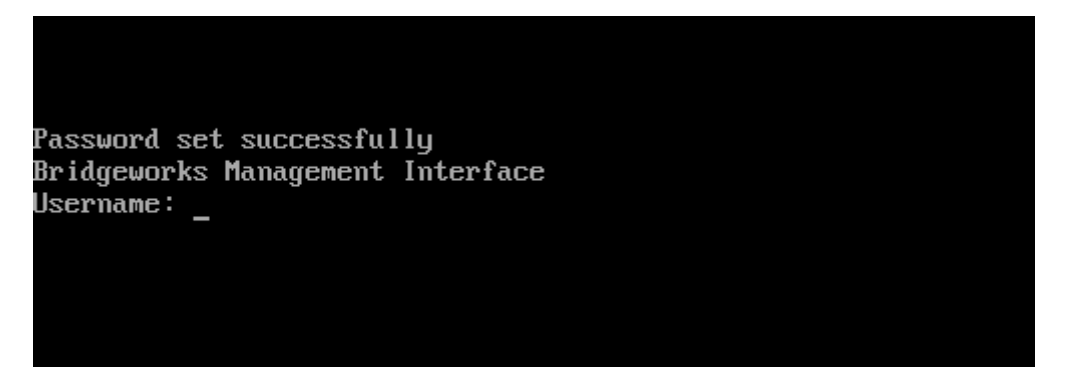

You will now be able to log into the web interface using your username and new password.

# **3.2.3 Secure Connection**

To enable HTTPS, select the *Use an encrypted web connection (HTTPS)* radio button, then *Upload existing certificate*, and click Save.

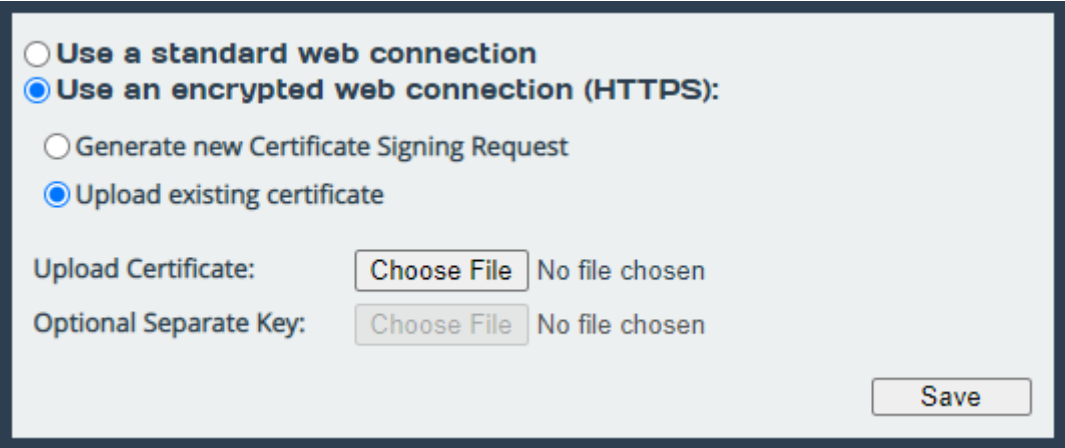

If you simply click *Save* without uploading any files for the certificate or key, a self-signed certificate will be automatically generated by the Node.

Alternatively, You can use your own certificate & key pair by selecting files to upload with the file-picker buttons. You may upload the key pair as two separate files, or one combined file.

You will be logged out of the Node's web interface, and further transactions with the web interface will use SSL/TLS encryption.

#### **3.2.3.1 Generate new Certificate Signing Request**

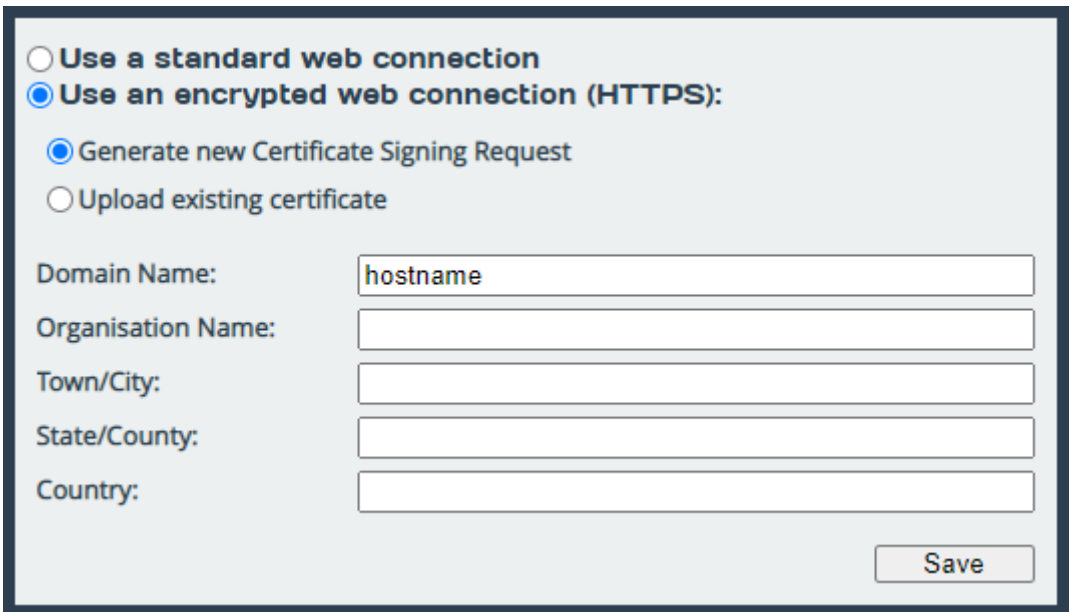

If you need a certificate signed by an external certificate authority, you may use the *Generate new Certificate Signing Request* option to do so. Select *Use an encrypted web connection (HTTPS)*, then *Generate new Certificate Signing Request* to open the form.

The fields which appear below this option when selected should be filled in with the details you want to appear on the certificate. The *Domain Name* field should be filled in with the IP address or fully qualified domain name which you use to access your Node. The following four fields should identify your company or organisation. Note that the *Country* field should contain a two-letter country code (ISO 3166-1 alpha-2), not a full country name.

Clicking *Save* will then download a CSR file. You should then send this file to your certificate authority, who should send you back a signed certificate file.

You can then upload this signed certificate file to the Node, using the *Upload existing certificate* option, leaving the *Optional Separate Key* field empty.

# **3.2.4 User Settings**

Settings in this section allow you to change parameters for the user interface.

# **3.2.4.1 Session Timeout**

After not interacting with the interface for a certain period of time, you will automatically be logged out. The Session Timeout setting allows you to adjust the length of time that must pass before you are logged out.

# **3.2.4.2 Unit Display Format**

To allow a user to view system graphs in a unit that is applicable to their use case, the system may be switched to display in one of 6 different unit scales:

- Bits per second, decimal prefix (Mbit/s)
- Bytes per second, decimal prefix (MB/s)
- Bits per second, binary prefix (Mibit/s)
- Bytes per second, binary prefix (MiB/s)
- Bytes per hour, decimal prefix (TB/h)
- Bytes per hour, binary prefix (TiB/h)

# **3.2.5 Secure Shell (SSH)**

Secure Shell (SSH) is a protocol that allows for secure access to a Node's configuration console.

To enable SSH on network interfaces with the "Management" protocol mapped, tick the *Enable SSH* checkbox and click *Save*.

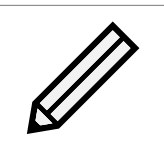

Note: At least one public key must be uploaded, as described below, before SSH can be enabled.

#### **3.2.5.1 Managing Public Keys**

To log on to a Node's configuration console using SSH, a public key is required to be uploaded first. Users connecting to the Node without having uploaded the corresponding public key to the Node first will be refused access.

To upload a public key, click on the *Add Public Key* button. The *Add Public Key* dialog box will appear. Click on the *Browse* button to select a public key file.

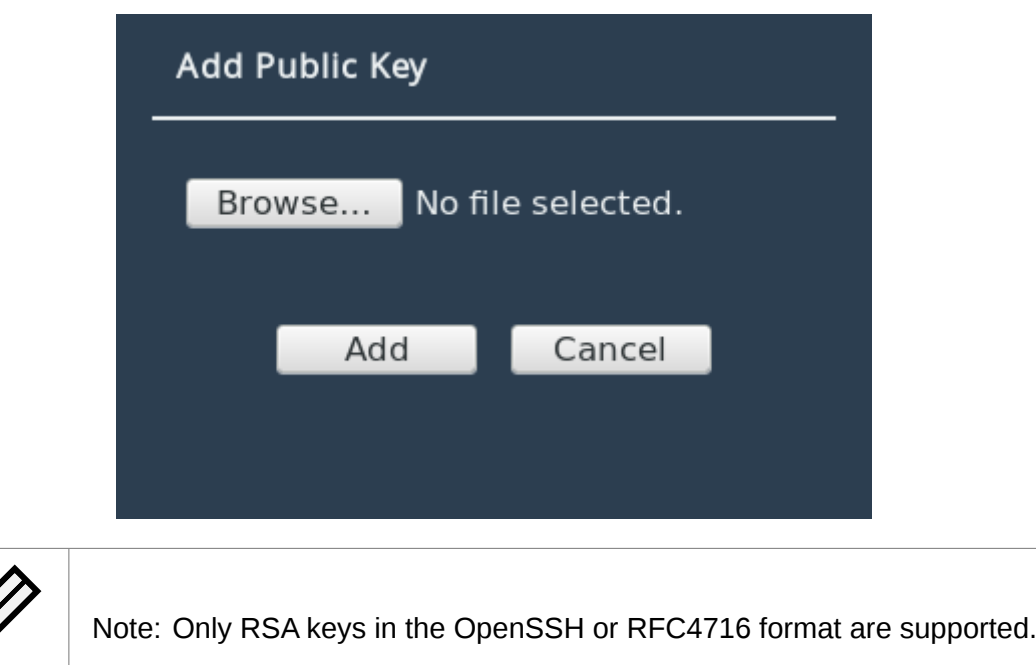

Click on the *Add* button to upload the selected public key file. The public key should then appear in the *List of Public Keys*.

To delete a public key, click on the public key to delete in the *List of Public Keys* and then click on the *Remove Public Key* button.

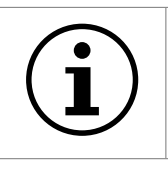

Important: Open SSH connections will not be closed when a public key is removed, or if SSH is disabled. Only new SSH connections will be rejected.

# **3.2.5.2 Using SSH**

To connect to a Node which has a management port with an IP address of 192.168.0.20 using the OpenSSH SSH client, use the command:

ssh admin@192.168.0.20

You will then be prompted for the username and password of the Node to log into the configuration console.

You will be denied entry to the configuration console if you have not uploaded a public key to the Node prior to connecting via SSH. A valid username and password for the Node are also required to log in using SSH.

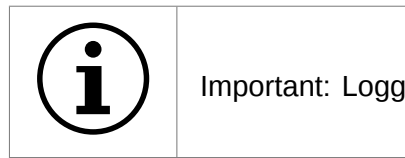

Important: Logging in as root user is disabled on SSH.

# **3.3 Service Control**

This configuration page allows the administrator to configure network services for the Node. From the Home screen, select the *Service Control* icon under the *Node Configuration* section.

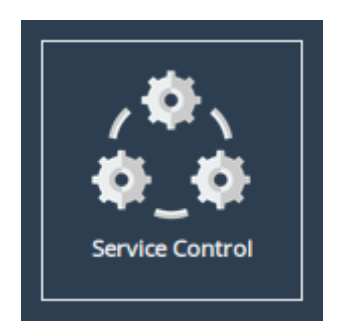

The web interface will display the following:

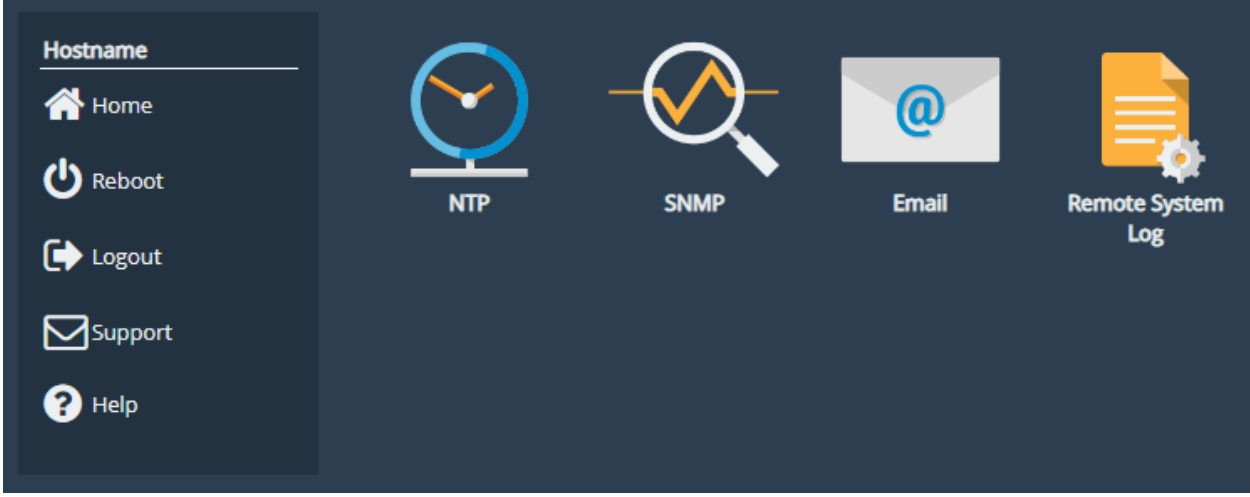

Each link leads to a different service.

The *NTP* (Network Time Protocol) page allows you to configure various settings available for NTP on the Node.

The *SNMP* (Simple Network Management Protocol) page allows you to configure various settings available for SNMP on the Node.

The *Email* page allows you to configure various settings available for Email alerts on the Node.

The *Remote System Log* page allows you to configure various settings available for remote logging on the Node.

# **3.3.1 Network Time Protocol (NTP)**

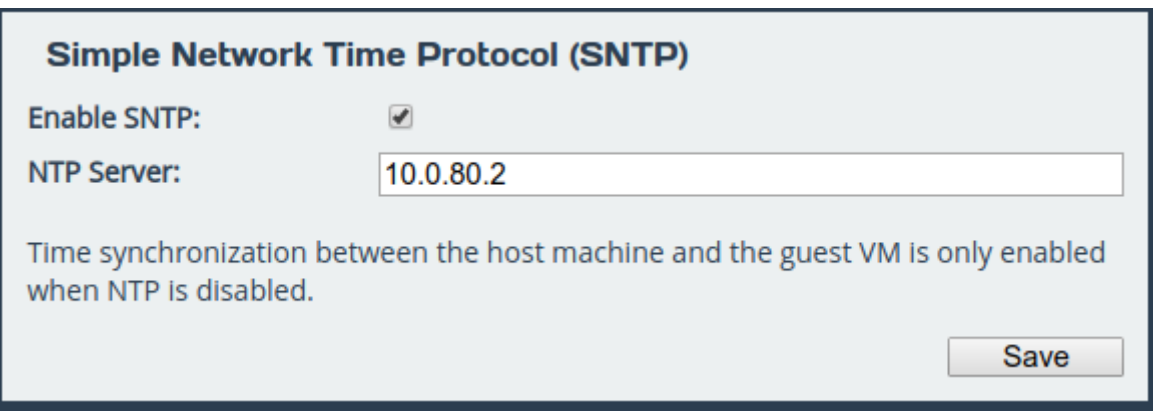

SNTP is a protocol for synchronising the clock of computer systems. This feature is critical if you are planning on using the scheduler or useful when viewing the logs to determine when an event occurred. Refer to Section [6.2:](#page-105-0) [System Log](#page-105-0) for more information.

To enable SNTP, select the *Enable SNTP* checkbox and enter the IP address for the NTP server. Then click *Save*.

**3.3.2 Simple Network Management Protocol (SNMP)**

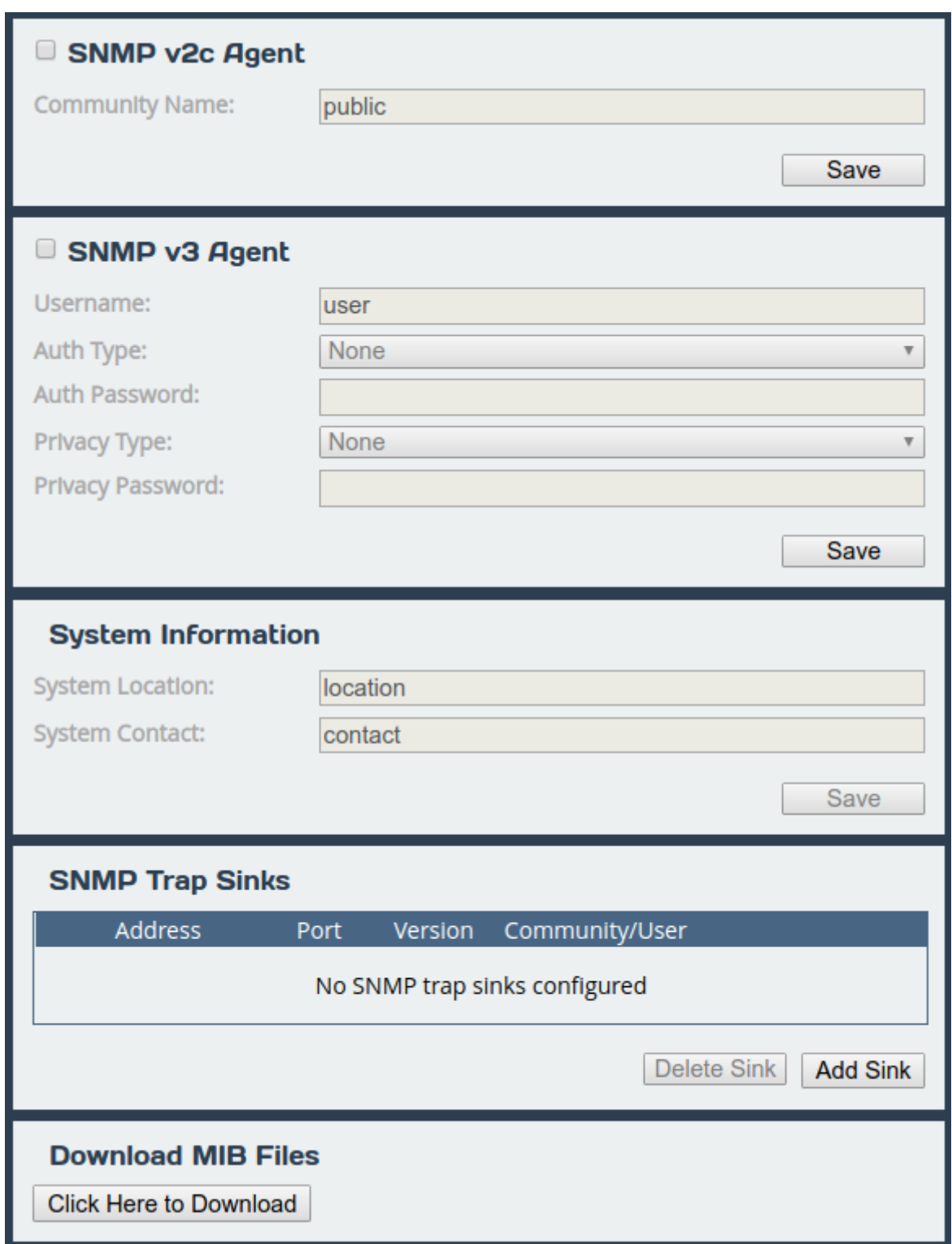

Two versions of SNMP are supported, 2c and 3. V3 is recommended as it has everything 2c has plus vastly superior security.

To enable SNMPv2c, check the box in the top left of the *SNMP v2c Agent* box, enter a *Community Name* and click *Save*.

To enable SNMPv3, check the box in the top left of the *SNMP v3 Agent* box, then enter a *Username*. Authentication verifies the sender of data while privacy protects the data. *SHA1* and *AES-128* are the superior and recommended hash function and encryption protocol respectively. Once done configuring the security settings, click *Save*.

# **3.3.2.1 System Information**

The information configured here is accessible over SNMP.

*System Location* is the location of this Node. The value of this property should provide enough information for an administrator to locate this Node.

*System Contact* is the contact information for the person or department responsible for managing this Node. Click *Save* to save changes to System Information.

#### **3.3.2.2 SNMP Trap Sinks**

The Node notifies all configured *Trap Sinks* when a system event occurs. This means your SNMP manager can be notified should the Node encounter an error.

Click *More Info* link to view more information about a specific sink.

To add a new sink, click the *Add Sink* button to open the Add SNMP Trap Sink dialog.

#### **3.3.2.3 Add SNMP Trap Sink**

*Address* is the IP Address of the trap sink. Must be a valid IP address. Reserved and multicast addresses are not supported.

*Port* is the port of the trap sink.

*Version* is the version of SNMP the sink uses. It is recommended to use SNMPv3 where possible since it allows for authentication and privacy. The following versions are supported:

- v1: SNMPv1 (not recommended)
- v2c: SNMPv2c allows acknowledged traps
- v3: SNMPv3 allows privacy and authentication, making it more secure than SNMPv1 and SNMPv2c. (recommended)

*Type* is the type of notification sent to the trap sink. It is recommended to use the *Inform* notification type since it is acknowledged and therefore the notification is less likely to be unintentionally lost.

- Trap: Unacknowledged message
- Inform: Acknowledged message, not supported with SNMPv1

*Community* is the community string to use for the trap sink. Supported in SNMPv1 and SNMPv2c. Cannot contain spaces.

*Username* is the SNMPv3 unique identifier to associate these security details with. Must be 1-32 characters in length, and cannot contain spaces.

*Engine ID* is the SNMPv3 Engine ID of the trap sink. The Node should automatically discover the engine ID if this is left blank. If an Engine ID is provided, it must be 5-32 characters in length, and cannot contain spaces.

*Authentication* is the SNMPv3 authentication hash function used by the trap sink. Authentication allows only SNMP engines with the correct authentication password to connect to the trap sink. It is recommended to use authentication where available. It is not recommended to use the MD5 hash function since it suffers from vulnerabilities.

- SHA1: Uses the SHA1 hash function (recommended)
- MD5: Uses the MD5 hash function (not recommended)
- None: Authentication Disabled (not recommended)

*Auth Password* is the authentication password used to log in to the trap sink. An authentication password must be provided if *Authentication* is not set to *None*.

*Privacy* is the SNMPv3 privacy type used by the trap sink. *Authentication* must be enabled to use privacy. Privacy allows SNMP engines to communicate privately using encrypted messages. It is recommended to use privacy where available. It is not recommended to use the DES cipher function since it is cryptographically weak.

- AES-128: Uses the AES-128 cipher function (recommended)
- DES: Uses the DES cipher function (not recommended)
- None: Privacy Disabled (not recommended)

*Privacy Password* is the privacy password used to communicate privately with the trap sink. A privacy password must be provided if *Privacy* is not set to *None*. If the sink has privacy enabled but doesn't have a specific privacy password, then the privacy password is likely the same as the authentication password.

#### **3.3.2.4 Download MIB Files**

Several Management Information Bases (MIBs) are available for querying on this unit using SNMP and these MIBs can be accessed using unique Object Identifiers (OIDs).

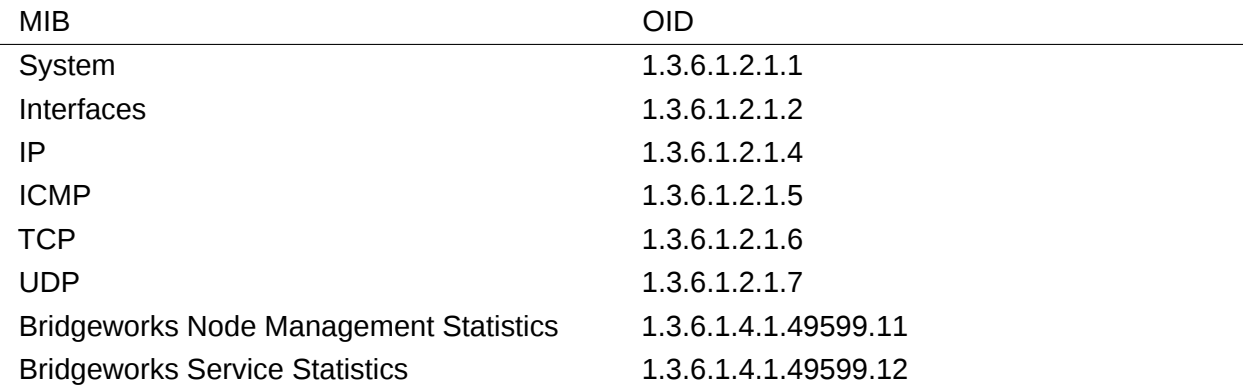

The MIBs describing data within the Bridgeworks' OID can be downloaded by clicking *Click Here to Download*. A MIB file can be imported into an SNMP manager in order to provide useful information about data returned by the SNMP agent or sent in an SNMP trap.

# <span id="page-60-0"></span>**3.3.3 Email**

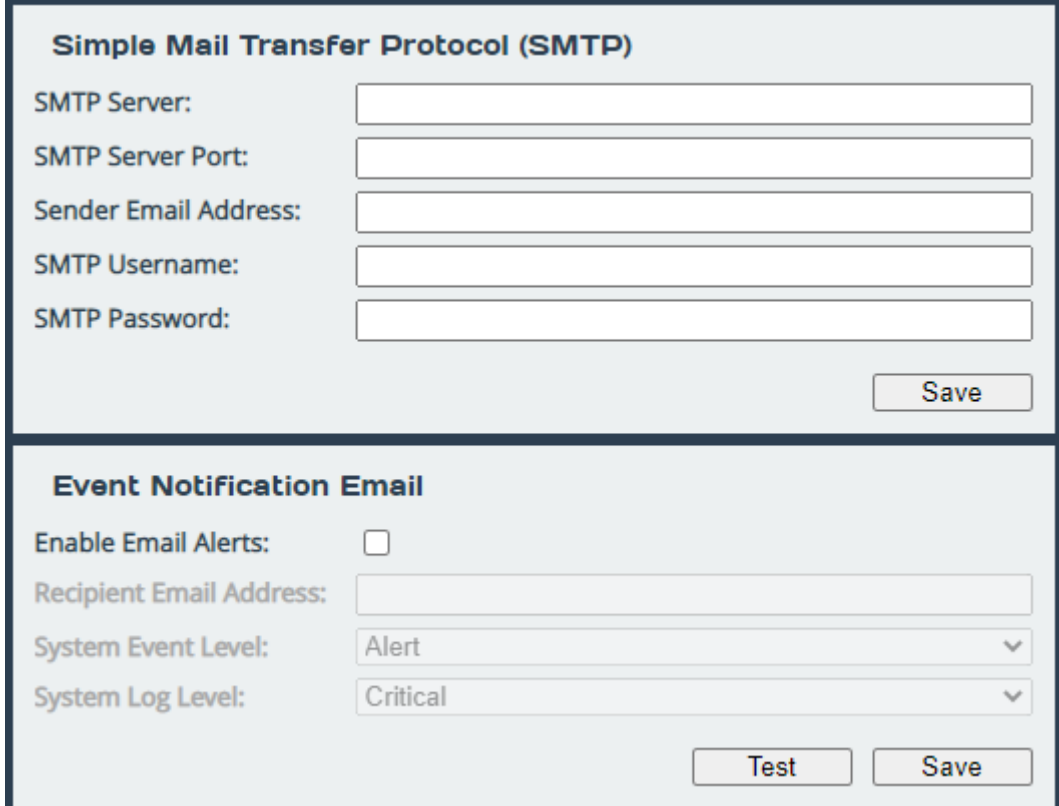

This section allows an SMTP server to be configured, to send emails on behalf of the Node.

The fields in this subsection are:

- **SMTP Server** To enable an SMTP server, enter its IP address or hostname in this field. The server must be reachable from the Node's Management interface (or whichever port the default route is set to) on this address. Refer to Section [3.1.3.4:](#page-20-0) [Default Route](#page-20-0) for information on setting the default route.
- **SMTP Server Port** Enter the port number of the SMTP server. If no port number is specified, it will use the default port (25).
- **Sender Email Address** The address from which emails will be sent. This needn't be a previously in-use address; it can be anything your SMTP server will allow. This can be used to identify the emails from this Node.

Must be of the form:  $\qquad \qquad \bullet$  .

- **SMTP Username** Username credential to be used to send emails from the SMTP server. May be blank, depending on your server's configuration.
- **SMTP Password** Password credential to be used to send emails from the SMTP server. May be blank, depending on your server's configuration.

Click *Save* to apply any changes made to the SMTP configuration.

# <span id="page-61-0"></span>**3.3.4 Event Notification Email**

The Node can notify a systems administrator when events of a certain urgency occur in the Node log. Before this can be done, SMTP settings must be configured. Refer to Section [3.3.3:](#page-60-0) [Email](#page-60-0) for information on SMTP settings.

To enable email alerts on the Node, select the *Enable Email Alerts* checkbox. The two following fields should then be completed:

- **Recipient Email Address** The email address/addresses to which the emails will be sent. Multiple email addresses can be specified, separated by a semicolon, e.g.: office@example.com; home@example.com.
- **Trigger Event Log Level** The minimum log level to trigger an email. Events of higher urgency than the selected level will also trigger an email. The available levels are, in descending order of urgency:
	- **Critical** Example: The Node is running at non-recommended temperatures.
	- **Error** Example: A device attached to the Node has been disconnected.
	- **Warning** Example: An invalid configuration file was uploaded.

Confirm these settings by clicking *Save*.

The *Test* button will send a test email to the recipient email address/addresses to confirm that the email configuration is working correctly.

# **3.3.5 Remote System Log**

This section is about remote system logging, which allows the user to store the node's logs in a centralised external system. Each node can send its logs to a maximum of 10 different servers by completing the form below.

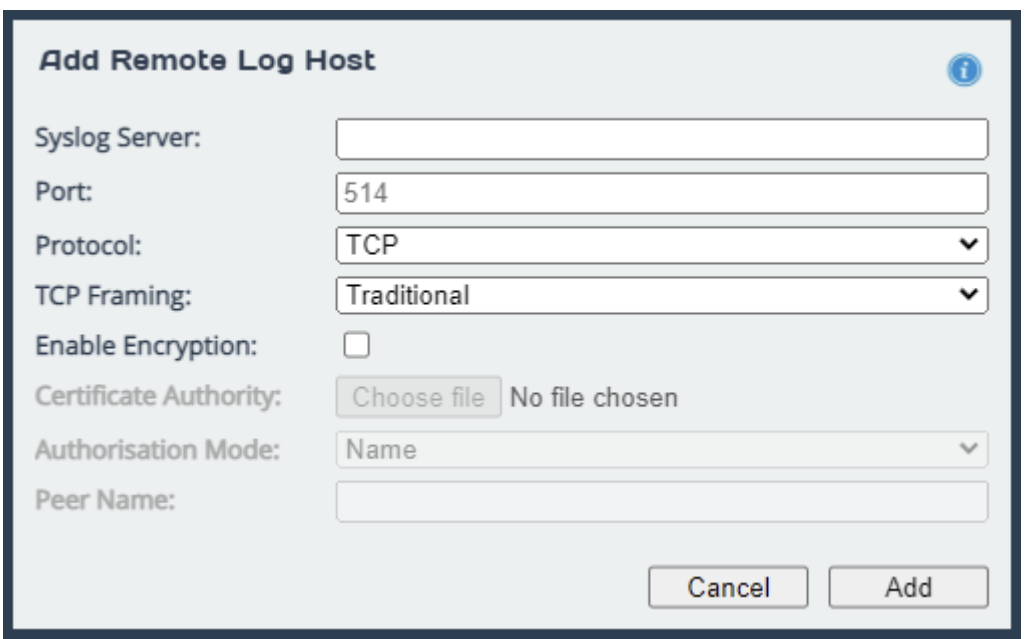

**Syslog Server** The IP address or hostname of the local server being accessed.

**Port** The port number to use when connecting to the log host. This defaults to 514 if not changed.

- **Protocol** The type of protocol to use for forwarding: TCP or UDP. Only one protocol can be defined per remote log host.
- **TCP Framing** When sending system log messages to TCP hosts there are two forms of message framing, traditional sends new line characters after each log, while octet-counted sends the message length ahead of the log entry. Select the method which is most compatible with your system log server.
- **Enable Encryption** This section allows the log host connection to be encrypted. If you do not wish to encrypt your system log, leave the Enable Encryption checkbox unchecked.
- **Certificate Authority** When encryption has been selected a Certificate Authority certificate must be provided using the file upload field. This should match the certificate authority used on your remote log host as it will be used to verify the connection.
- **Authorisation Mode** There are two supported authorisation modes: Name and Anon. Name is the default option as it is the most secure.
	- **Name** Uses certificate validation and subject name authentication.
	- **Anon** Uses anonymous authentication. This mode checks for certificates, however they aren't validated.
- **Peer Name** This is the name of the remote peer on your client's certificate. This is only relevant when Name Authorisation is selected.

Once all the desired fields have been completed, click the *Add* button at the bottom right of the form.

# **3.3.5.1 Editing or Deleting a Connection**

Once a connection has been created, the information can be updated by clicking the *gear* symbol. Any aspect of the connection can be edited from the address to type of encryption it uses. If a certificate authority has previously been uploaded for that connection, editing also means that this can be removed and a new one uploaded if desired.

Additionally, a host can be deleted by clicking the *X* icon on the main remote logging host page. Deleting a host will immediately remove the connection as well as the Certificate Authority linked to that connection, if applicable.

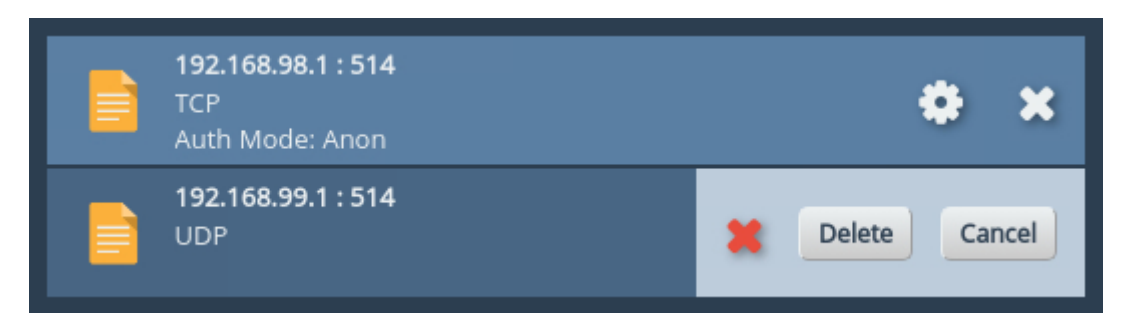

# **4 PORTrockIT Configuration**

The *PORTrockIT* section of the web interface allows the administrator to configure different aspects of the PORTrockIT Node.

# **4.1 Node Management**

The *Node Management* page has all the tools necessary to connect to remote Nodes, set security options, view transfer statistics and configure your linked Nodes.

From the Home screen, select the *Node Management* icon under the *PORTrockIT* section.

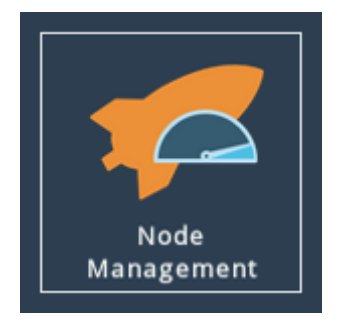

The web interface will now display the following:

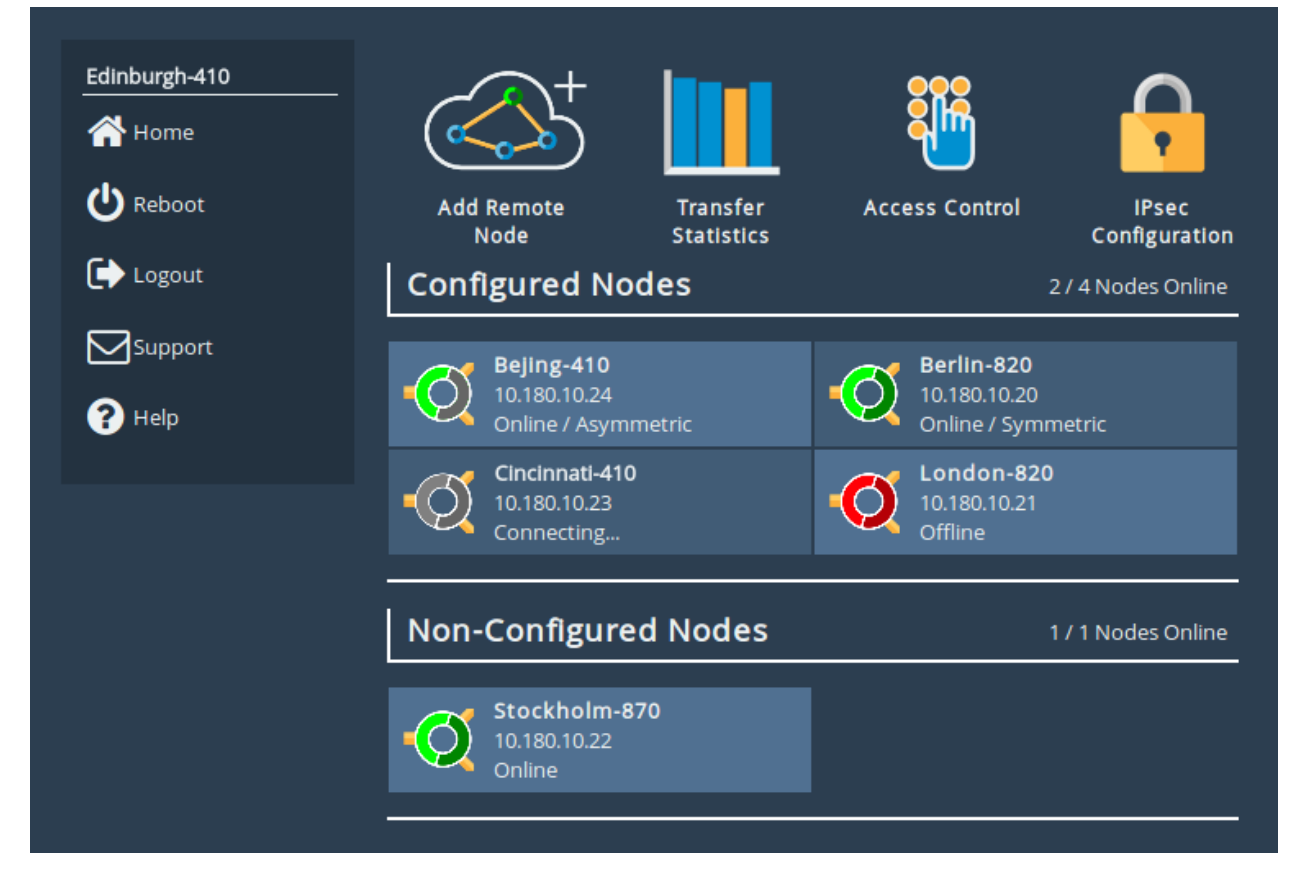

Options at the top of the page allow you to configure settings for your current Node. More information for these options can be found in the following sections:

- Section [4.1.2:](#page-68-0) [Add Remote Node](#page-68-0)
- Section [4.1.3:](#page-69-0) [Transfer Statistics](#page-69-0)
- Section [4.1.4:](#page-71-0) [Access Control](#page-71-0)
- Section [4.1.5:](#page-72-0) [IPsec](#page-72-0)

# **4.1.1 Remote Nodes**

This section details the Nodes that have been configured with your appliance.

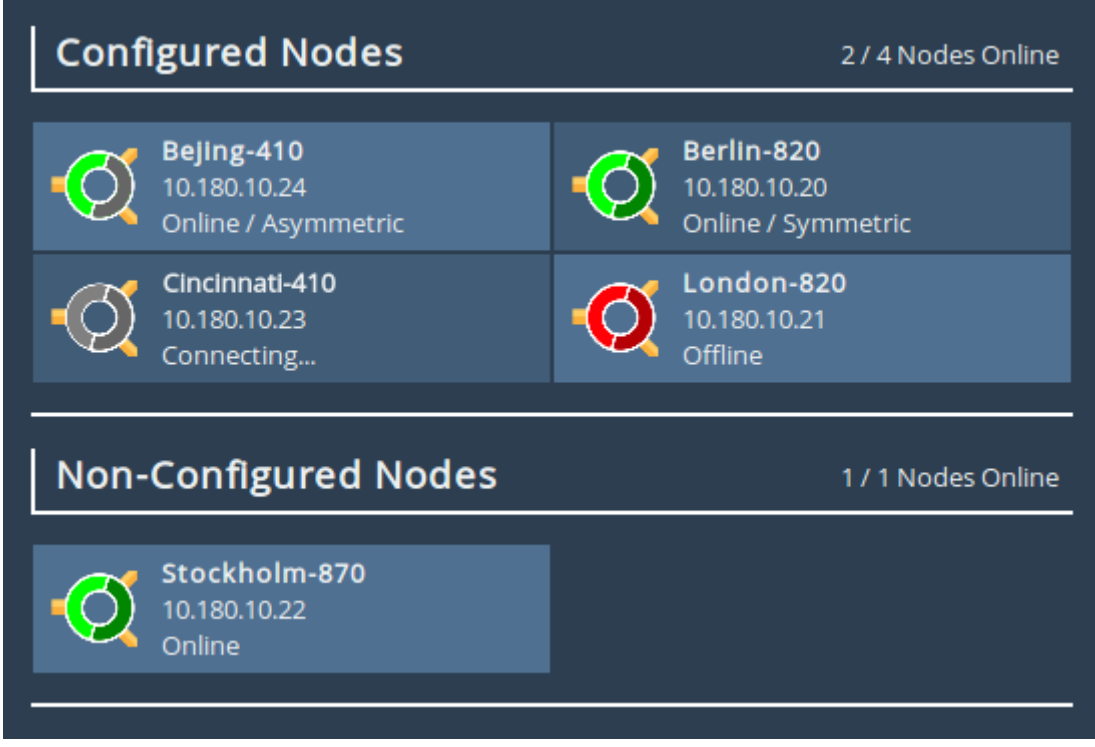

Each Node can be identified by the Node's hostname. The hostname of each Node can be configured on it's own Web interface under the *Hostname* field of the *Network Connections* page.

In addition to the hostname, the leading IP address will be displayed. This is the Node's primary path address, which will by default be the IP address which was used to add the Node on the *Add Remote Node* page.

Finally the current status of the Node is displayed alongside an icon. The connection to the Node can be in one of four states:

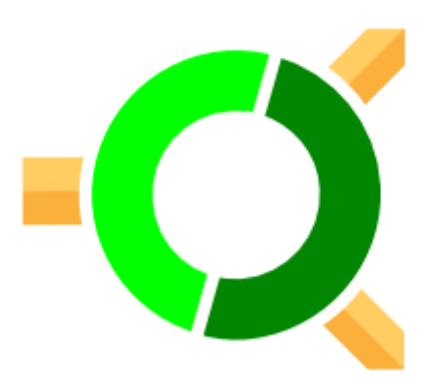

**Connection Active (Symmetric)** Node is active with connected paths. Node also has a fully configured connection back.

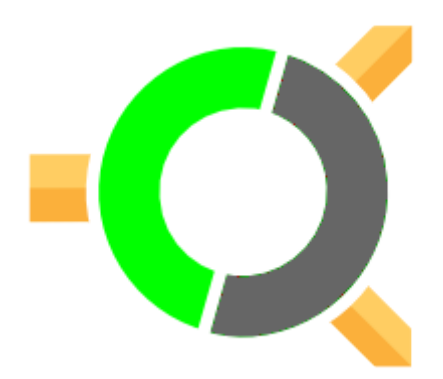

**Connection Active (Asymmetric)** Node is active with connected paths. Node does not have a fully configured connection back. Note that acceleration will still work as normal with a Node in this state.

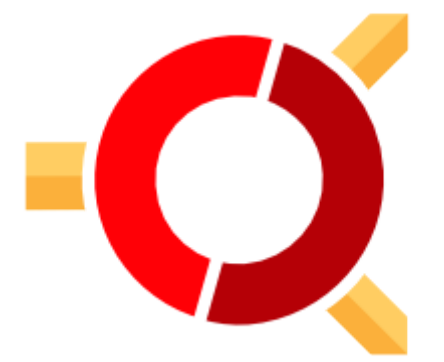

**Connection Inactive** Connection can not be made to a previously available Node. You may still remove the remote Node as usual.

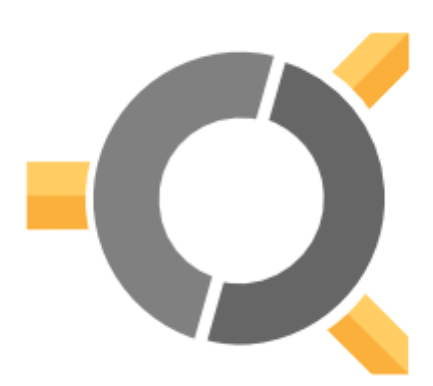

**Connecting** Remote Node is configured with this device and is waiting upon a connection to be made. You may still remove the remote Node configuration as usual.

Clicking on the icon for a remote Node will take you to the management page for the remote Node.

#### **4.1.1.1 Configured Nodes**

This list represents Nodes that have been directly added. Nodes in this list have additional configuration options available for them.

#### **4.1.1.2 Non-Configured Nodes**

This list represents Nodes that have made an inbound connection, but have not been directly added. *Relationships* and *VPN* tunnels can still be created for Nodes in this state and acceleration can still be performed. A *Non-Configured Node* can become a *Configured Node* by performing the *Add Remote Node* operation on it; doing so will enable additional configuration options.

#### **4.1.1.3 Orphaned Nodes**

An orphaned Node is a remote Node which has configuration settings, hasn't been directly connected, and hasn't established the inbound connection to this Node. These Nodes will be displayed in the *Configured Nodes* list and look like the following example.

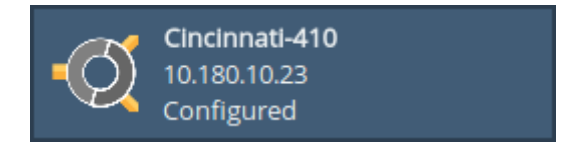

These configuration settings can be deleted by first clicking on the orphaned Node and then clicking on *Remove Node Configuration*.

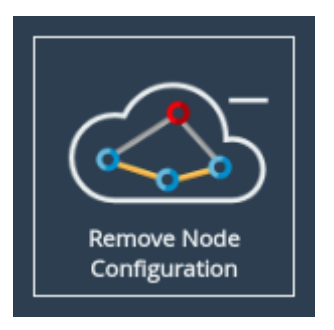

This takes you to the Remove Node Configuration page as shown below.

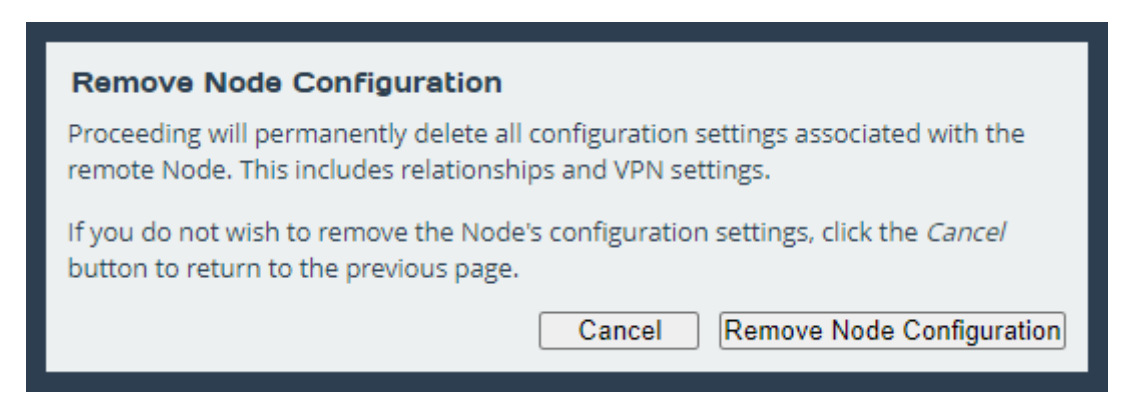

Click on the *Remove Node Configuration* button and confirm the removal to delete the saved

configuration settings.

# <span id="page-68-0"></span>**4.1.2 Add Remote Node**

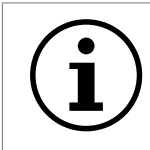

Important: If you want to encrypt accelerated traffic, this step should be done after configuring [IPsec.](#page-72-0)

To add a remote Node, click on the *Add Remote Node* icon on the Node Management page.

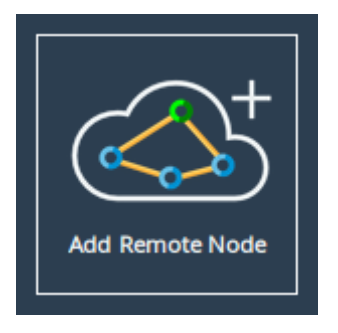

The following page will allow you to add a remote Node using the *IP Address*.

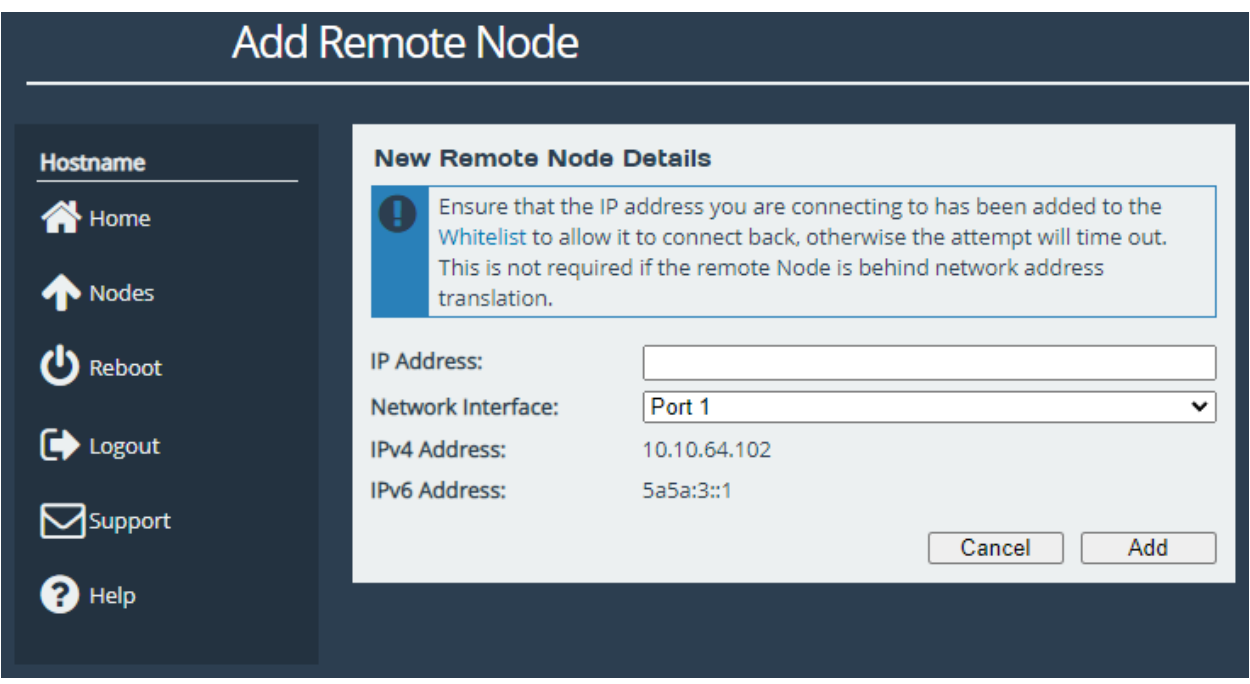

This page allows a remote Node to be added to the list of connected Nodes. The *IP Address* field takes input of the IP address of the remote Node. The *Network Interface* drop-down menu allows for the selection of the WAN interface on this Node to be used to initiate the connection to the remote Node, if this Node has WAN capabilities mapped to more than one. See Chapter [5:](#page-101-0) [Port](#page-101-0) [Mappings](#page-101-0) for information on adding and removing WAN capabilities to network interfaces.

To add a remote Node, enter the IP address of a WAN port on the remote Node which is visible to this Node, and click the *Add* button. If the remote Node is behind a NAT connection, the public IP address for the NAT connection should be used.

A dialog box will appear indicating the connection attempt to the remote Node, and will alert you to the success or failure of the Node connection. Any remote Node connection that has been added to the local Node in this way will be automatically saved, and will restore on reboot until the Node is removed.

# <span id="page-69-0"></span>**4.1.3 Transfer Statistics**

This configuration page will allow you to monitor, in real time, the performance of a link over the span of a minute and download the performance data between the local and the remote Node over the last 24 hours.

From the Node Management screen, select the *Transfer Statistics* icon.

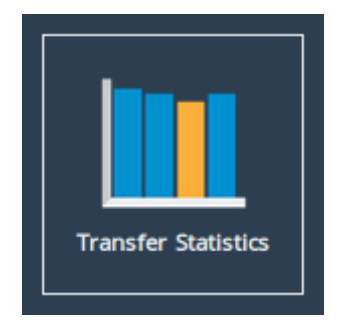

The web interface will now display the following window:

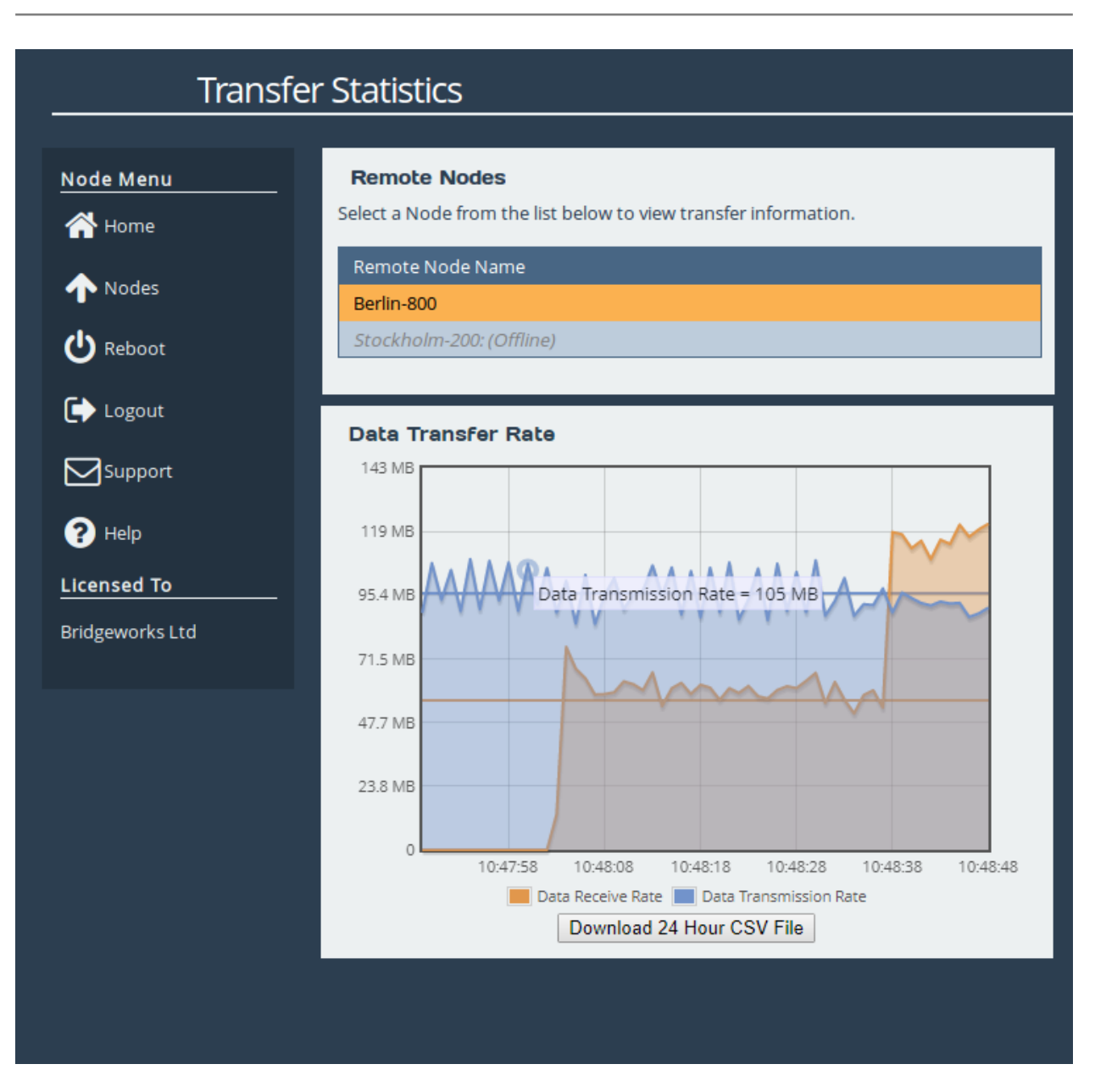

To view a remote Node's transfer rate, click on the name of the Node from the *Remote Node Name* list, and graphing will start automatically.

A remote Node will be shown as offline if the link to it has not been re-established after a system restart. You cannot start monitoring performance data to a remote Node until the link has been re-established. An offline Node is indicated if the name of the Node has *Offline* next to it, as shown.

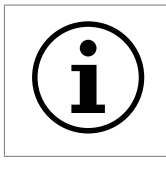

Important: If there are no remote Nodes online then you will not be able to see the *Data Transmission Rate* graph or the *24 Hour Transfer History* button.

# **4.1.3.1 Data Transfer Rate**

This section shows both the *transmission* and the *receive* rate for the Node. The transmission rate is in blue and the receive rate is in orange.

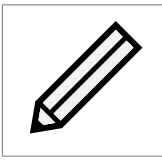

Note: Because these parameters are always in a state of continual monitoring by the AI, clicking to view these figures will not affect the performance of the data transfer.

The solid, horizontal, blue and orange lines across the graph show the average *transmission* and *receive* rates respectively over the displayed one minute period.

Hovering the mouse over any of the *transmission* or *receive* data points will display the exact value at that point.

# **4.1.3.2 Download 24 Hour Transfer History**

You are able to download the transfer rate statistics of the previous 24 hours by clicking on the *Download 24 Hour CSV File* button. The downloaded file is in .csv format and can be viewed in a compatible program. See Appendix [D:](#page-141-0) [Transfer Statistics Graphing Instructions for Excel 2010](#page-141-0) for information on viewing this file.

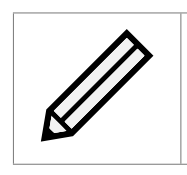

Note: The 24 hour statistics are cleared on reboot.

# <span id="page-71-0"></span>**4.1.4 Access Control**

To configure access control settings, click on the *Access Control* icon on the Node Management page.

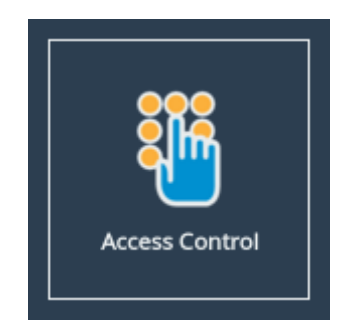

The following page will be displayed:
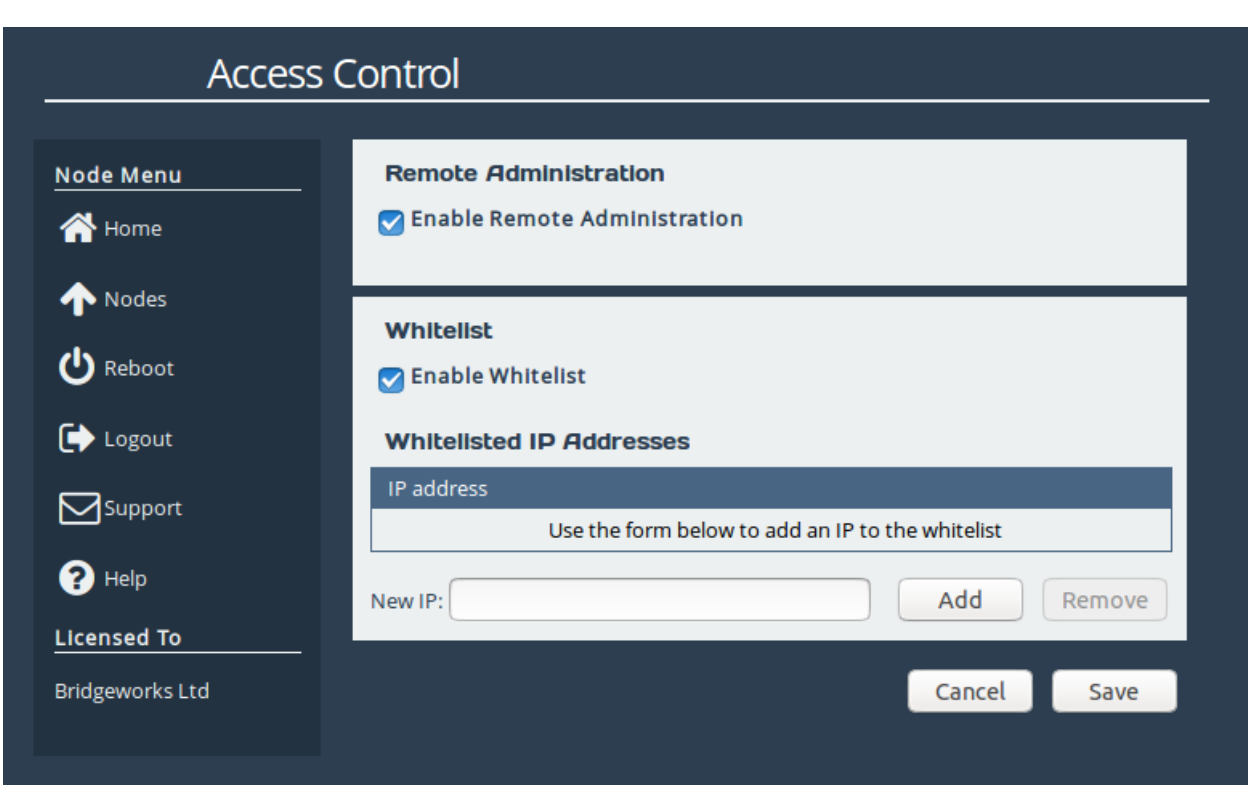

#### **4.1.4.1 Remote Administration**

The *Enable Remote Administration* checkbox allows for the disabling or enabling of remote access of this Node. You can start a Remote Access session from the Node Management page of the remote Node, see Section [4.2.16:](#page-89-0) [Remote Control.](#page-89-0)

#### **4.1.4.2 Whitelist**

By default, the *Enable Whitelist* checkbox will be selected, which stops incoming PORTrockIT connections from IP addresses not explicitly specified. Clearing the checkbox will instead allow all incoming PORTrockIT connections.

To allow a new connection from a remote Node, enter the IP address of the remote Node's WAN interface in to the *New IP* field and click *Add*. Multiple addresses can be added for each connected remote Node, and are required for multiple paths.

To delete a listing, select the entry in the *Whitelisted IP Addresses* table and then click *Remove*.

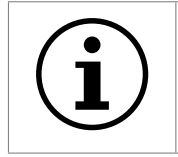

Important: Adding or removing entries from the whitelist will not take effect until the *Save* button is clicked.

#### <span id="page-72-0"></span>**4.1.5 IPsec**

IPsec can be enabled on all WAN connections, using AES encryption. To configure IPsec, click on the *IPsec Configuration* icon found at the top of the Node Management page.

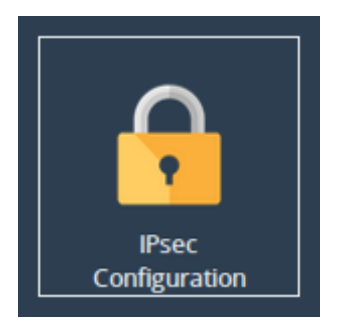

The web interface will now display the following window:

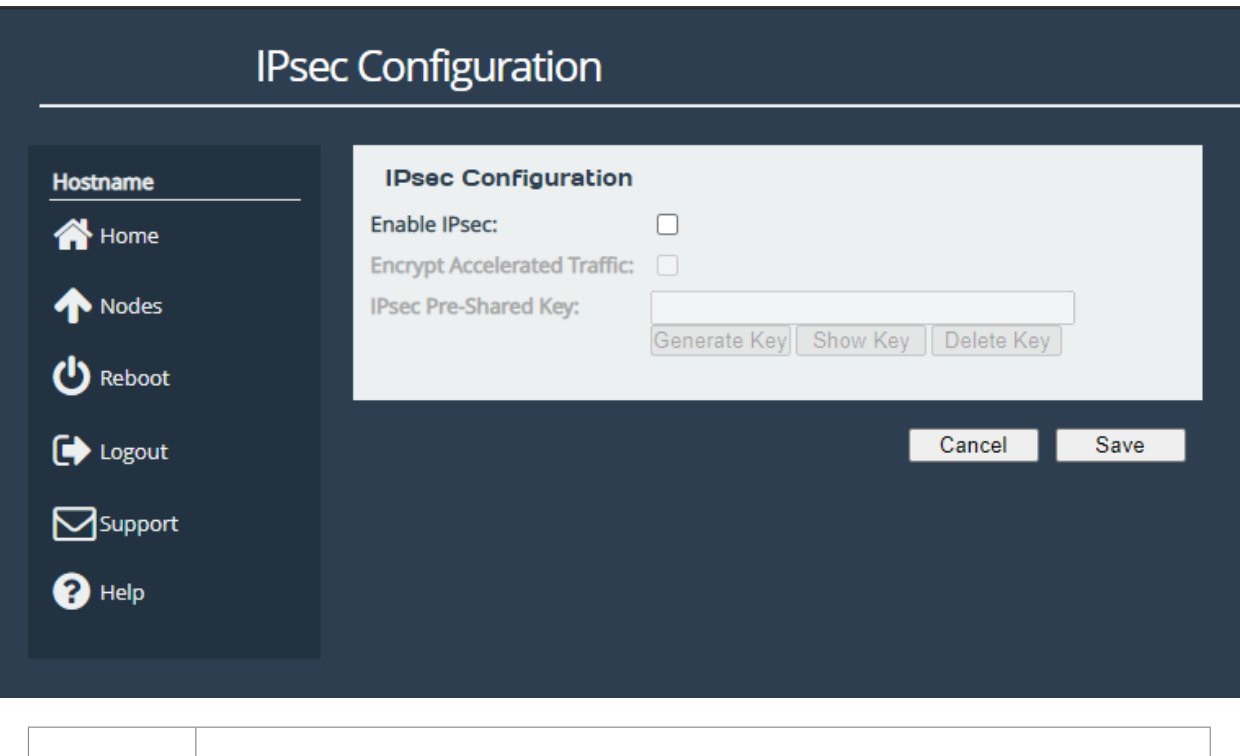

Important: Additional UDP ports must be open on any firewalls between the Node and the external WAN connection before configuring IPsec. For more information on which ports need to be opened, please see Appendix [A:](#page-129-0) [IP](#page-129-0) [Protocols and Port Numbers](#page-129-0)

#### **4.1.5.1 Enabling IPsec service**

Checking the *Enable IPsec* checkbox will allow the IPsec encryption service to start after clicking the *Save* button. Traffic moving through the Node will not be encrypted at this point. Unchecking this box will stop the IPsec service without removing any of the configurations on this page.

#### **4.1.5.2 Encrypting Accelerated Traffic**

Accelerated traffic can be encrypted using the *Encrypt Accelerated Traffic* checkbox as long as the service has been started and a PSK has been set.

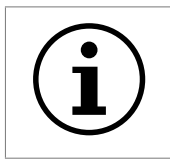

Important: A pre-shared key is necessary for both VPN connections, and WAN link encryption.

# **4.1.5.3 Adding a PSK (Pre-Shared Key)**

In the *IPsec Pre-Shared Key* field, enter a value or use the *Generate Key* button to set the PSK. If the *Generate Key* button was used to create the key, copy and paste it to the *IPsec Configuration* page of each connected Node.

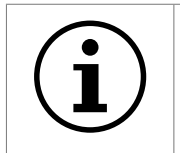

Important: A matching pre-shared key must be entered on all connected Nodes.

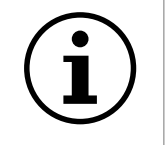

Important: The PSK must be at least 16 characters and at most 256 characters.

The pre-shared key will not display automatically when returning to this page. If you need to copy it to another Node, click the *Show Key* button.

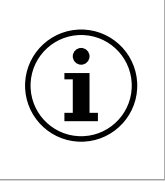

Important: A warning will appear when configuring IPsec over an unsecured connection (i.e. HTTP rather than HTTPS). To ensure your pre-shared key cannot be intercepted over your network connection, enable HTTPS before configuring IPsec as explained in Section [3.2.3:](#page-51-0) [Secure Connection.](#page-51-0)

The entered pre-shared key is saved in a secure configuration store, and is not removed automatically when IPsec is disabled. To delete your pre-shared key, click *Delete Key*. This will disable any VPN connections, and WAN link encryption, if either is enabled.

# **4.2 PORTrockIT Node Page**

The *PORTrockIT Node* page has all the configuration settings and applications used to set up a specific remote Node. Clicking on any *Remote Node* icon on the *Node Management* page will take you to the equivalent *PORTrockIT Node* page for that remote Node.

Once loaded, the following page should be displayed:

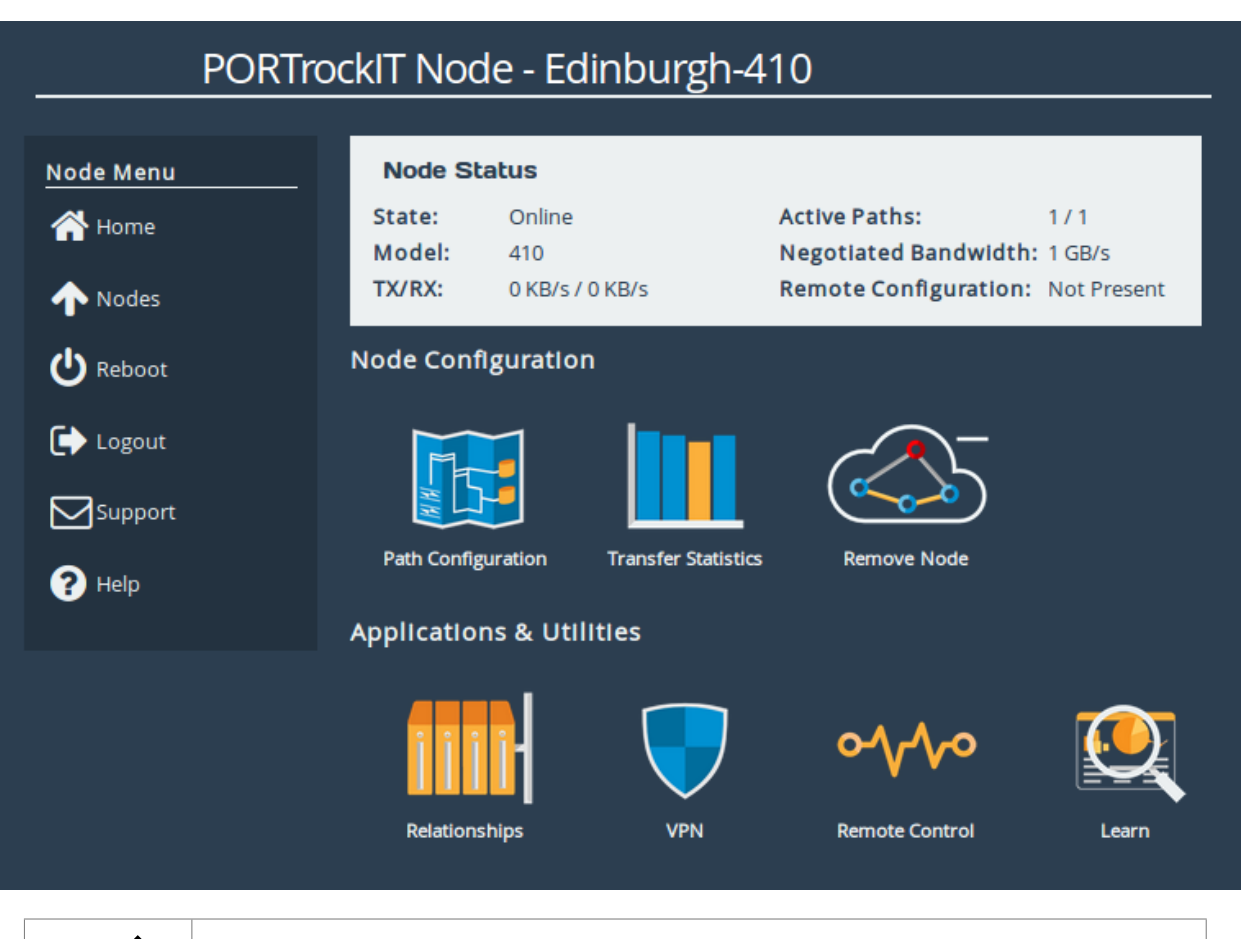

Note: Available configuration options and applications shown will vary based on the specific *Product Type* of the remote Node.

Note: Available configuration options and applications are limited if the selected remote Node is considered *Non-Configured*.

# **4.2.1 Node Status**

This section contains information about the remote Node:

- **State** The current connection state for the remote Node. Potential values include: *Online*, *Connecting* or *Offline*.
- **Active Paths** Both the total number of available paths to the remote Node as well as the number that are currently active.

**Model** Model number of the remote Node.

**Negotiated Bandwidth** Maximum licensed bandwidth limit between the two Nodes.

**TX/RX** Current transfer and receive statistics to and from the remote Node respectively.

**Remote Configuration** *Present* or *Not Present* indicating whether or not the remote Node has a full configuration back to this Node. This value may take a few seconds to update after a configuration change.

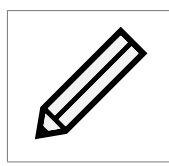

Note: Some status elements may appear as *Unknown* if the selected remote Node is considered *Non-Configured*.

#### **4.2.2 Node Configuration**

All settings specific to this remote Node are located here. More information for these options can be found in the following sections:

- Section [4.2.4:](#page-76-0) [Path Configuration](#page-76-0)
- Section [4.2.5:](#page-79-0) [Node Specific Transfer Statistics](#page-79-0)
- Section [4.2.6:](#page-80-0) [Remove Node](#page-80-0)

#### **4.2.3 Applications & Utilities**

Any available *Applications* or *Utilities* are displayed here. More information for these options can be found in the following sections:

- Section [4.2.7:](#page-81-0) [Relationships](#page-81-0)
- Section [4.2.14:](#page-84-0) [VPN Configuration](#page-84-0)
- Section [4.2.16:](#page-89-0) [Remote Control](#page-89-0)
- Section [4.2.17:](#page-91-0) [Learn](#page-91-0)

## <span id="page-76-0"></span>**4.2.4 Path Configuration**

The PORTrockIT Node will always attempt to get the best performance possible for the data it is transferring. Upon establishing a connection between two PORTrockIT Nodes, an automatic check for other connections through their WAN ports will occur.

To view and modify link settings between two Nodes, navigate to the *Path Configuration* page from the management page of the remote Node.

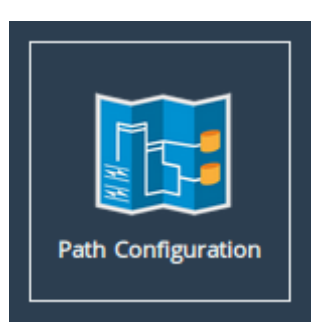

A table will be displayed showing all paths between the current Node and the remote Node.

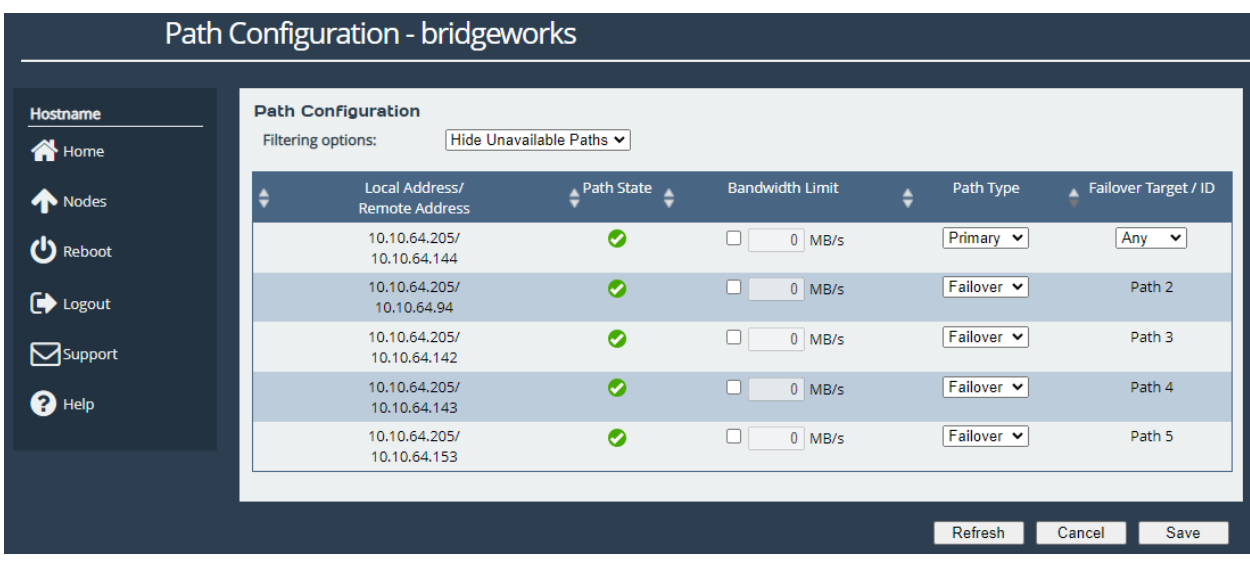

## **4.2.4.1 Setting Primary and Failover Paths**

A path is a connection between two IP addresses when you establish a link between two PORTrockIT Nodes. Once the "primary" path is established, the Nodes will then automatically check for other available connections to each other through their WAN ports. Any additional connections that are found will automatically be set as 'failover' paths. A failover path will not be used unless the primary path fails. You can also select a *Primary Failover* path which will be the first used in the event of a failure with the primary path. To choose a Primary Failover path, select the path that you wish to use from the *Failover Target/ID* drop down box on the far right of the path table.

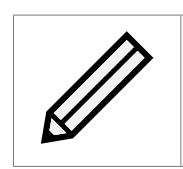

Note: The order in which failover paths are used, after any initial Primary Failover path, is set automatically and cannot be manually changed.

To change the primary path, click on the *Path Type* drop-down of the primary path and select *Failover* from the drop down list. Click on the *Path Type* drop box of the path that you wish to set as the new primary path and select *Primary* from the drop down list. Click on *Save* to save your changes.

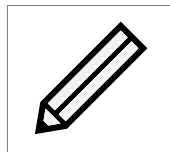

Note: Multiple links can be assigned as "primary paths"; the PORTrockIT Node will automatically attempt to use all available primary links simultaneously. There must be at least one primary path designated at any time.

An icon in the *Path State* box will indicate the state of each path:

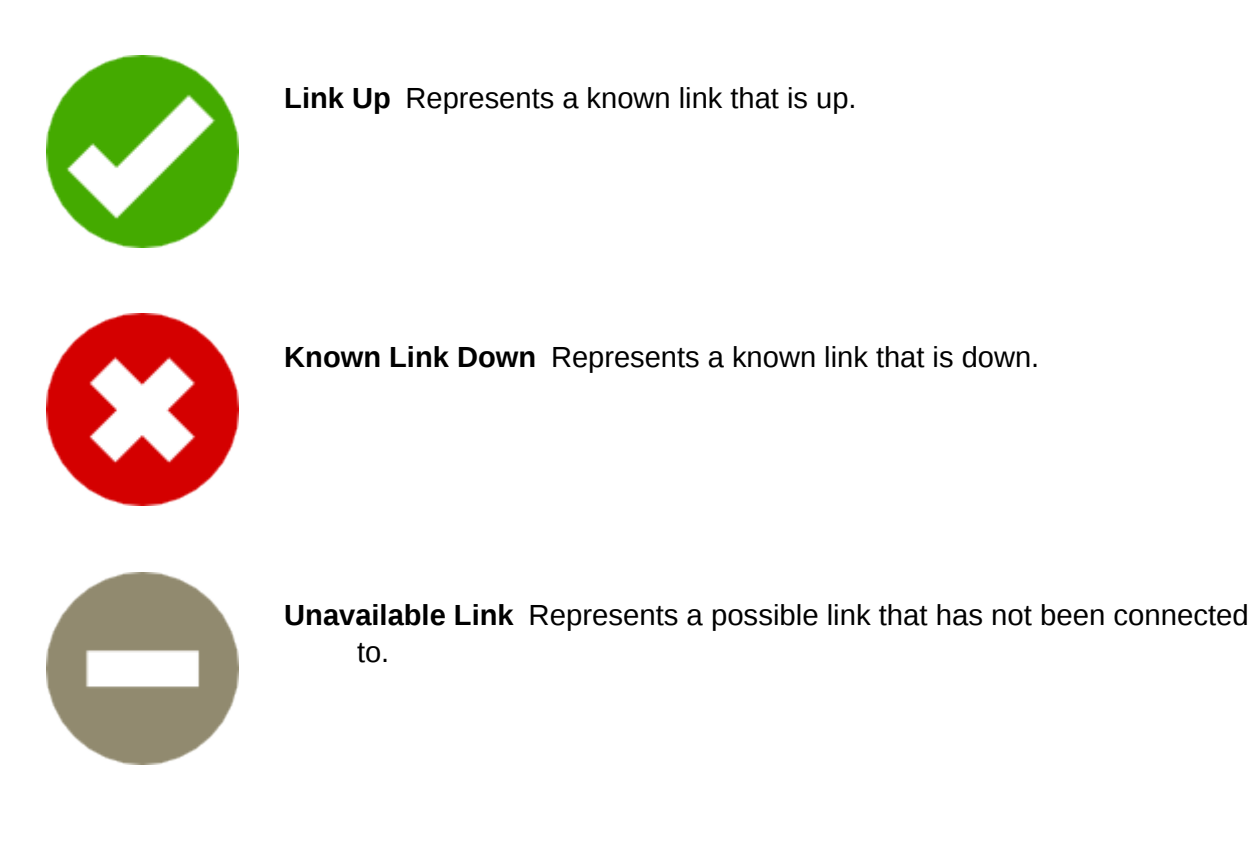

#### **4.2.4.2 Filtering options**

By default, this page will hide unavailable paths. In order to show unavailable paths, select *None* from the *Filtering options* drop-down.

#### **4.2.4.3 Configuring a Node's Bandwidth**

If there is other traffic on your network that needs to access a share of your bandwidth, you can limit the bandwidth between your Nodes. The limit is applied on a per path basis.

To set a limit on a connection, select the *Bandwidth Limit* checkbox next to the connection that you wish to limit. This will enable the bandwidth limit field next to the checkbox. Enter a value in megabytes per second and click the *Save* button.

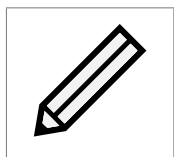

Note: The minimum bandwidth limit you can set is 1 MB/s.

To remove a *Bandwidth Limit* untick the *Bandwidth Limit* checkbox on the desired connection, and click *Save*. The limit will then be lifted. A bandwidth limit of 0MB/s indicates that no restriction is being applied.

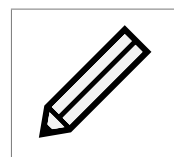

Note: Any changes to the bandwidth limit will become effective immediately on pressing *Save*.

# <span id="page-79-0"></span>**4.2.5 Node Specific Transfer Statistics**

This page allows you to monitor, in real time, the performance of the link between your Node and a remote Node.

Navigate to the management page of the remote Node and click the *Transfer Statistics* icon.

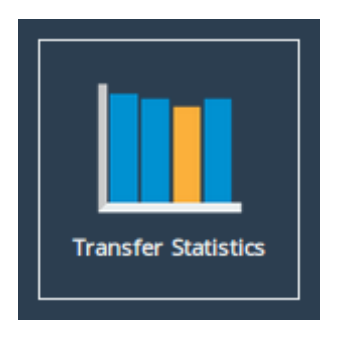

The web interface will then display the following window:

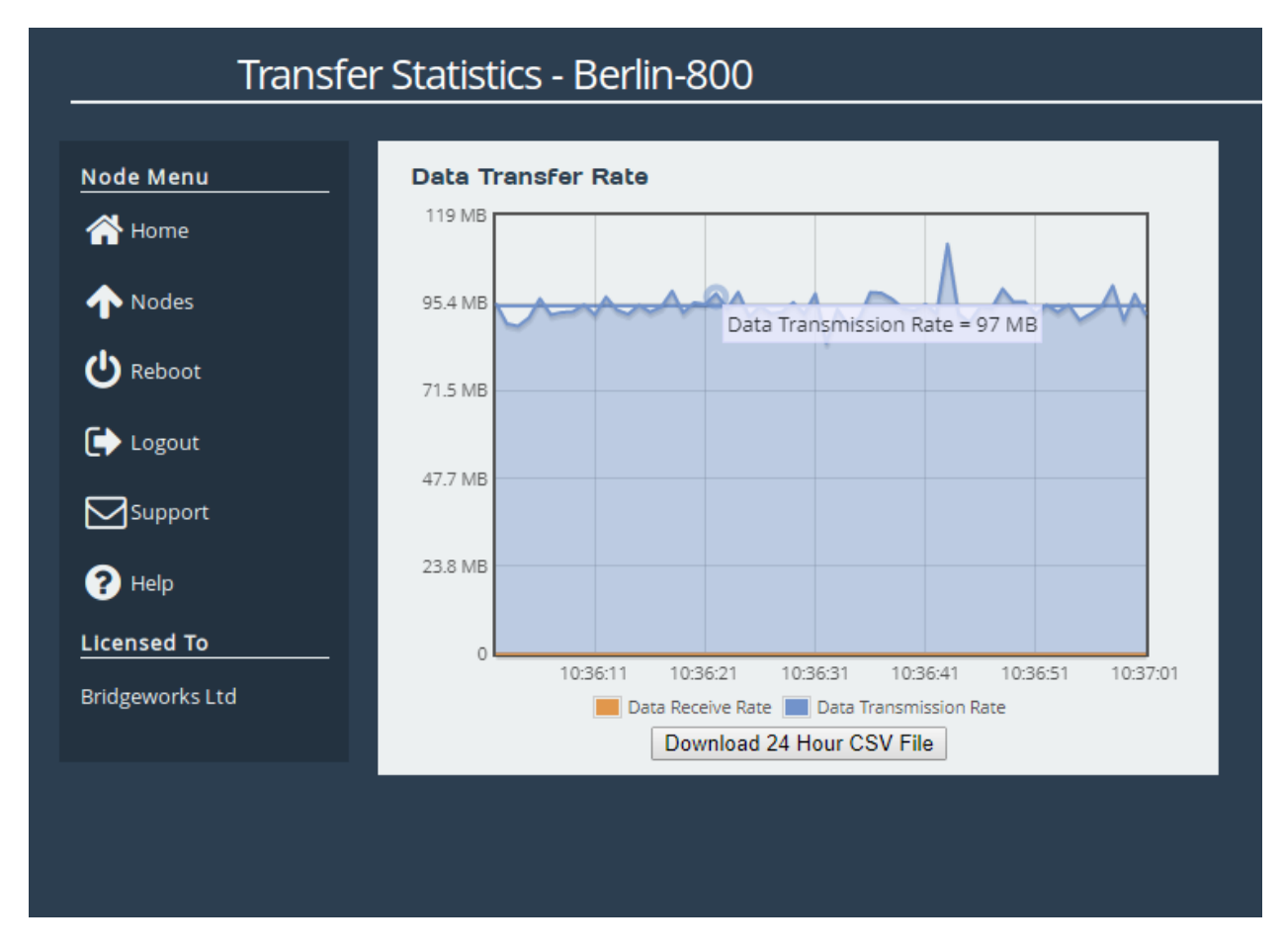

#### **4.2.5.1 Data Transfer Rate**

This section shows both the *transmission* and the *receive* rate for the Node. The transmission rate is in blue and the receive rate is in orange.

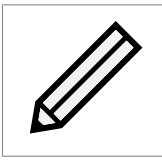

Note: Because these parameters are always in a state of continual monitoring by the AI, clicking to view these figures will not affect the performance of the data transfer.

The solid, horizontal, blue and orange lines across the graph show the average *transmission* and *receive* rates respectively over the displayed one minute period.

Hovering the mouse over any of the *transmission* or *receive* data points will display the exact value at that point.

#### **4.2.5.2 Download 24 Hour Transfer History**

You are able to download the transfer rate statistics of the previous 24 hours by clicking on the *Download 24 Hour CSV File* button. The downloaded file is in .csv format and can be viewed in a compatible program. See Appendix [D:](#page-141-0) [Transfer Statistics Graphing Instructions for Excel 2010](#page-141-0) for information on viewing this file.

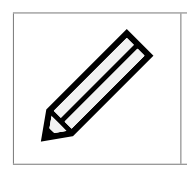

Note: The 24 hour statistics are cleared on reboot.

#### <span id="page-80-0"></span>**4.2.6 Remove Node**

To remove outgoing configurations for a remote Node, navigate to the management page of the remote Node and click the *Remove Node* icon.

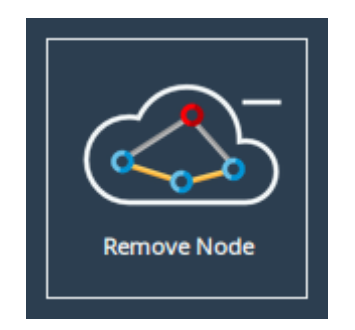

The following page will be displayed:

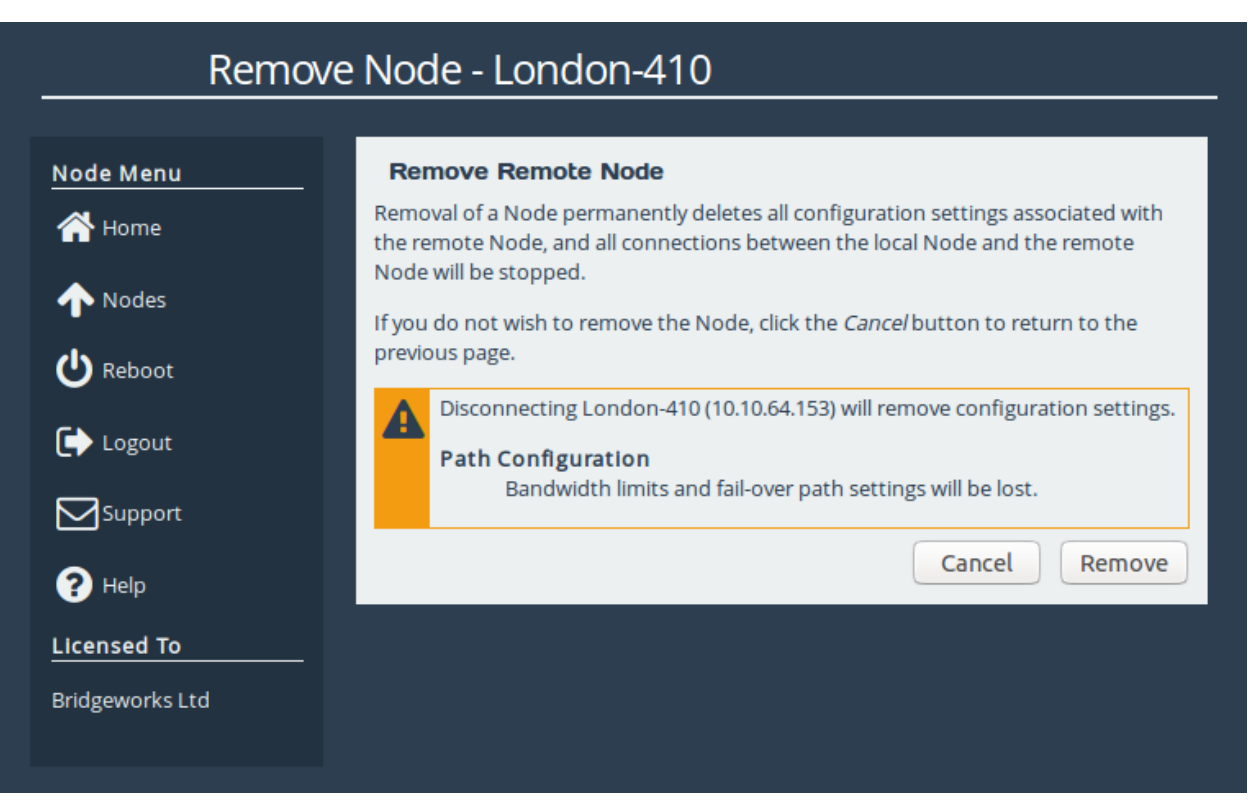

This page allows the administrator to disconnect from a remote Node, removing it from the list of connected Nodes and permanently deleting all outgoing configurations to that Node. To disconnect from a remote Node, click the *Remove* button.

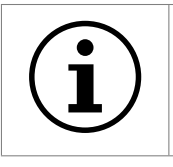

Important: Removing a Node will not terminate existing transfers unless both Nodes have removed each other and been rebooted together.

# <span id="page-81-0"></span>**4.2.7 Relationships**

The *Relationship* between two Nodes dictates which traffic is accelerated by a remote Node. This is done by linking one of the pre-configured services (see Section [4.3:](#page-92-0) [Service List\)](#page-92-0) to a remote Node. The remote Node will then recognise any traffic that matches the service and accelerate it.

#### **4.2.7.1 Prerequisites**

In order to establish an acceleration link you must have an officially supported appliance or application which PORTrockIT has been verified to accelerate.

To configure the *Relationships* for any remote Node, navigate to the management page of the remote Node you wish to configure and click the *Relationships* icon.

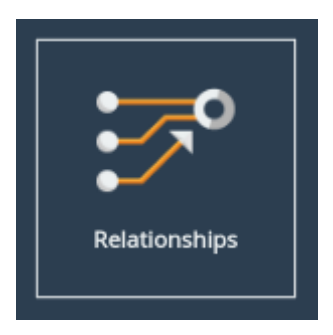

## **4.2.8 Services Table**

The page will display a table with all of the currently configured services listed as shown below.

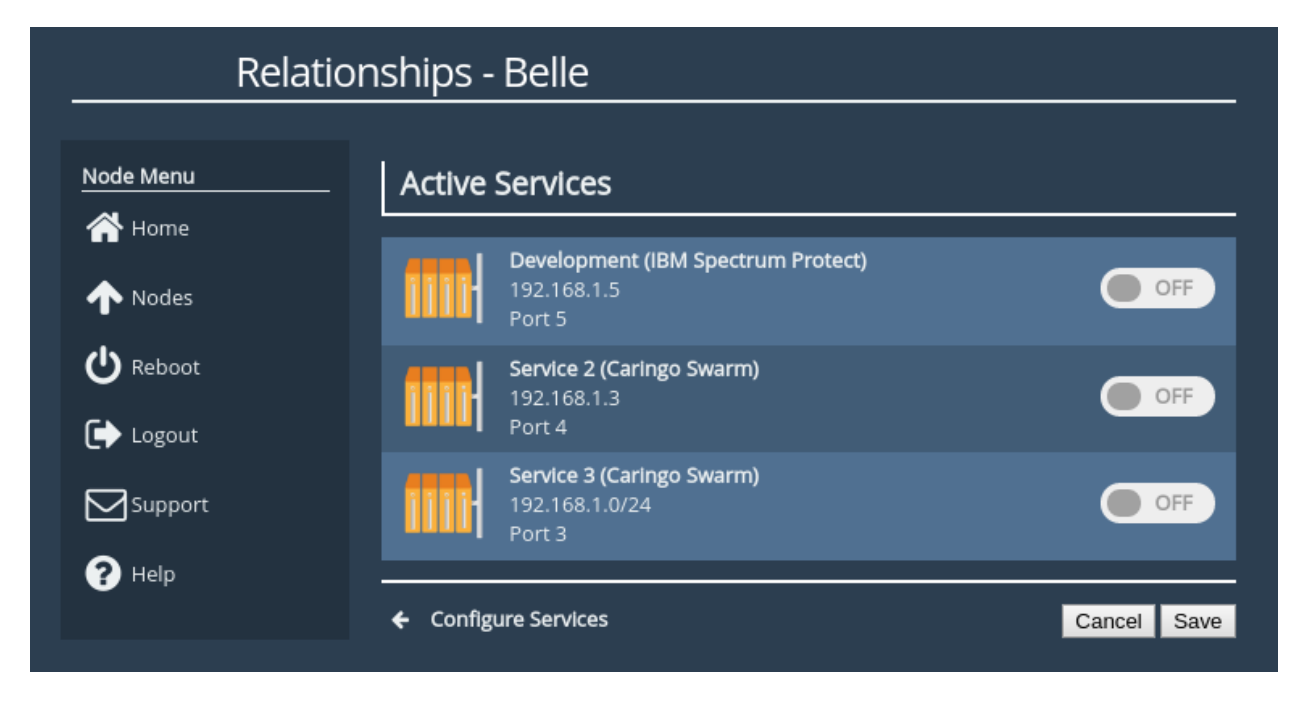

Each service has a summary including the designated *Name* and *Protocol*, followed by the given *Address* of that service and the *LAN Interface* that can be used to connect to that address.

# **4.2.9 Toggling a Relationship**

Services have a switch on the right edge of the table item. This will toggle the relationship off or on as shown.

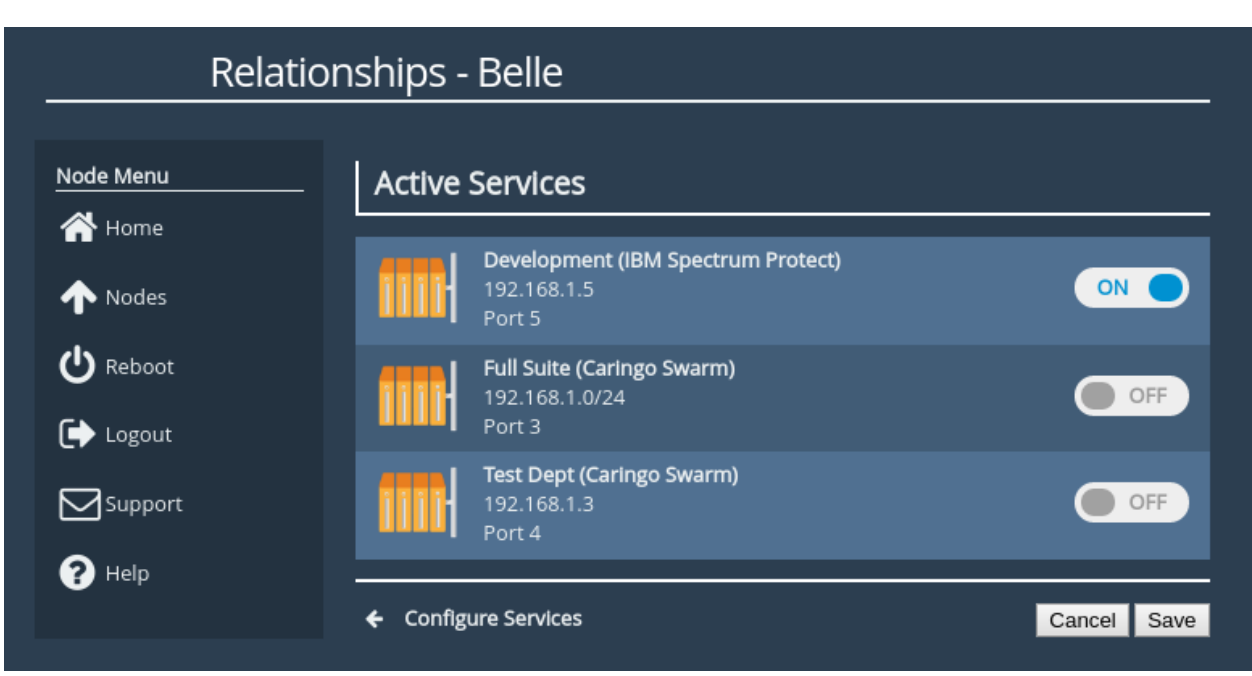

The page must be saved for any changes to take effect.

## **4.2.10 Configure Services**

This link will navigate directly to the *Service List* page, allowing new services to be configured if they have not already been set up.

#### **4.2.11 Cancel**

Returns to the *Node Specific* page discarding any changes.

#### **4.2.12 Save**

Commits any changes made, setting up *Relationships* for any services that have been linked to this remote Node.

#### **4.2.13 Disabled Services**

Disabled services occur due to:

- Modifications to the licences and their association to a network interface
- An active interface, bond, or VLAN being deleted
- An active interface being bonded

If changes are made in this way, any active services that are no longer valid for the new configuration will be marked as disabled.

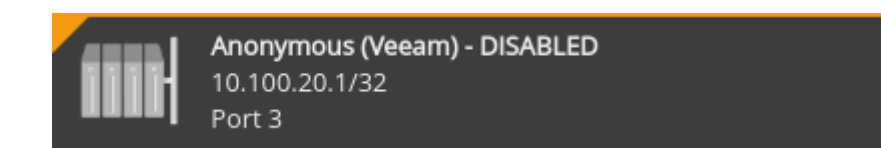

Any associated relationship configurations are immediately removed when a service is disabled resulting in potential disruption of traffic. Equally, it is not possible to activate a relationship using a disabled service.

In order to re-enable the service, the correct interface must be made available and mapped with the corresponding protocol licence as defined by the service listed (see Chapter [5:](#page-101-0) [Port Mappings\)](#page-101-0). Alternatively, the disabled service can be erased from the configurations (see Section [4.3.2:](#page-93-0) [Remove](#page-93-0) [Service\)](#page-93-0).

# <span id="page-84-0"></span>**4.2.14 VPN Configuration**

Connected PORTrockIT Nodes can set up a *VPN Tunnel* across the WAN link. This can be helpful if the PORTrockIT Nodes represent the only viable path between the two Endpoints, allowing non-accelerated traffic to pass through a dedicated link.

To begin setting up a VPN tunnel to a remote Node, navigate to the *VPN* page from the management page of the remote Node.

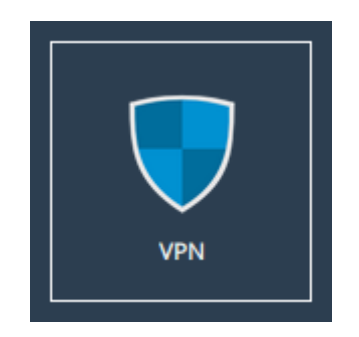

The following page should be displayed.

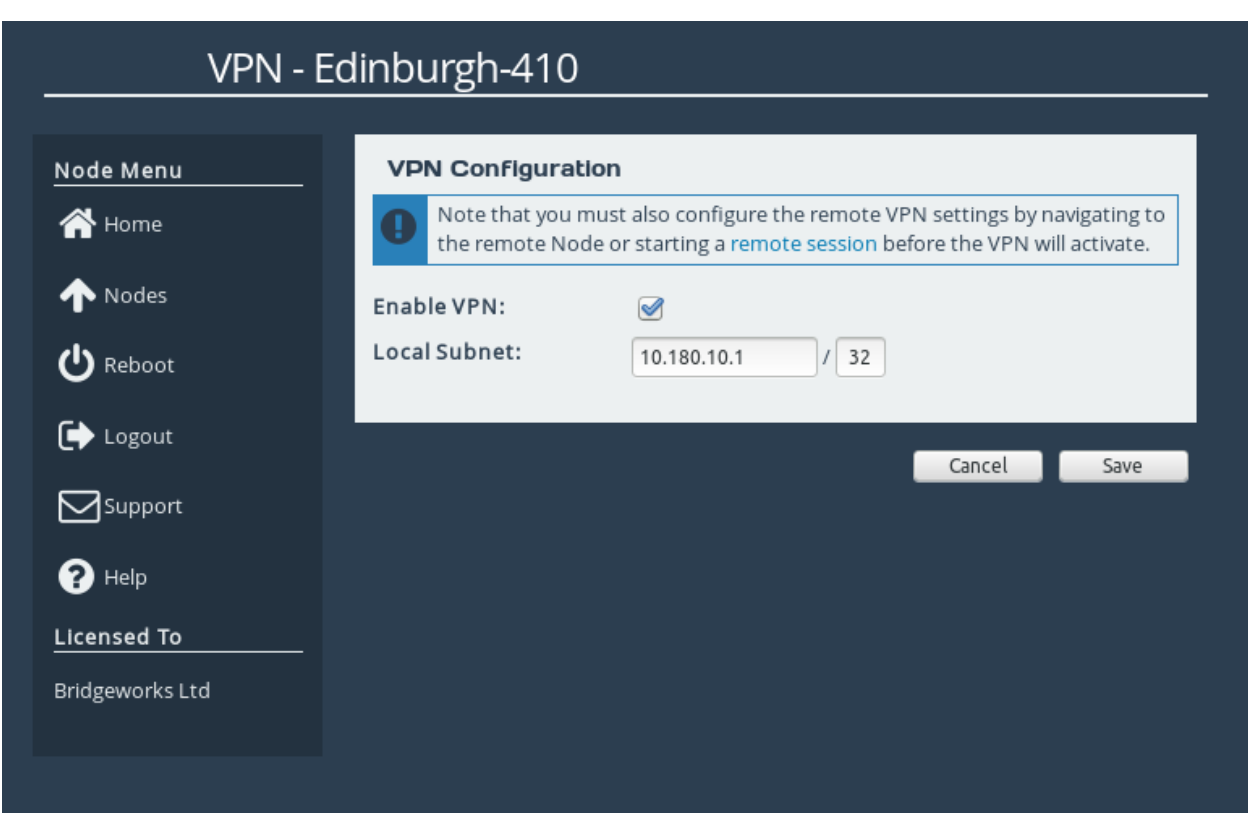

VPN settings can be enabled by ticking the *Enable VPN* checkbox.

The tunnel will require a CIDR block representing the *Local Subnet* to be entered into the *Local Subnet* input box.

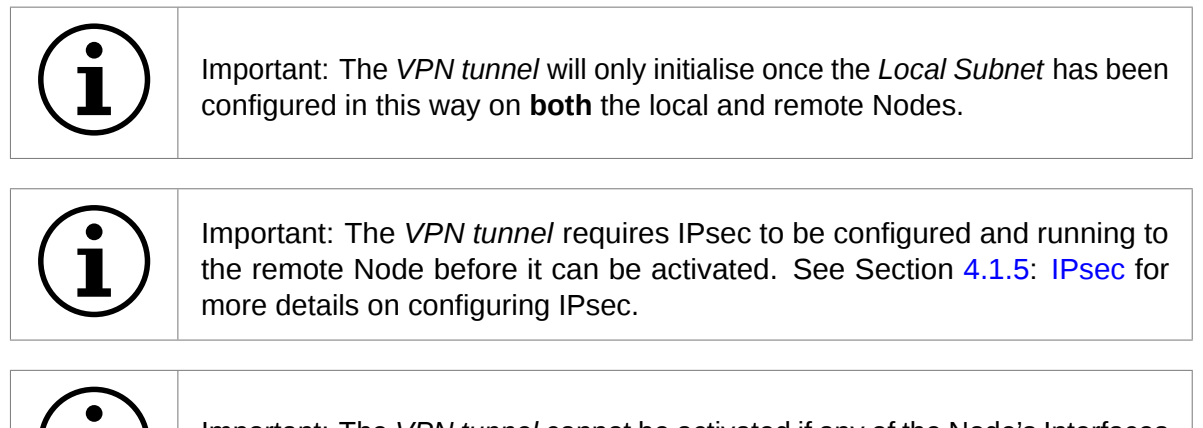

Important: The *VPN tunnel* cannot be activated if any of the Node's Interfaces are configured to act as a *Network Bridge*.

## **4.2.15 WCCPv2**

 $\mathbf{1}$ 

*WCCPv2* allows traffic between two Nodes to be accelerated without any configuration at the endpoints. The web interface allows for configuration of a service group for each Node, as well as viewing the status of connected web-caches and routers.

To begin setting up a WCCPv2 connection with a remote Node, navigate to the *WCCPv2* page from

the management page of the remote Node.

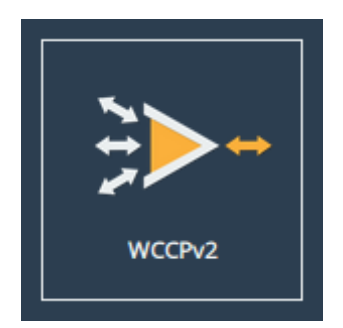

The following page will be displayed.

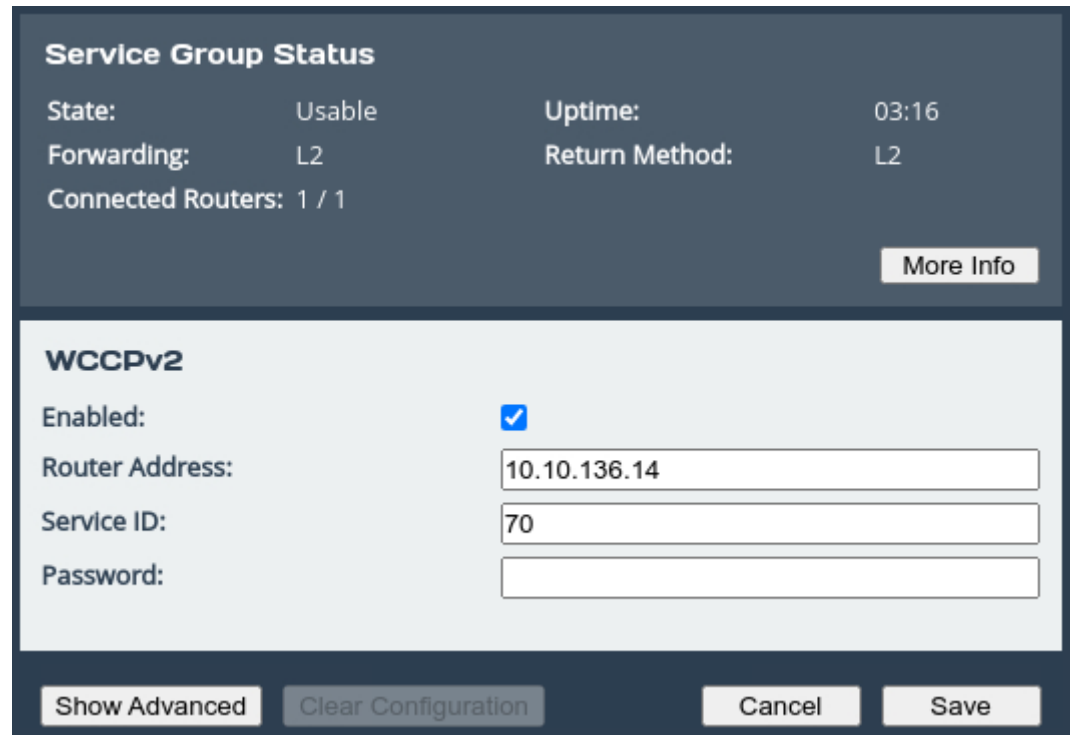

#### **4.2.15.1 Prerequisites**

In order to establish WCCPv2 acceleration you must have two PORTrockIT Appliances or Virtual Instances, with a WAN link established between them, and licensed TCP acceleration protocols. For more information on establishing a WAN link, see Chapter [4:](#page-64-0) [PORTrockIT Configuration.](#page-64-0)

#### **4.2.15.2 Configuring a Service Group**

Details for a service group configured on a compatible Cisco router should be entered on this page in order for the Node to join the service group. Fields are available under the *WCCP* heading.

**Service ID** Service ID for this service group. This should be a number between 0 and 255 which matches the service ID value set on all routers in the service group.

**Enabled** Whether this Node should join the service group.

**Router Address** The address(es) used to communicate with the routers in the service group. This

can be: a single router IP address; a comma-separated list of router addresses; or a single multicast address on which all routers in the service group must be configured to listen.

**Password** An optional password, up to eight characters long, used for MD5 authentication when joining a service group. This should match the WCCP security setting used on routers in the service group. This field can be left blank to disable MD5 authentication.

The above settings should be sufficient to begin WCCPv2 acceleration with most configurations. In the event of differing needs for specific hardware configurations, further settings are available under the *Advanced* heading. Click the *Show Advanced* button to display this section.

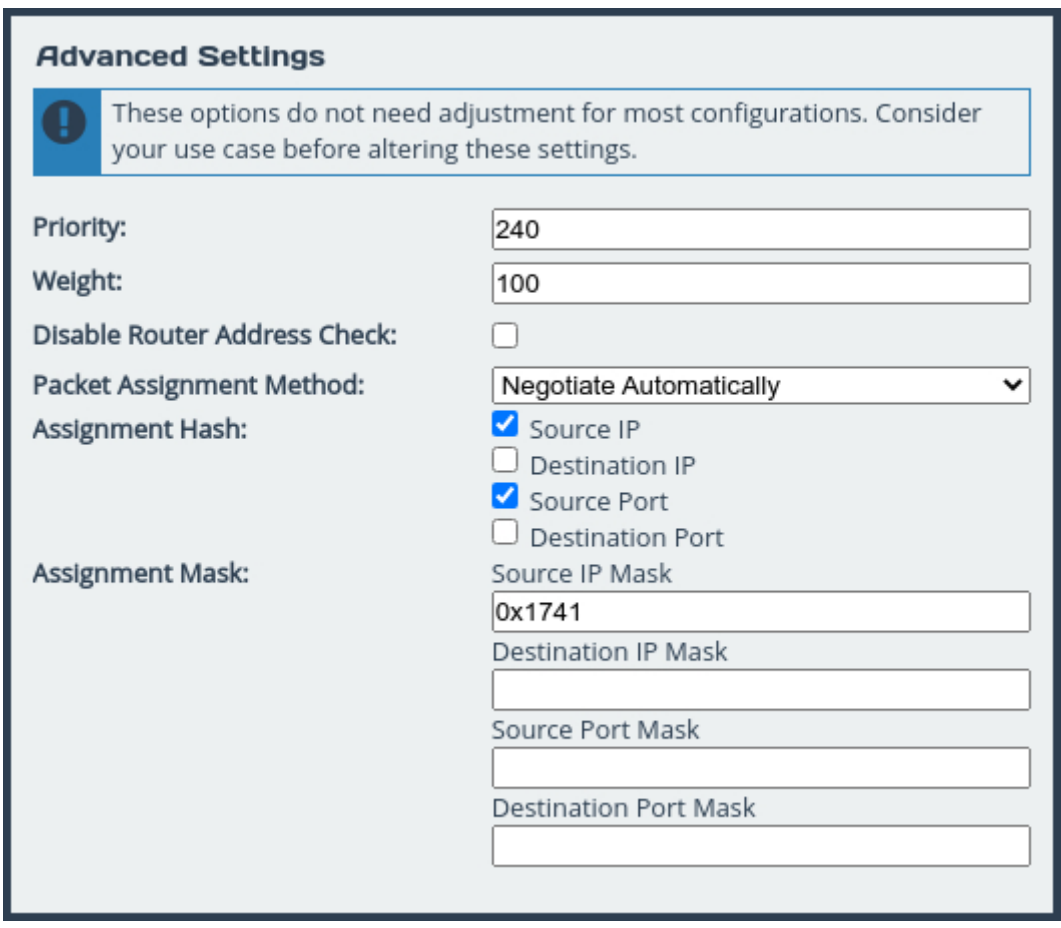

The settings available for further configuration are listed below.

- **Priority** The priority with which packets for redirection are matched against those from other service groups. Valid inputs are 0 to 255, with 0 representing the lowest priority.
- **Weight** The priority of the web-cache in relation to others in the service group, with 0 representing the lowest weight. Valid inputs are 0 to 65,535. Default value is 100.
- **Disable Router Address Check** This option allows negotiation with a router if it replies to the Node from an IP address other than that specified under *Router Address*. Selecting this option should only be done when absolutely necessary. It is not necessary if a multicast address is specified under *Router Address*.
- **Packet Assignment Method** Method with which packets are allocated across routers within the service group. *Automatic* negotiates with the router to decide a method. If using the *Automatic*

method, fields can be optionally filled in to be used in the case of negotiating to either *Hash* or *Mask* assignment. If a Packet Assignment Method is chosen, input fields are only available for the selected assignment method.

- **Assignment Hash** Assignment Hash checkboxes represent elements of the packet to be used when the Packet Assignment Method is set to *Hash Assignment*.
- **Assignment Mask** Assignment Mask fields take in a hexadecimal value of up to eight characters, in the format 0x00000000. The values represent binary bitmasks used by routers to distribute traffic when the Packet Assignment Method is set to *Mask Assignment*. The maximum number of total high bits across all masks combined should be no more than 7.

#### **4.2.15.3 Monitoring a Service Group**

The status of the service group can be observed with the field under the *Service Group Status* heading. The fields display basic information about an established service group.

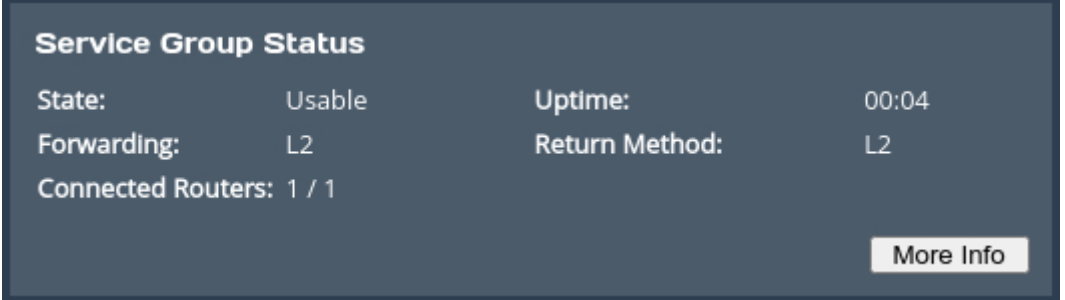

Clicking the *More Info* button in the *Service Group Status* field on the WCCPv2 page leads to the *Service Group Status* page. This page allows for more in-depth monitoring of a service group, and shows information for each connected router.

#### **4.2.15.4 WCCPv2 Service Group**

The *Service Group* page allows you to observe the state of a service group, an ensure that it is working as expected.

The *Service Group Status* section shows negotiated settings and current information for the service group.

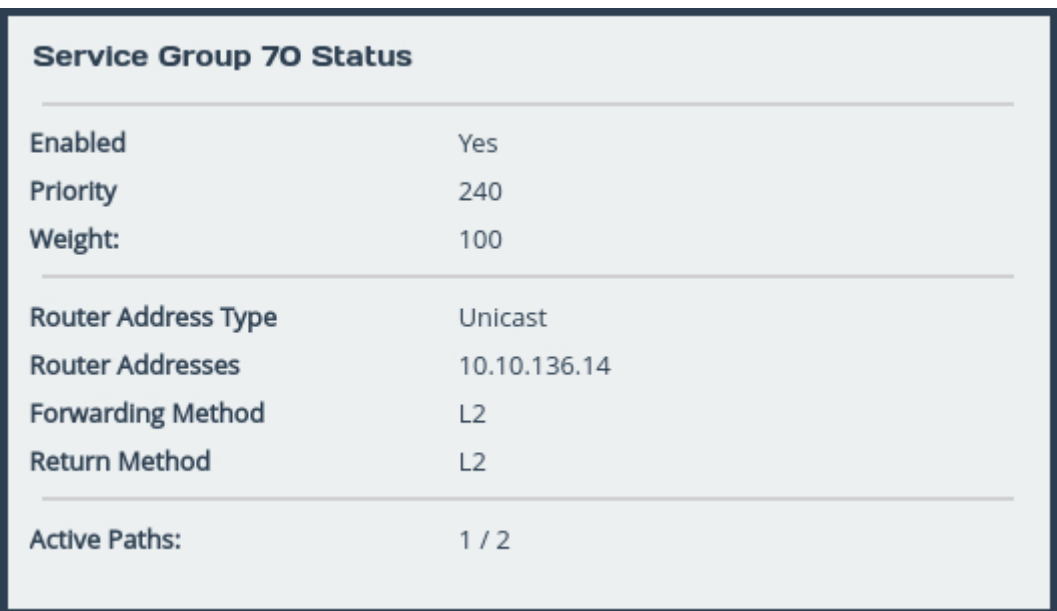

**Enabled** Whether the service group is currently active.

**Priority** Priority of the web cache against other web caches connected to a router.

**Weight** The priority of the web-cache in relation to others in the service group.

- **Router Address Type** Whether the router(s) are connected through unicast addresses or a multicast address.
- **Router Addresses** Multicast address, or list of individual router addresses, which are visible to the Node in the service group.

**Forwarding Method** Negotiated forwarding method across all routers.

**Return Method** Negotiated return method across all routers.

**Active Paths** The number of active and total paths to the specified routers.

The *Routers* heading lists all known routers and an overview of their state.

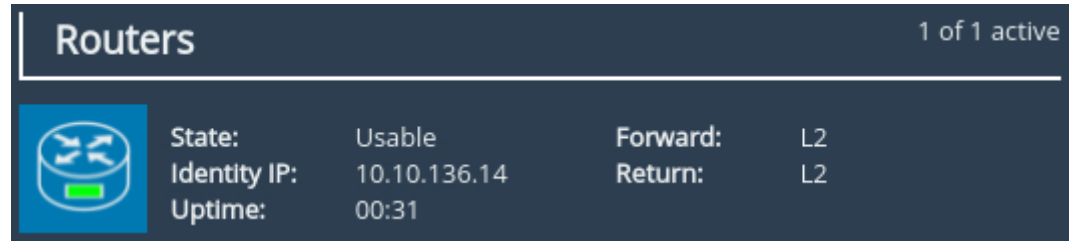

## <span id="page-89-0"></span>**4.2.16 Remote Control**

This page allows remote web interface access to a Node, which is useful when it is not possible to directly access the web interface of a remote Node.

To use remote control functionality, go to the management page of the remote Node and select the *Remote Control* icon.

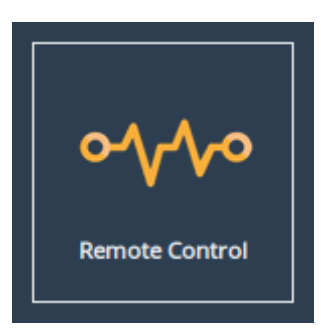

To enable remote control, click the *Start* button.

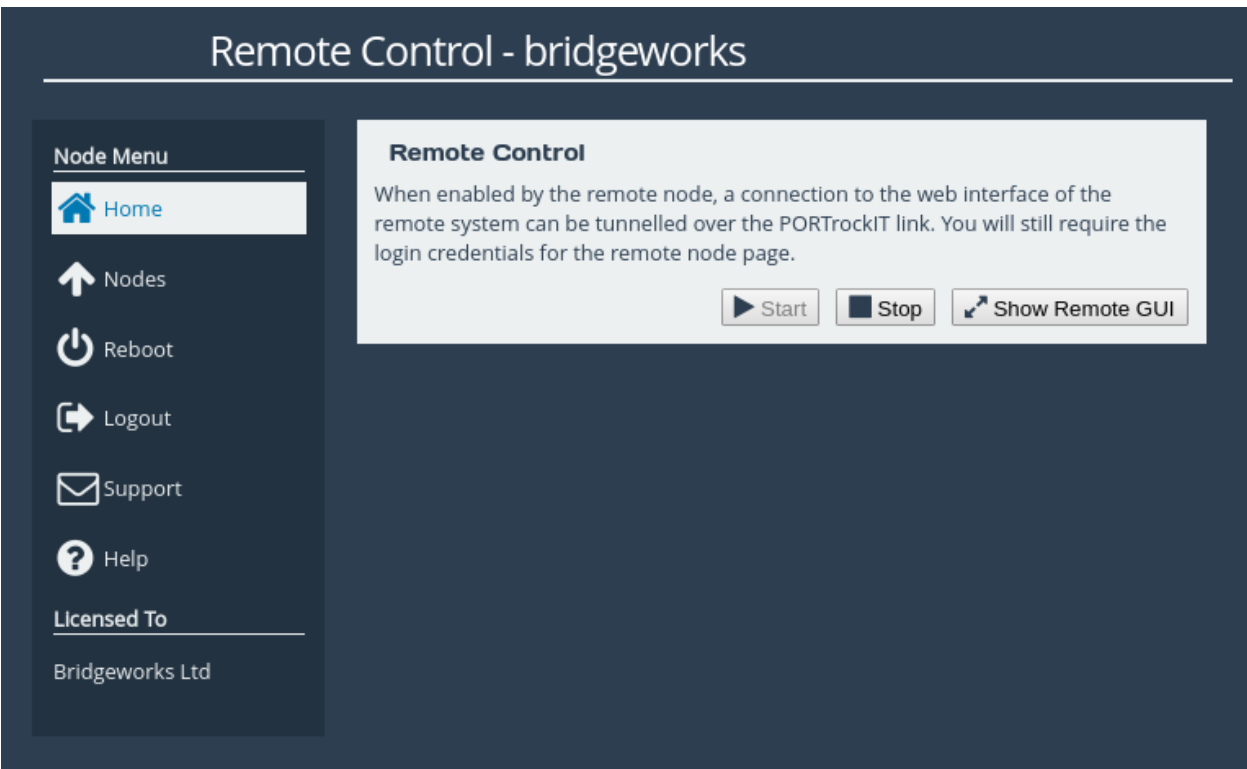

The web interface will appear in a new window or tab, displaying the login screen of the remote Node. At the top of the web page will be a yellow bar displaying the name of the remote Node you are connected to. The rest of the page will display the login screen of the remote Node. You can log in with the remote Node's usual credentials.

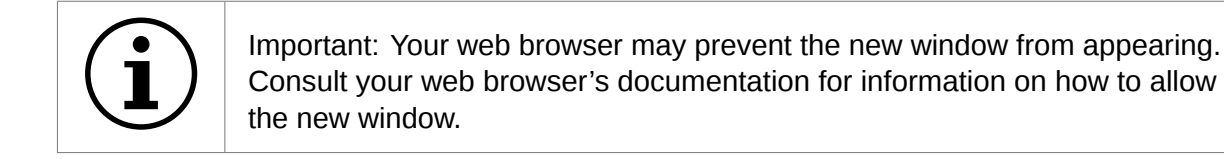

# Remote Control Link - "hostname"

If you close the remote Node window with an HTTP connection, the session will continue to run. You may resume an HTTP remote session at any time by returning to the remote Node page and clicking the *Show Remote GUI* button. An HTTPS remote session to a Node will require reauthorisation if the session is left. To stop a remote Node session, click the *Stop* button.

# <span id="page-91-0"></span>**4.2.17 Learn**

The learn procedure will initiate the *Artificial Intelligence* module, analysing the characteristics of the link network. Once it has completed, it will store these values to improve future data transfers.

A learn can be started by navigating to a Node's management page and selecting the *Learn* icon.

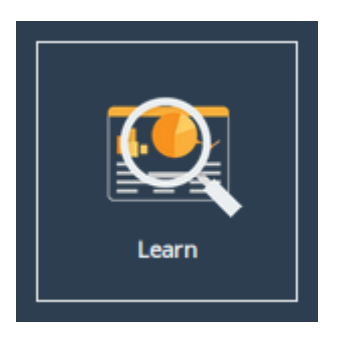

Clicking the *Start Learn* button will begin the learn procedure. A graph of the data transferred during the process will be displayed:

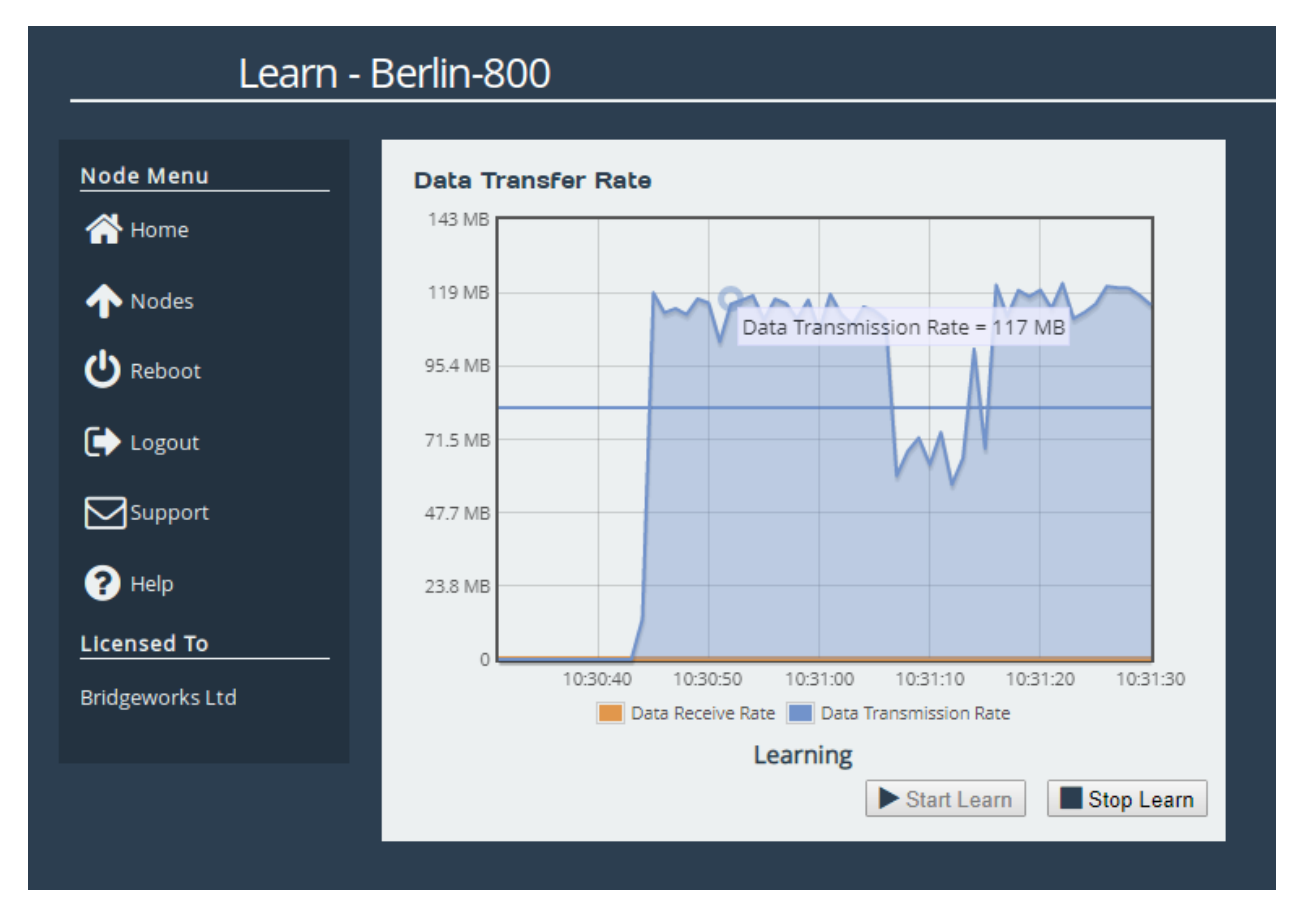

The learn process will take approximately five minutes. Navigating away from this page will not terminate the learn. The learn procedure can be run concurrently for multiple Nodes.

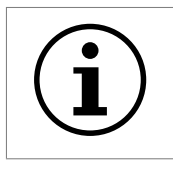

Important: Running a Learn operation uses large amounts of data between this Node and the remote Node, and thus may incur data charges.

Once the learn procedure is complete, the status message below the graph will read *Learn Successful*. A learn can be terminated before completion by clicking the *Stop Learn* button.

# **4.2.17.1 Data Transfer Rate**

This section shows both the *transmission* and the *receive* rate for the Node. The transmission rate is in blue and the receive rate is in orange.

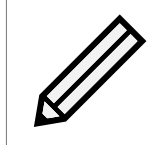

Note: Because these parameters are always in a state of continual monitoring by the AI, clicking to view these figures will not affect the performance of the data transfer.

The solid, horizontal, blue and orange lines across the graph show the average *transmission* and *receive* rates respectively over the displayed one minute period.

Hovering the mouse over any of the *transmission* or *receive* data points will display the exact value at that point.

# <span id="page-92-0"></span>**4.3 Service List**

The *Service List* page contains all the tools necessary to set up local services. A service defines a part of the local topology, including all information the PORTrockIT Node needs to connect to a target server.

These are linked to remote Nodes to define what traffic types are accelerated from which remote Nodes, to which target servers.

Preserving the IP addresses the endpoints previously connected with whilst traversing a NAT is required to prevent any re-configuration on your Endpoints. In this scenario the *Service List* page is able to set up local services within a previously established NAT environment. For complete NAT set up NAT mapping configuration is also needed.

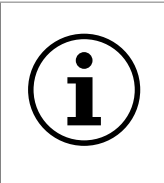

Important: A WANdisco Fusion licence and a Cloud platform set up are currently required to establish a NAT preservation connection. For more information on NAT preservation mappings see Section [4.5:](#page-98-0) [Client NAT](#page-98-0) [Preservation.](#page-98-0)

From the Home screen, select the *Service List* icon under the *PORTrockIT* section.

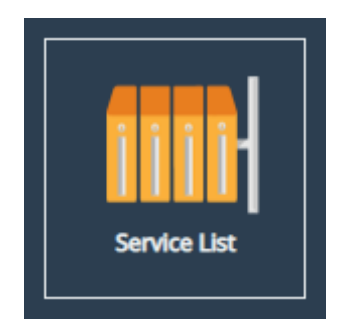

# **4.3.1 Service Table**

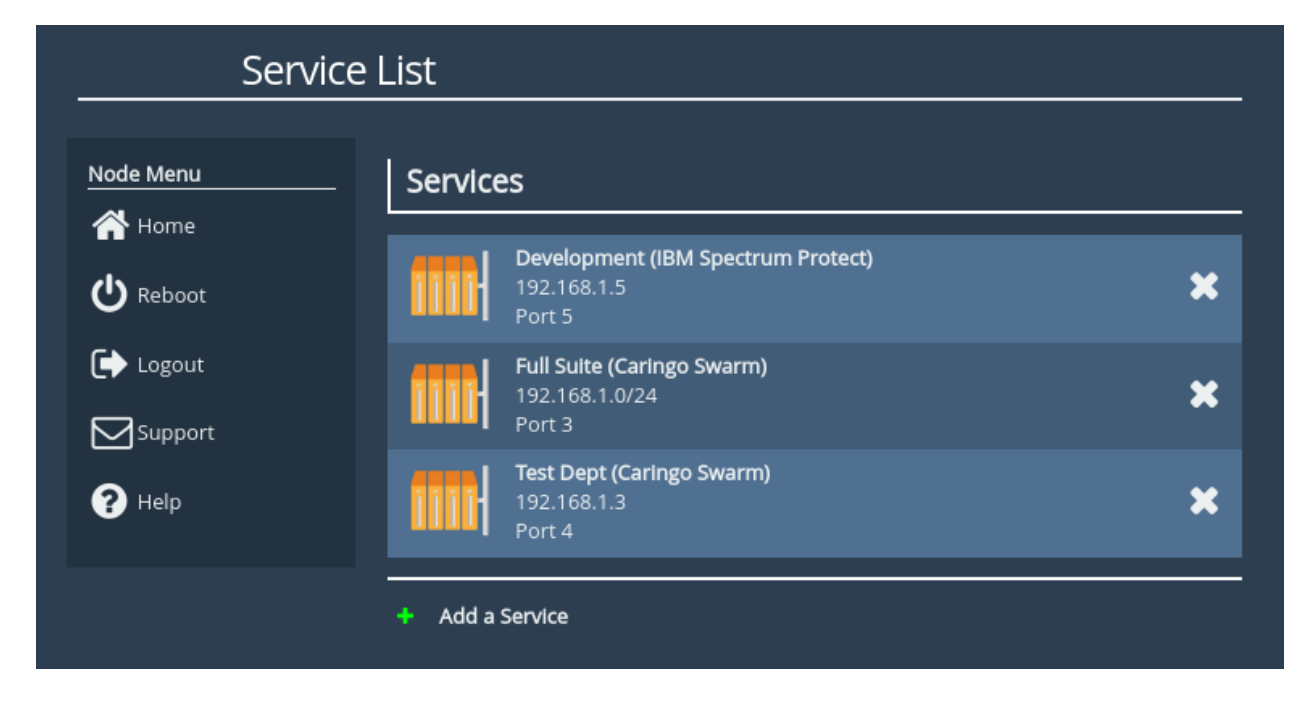

The page will display a table with all of the currently configured services listed as shown below.

Each service will give a summary including the designated *Name* and *Protocol*, followed by the given *Address* of that service and the *LAN Interface* that can be used to connect to that address.

#### <span id="page-93-0"></span>**4.3.2 Remove Service**

A service can be removed by clicking the 'X' icon on the right edge of the relevant table item. Confirmation will be required before the service is removed.

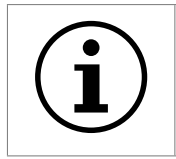

Important: Removing a service will also remove all *Relationships* that use that service.

## **4.3.3 Add Service**

Clicking the *Add a Service* button will show a dialog which is used to configure a new service.

If a NAT preservation configuration has not been established for this PORTrockIT then the following box will be shown.

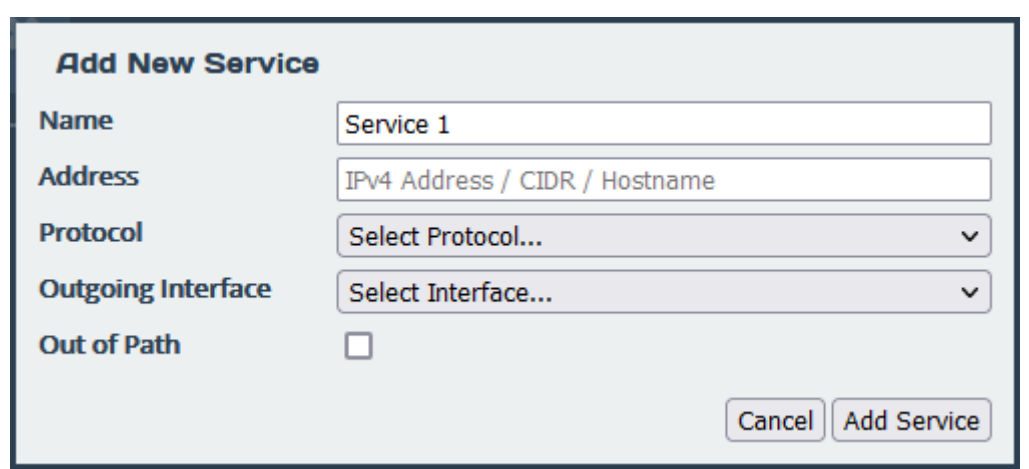

If NAT preservation is required on this system then an option to disable or enable NAT preservation for this service will be available.

Clearing the *Enable NAT* checkbox will disable endpoint NAT preservation and display the following dialog box.

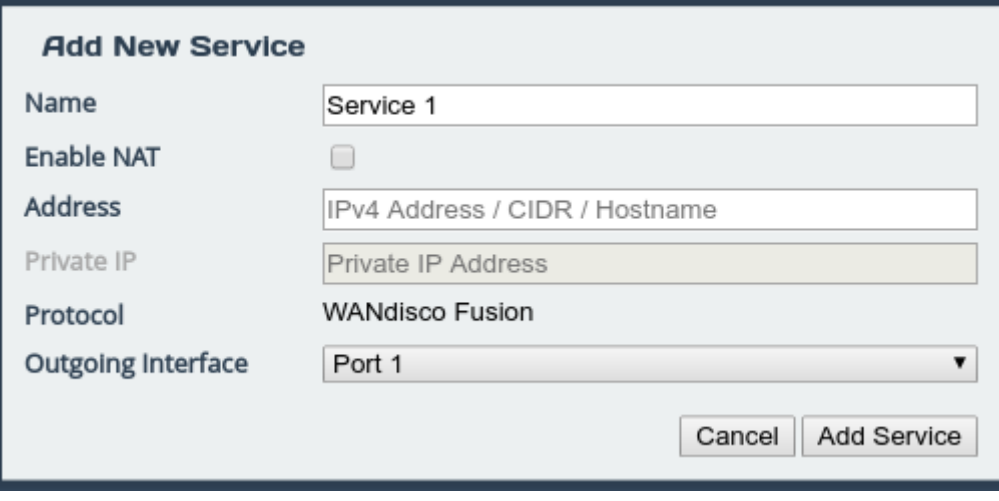

Selecting the *Enable NAT* checkbox will enable endpoint NAT preservation and display the following dialog box.

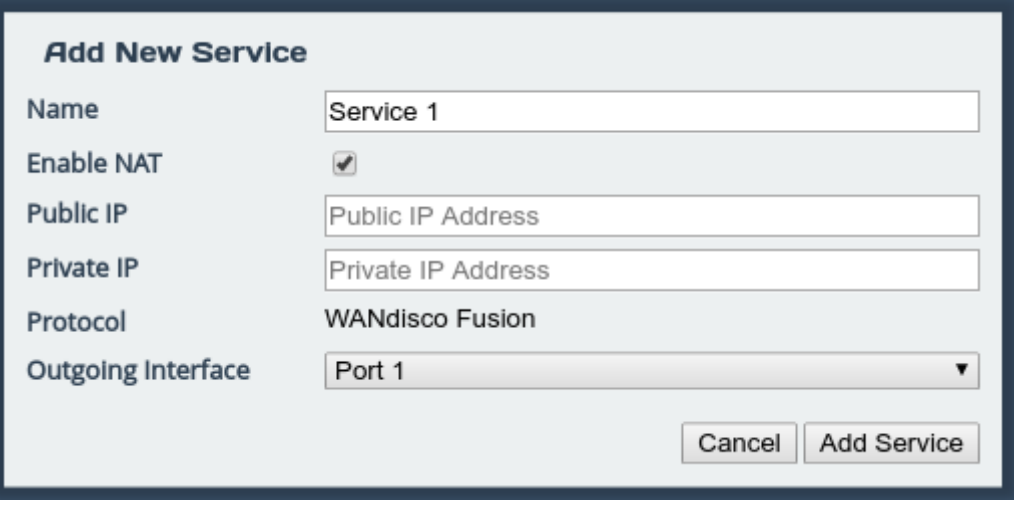

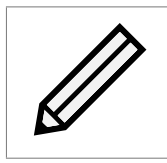

Note: Available configuration options will vary depending on the exact mappings and protocols available to the PORTrockIT unit.

#### **4.3.3.1 Name**

A unique identifier used to differentiate between services. Must be between 1 and 45 characters long.

#### **4.3.3.2 Address**

The address of the local server being accessed. This can be either an IPv4 value, a CIDR block value, or a resolvable hostname.

#### **4.3.3.3 Public IP - Only available if NAT has been enabled**

The public IP of the local server being connected to. This must be a valid IPv4 address.

#### **4.3.3.4 Private IP - Only available if NAT has been enabled**

The private IP of the local server being connected to. This must be a valid IPv4 address.

#### **4.3.3.5 Protocol**

A selection of all currently mapped protocols. Used to define which specific traffic type this service will use. A protocol must be mapped to an interface using the *Port Mappings* page before it will appear as a selection. Only one protocol can be defined per service.

#### **4.3.3.6 Outgoing Interface**

A list of all interfaces with a valid PORTrockIT mapping. Only interfaces with the currently selected protocol mapped to them will be available for selection. This interface will be used for outgoing connections irrespective of global routing rules.

#### **4.3.3.7 Out of Path**

If the selected protocol does not require a two way connection, the exact topology determines this setting as follows:

- **Out-of-Path** Out-of-Path enables the acceleration of traffic where the PORTrockIT Node is located in a different routing domain to the server. It achieves this using non-transparent addressing, and can only accelerate incoming connections to the server.
- **Bridged Physically-In-Path** The PORTrockIT Node is placed directly in-path between the server and WAN such that no additional routing rules are required for local traffic. The Node must be configured to act as a network bridge to use this topology.
- **Logical-In-Path** The PORTrockIT Node is placed logically in-path between the server and WAN. Routing rules must be set up to ensure that traffic is passed through the Node on the local site.

#### **4.3.3.8 Cancel**

Closes the dialog, discarding all current progress.

#### **4.3.3.9 Add Service**

Completes the dialog, immediately setting up the service and updating the service list.

#### **4.3.4 Disabled Services**

Disabled services occur due to:

- Modifications to the licences and their association to a network interface
- An active interface, bond, or VLAN being deleted
- An active interface being bonded

If changes are made in this way, any active services that are no longer valid for the new configuration will be marked as disabled.

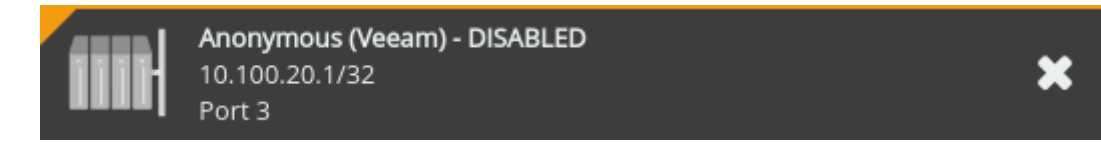

Any associated relationship configurations are immediately removed when a service is disabled resulting in potential disruption of traffic. Equally, it is not possible to activate a relationship using a disabled service.

In order to re-enable the service, the correct interface must be made available and mapped with the corresponding protocol licence as defined by the service listed (see Chapter [5:](#page-101-0) [Port Mappings\)](#page-101-0). Alternatively, the disabled service can be erased from the configurations (see Section [4.3.2:](#page-93-0) [Remove](#page-93-0) [Service\)](#page-93-0).

# **4.4 Incoming Relationships**

The *Incoming Relationships* page contains a list of service relationships that have been created by remote nodes.

From the Home screen, select the *Incoming Relationships* icon under the *PORTrockIT* section.

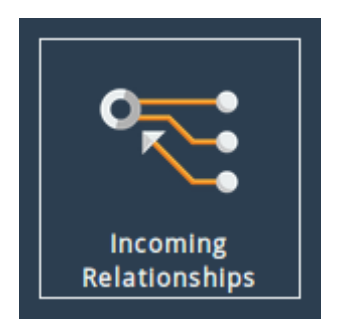

### **4.4.0.1 Active Incoming Relationships**

The page will display a table with all of the currently configured service relationships that have been enabled for this node by remote nodes, as seen below.

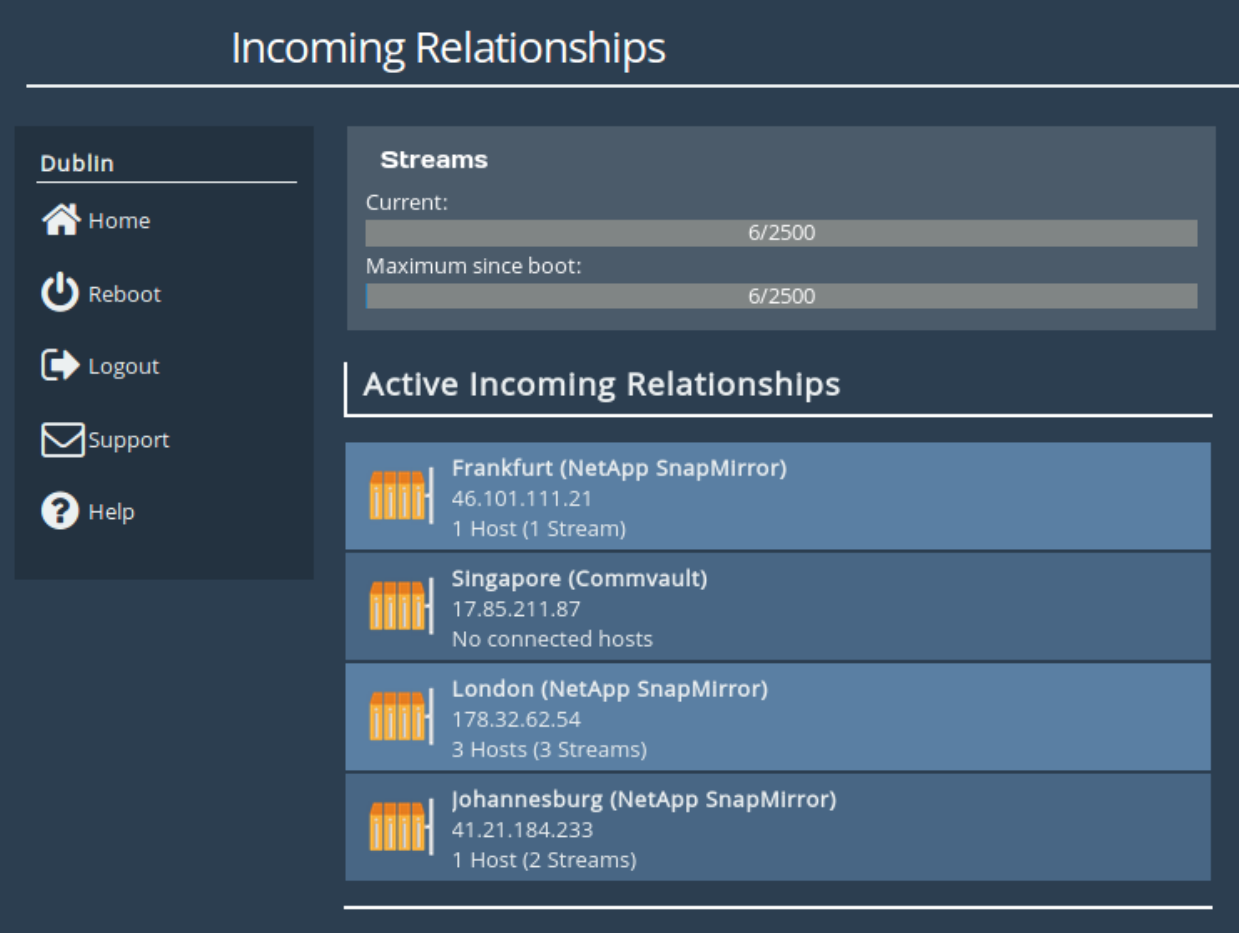

For each incoming relationship the following is displayed:

- Node hostname
- Service Protocol
- Service Address
- Number of connections using the service

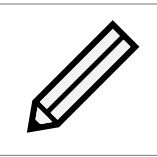

Note: All connections originating from the same IP address will be displayed as a single connection.

## **4.4.1 Incoming Relationship**

Selecting an *Active Incoming Relationship* on the *Incoming Relationships* page will show the *Incoming Relationship* page.

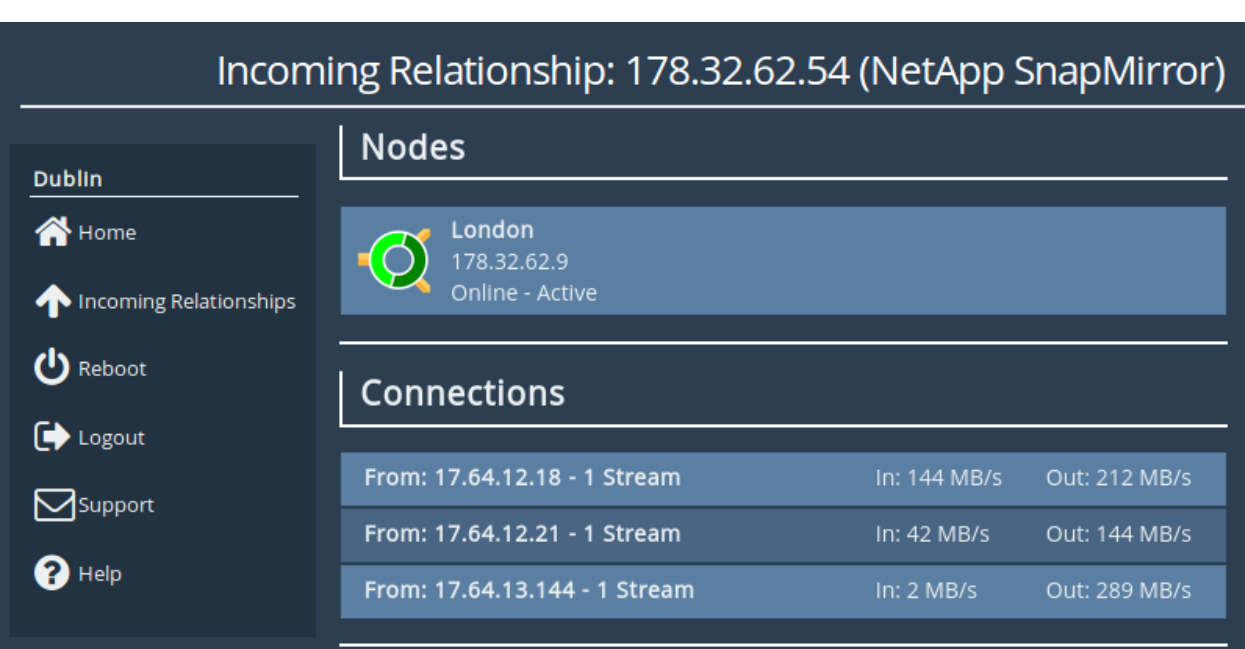

#### **4.4.1.1 Nodes**

This section will display the remote node that initiated the service relationship.

#### **4.4.1.2 Connections**

This section will show all connections that are currently using this service relationship. For each connection the following is displayed:

- Origin IP Address
- Incoming transfer rate
- Outgoing transfer rate

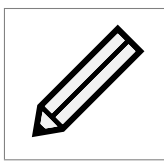

Note: All connections originating from the same IP address will be displayed as a single connection.

# <span id="page-98-0"></span>**4.5 Client NAT Preservation**

Client NAT preservation mappings are used for services that have been previously connected through a NAT, allowing the Endpoints to continue communicating without needing to modify their configuration. They map the Endpoints' old, public IP addresses to their new, private IP addresses.

The following diagram shows how this IP mapping works, demonstrating the source and destination addresses of traffic to be accelerated going between endpoints.

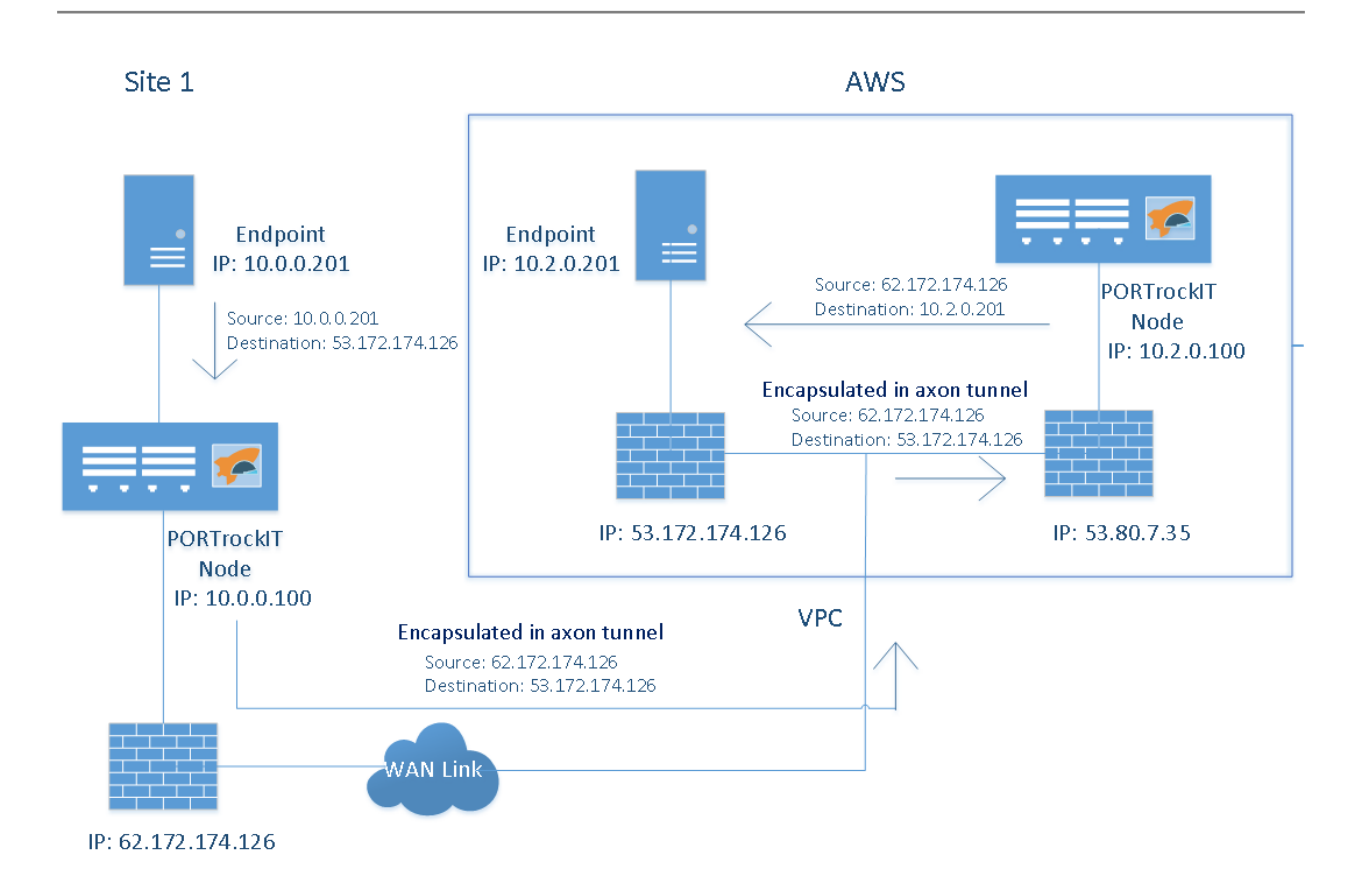

To configure client NAT preservation mappings, click on the *Client NAT Preservation* icon under the *PORTrockIT* section of the Home screen.

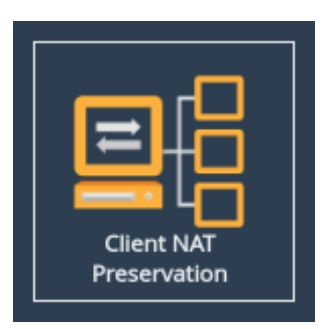

The following page will be displayed:

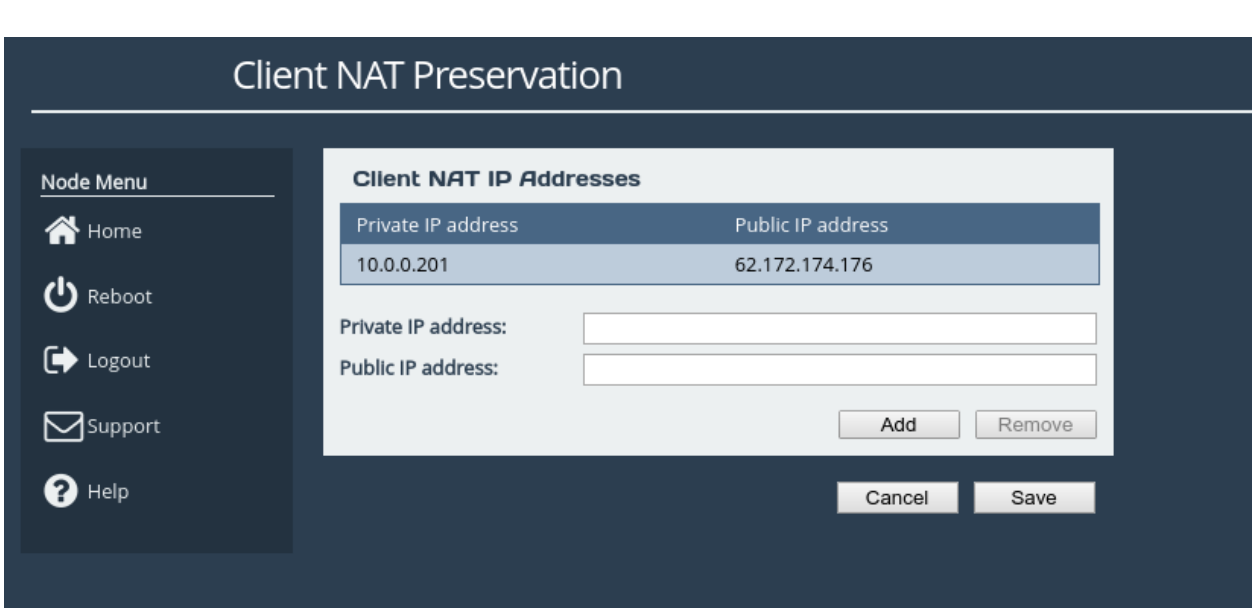

# **4.5.1 Client NAT IP Addresses Table**

To establish a new mapping, enter the public and private IP pair into the table and click *Add*. Each IP must be a valid IPv4 address and the private IP must be unique.

To delete a listing, select the entry in the *Client NAT IP Addresses* table and then click *Remove*.

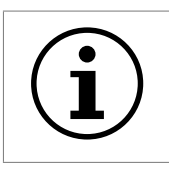

Important: Adding or removing entries from the table will not take effect until the *Save* button is clicked.

# <span id="page-101-0"></span>**5 Port Mappings**

*Port Mappings* allow you to configure which network ports will have support for which protocols. Navigate to the *Port Mappings* page from the main page of the web interface.

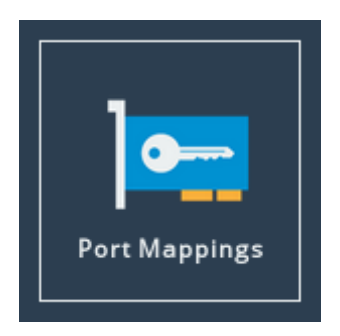

The web interface will display the following:

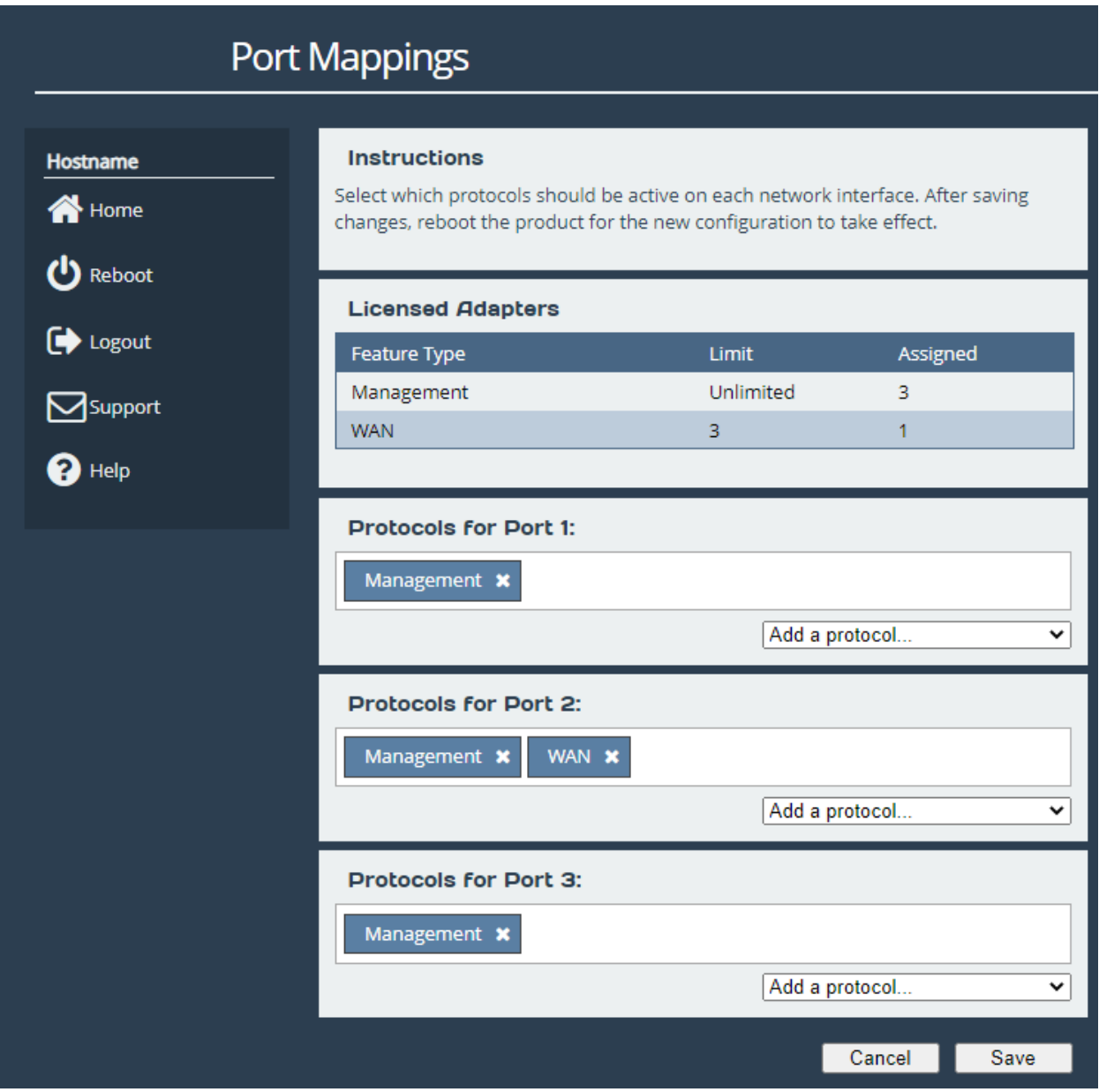

Hardware appliances have dedicated management ports, but can have the Management protocol assigned to additional ports.

Virtual instances will assign the Management protocol to all network ports on first load. The number of ports with the Management protocol assigned can be reduced, but at least one port must have it assigned.

# **5.1 Setting Port Mappings**

To set up protocols on a network port, select an option from the corresponding *Add a protocol…* drop down box.

When a protocol has been applied to a port, a blue box corresponding to the protocol will appear under the port.

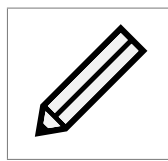

Note: Hardware appliances will apply some mappings to the PCI slot instead of individual ports, enabling the protocol for all ports on the card in that slot.

# **5.2 Removing a Port Mapping**

To remove a mapping, click on the "X" next to the protocol as shown below.

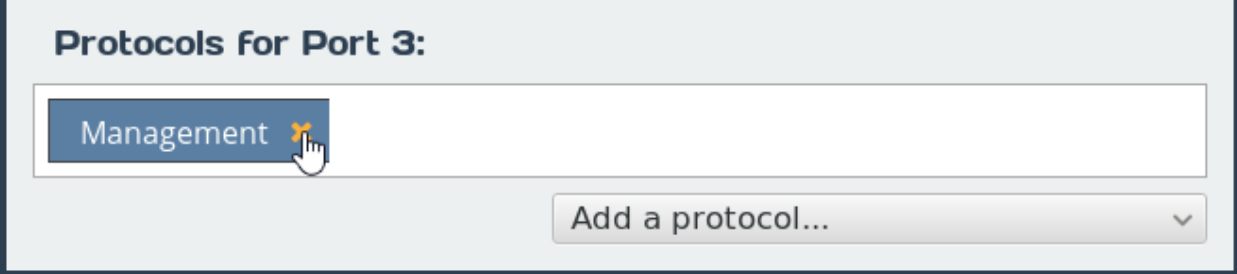

# **5.3 Saving Port Mappings**

To save the Port Mapping configuration, press the *Save* button at the bottom of the page. This will return you to the Home screen.

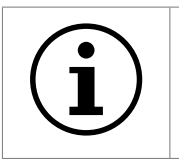

Important: Saving the Port Mappings configuration will require a reboot to take effect.

# **5.4 Available Port Mappings**

Licences are required before mappings can be applied. Licences may have speed restrictions, limiting which ports the licence can be mapped to; these licences have an additional suffix after the

protocol name. An example licence is *WAN 10 Gb* which can only be applied to ports capable of 10Gb speeds. See Section [6.5:](#page-111-0) [Licence Key Management](#page-111-0) for help managing and uploading new licence keys.

A summary of licences is displayed in the *Licensed Adapters* table.

Provided the matching licences have been purchased and the product has the appropriate cards for the mapping, the following protocols can be added to an available port:

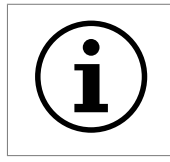

Important: Certain platforms have restrictions on available license mappings.

#### **Management**

The Management mapping is required to access the Web interface of the Node, and also allows SSH and SNMP connections.

#### **PORTrockIT TCP Protocols**

The list of licences supported by Bridgeworks is updated frequently. Supported licences include Commvault VM Backup and Recovery and Veeam Backup & Replication.

#### **WAN**

The WAN port mapping allows this PORTrockIT node to connect to another node.

Please contact Bridgeworks support for a full list of available licences.

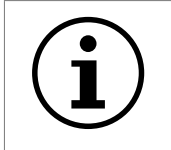

Important: If intending to configure a PORTrockIT protocol in the *Bridged Physically-In-Path* topology, two separate ports will be required; one with the PORTrockIT protocol mapped and the other with WAN mapped.

# **6 Node Maintenance**

The following section describes the various pages that are available to the administrator to monitor performance and maintain the Node.

# **6.1 System Information**

This page allows the administrator to view the performance of the Node. From the Home screen, select the *System Information* icon from the *Node Maintenance* section.

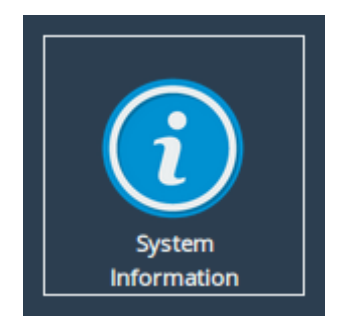

The following page will be displayed:

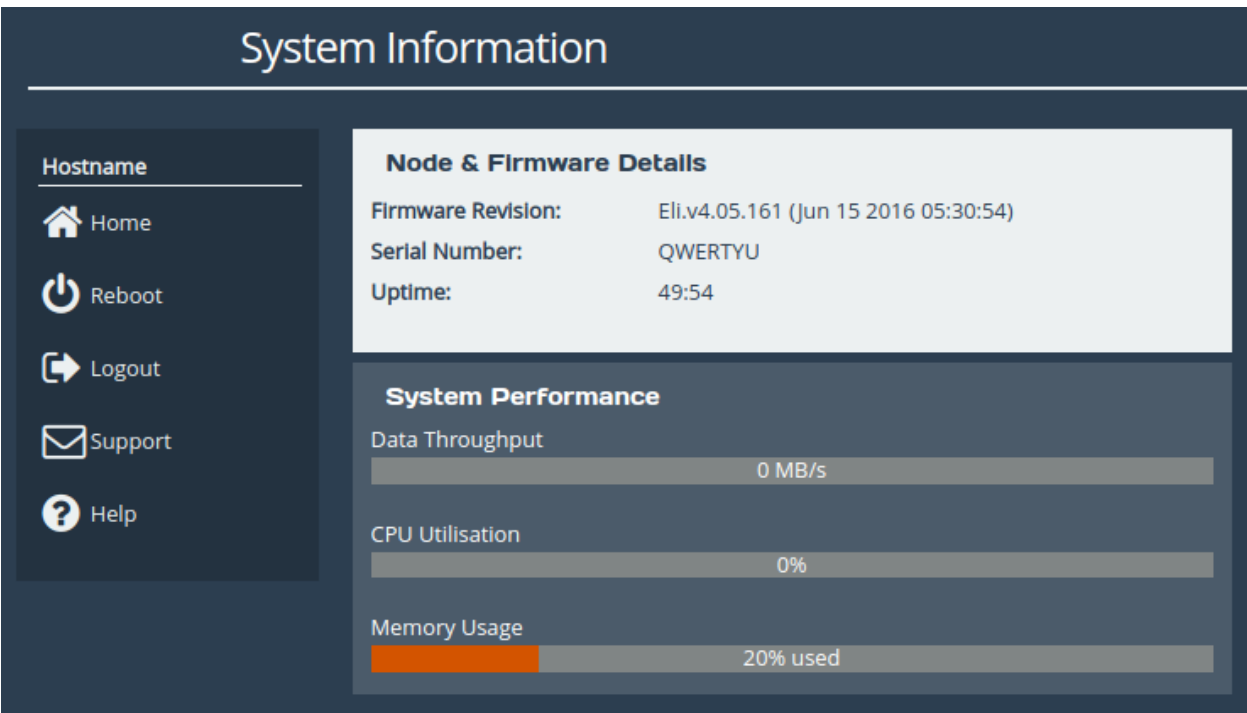

In the *Node & Firmware Details* section, the following information is displayed:

**Firmware Revision** is the installed firmware revision level.

**Serial Number/UUID** is the unique identifier of that specific PORTrockIT Node.

**Uptime** is the amount of time the PORTrockIT Node has been powered on for.

The *System Performance* section contains three meters which provide an approximation of the

following performance parameters:

**Data Throughput** This indicates the current performance in MB/s.

**CPU Utilisation** This indicates the percentage of the time the CPU is occupied undertaking the management and scheduling the transfer of data between the two interfaces.

**Memory Usage** This indicates the percentage of memory used by all processes.

On hardware appliances, the following section will also appear on this page:

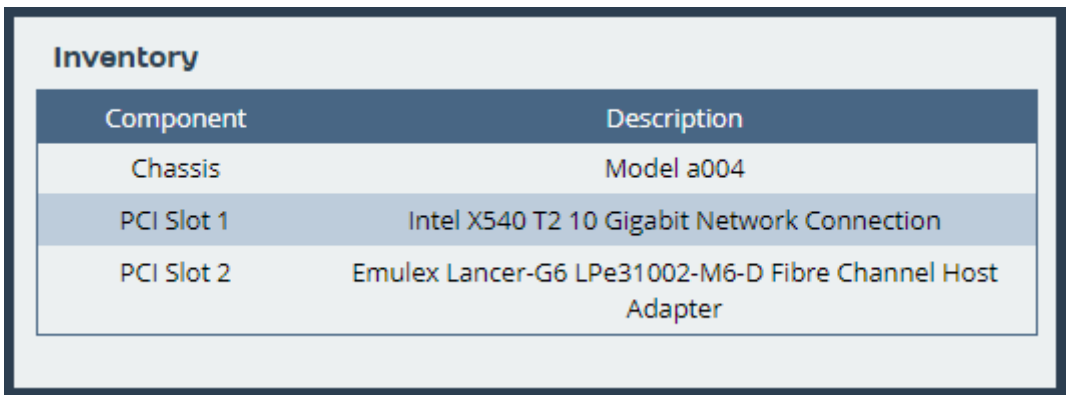

The *Inventory* section shows the hardware your Node is running on, including the board and any cards installed in it.

# **6.2 System Log**

This page displays the system log, useful for diagnosing problems with the Node, attached devices and connections.

From the Home screen, select the *System Log* icon from the *Node Maintenance* section.

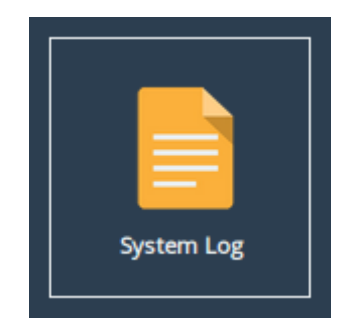

The web interface will now display the following:

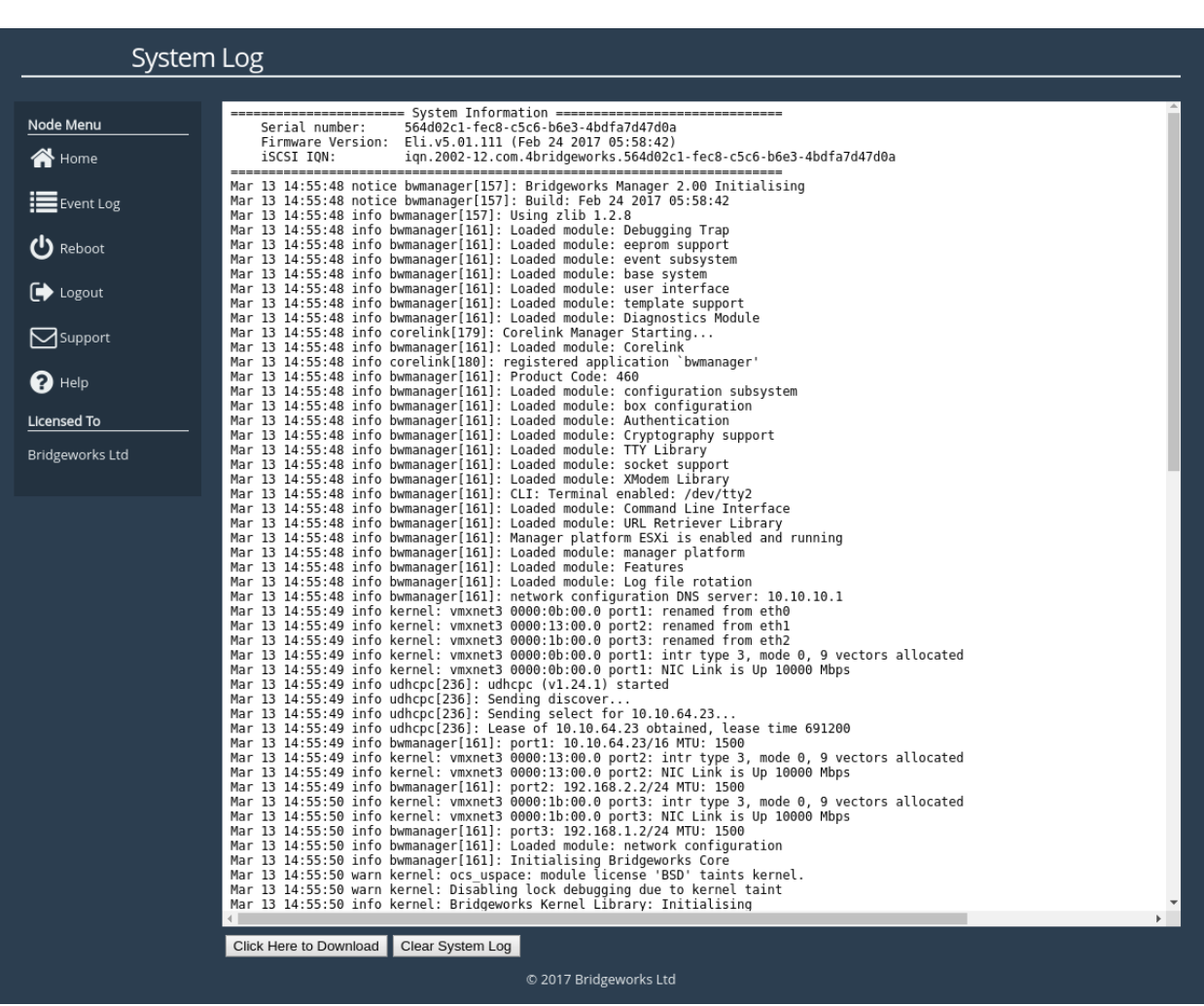

Below the log display pane are two options:

**Click Here to Download** This will download the log file to your local machine.

**Clear System Log** This will clear all logs within the Node.

For information on troubleshooting your Node, see Chapter [7:](#page-122-0) [Troubleshooting.](#page-122-0)

# **6.3 Load/Save Configuration**

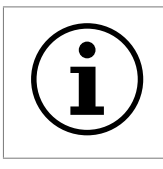

Important: Loading/Saving configuration is unavailable on certain platforms.

The configuration Load/Save feature allows you to save a copy of the Node's configuration to a file and optionally restore back to that configuration at a later time.

Once you have finished configuring your Node we recommend that you save your configuration data to a local disk. By doing so you could save valuable time if the Node requires replacement or if configuration is lost during upgrades.

From the Home screen, select the *Load/Save Configuration* icon from the *Node Maintenance* section.

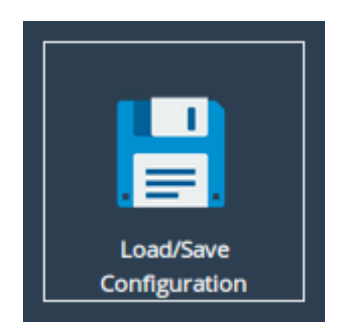

The following page will be displayed:

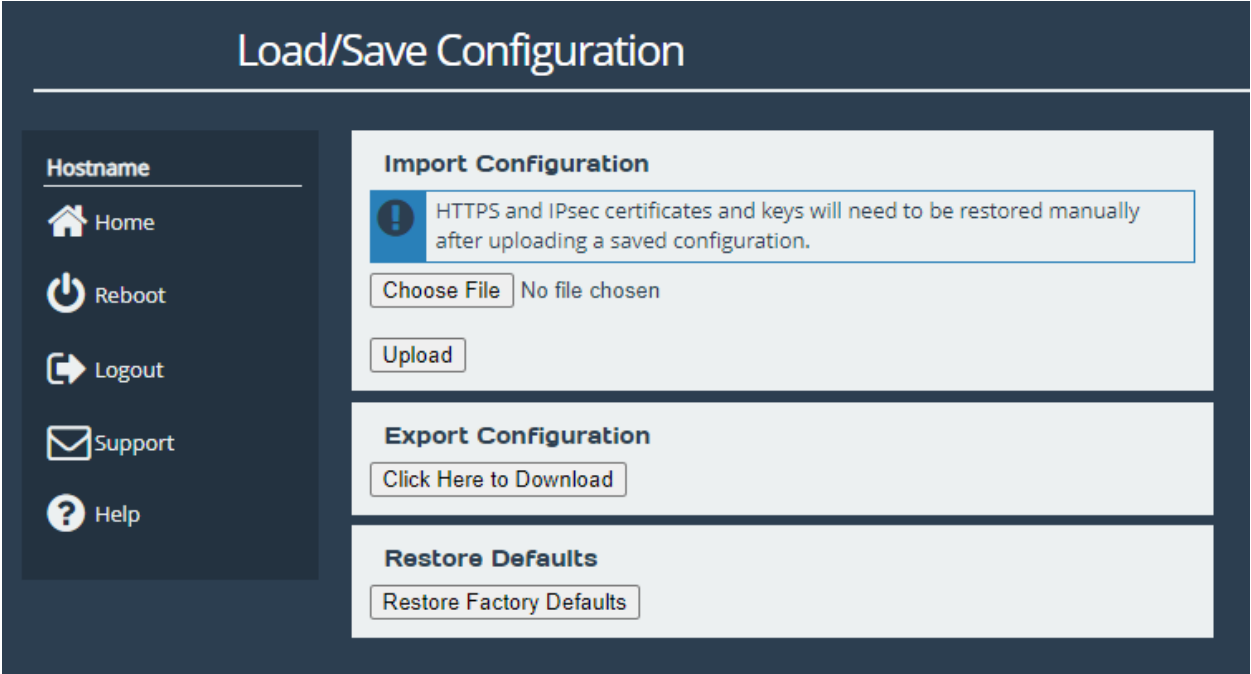

# **6.3.1 Loading a Saved Configuration**

To reload a configuration, click the *Choose file* button and locate the configuration file to upload to the Node. Once located, click the *Upload* button and the new configuration data will be uploaded.

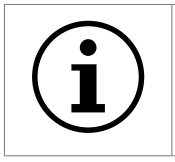

Important: Once a valid configuration file is uploaded, a reboot will automatically occur.

## **6.3.2 Saving the Configuration to Disk**

To save the configuration data, click the *Click Here to Download* button. Then choose to save the file.

The Node will now download an encoded file that contains all of its configuration settings.
## **6.3.3 Restoring to Factory Defaults**

To restore the Node to factory defaults, click the *Restore Factory Defaults* button. This resets all configuration parameters including the hostname, IP addresses and passwords. This option is useful to protect sensitive information if a Node appliance is ever returned for maintenance.

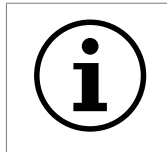

Important: After clicking the *Restore Factory Defaults* button, a reboot will automatically occur.

## **6.4 Firmware Updates**

From time to time it may be necessary to upgrade the firmware within the Node. New versions contain resolutions to known issues as well as new features and improvements to the functionality of the Node.

The *Firmware Updates* page allows the administrator to load new firmware onto the Node. From the Home screen, select the *Firmware Updates* icon from the *Node Maintenance* section.

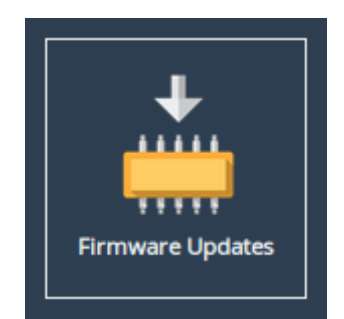

The following page will be displayed:

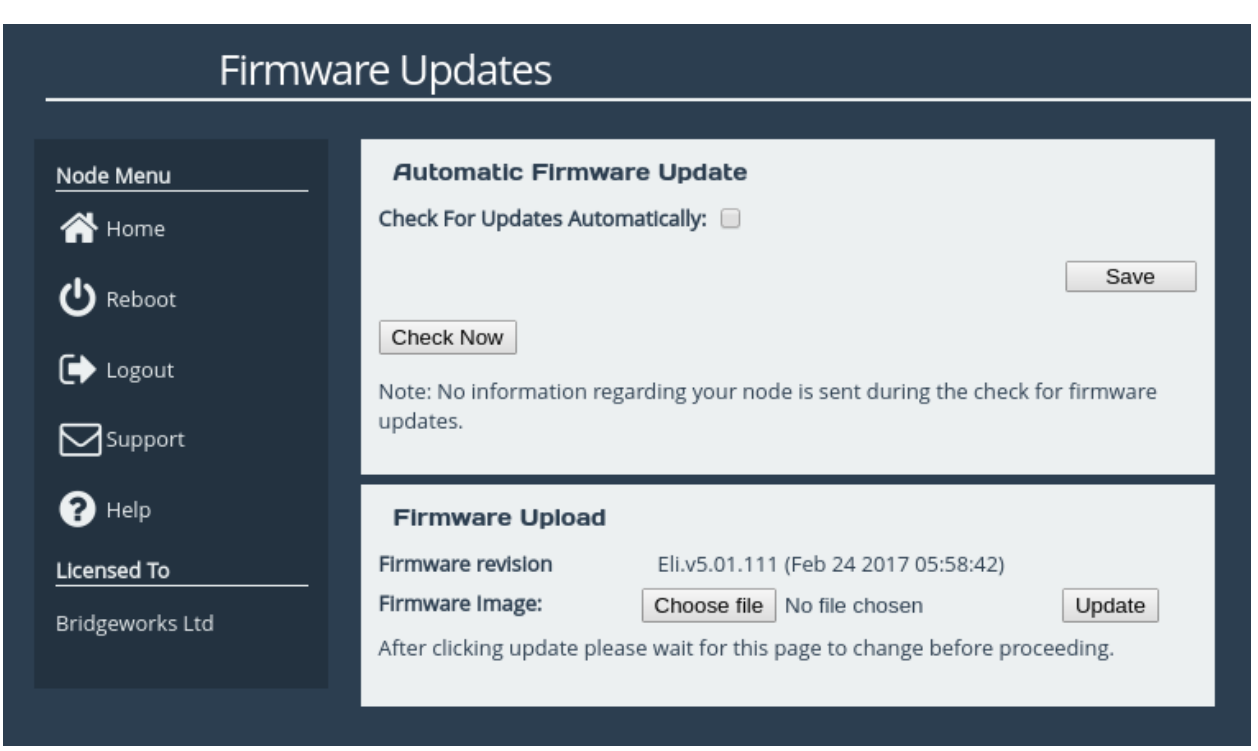

You can now instruct the Node to check for new firmware versions, alerting you when a new version is available and providing a button to perform the update. Alternatively, you can manually upload and update to a firmware version of your choosing.

## **6.4.1 Automatic Firmware Update Checking**

This section allows your Node to automatically check for new firmware versions, notifying you when a new version is available. This check occurs once per day.

To enable automatic firmware update checking, select the *Check For Updates Automatically* checkbox, then click the *Save* button. The check can be performed immediately by clicking the *Check Now* button.

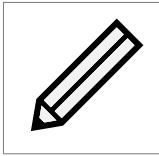

Note: No information regarding your Node is sent during the check for firmware updates.

When a new firmware version is available, a notification will appear under the *Node Menu*.

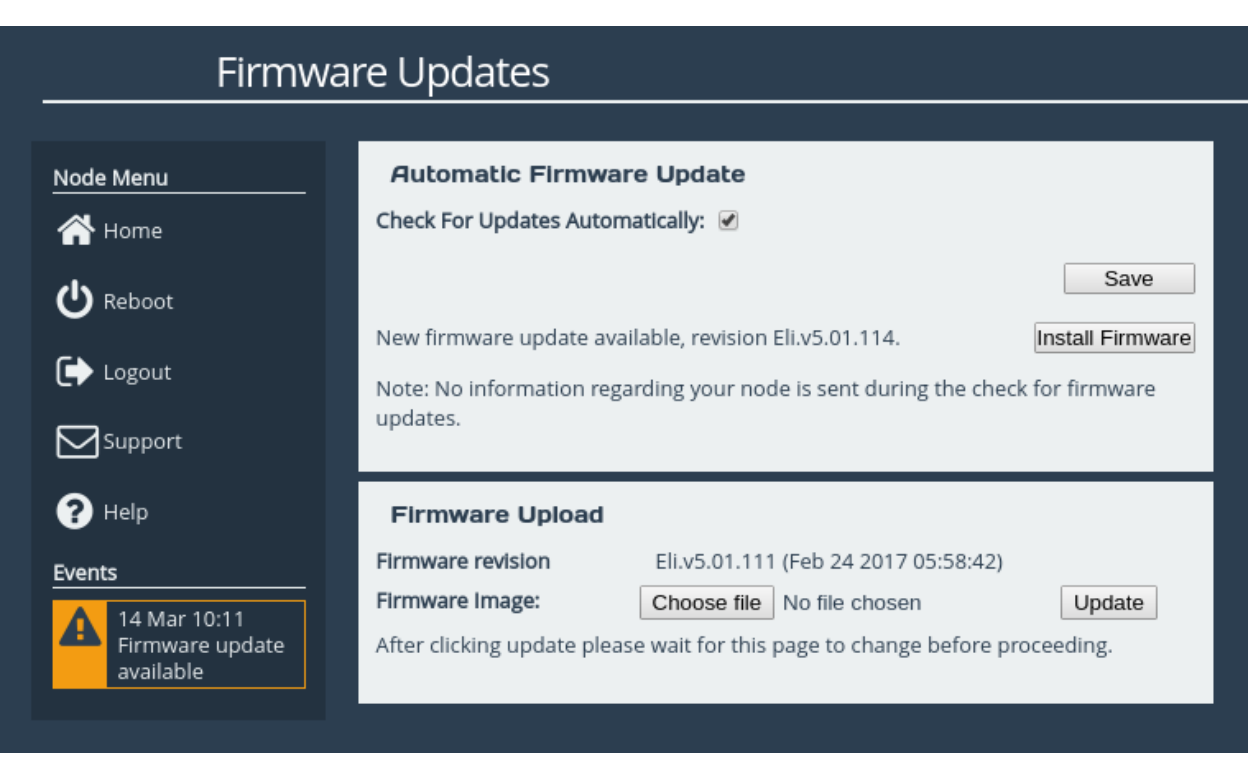

To start the firmware update process:

- 1. Click on the *Install Firmware* button. A progress bar labelled *Downloading* will appear showing the progress in downloading the new firmware on to the PORTrockIT Node.
- 2. When the label above the progress bar changes to *Progress*, you can navigate away from this page and the installation will continue.

Updating the firmware will take a few minutes. After the update is complete, a notification will appear under the *Node Menu*, indicating that a system reboot is necessary. To reboot the Node, click on the *Reboot* button located in the *Node Menu* at the left side of the web interface.

## **6.4.2 Updating Firmware Manually**

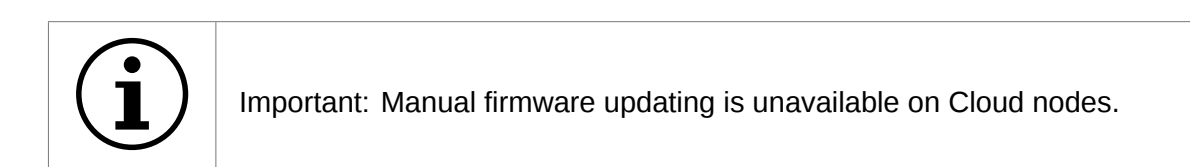

It is also possible to download new firmware versions and update manually.

Contact Bridgeworks support at [support@4bridgeworks.com](mailto:support@4bridgeworks.com) providing the serial number of your product to receive the latest version of the firmware.

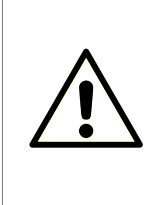

Warning: Do not load on a firmware which has an earlier release revision unless you have been instructed to by the Bridgeworks support team. Always ensure that you have the correct firmware for your product.

**If in any doubt, please contact Bridgeworks support. See Appendix [E:](#page-152-0) [Useful Links](#page-152-0) for contact information.**

Once you have downloaded the new firmware to your local machine:

- 1. Click on the *Choose file* button to locate the file you have downloaded from the Bridgeworks website.
- 2. Click on the *Update* button to start. A progress bar labelled *Uploading* will appear showing the progress in uploading the new firmware on to the PORTrockIT Node.
- 3. When the label above the progress bar changes to *Progress*, you can navigate away from this page and the installation will continue.

Updating the firmware will take a few minutes. After the update is complete, a notification will appear under the *Node Menu*, indicating that a system reboot is necessary. To reboot the Node, click on the *Reboot* button located in the *Node Menu* at the left side of the web interface.

## **6.5 Licence Key Management**

This page allows you to view, upload, download or remove licence keys installed on the Node. Licence keys are required to enable features on installed feature cards. See Chapter [5:](#page-101-0) [Port](#page-101-0) [Mappings](#page-101-0) for information on assigning licence keys to interfaces.

From the Home screen, select the *Licence Key Management* icon from the *Node Maintenance* section.

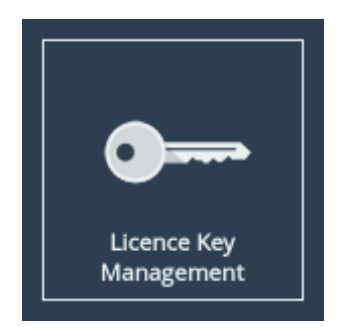

The following page will be displayed:

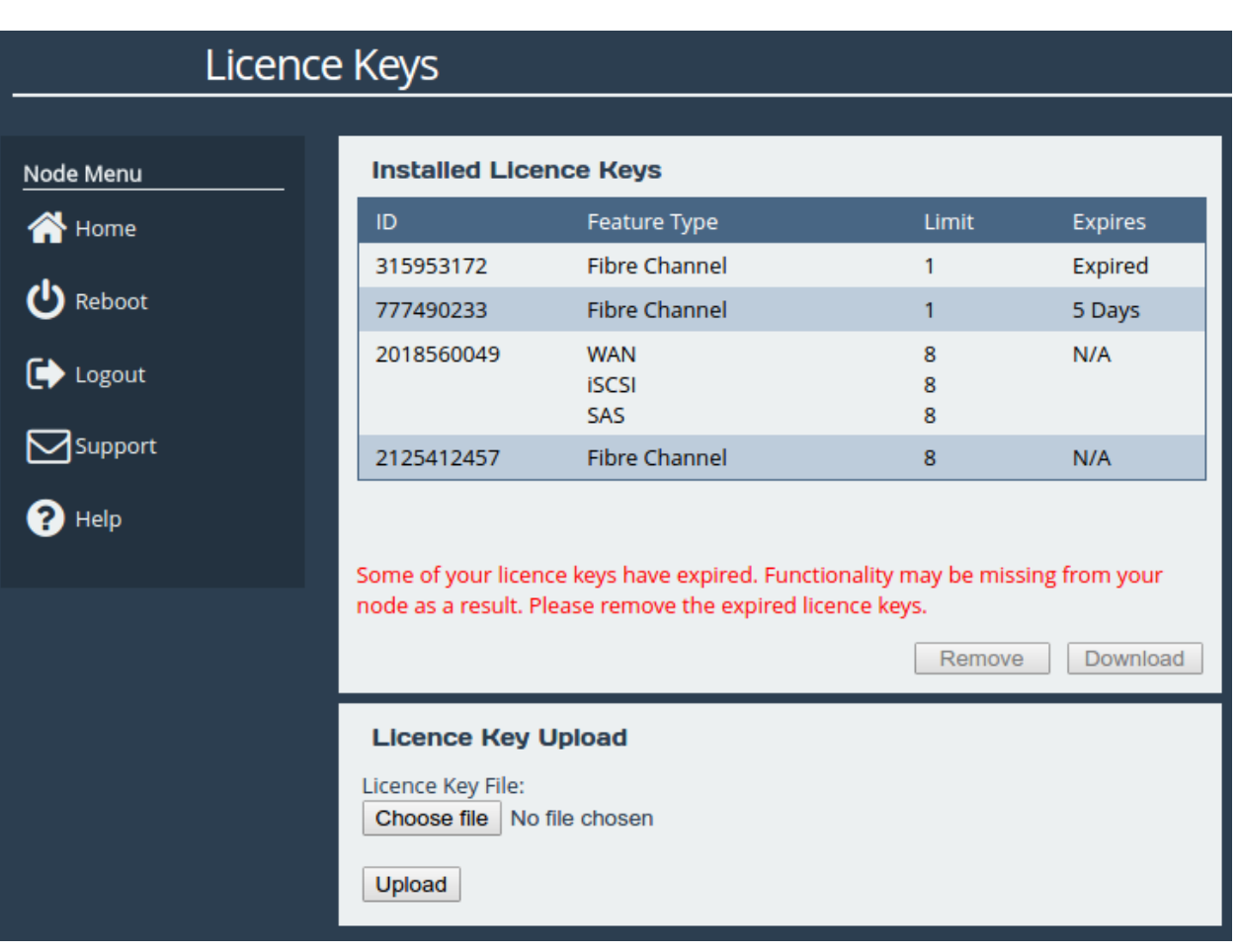

The *Installed Licence Keys* table displays the installed licence keys with the following information:

**Feature Type** The feature that the licence key enables.

**Limit** The number of interfaces that the feature may be mapped to.

**Expires** The amount of time left until a temporary licence key expires. If *N/A* is in this column, it indicates the licence key is not temporary.

When a temporary licence key has expired, there will be a warning on the page and the *Expires* field will say *Expired* as shown in the image above. At the point of expiration, an event will be displayed below the *Node Menu* similar to the one shown below.

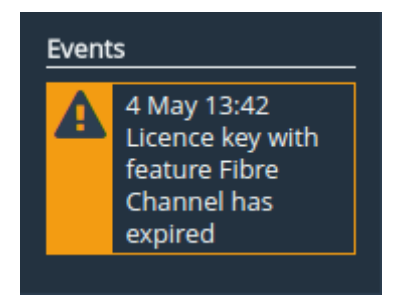

## **6.5.1 Uploading a Licence Key**

To upload a licence key:

- 1. Click the *Choose file* button in the *Licence Key Upload* section.
- 2. Locate and select the licence key to upload.
- 3. Click the *Upload* button.

After the upload completes, a valid licence key will appear in the *Installed Licence Keys* table.

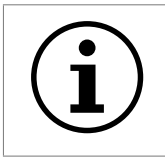

Important: The Node will require a reboot for the licence key to be activated.

### **6.5.2 Removing a Licence Key**

To remove a licence key, select the licence key from the *Installed Licence Keys* table, then click the *Remove* button. This will open a dialog box, as shown below.

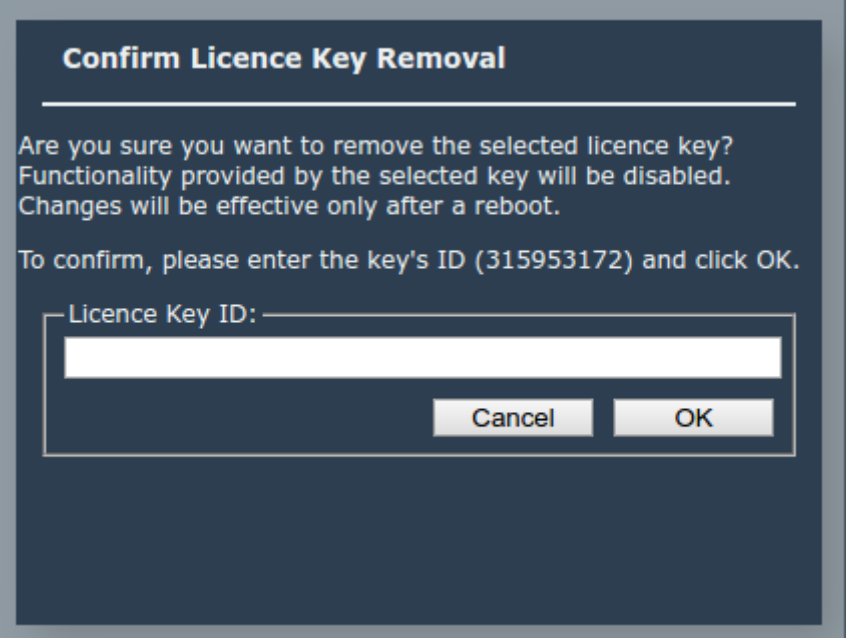

Copy the licence key ID into the *Licence Key ID* field and click *OK*. The licence key will be removed from the Node and will no longer be displayed in the *Installed Licence Keys* table.

#### **6.5.3 Downloading a Licence Key**

To download a licence key, select the licence key from the *Installed Licence Keys* table, and click *Download*.

## **6.6 Diagnostics**

In the unlikely event that a problem arises with your PORTrockIT Node, you may be requested by Bridgeworks Support to provide a diagnostic file.

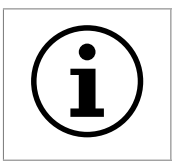

Important: If an issue arises with your PORTrockIT Node, check Chapter [7:](#page-122-0) [Troubleshooting](#page-122-0) for information on how the issue may be resolved.

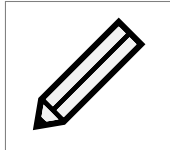

Note: The following instructions are demonstrated in the Bridgeworks Support Video "WANrockIT: Downloading Diagnostic Information" found at [https:](https://www.youtube.com/watch?v=8RZXFGCy3ZU) [//www.youtube.com/watch?v=8RZXFGCy3ZU](https://www.youtube.com/watch?v=8RZXFGCy3ZU).

To download the diagnostic file, click on the *Diagnostics* icon on the Home screen:

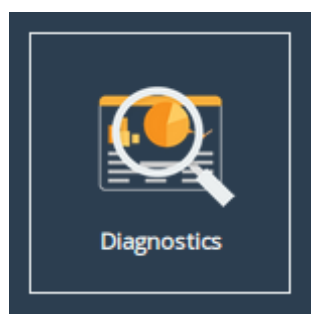

Then click on the *Click Here to Download* button.

**Diagnostic Download Click Here to Download** 

This will cause the PORTrockIT Node to collect data regarding various modules and store them in a single file. Once this process is complete, a download for "diagnostics.bin" will begin.

## **6.7 Task Scheduler**

This page allows the administrator to schedule tasks with the following actions:

- **Email Performance Statistics** This will email the log of the throughput rate to a given email address(es).
- **PORTrockIT Bandwidth Limit** This will restrict the PORTrockIT transmission rate to a given number of Megabytes per second.

From the Home screen, select the *Task Scheduler* icon from the *Node Maintenance* section.

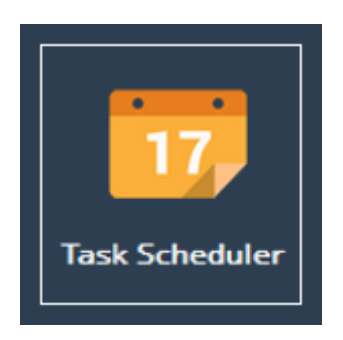

The web interface will now display the following:

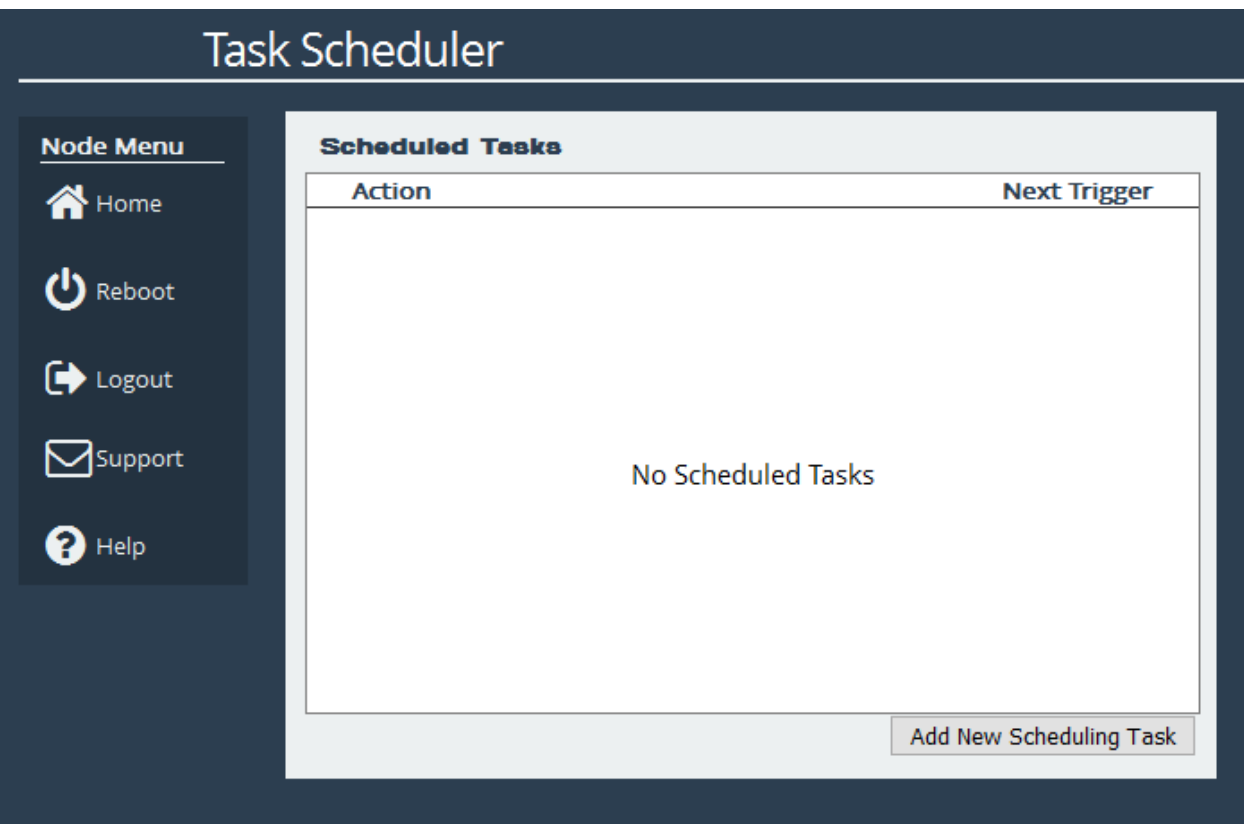

## **6.7.1 Adding Tasks**

Tasks can be added by clicking on the *Add New Scheduling Task* button, which will start the task wizard.

### **6.7.2 Removing/Editing Tasks**

If you already have some tasks added, they will be listed in the Scheduled Tasks window as shown:

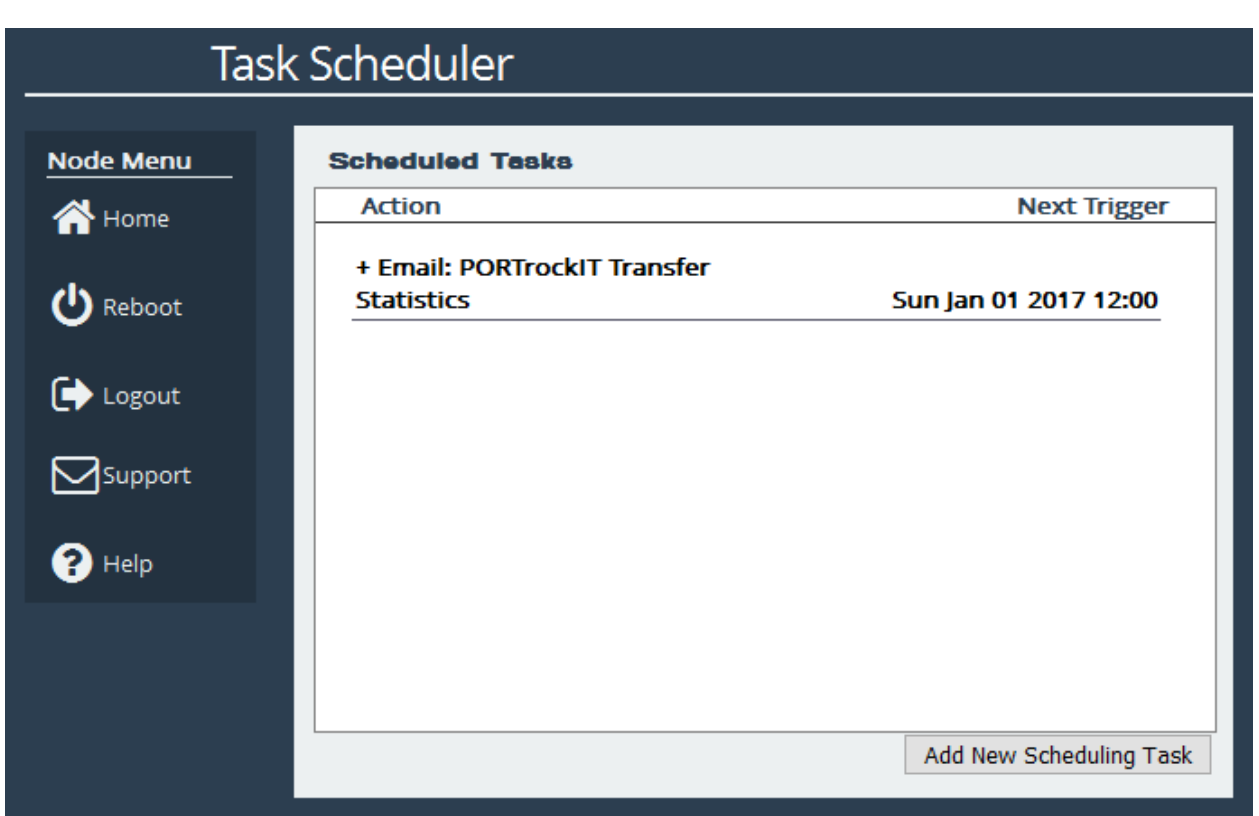

Clicking on a task will expand it as shown:

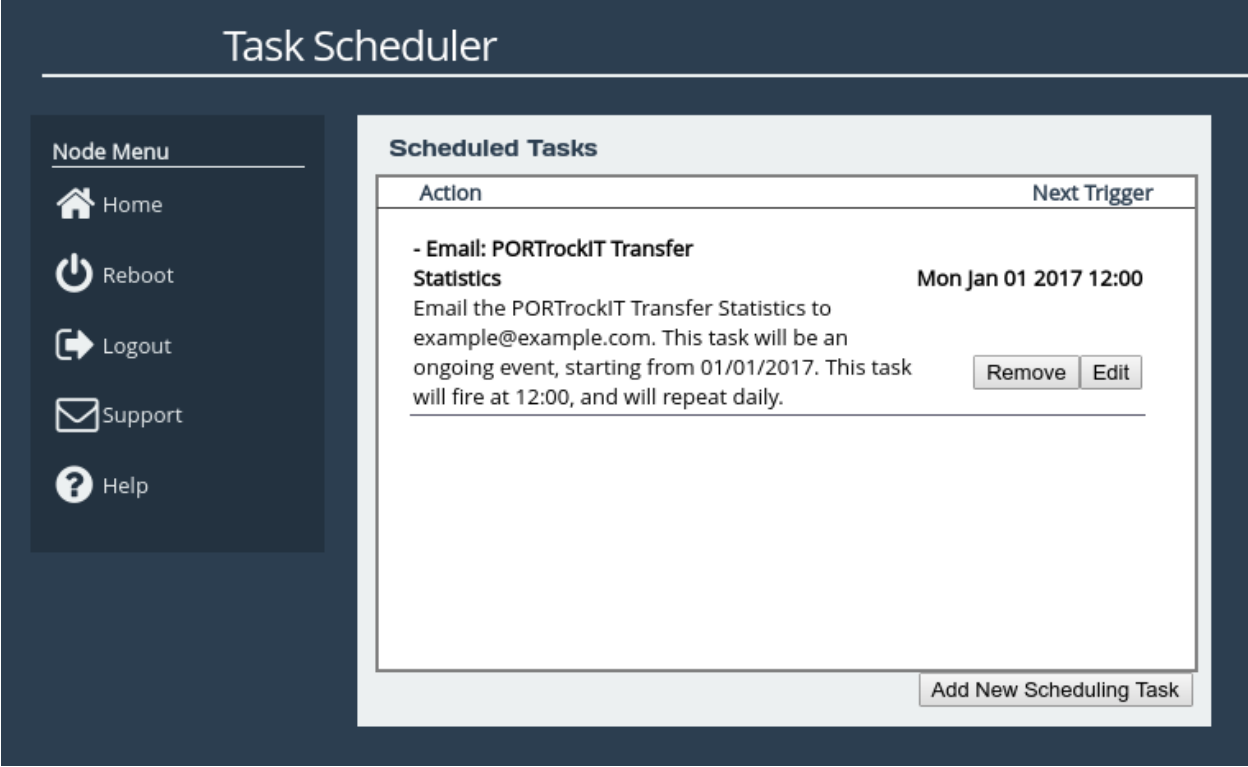

Clicking the *Remove* button will remove the task from the task scheduler. Clicking the *Edit* button will start the task wizard for the task, allowing it to be edited.

## **6.7.3 Task Wizard**

The task wizard will guide you through the adding or editing of scheduled tasks. There are a few common buttons across the individual sections of the wizard:

**Help** Clicking this button will display the Online Help page for the Task Scheduler.

**Cancel** Clicking this button will discard the changes being made to the task and close the wizard.

**Next** If present, this button will navigate you to the next section of the wizard.

**Previous** If present, this button will navigate you to the previous section of the wizard.

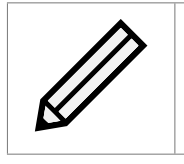

Note: The currently active section of the wizard will be highlighted in orange on the left-hand side.

#### **6.7.3.1 Action - Email Performance Statistics**

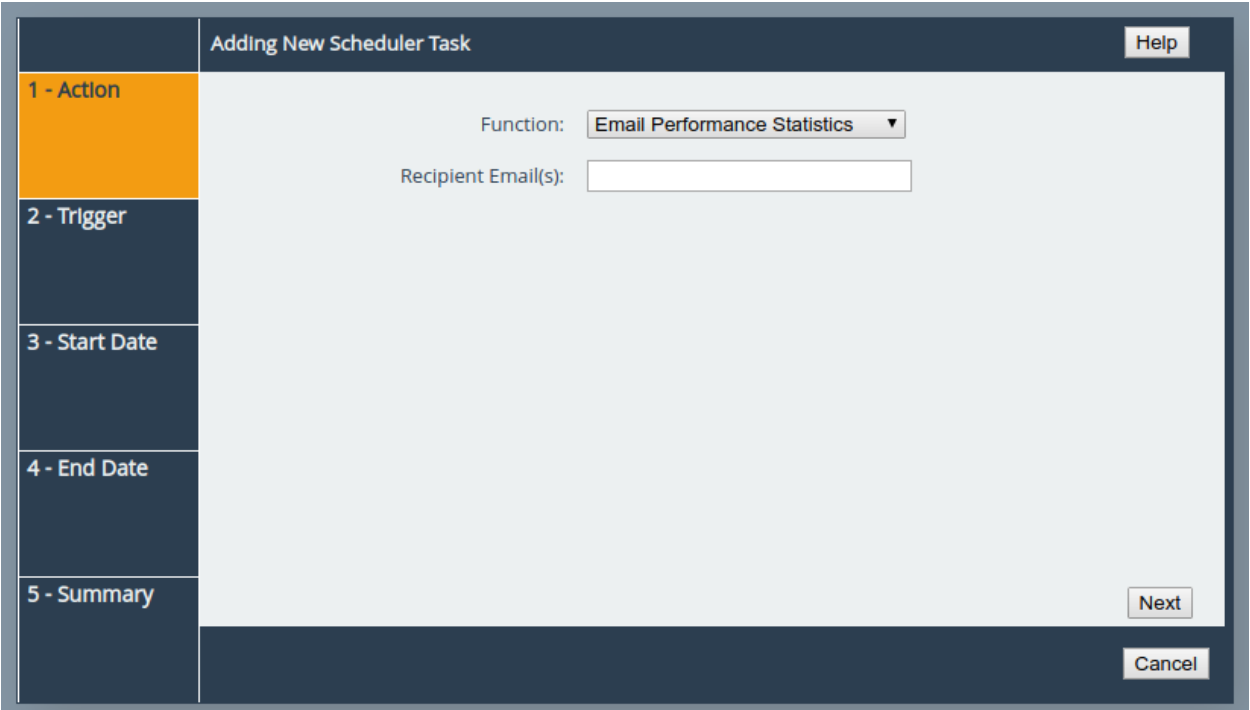

On the Action section of the wizard, enter the recipient email(s), separating multiple emails with semi-colons.

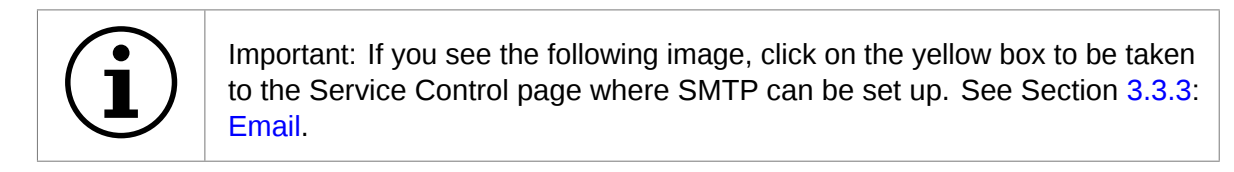

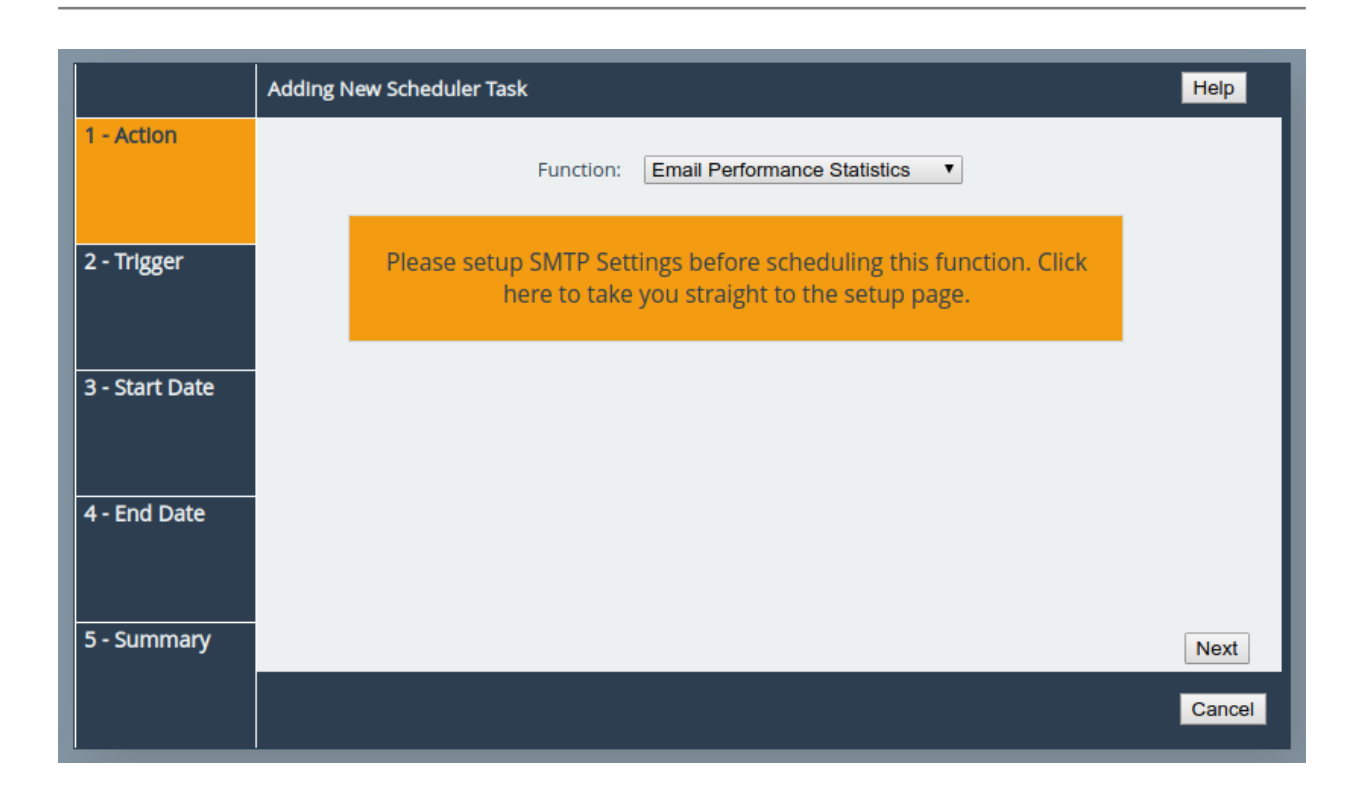

#### **6.7.3.2 Action - PORTrockIT Bandwidth Limit**

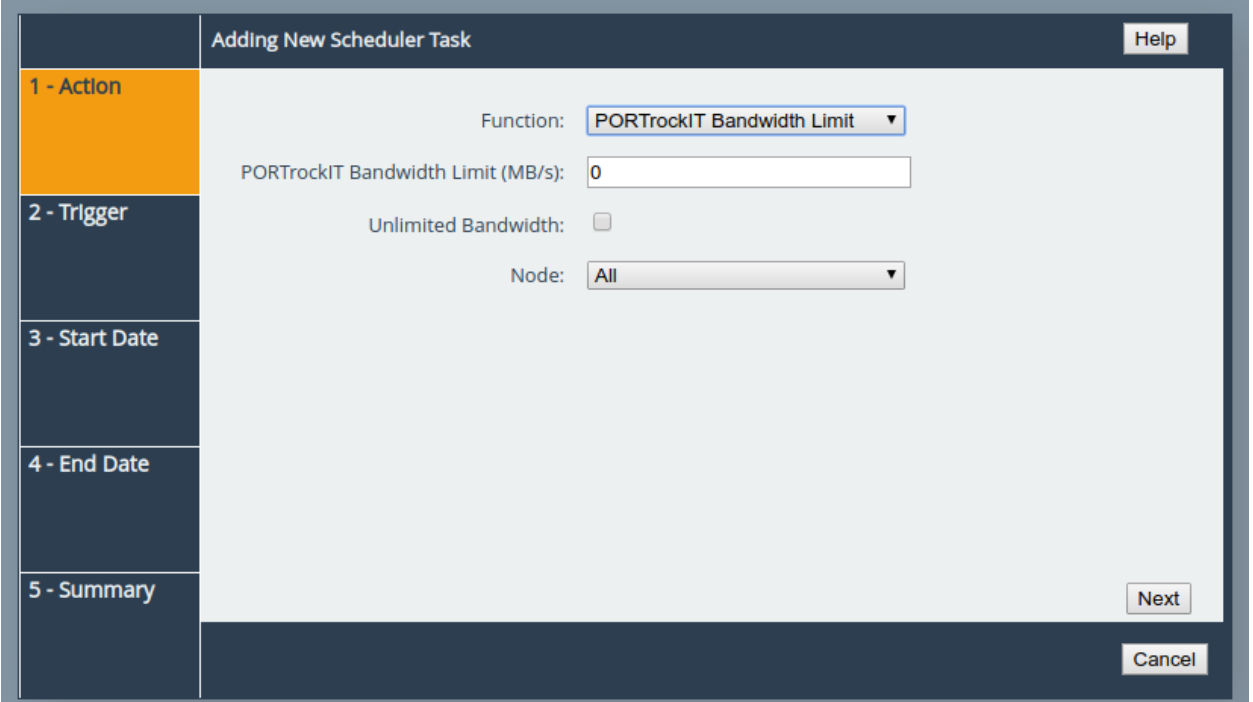

On the Action section of the wizard, enter a bandwidth limit in Megabytes per second to apply a limit or select the *Unlimited Bandwidth* checkbox to remove a limit. Then select which Node and Path should be affected by the bandwidth limit. This limit will remain in place until another task overwrites it.

#### **6.7.3.3 Trigger**

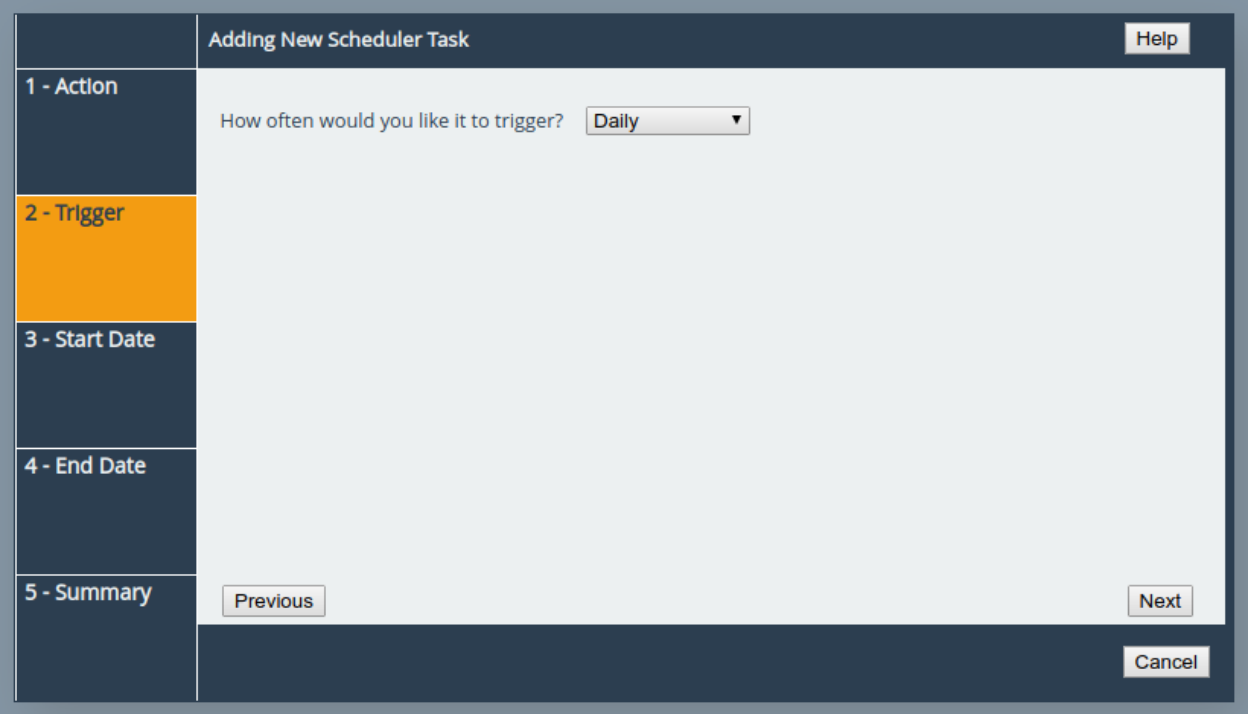

On the Trigger section of the wizard, you can pick the frequency of the event. The options are:

**Once** This means the action will be performed at the specified time and not repeat.

**Daily** This means the action will be performed every day at the specified time.

**Weekly** This means the action will be performed on specified days every week at the specified time. When selecting this option, you will be able to pick which days to trigger the action by selecting checkboxes. Each day will have its own checkbox, as shown:

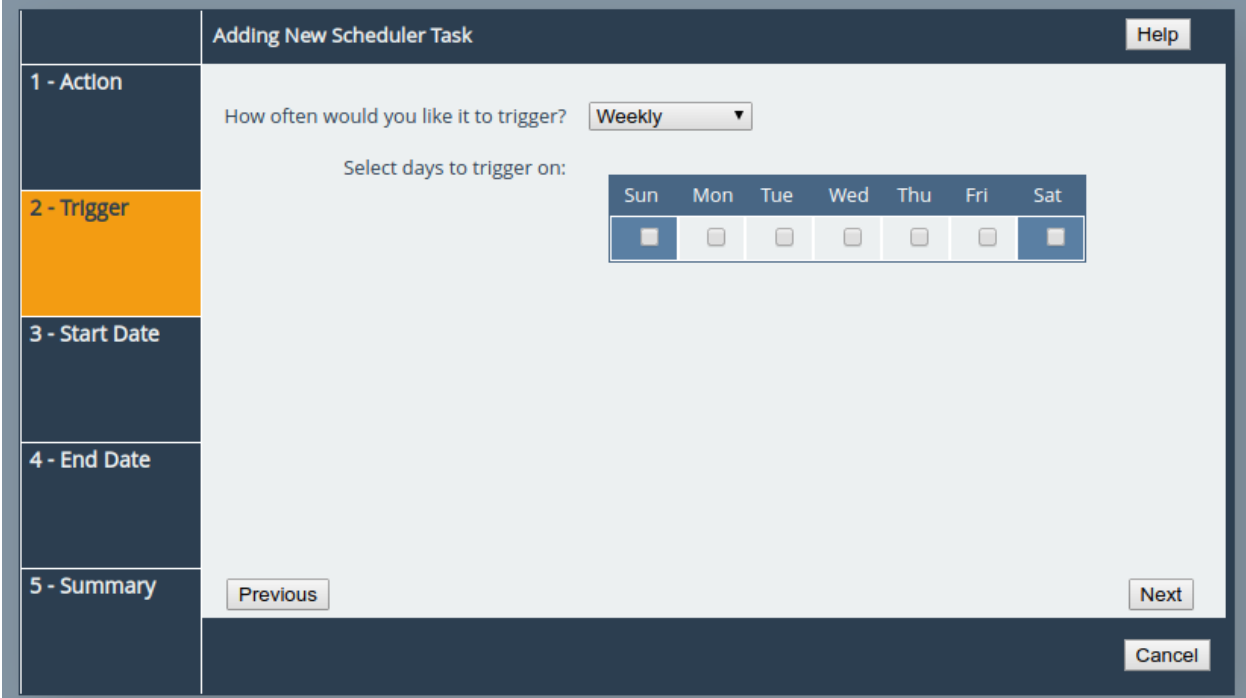

#### **6.7.3.4 Start Date**

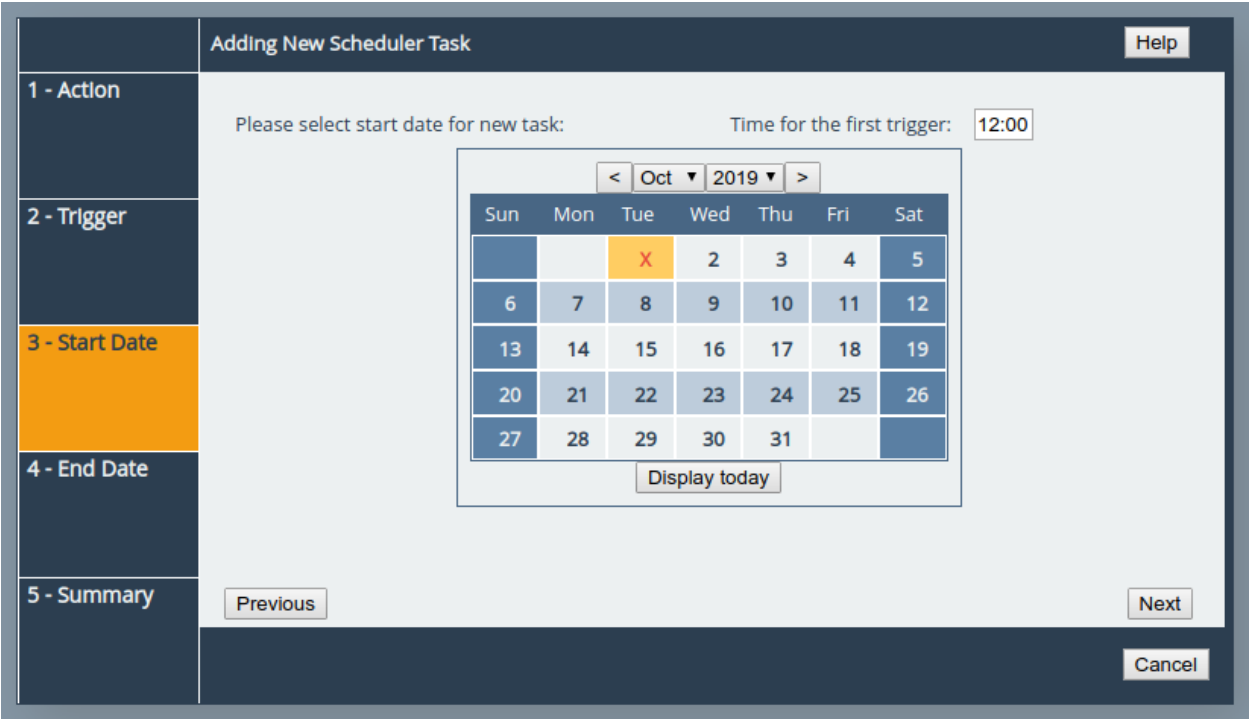

On the Start Date section of the wizard, you can pick the starting date and time for the new task. Enter a time into the *Time for the first trigger* box and select your start date using the calendar. The selected date will be marked with a red cross.

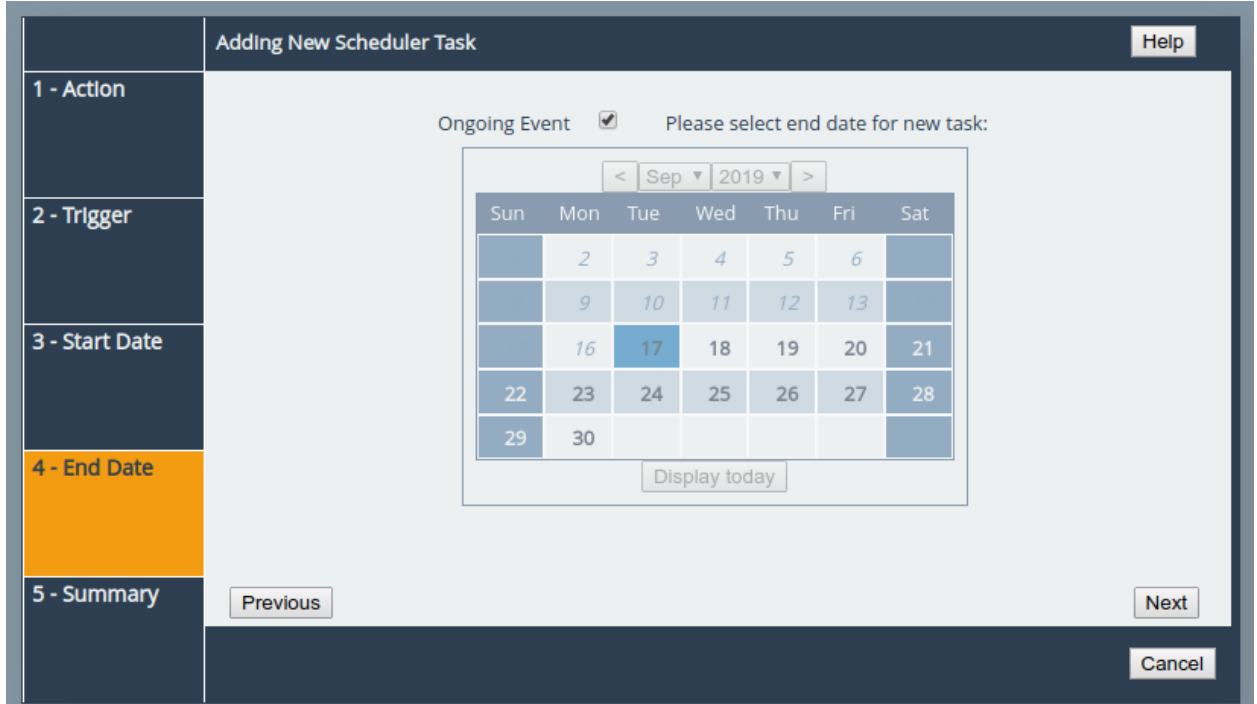

### **6.7.3.5 End Date**

On the End Date section of the wizard, you can pick the end date for the new task. You can either select the *Ongoing Event* checkbox for a task that should run until cancelled, or select a date using the calendar. The selected date will be marked with a red cross.

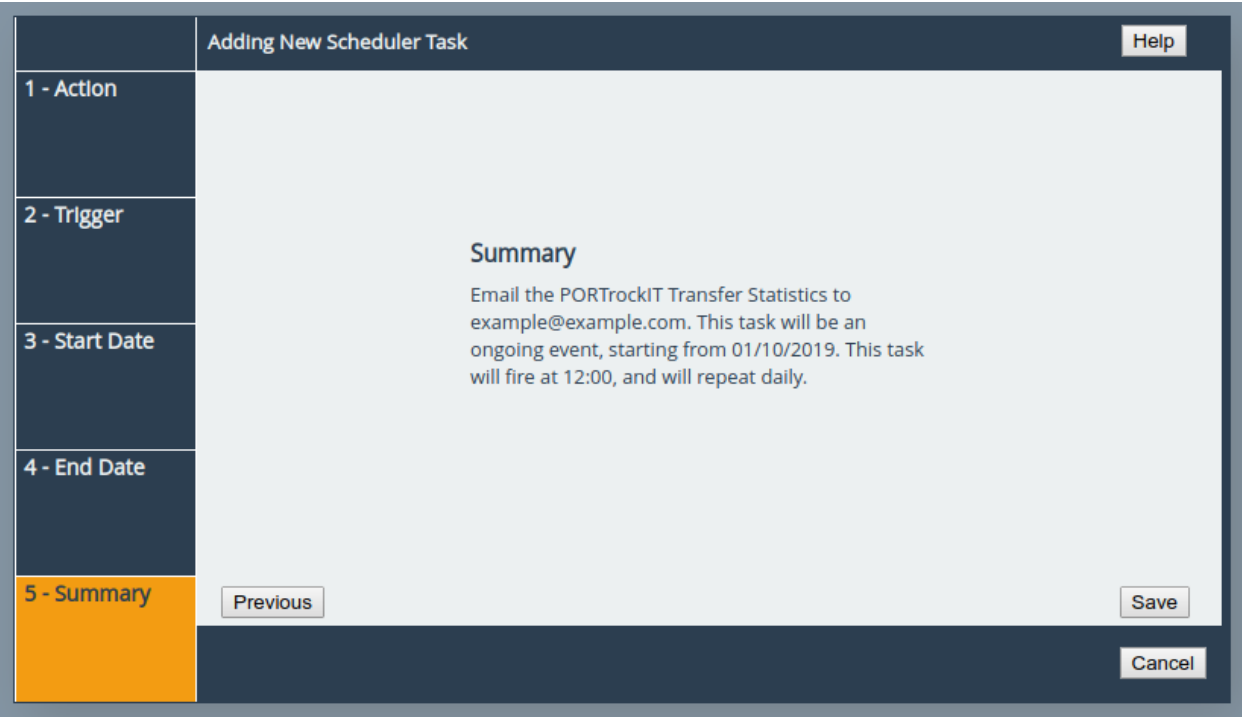

#### **6.7.3.6 Summary**

On the Summary section of the wizard, a brief description of the task will be displayed. If you are happy with this task, click the *Save* button to add the task to the task scheduler. Saving will automatically close the wizard.

# <span id="page-122-0"></span>**7 Troubleshooting**

## **7.1 Network Connectivity Problems**

Under normal operation, you should be able to "ping" the network address of the Node and receive a response. If this fails, run through the following list to identify and solve the problem.

- Ensure the Node is powered on. This can be verified on hardware appliances by checking that the power LED is illuminated.
- Ensure that the Ethernet cable is plugged in at both ends.
- For hardware appliances, ensure the *Link indicator* LED of the Ethernet connector is illuminated. If it is not, check with your Network Administrator. Refer to the *Visual Indicators* appendix within the relevant hardware manual for help identifying the LED.
- If you are using a Node with two Management ports and only one network cable, try using the other network address and/or the other Management port.
- If the Node is transferring large amounts of data, then the response from the web interface may seem slower than usual as the process that controls the web interface has the lowest priority for Network and CPU resources.
- If you can "ping" the Node but the web interface fails to appear, check the settings within the web browser you are using. If you are directly connected to the Node then any proxy settings will require adjustment and may require you to contact your Network Administrator.
- Ensure you are using the correct network address and netmask. See Appendix [B:](#page-136-0) [Accessing](#page-136-0) [the Node from Windows using a static IP Address.](#page-136-0)

If none of the above resolves your problem, then after consulting with your Network Administrator, please contact support. See Appendix [E:](#page-152-0) [Useful Links](#page-152-0) for information on how to contact Bridgeworks Support.

## **7.2 Network Performance Problems**

Poor network performance can be caused by many differing reasons. The following list is provided as a guide to where you may find ways to improve performance.

- Ensure that the entire network cabling between the network and the Node is of the correct standard.
- Ensure your network and Node are communicating at the fastest possible network speed. Current link speeds can be found next to each interface on the *Network Connections* page. The link speed should be *1000Mb/s* on a 1 Gigabit network link. If it is 10 or 100Mb/s, this will limit the performance dramatically. See Section [3.1:](#page-18-0) [Network Connections](#page-18-0) for help finding the *Network Connections* page.
- Packet loss can be a cause of poor performance. Within the *Link Status Box* check the number of *TX* and *RX* errors for relevant network interfaces that are displayed on each *Network Port*

page. This should be zero or a very small number. If these are showing large numbers of errors, check the connections between the Node and the network. See Section [3.1.8:](#page-31-0) [Port](#page-31-0) [Settings](#page-31-0) for help finding the *Network Port* page.

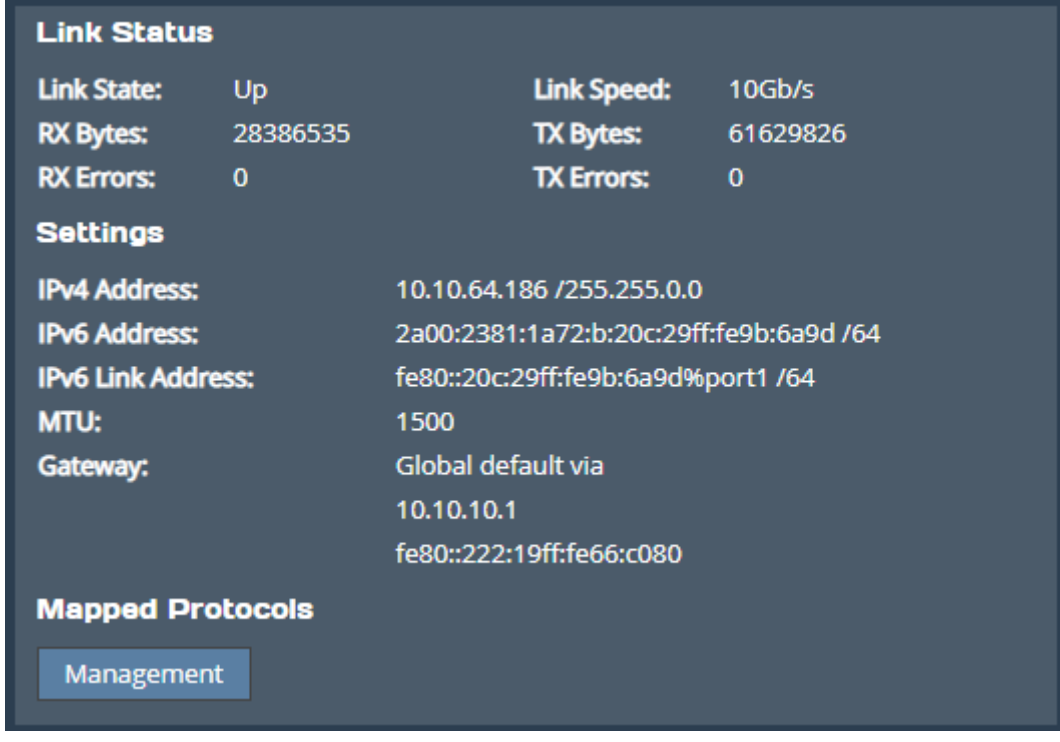

If none of the above resolves your problem, then after consulting with your Network Administrator, please contact support. See Appendix [E:](#page-152-0) [Useful Links](#page-152-0) for information on how to contact Bridgeworks Support.

## **7.3 Recovery Wizard**

If access to the system is being disrupted because of problems with the configuration file then, in consultation with Bridgeworks support, the following procedures can be used to recover your system.

To access the Recovery Wizard press the *Esc* key during the unit's boot sequence as soon as you see the message "GRUB loading, please wait..." Select the *Recovery* option on the menu that follows.

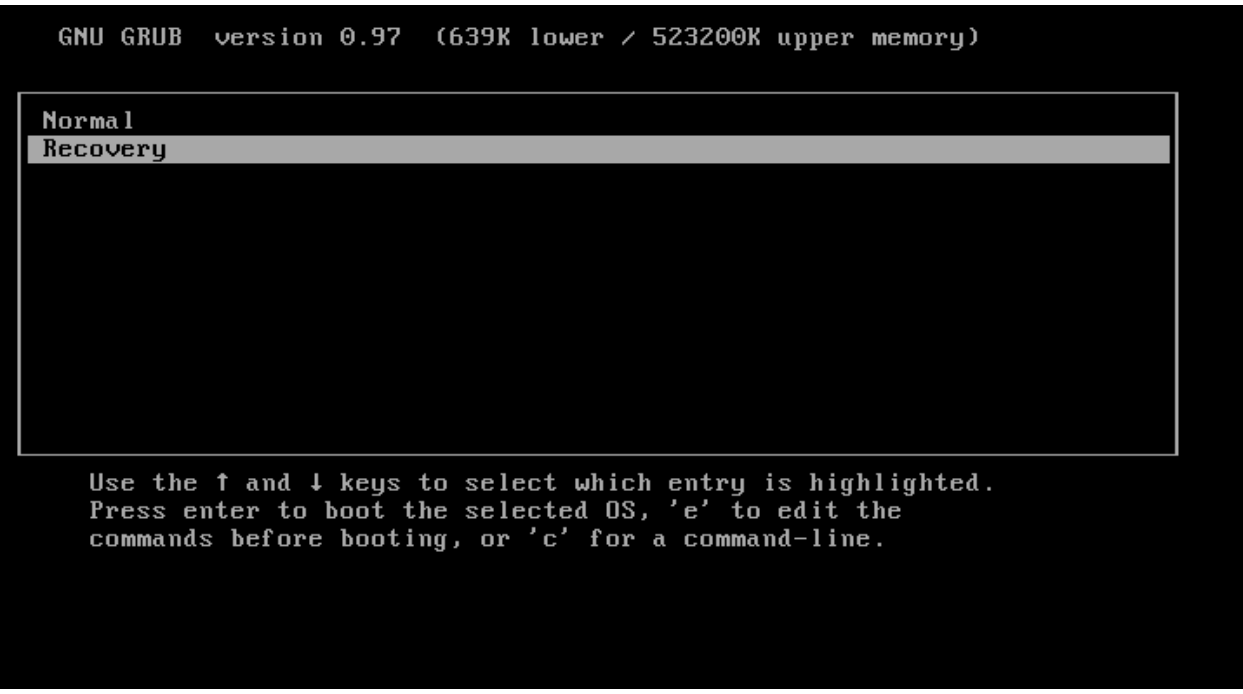

The Recovery Wizard provides two options for system recovery: restoring your unit to factory defaults, and deleting your configuration file.

### **7.3.1 Factory Restore**

This option will restore your unit to its factory defaults, removing any current configuration on your system including your current firmware and licence keys.

To restore your unit to defaults, ensure that the *Factory Restore* option is highlighted in the Recovery Wizard menu and press the *Space Bar* to select it. Press the *Enter* key to start the factory restore process.

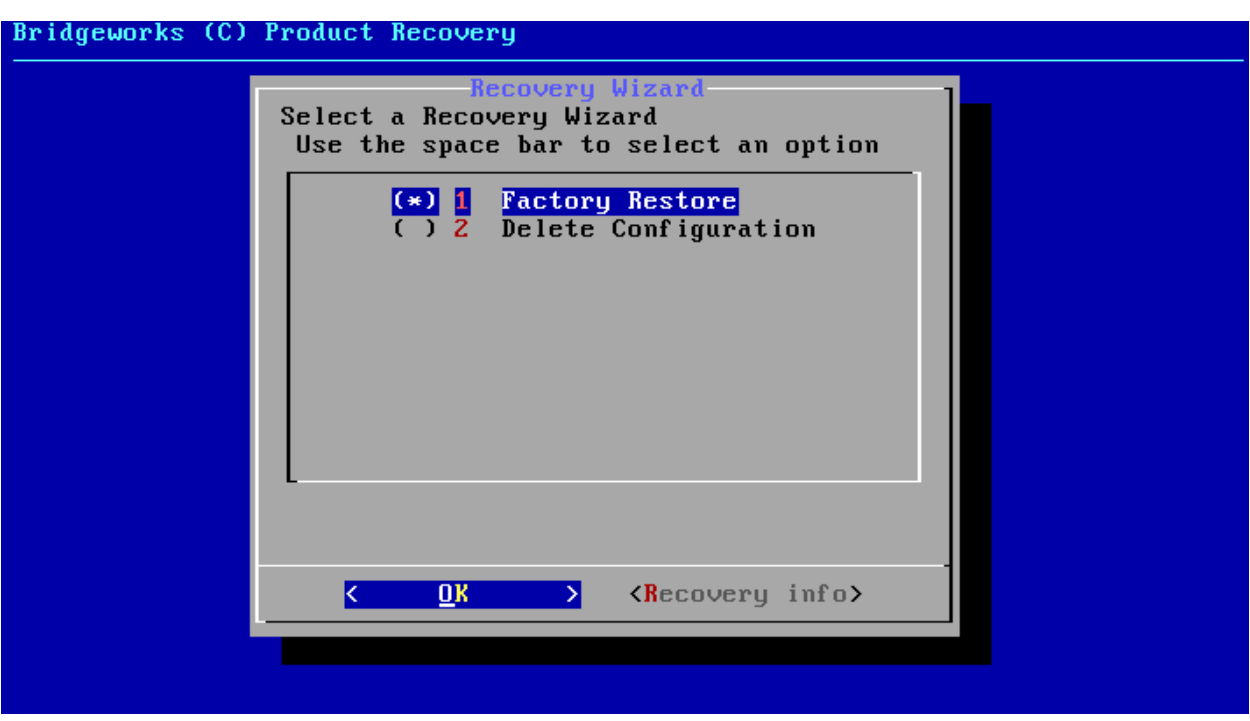

This procedure cannot be undone once complete; only continue if you are sure that you wish to do so. You will be asked to confirm that you wish to proceed. Choosing *Yes* will restore your unit to defaults and *No* will exit the Recovery Wizard menu and drop to the shell.

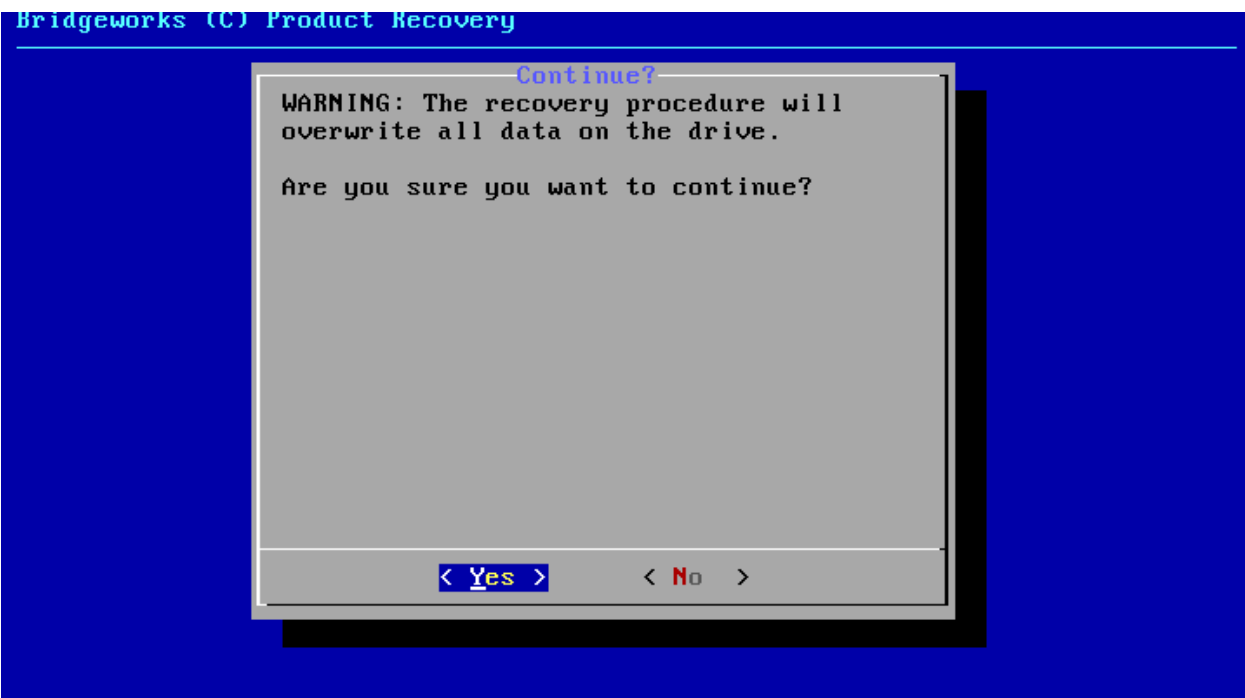

Once the factory restore procedure has completed successfully you will need to reboot your system.

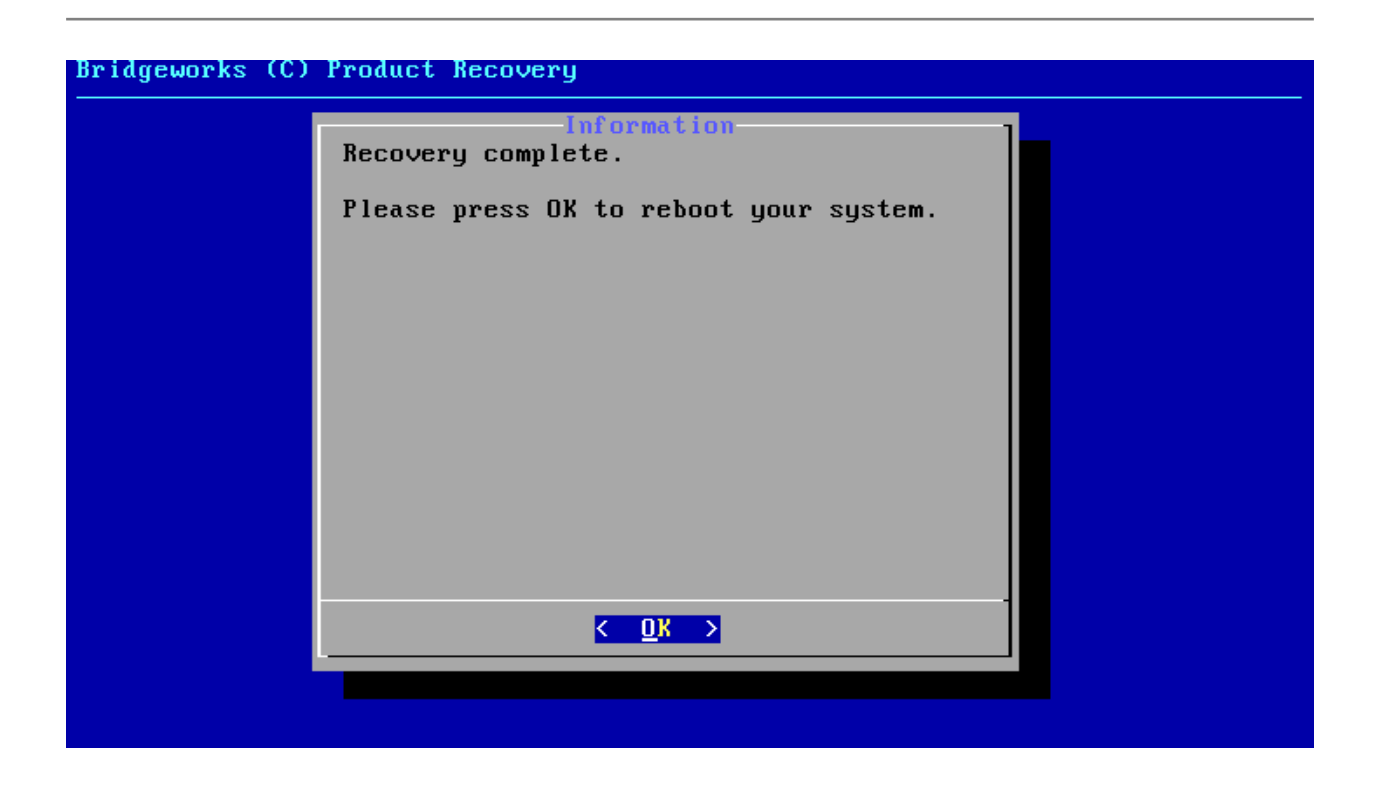

### **7.3.2 Delete Configuration**

This option will delete your configuration file, removing any current configuration on your system but keeping your current firmware and licence keys.

To delete your configuration file, ensure that the *Delete Configuration* option is highlighted in the Recovery Wizard menu and press the *Space Bar* to select it. Press the *Enter* key to start the deletion process.

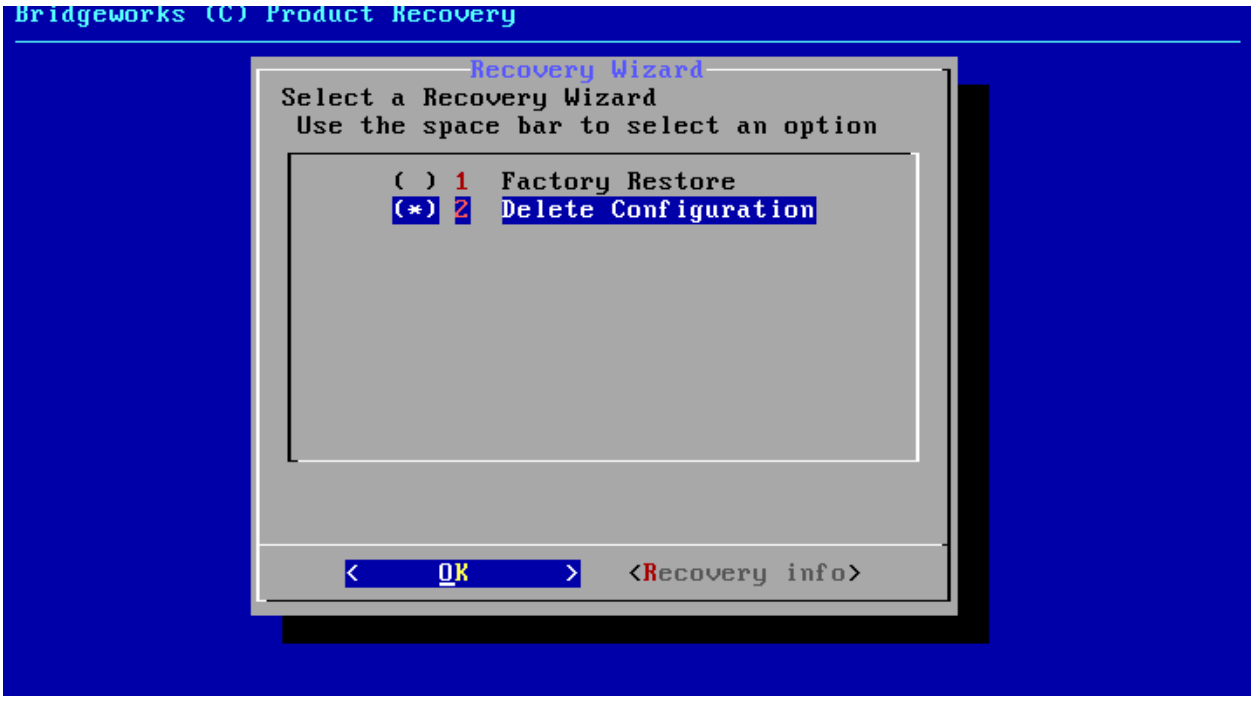

This procedure cannot be undone once complete; only continue if you are sure that you wish

to do so. You will be asked to confirm that you wish to proceed. Choosing *Yes* will delete your configuration file and *No* will cancel the configuration deletion wizard.

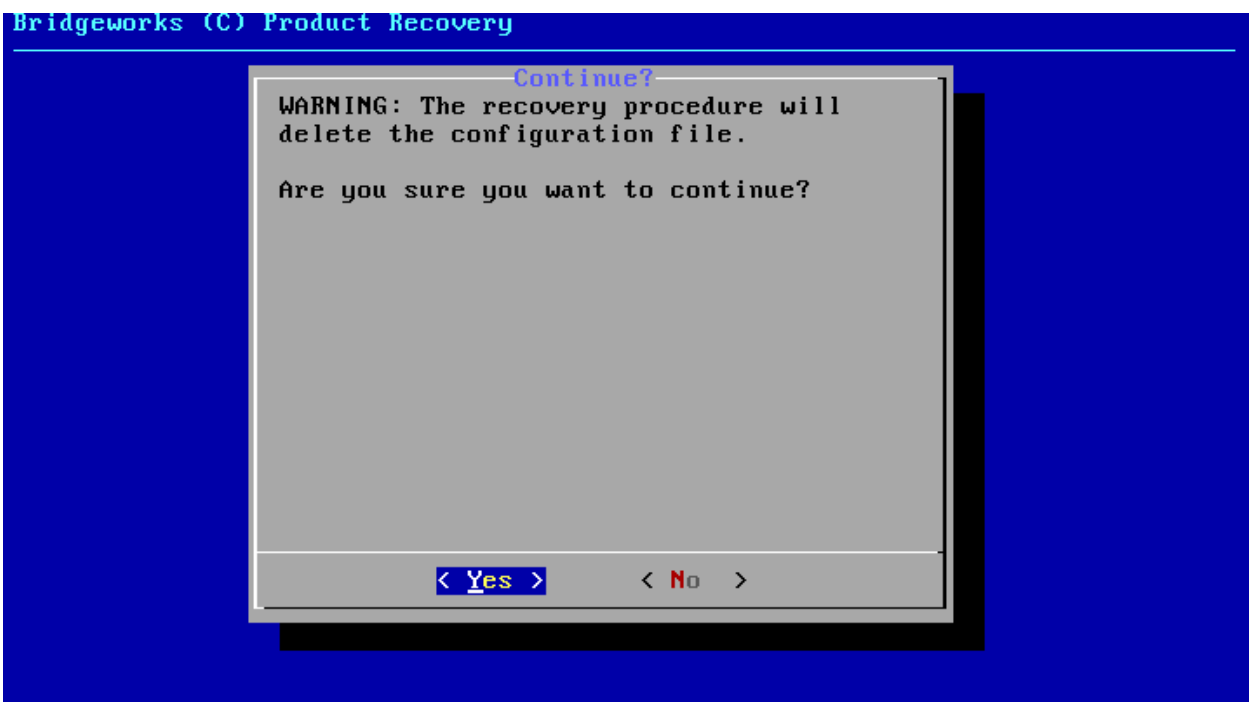

If you cancel the deletion wizard at this point nothing on your system will be affected.

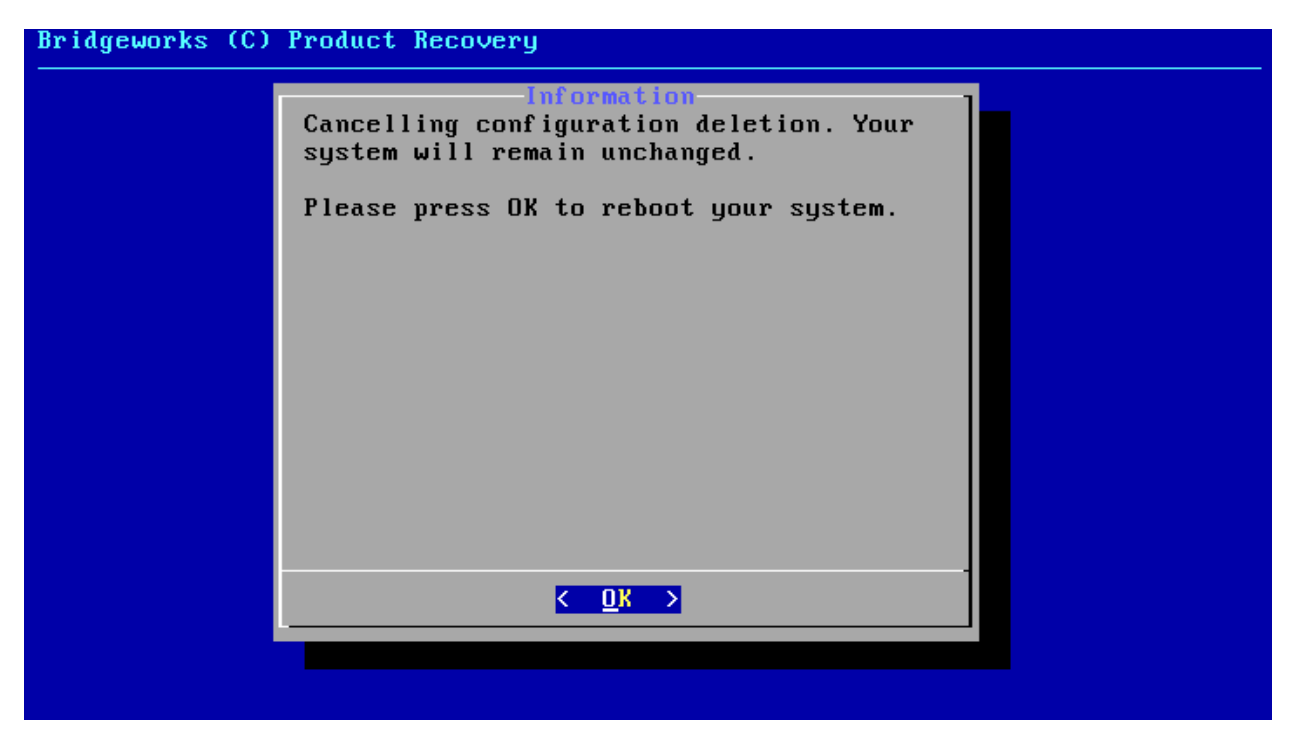

Once the delete configuration procedure has completed successfully you will need to reboot your system.

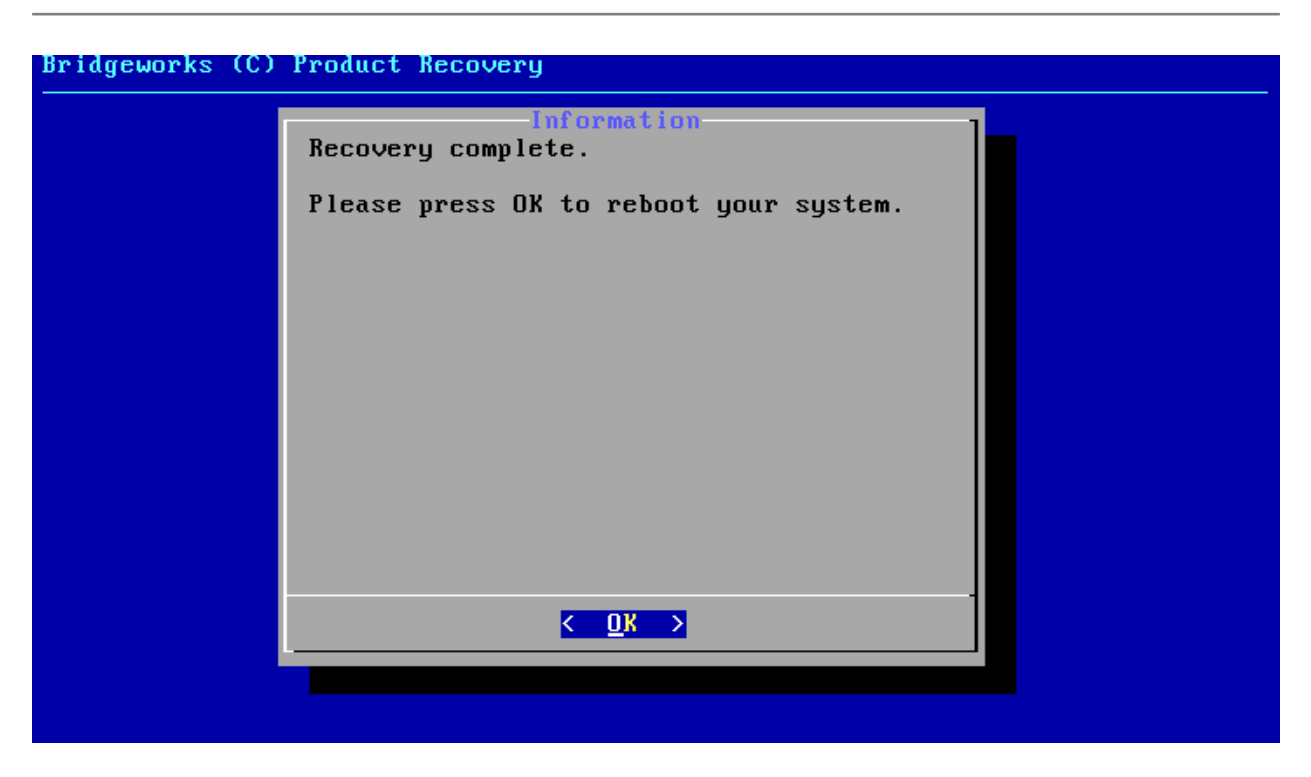

When the Recovery Wizard completes and you connect to the web interface of your unit, it will be reset to its original configuration. For help re-establishing your setup see Section [2.2:](#page-11-0) [Connecting](#page-11-0) [to the Web Interface.](#page-11-0)

# **A IP Protocols and Port Numbers**

For the Node to be able to communicate with other network hosts, it may be necessary to contact your network administrator to ensure that the required IP protocols & port numbers are available.

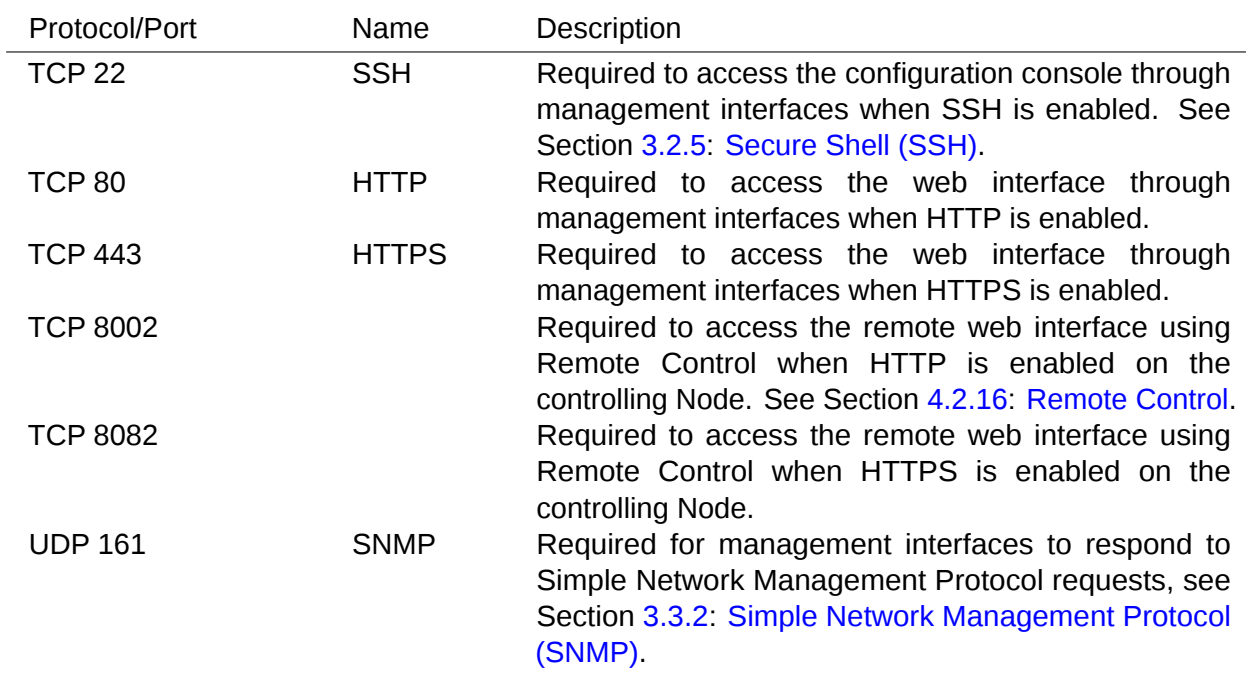

## **A.1 Inbound LAN Protocols and Port Numbers**

## **A.2 Outbound LAN Protocols and Port Numbers**

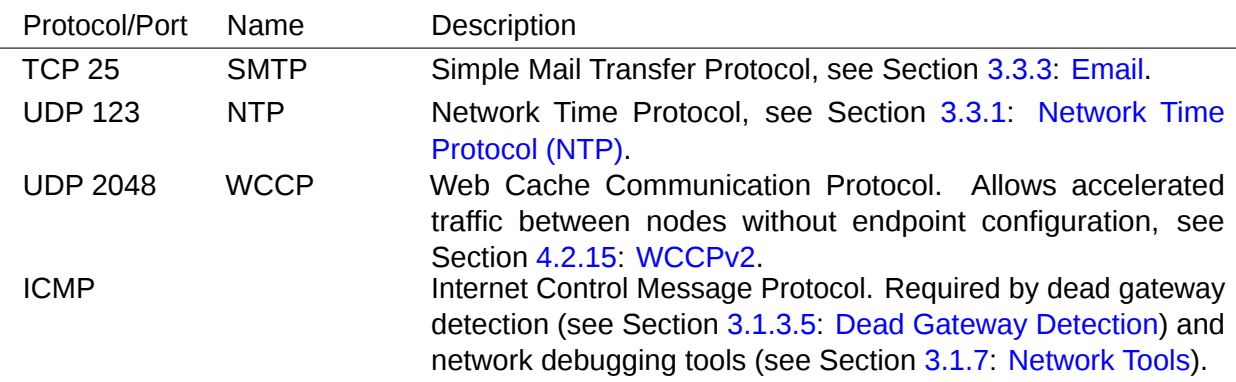

## **A.3 WAN Protocols and Port Numbers**

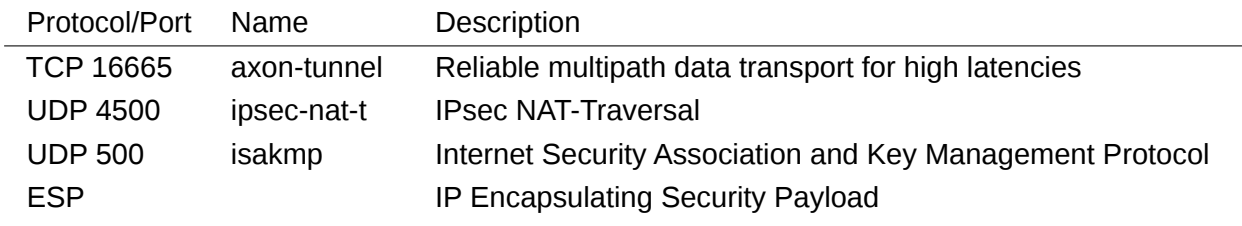

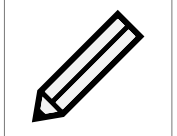

Note: Only TCP Port 16665 is required if not using IPsec encryption or VPN functionality on the PORTrockIT product.

## **A.4 PORTrockIT TCP Port Numbers**

Depending on the licences being used on the device, different TCP ports will need to be open for communication between the PORTrockIT Node and local Endpoint.

### **A.4.1 Caringo Swarm Object Storage**

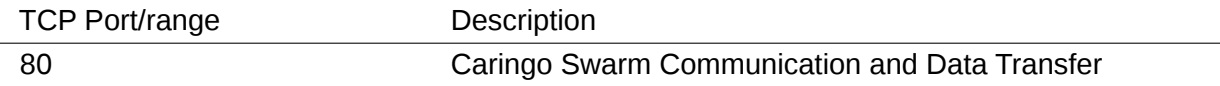

### **A.4.2 Commvault VM Backup and Recovery**

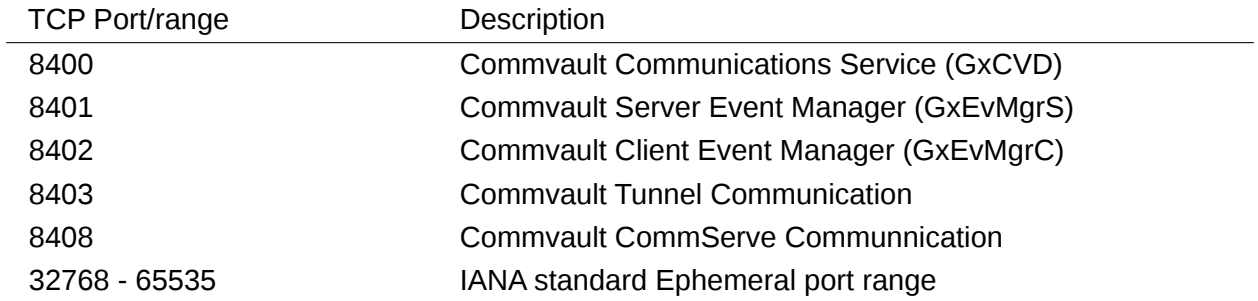

### **A.4.3 HTTP**

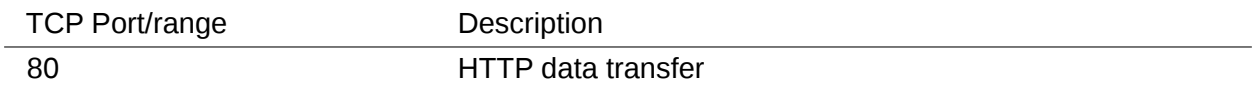

#### **A.4.4 HTTPS**

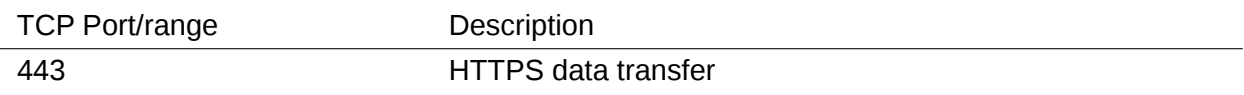

## **A.4.5 IBM Spectrum Protect**

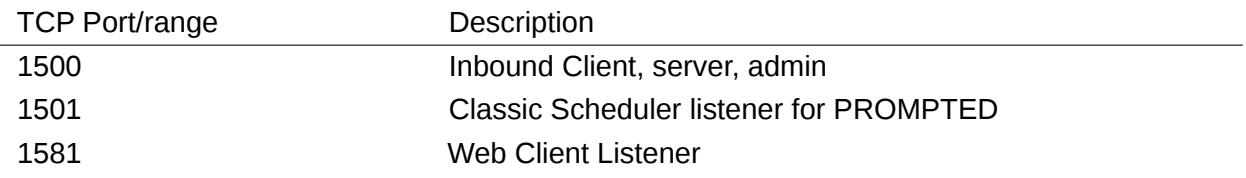

## **A.4.6 NetApp SnapMirror**

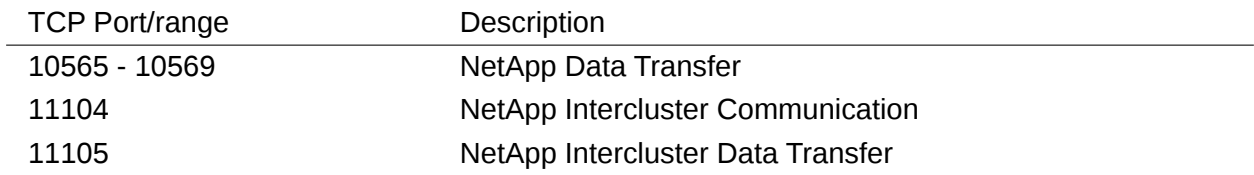

## **A.4.7 NetApp StorageGRID Client**

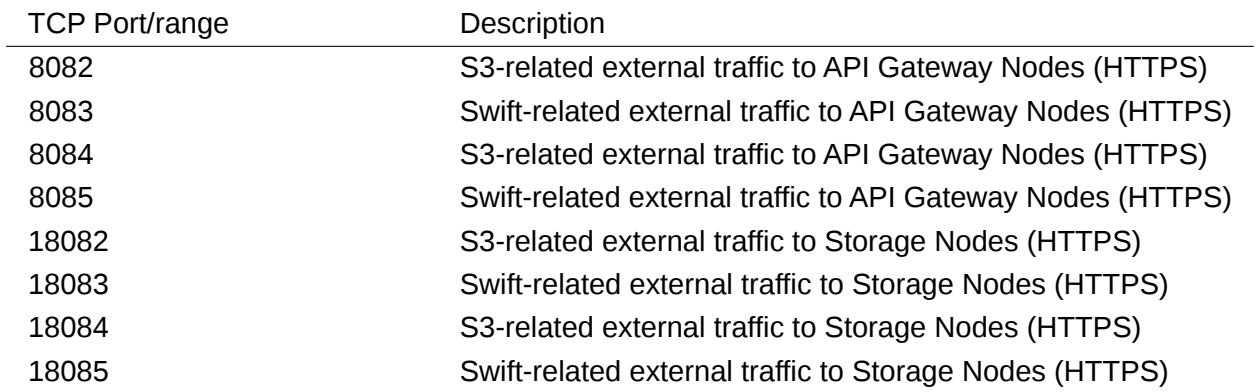

## **A.4.8 NetApp StorageGRID Combined**

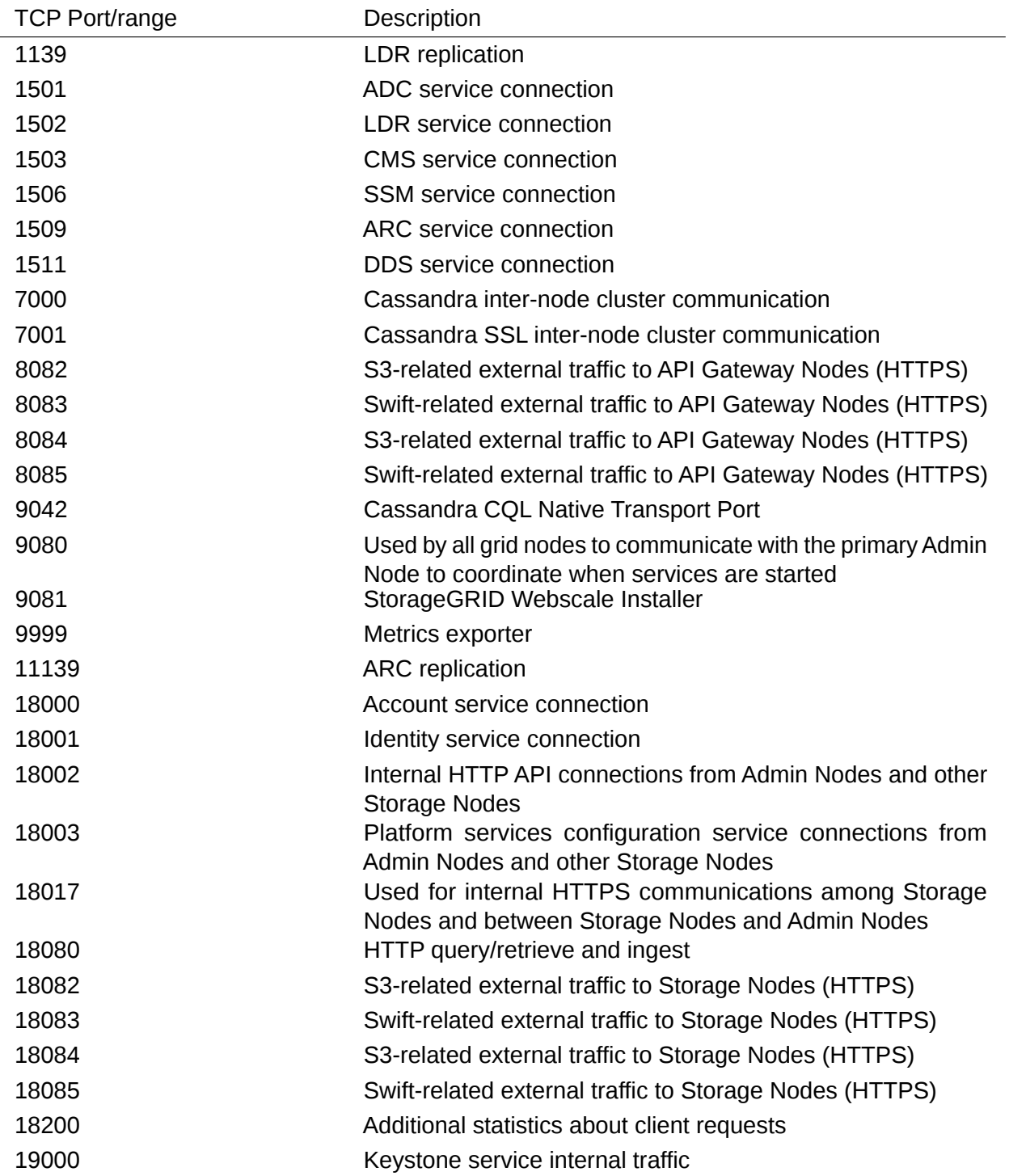

## **A.4.9 NetApp StorageGRID Intercluster**

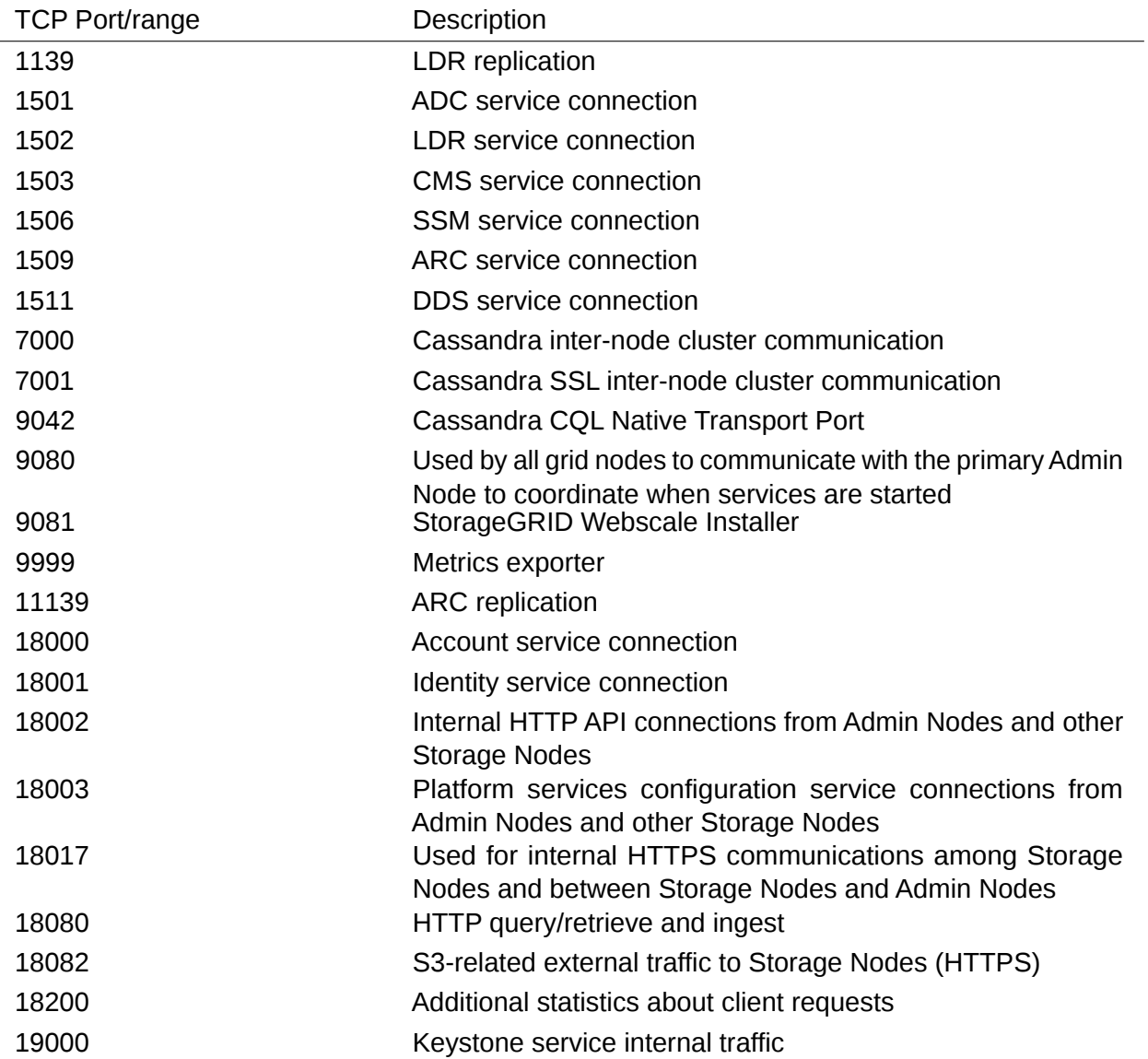

## **A.4.10 NFS**

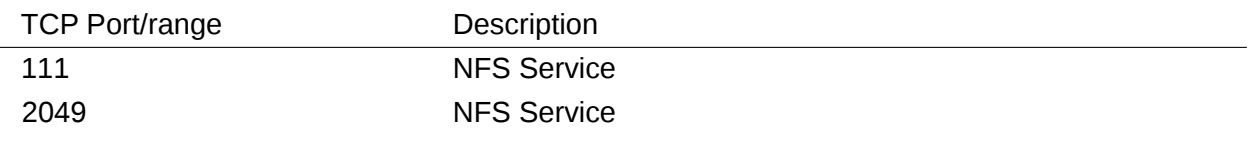

#### **A.4.11 PeerGFS**

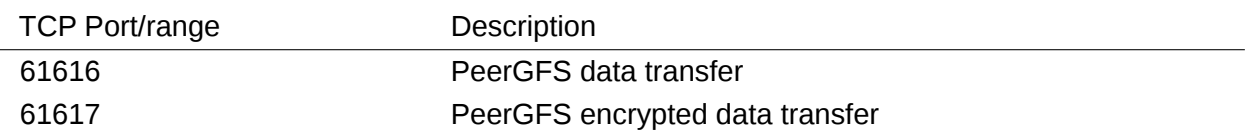

#### **A.4.12 S3**

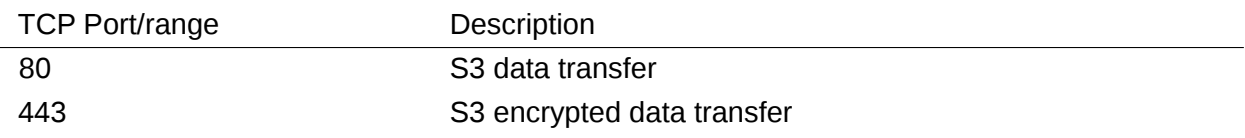

## **A.4.13 SecuritEase**

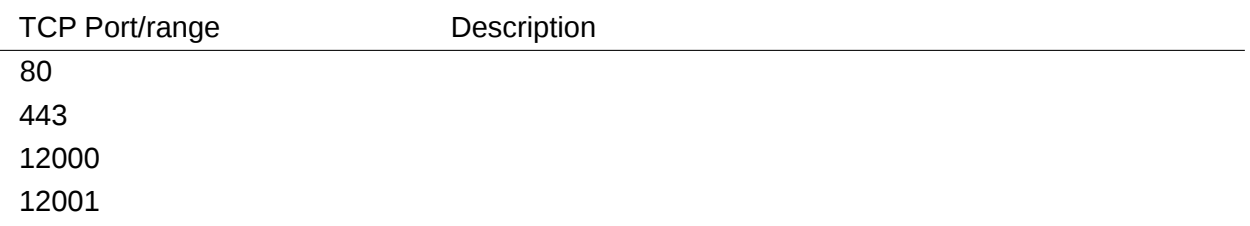

## **A.4.14 Veeam Backup & Replication**

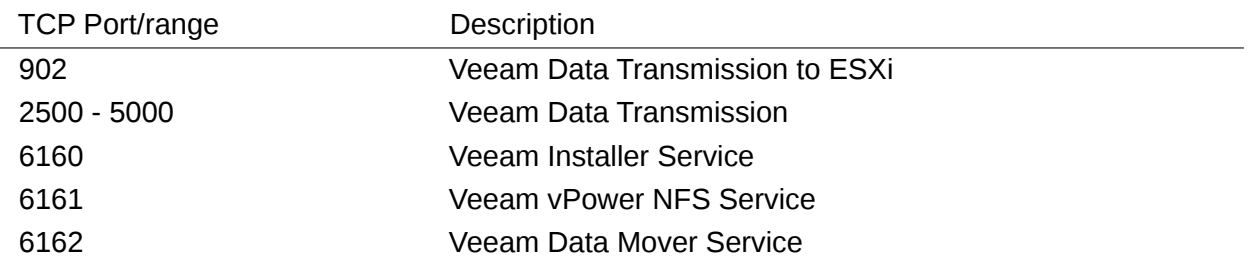

## **A.4.15 Veritas NetBackup**

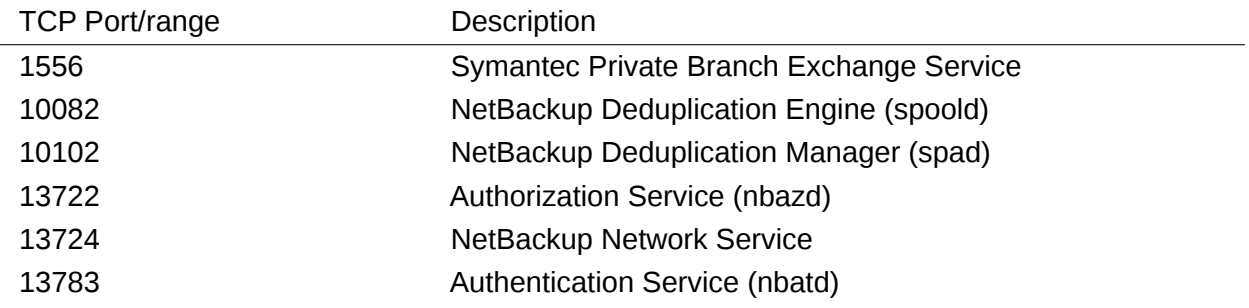

## **A.4.16 WANdisco Fusion**

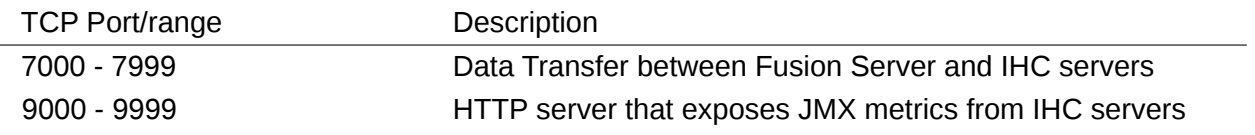

## **A.4.17 Web**

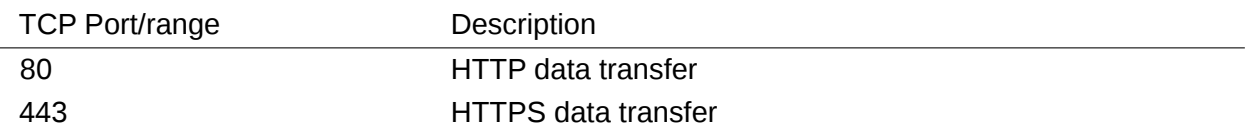

# <span id="page-136-0"></span>**B Accessing the Node from Windows using a static IP Address**

This appendix describes how to configure a Windows host to access the Node's web interface from its default static IP address, if DHCP is not enabled on the Node.

These instructions apply to Windows Vista, 7, 8, 10 and to Windows Server 2008, 2012, 2016, 2019 and their respective R2 versions.

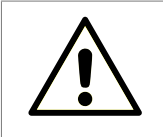

Warning: Administrative privileges may be required to modify network device settings.

From the Start menu, select *Control Panel*.

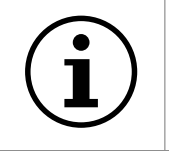

Important: It may be required to search for "Control Panel" in the Start menu before it appears as an entry.

From the Control Panel select the *Network and Internet* link, followed by the *Network and Sharing Centre* link. Click on the link next to "Connections" for your respective network. This is named "Ethernet" in the screenshot below.

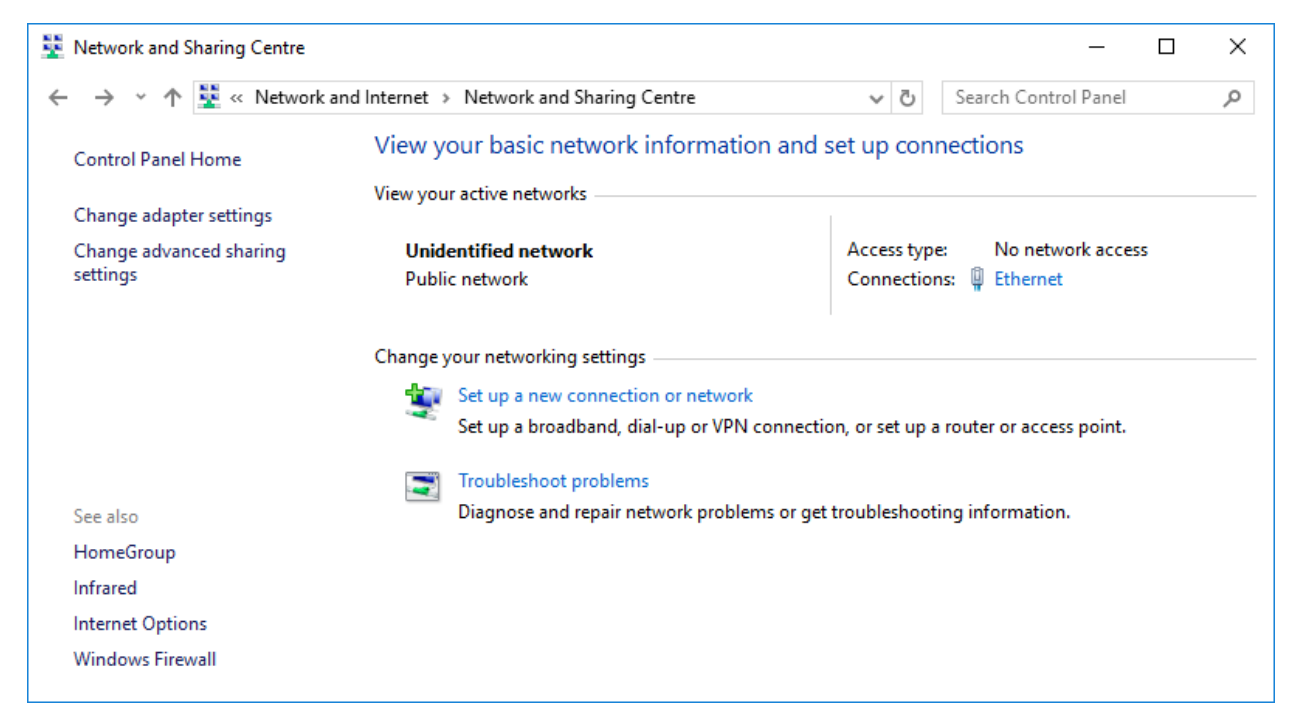

A general status page will be displayed. From within this page select *Properties*.

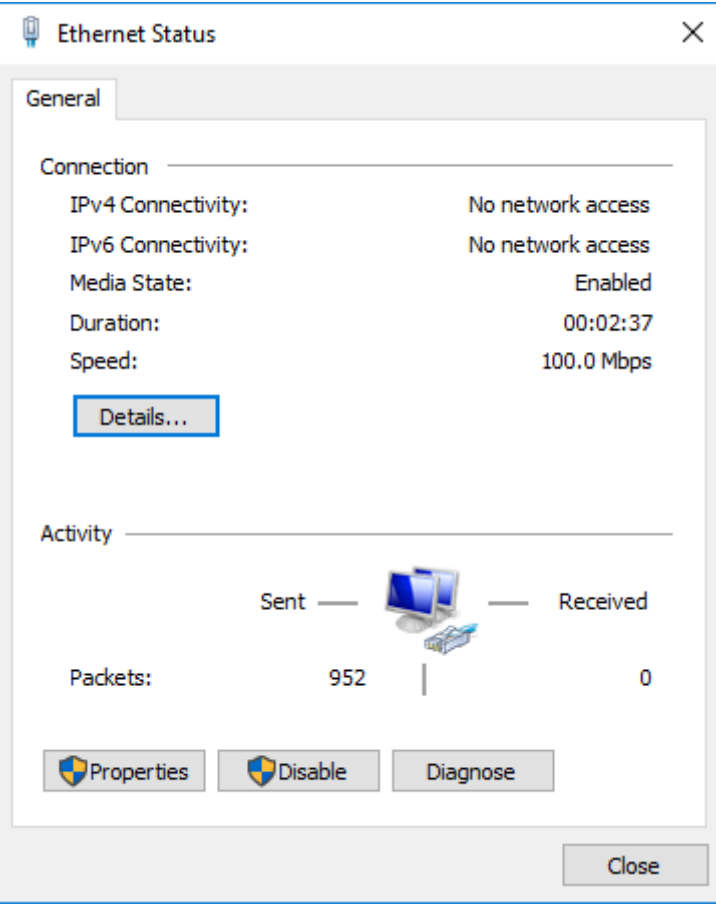

Select the *Internet Protocol Version 4 (TCP/IPv4)* entry and then *Properties*.

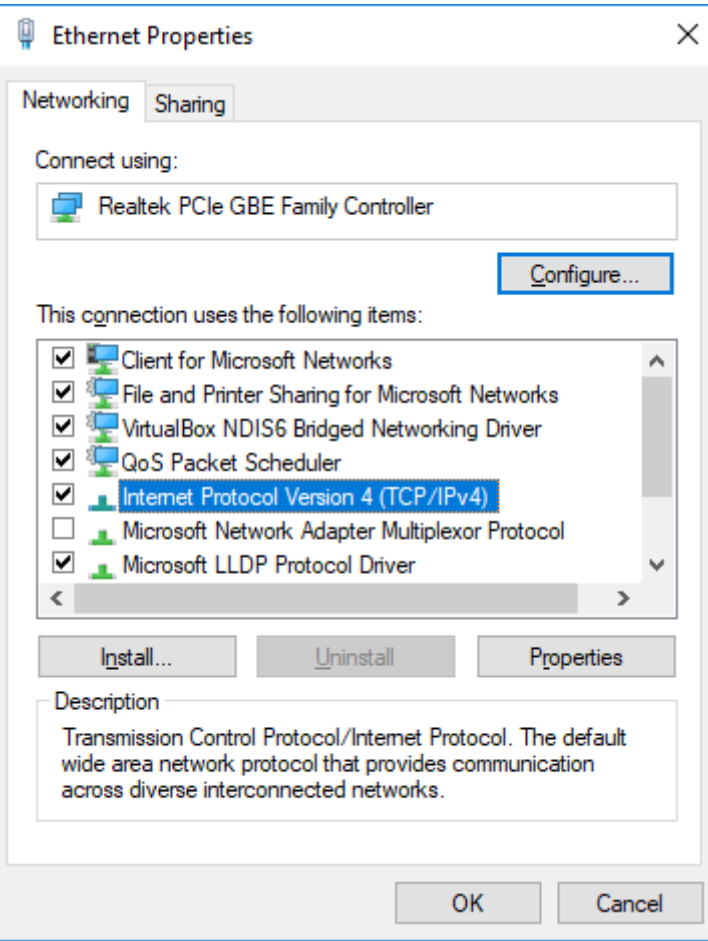

Before continuing, make a note of your current configuration as it will be modified. Afterwards,

- 1. Click *Use the following IP Address*.
- 2. Enter *10.10.10.11* into the *IP Address* field.
- 3. Enter *255.255.255.0* into the *Subnet Mask* field.
- 4. Finally click the *OK* button.

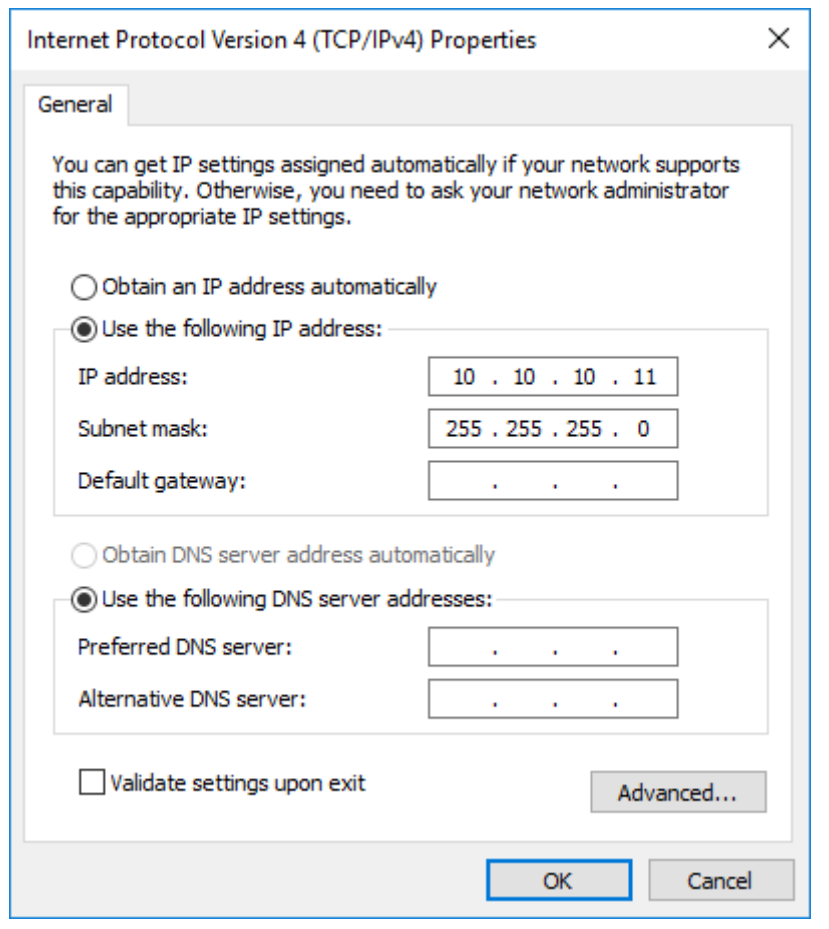

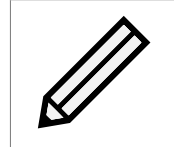

Note: Once you have completed the initial set up of the Node, return your computer to the original settings and reconnect to the Node.

# **C PORTrockIT Series Comparisons**

## **C.1 Node Limits**

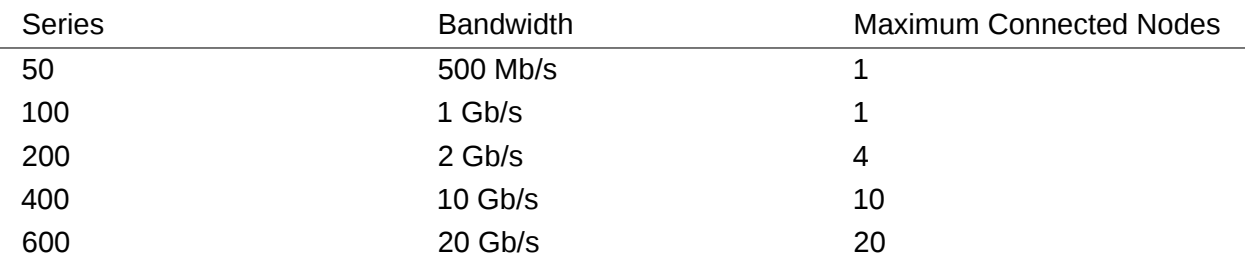

**Bandwidth** The bandwidth limit applied to accelerated transfers.

**Maximum Connected Nodes** The maximum number of Nodes that a Node may connect to.

# **D Transfer Statistics Graphing Instructions for Excel 2010**

Open Microsoft Excel 2010. From the *Open* dialog box, navigate to the download location for the transfer statistics. Open the file type drop down box and select the transfer statistics .csv file as shown:

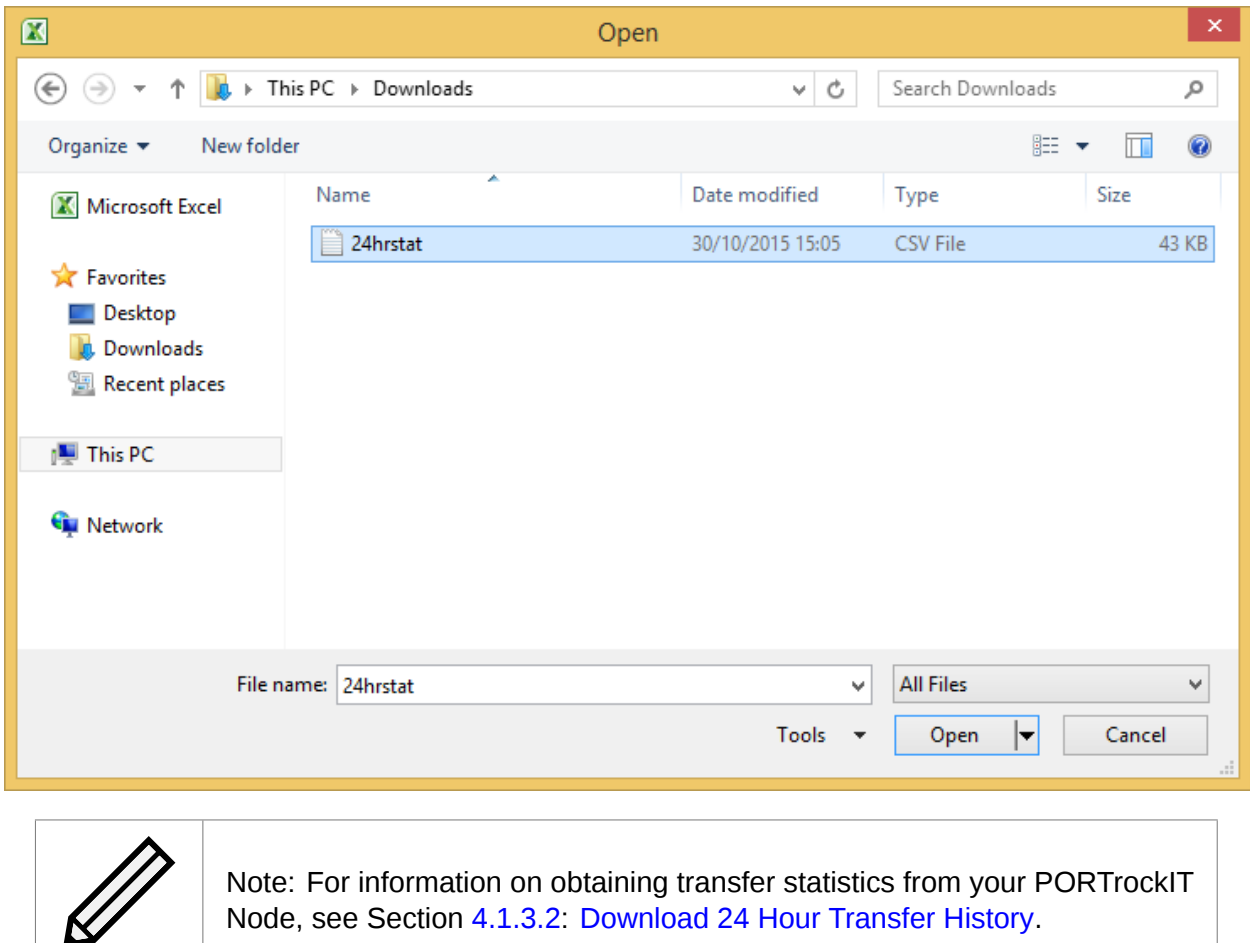

Node, see Section [4.1.3.2:](#page-71-0) [Download 24 Hour Transfer History.](#page-71-0)

Select the *A* column of the newly generated worksheet, right-click, and select *Format Cells*.

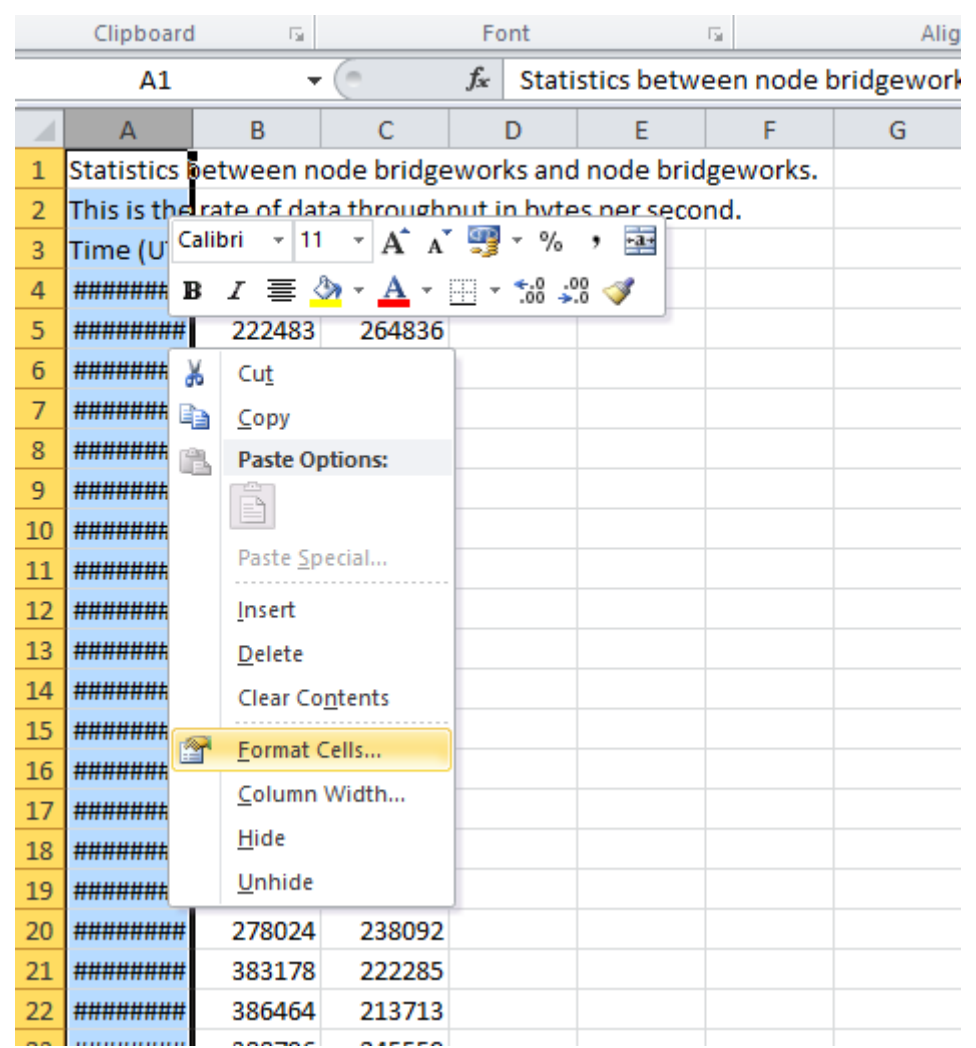

From the *Number* tab, select the *Time* category, and select the option \*13:30:55 as shown below then click *OK*.

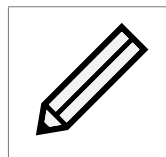

Note: The time format chosen here is not the format in which the time will be displayed in the final graph.

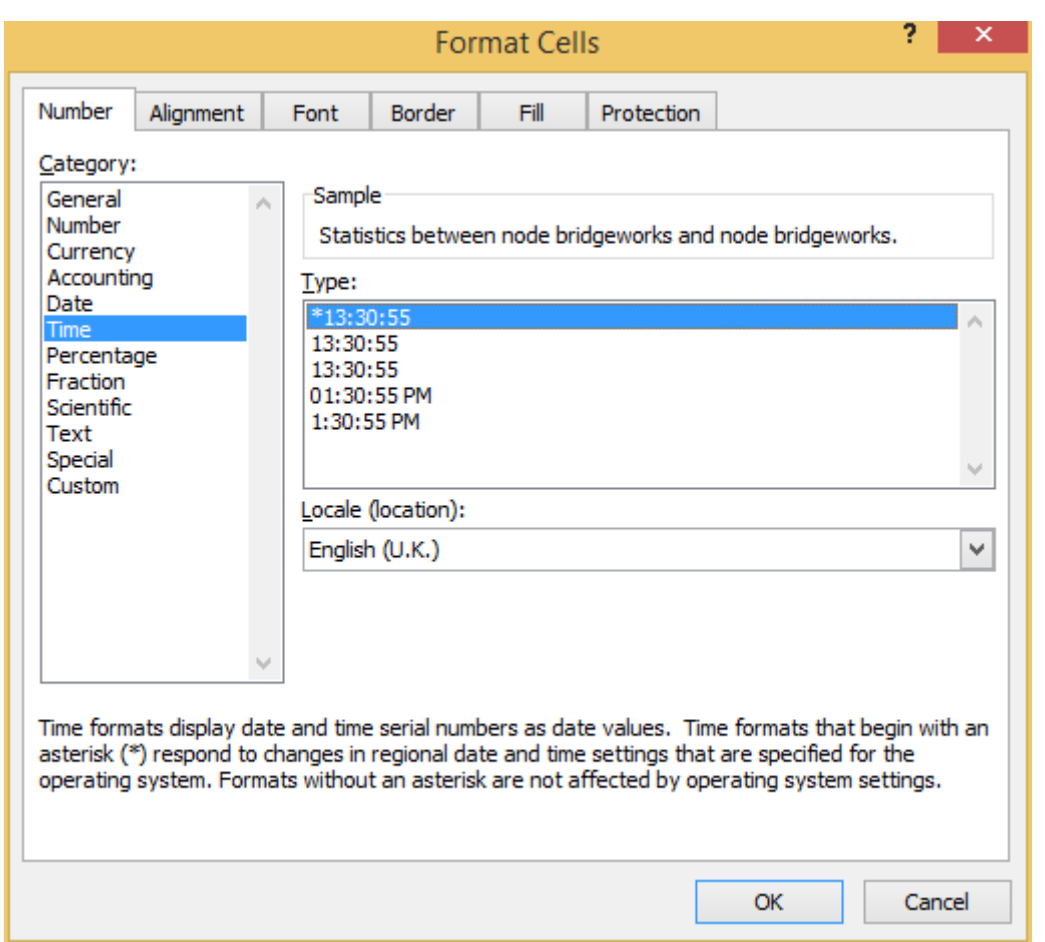

Select the first two rows (row 1 and row 2) then right-click and select *Delete*.

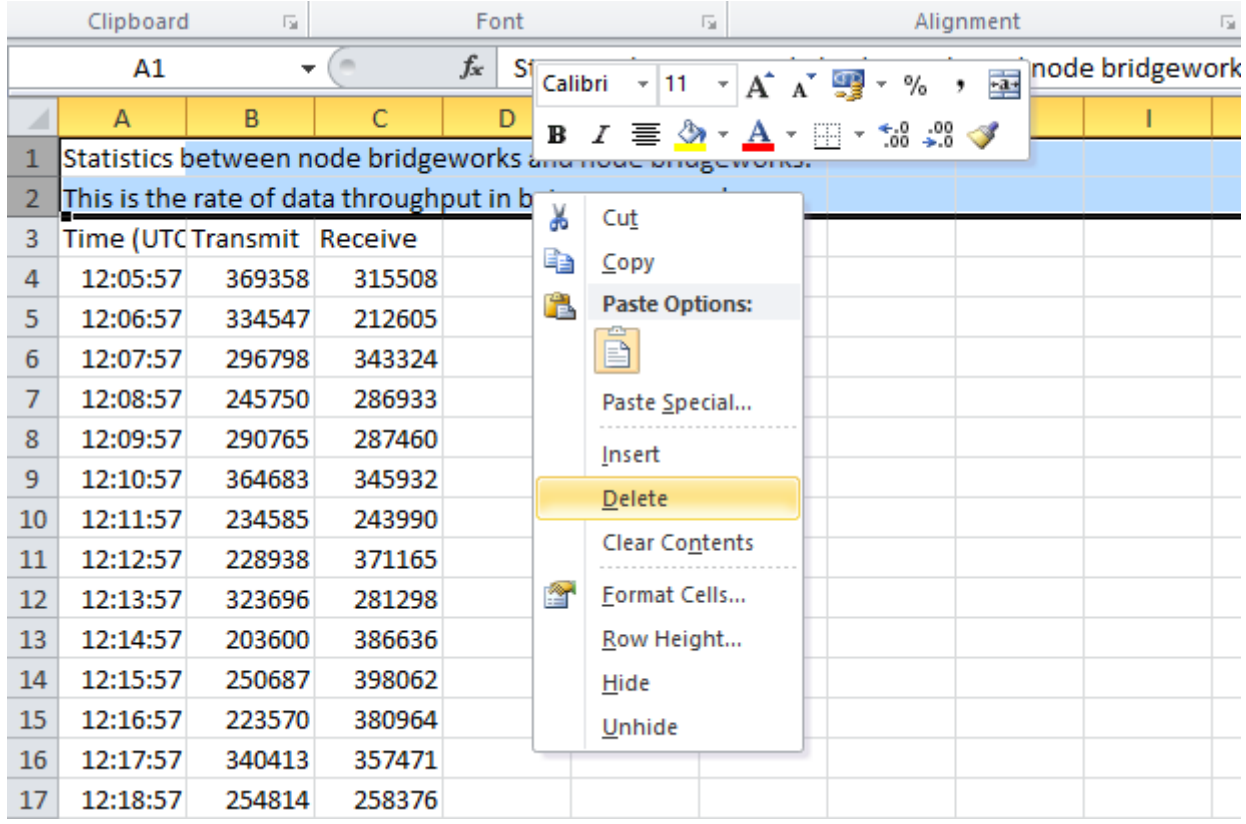
Select the first column by clicking on A. Then, hold down the Ctrl key on the keyboard and select the columns *B* and *C*. The three columns should now be selected as shown below:

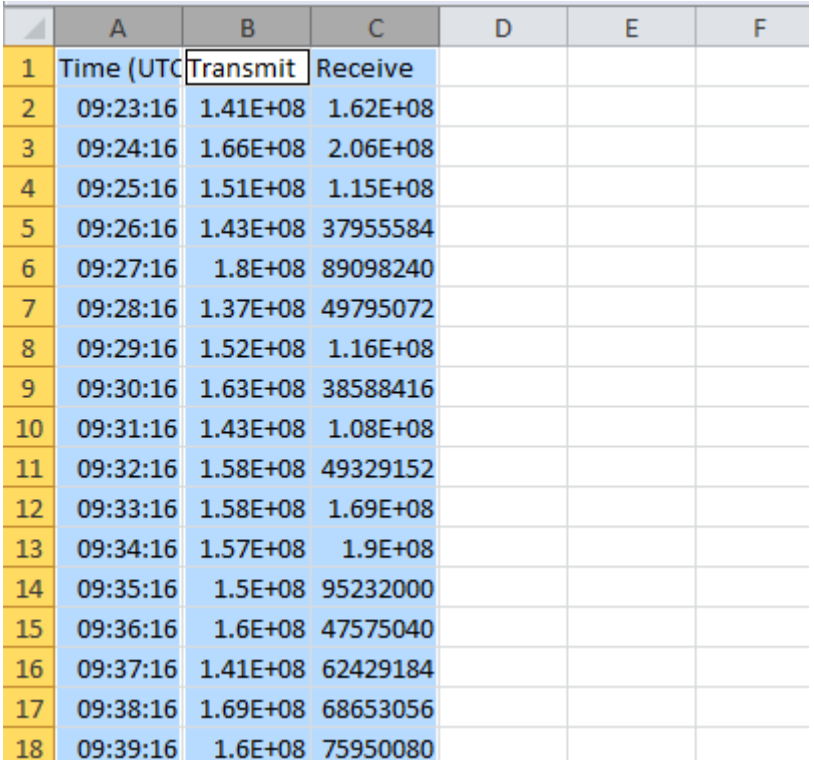

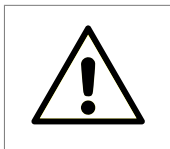

Warning: Selecting all three columns at the same time may cause errors in generating the graph in the following steps. Remember to select column *A* first and then the other two columns with the Ctrl key held down.

On the *Insert* tab, in the *Charts* group, select the *Line* chart type and then the first icon shown.

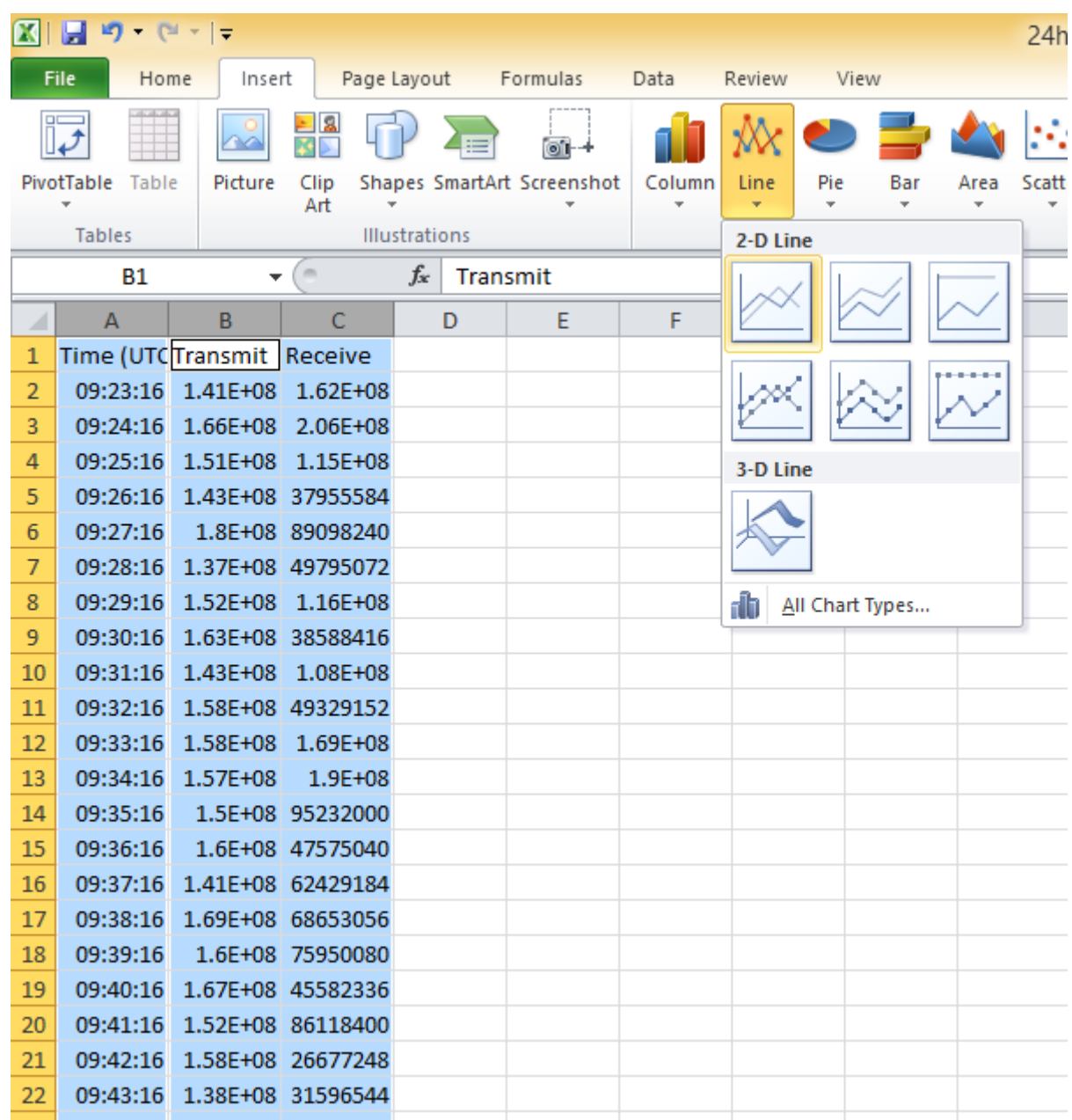

A new chart will be created. Right click the vertical axis on this chart and select *Format Axis*.

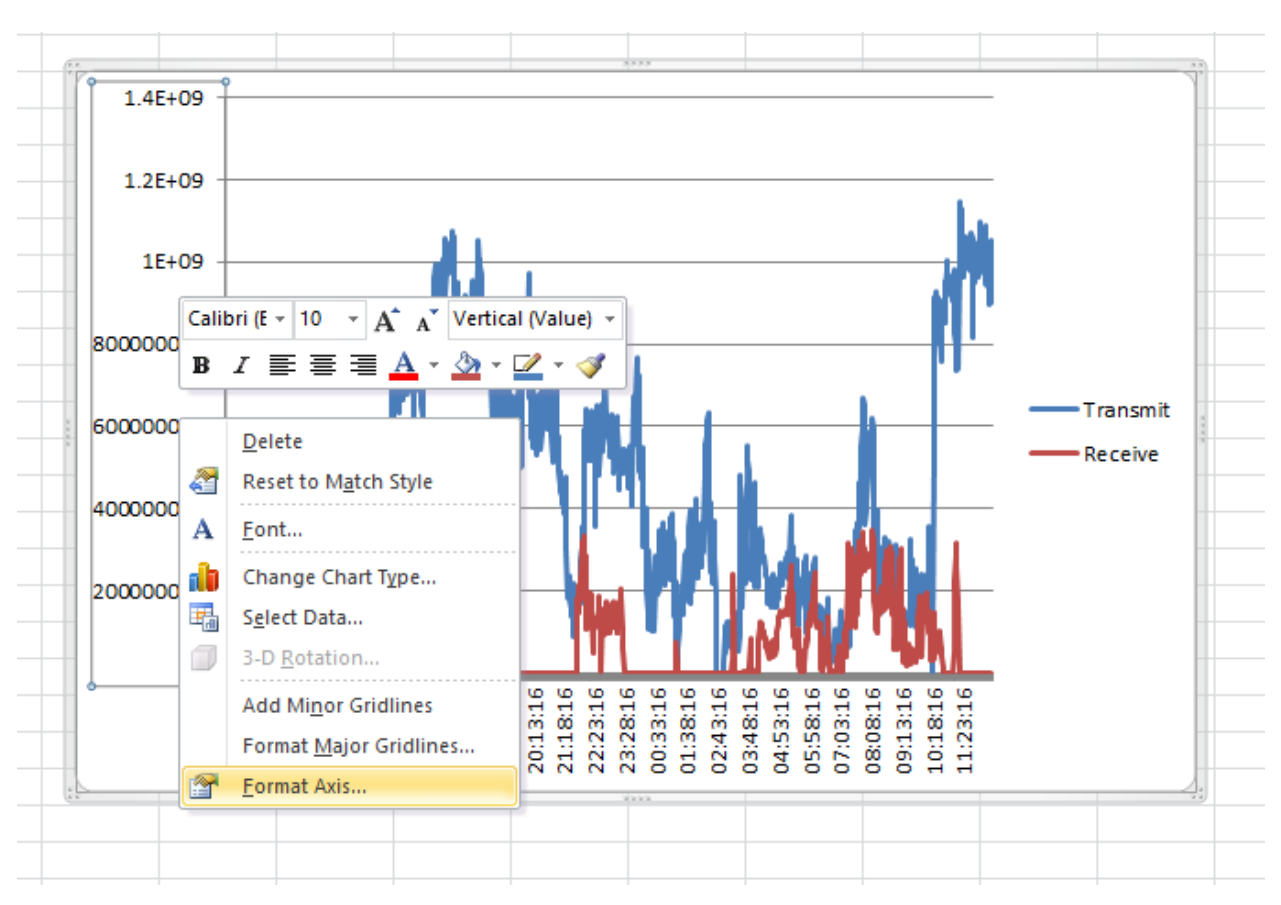

From the *Number* tab, select the *Custom* category. Enter the following in the *Format Code* field:

#,,"MB/s"

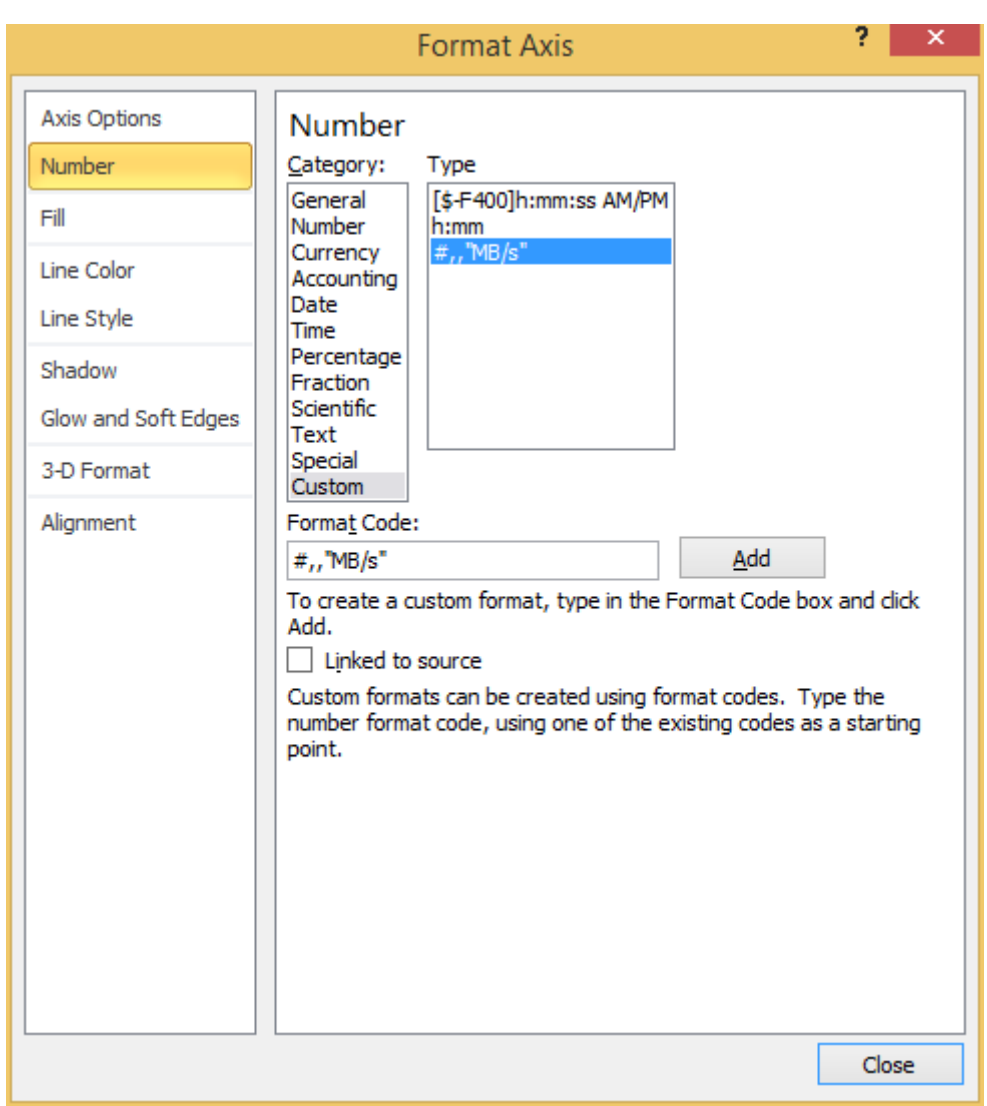

Click *Add*, then *Close*.

Now right click the horizontal axis and select *Format Axis*.

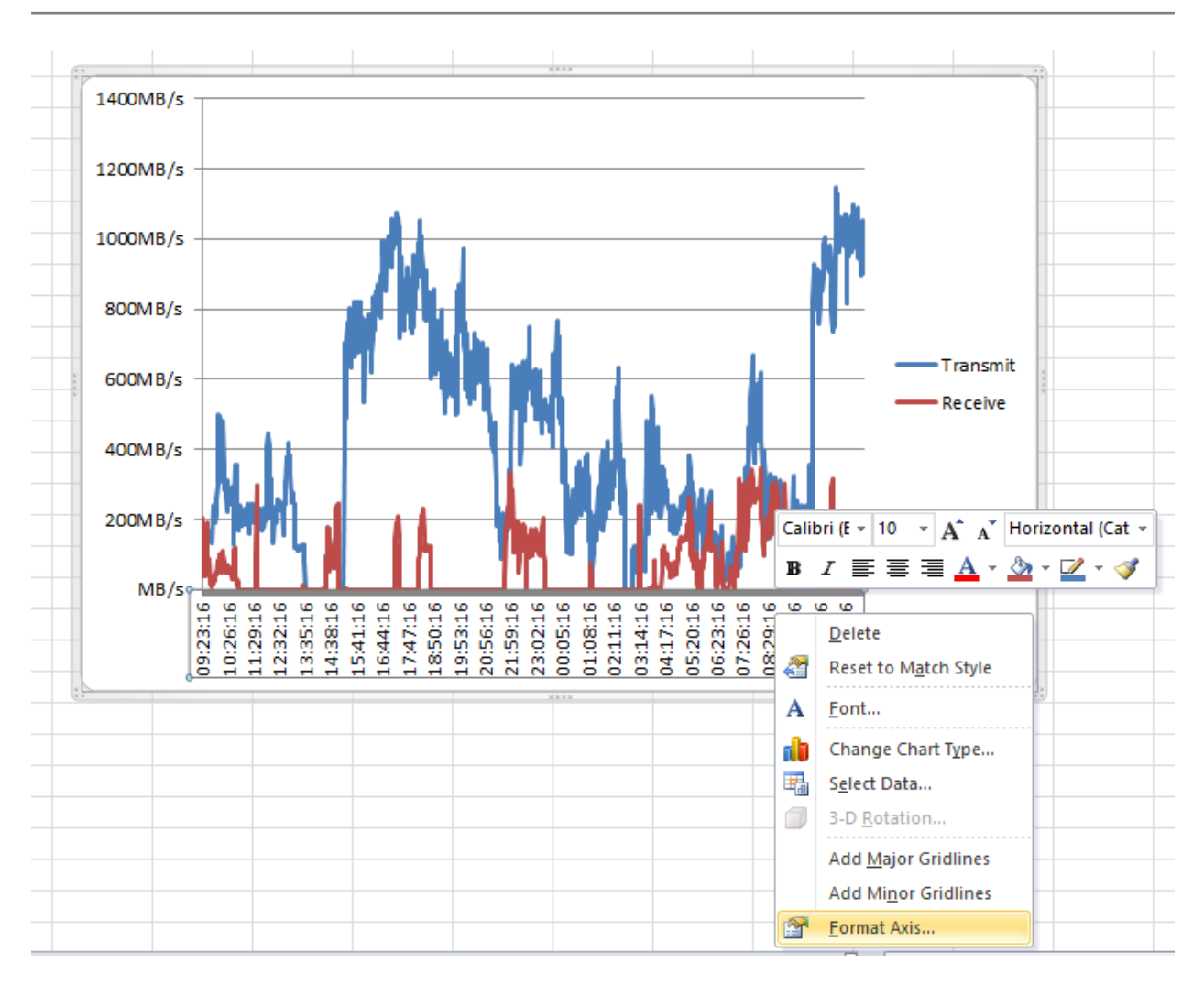

From the *Number* tab, select the *Time* category. Select the format you wish for the time to be displayed.

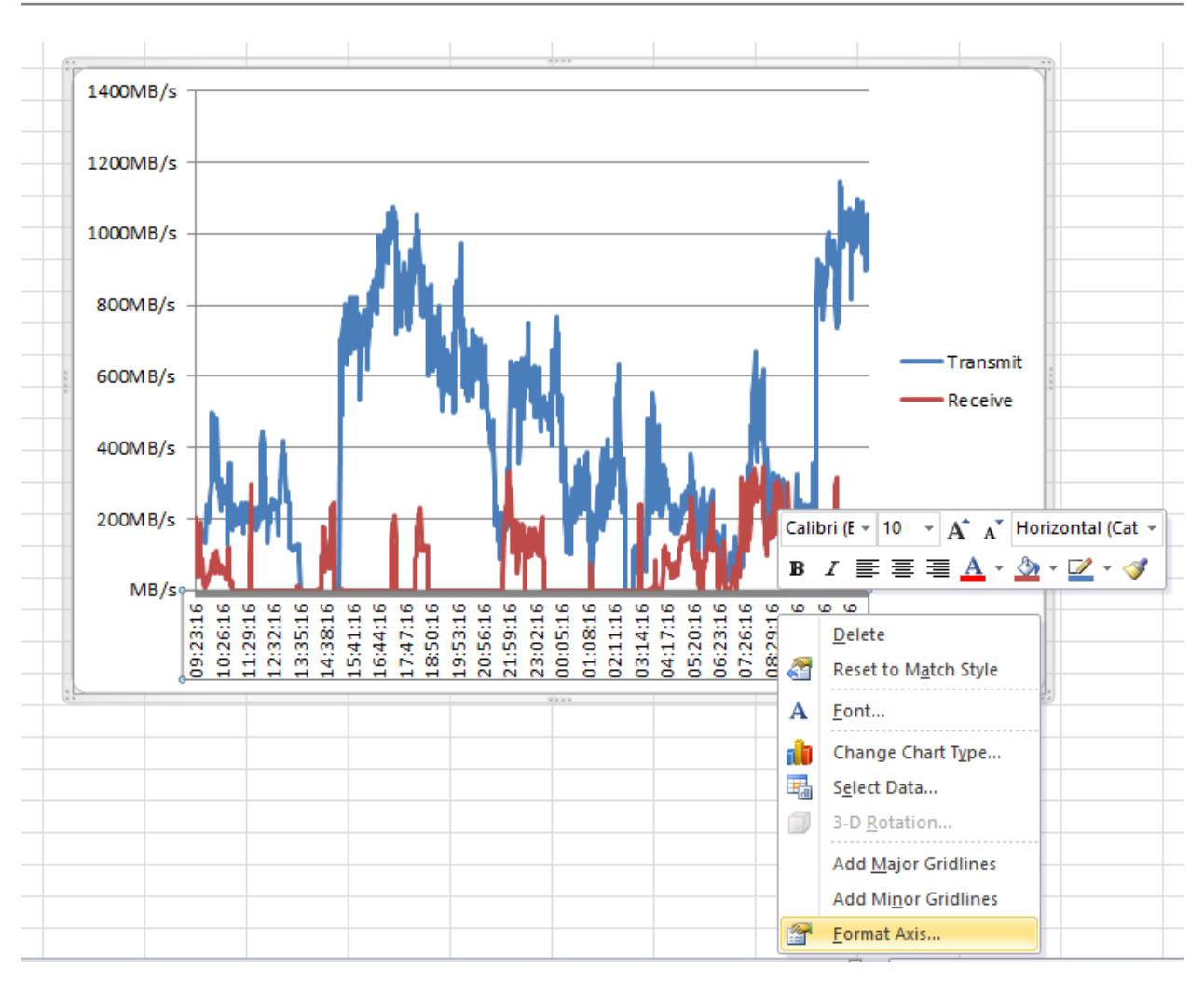

Alternatively, you can use a custom format for the date. In this case, select the *Custom* category, and enter your custom format in to the *Format Code* text field. The following is an example of a format code:

## m/d/yy h:mm AM/PM

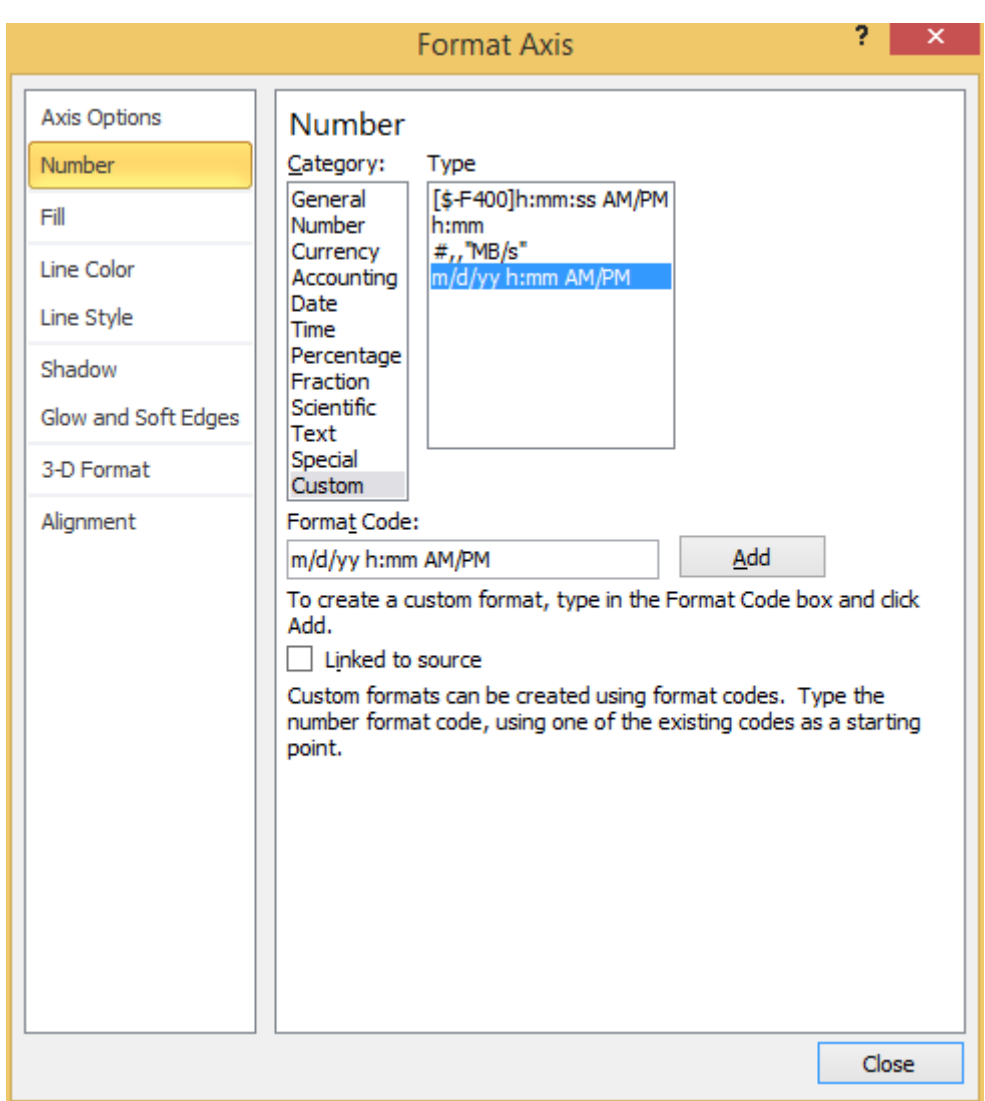

Click *Add* and then *Close*. Your chart should now look like the following:

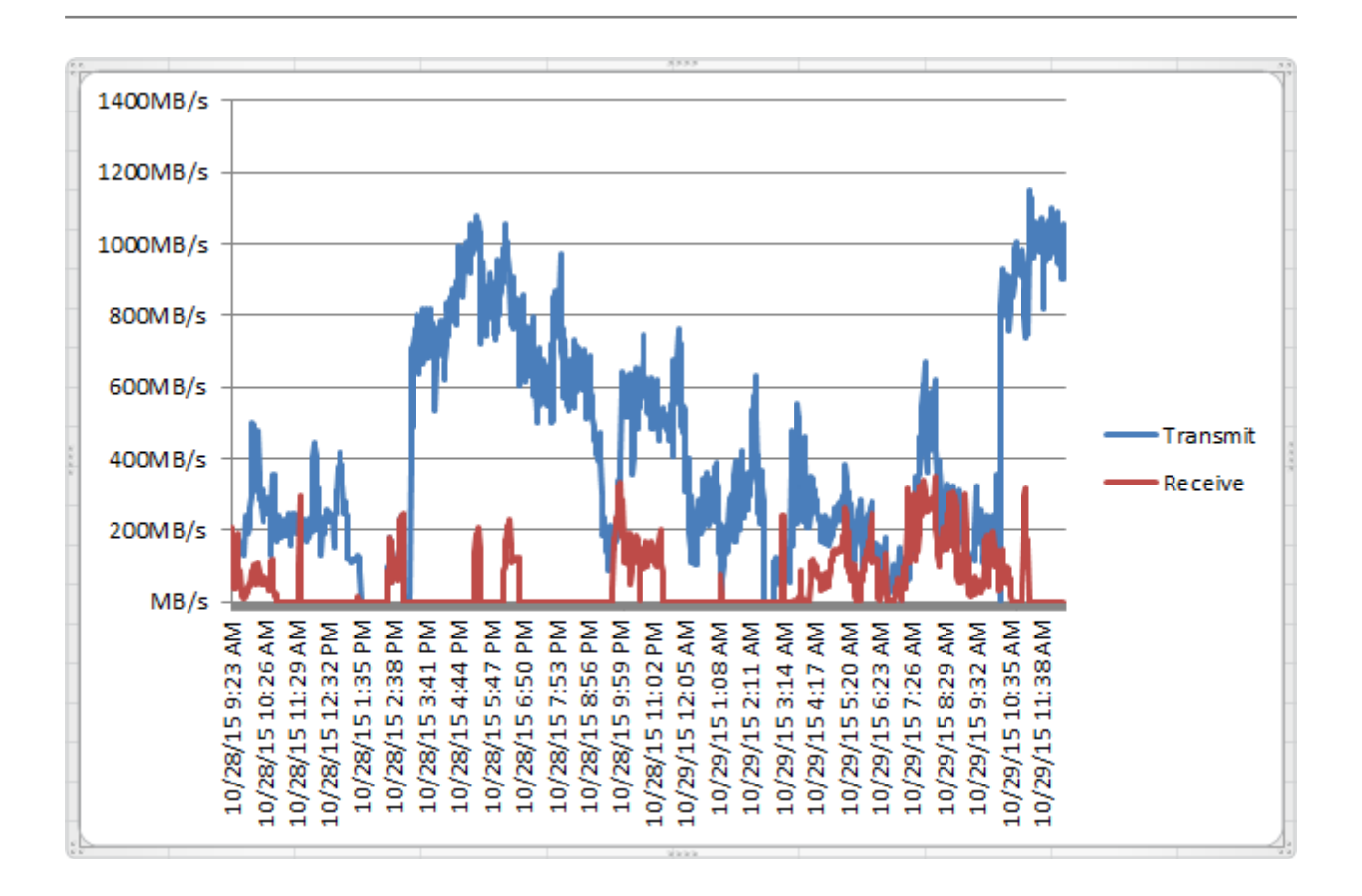

## **E Useful Links**

- **Frequently Asked Questions** If you experience problems with the PORTrockIT Node, the frequently asked questions page may be able to help: [https://support.4bridgeworks.com/documents/](https://support.4bridgeworks.com/documents/faqs/) [faqs/](https://support.4bridgeworks.com/documents/faqs/)
- **Bridgeworks Support** If you continue to experience problems with the PORTrockIT Node, please contact support at <https://support.4bridgeworks.com/contact/>.
- **Bridgeworks Support Videos** These videos will guide you through some of the instructions found in this manual. <https://www.youtube.com/user/SANSlide/>.
- **Product Manuals** The latest product manuals can be found at [https://support.4bridgeworks.](https://support.4bridgeworks.com/documents/manuals/) [com/documents/manuals/](https://support.4bridgeworks.com/documents/manuals/).